# **SONY**

# *Professional Disc Recorder*

### **Operating Instructions**

Before operating the unit, please read this manual thoroughly and retain it for future reference.

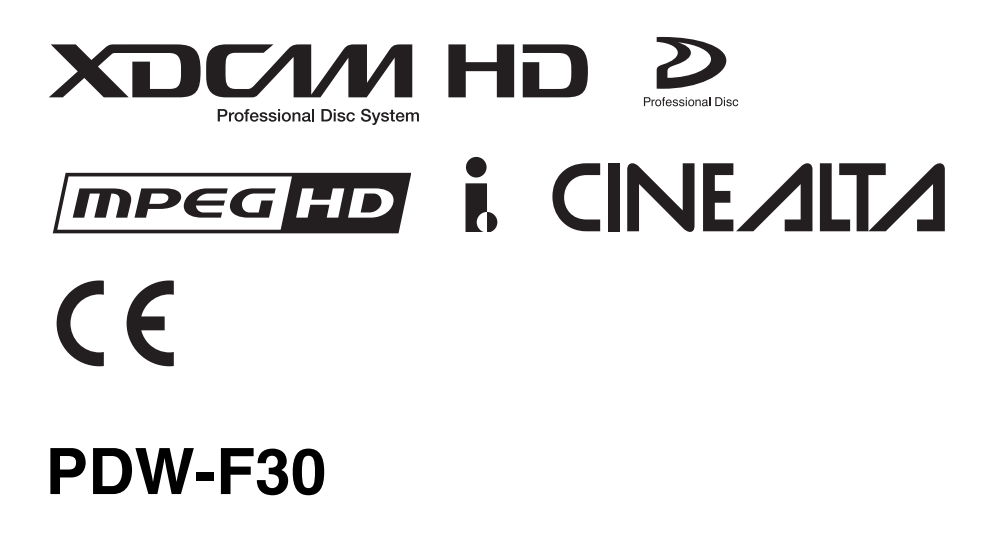

© 2006 Sony Corporation

Download from Www.Somanuals.com. All Manuals Search And Download.

### **Important Safety Instructions**

- Read these instructions.
- Keep these instructions.
- Heed all warnings.
- Follow all instructions.
- Do not use this apparatus near water.
- Clean only with dry cloth.
- Do not block any ventilation openings.
- Install in accordance with the manufacturer's instructions. • Do not install near any heat sources such as radiators, heat registers, stoves, or other apparatus (including amplifiers) that produce heat.
- Do not defeat the safety purpose of the polarized or grounding-type plug. A polarized plug has two blades with one wider than the other. A grounding-type plug has two blades and a third grounding prong. The wide blade or the third prong are provided for your safety. If the provided plug dose not fit into your outlet, consult an electrician for replacement of the obsolete outlet.
- Protect the power cord from being walked on or pinched particularly at plugs, convenience receptacles, and the point where they exit from the apparatus.
- Only use attachments/accessories specified by the manufacturer.
- Use only with the cart, stand, tripod, bracket, or table specified by the manufacturer, or sold with the apparatus. When a cart is used, use caution when moving the cart/ apparatus combination to avoid injury from tip-over.

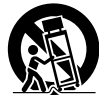

- Unplug this apparatus during lightning storms or when unused for long periods of time.
- Refer all servicing to qualified service personnel. Servicing is required when the apparatus has been damaged in any way, such as power-supply cord or plug is damaged, liquid has been spilled or objects have fallen into the apparatus, the apparatus has been exposed to rain or moisture, does not operate normally, or has been dropped.

### **WARNING**

**To reduce the risk of fire or electric shock, do not expose this apparatus to rain or moisture.**

**To avoid electrical shock, do not open the cabinet. Refer servicing to qualified personnel only.**

### **THIS APPARATUS MUST BE EARTHED.**

#### **CAUTION**

The apparatus shall not be exposed to dripping or splashing and no objects filled with liquid, such as vases, shall be placed on the apparatus.

#### **CAUTION**

The unit is not disconnected from the AC power source (mains) as long as it is connected to the wall outlet, even if the unit itself has been turned off.

#### **IMPORTANT**

The nameplate is located on the bottom.

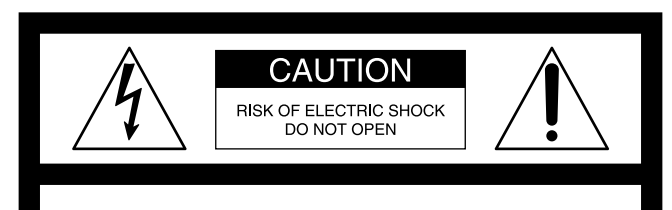

CAUTION: TO REDUCE THE RISK OF ELECTRIC SHOCK,

DO NOT BEMOVE COVER (OB BACK)

NO USER SERVICEABLE PARTS INSIDE.

REFER SERVICING TO QUALIFIED SERVICE PERSONNEL.

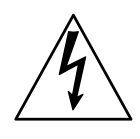

This symbol is intended to alert the user to the presence of uninsulated "dangerous voltage" within the product's enclosure that may be of sufficient magnitude to constitute a risk of electric shock to persons.

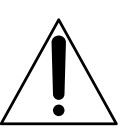

This symbol is intended to alert the user to the presence of important operating and maintenance (servicing) instructions in the literature accompanying the appliance.

**WARNING:** THIS WARNING IS APPLICABLE FOR USA ONLY.

If used in USA, use the UL LISTED power cord specified below.

DO NOT USE ANY OTHER POWER CORD.

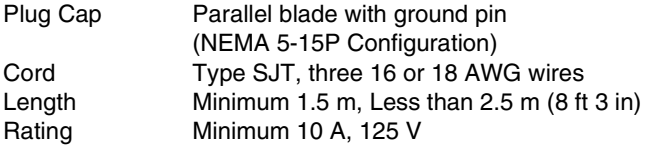

Using this unit at a voltage other than 120 V may require the use of a different line cord or attachment plug, or both. To reduce the risk of fire or electric shock, refer servicing to qualified service personnel.

#### **WARNING**: THIS WARNING IS APPLICABLE FOR OTHER COUNTRIES.

- 1. Use the approved Power Cord (3-core mains lead)/ Appliance Connector/Plug with earthing-contacts that conforms to the safety regulations of each country if applicable.
- 2. Use the Power Cord (3-core mains lead)/Appliance Connector/Plug conforming to the proper ratings (Voltage, Ampere).

If you have questions on the use of the above Power Cord/ Appliance Connector/Plug, please consult a qualified service personnel.

When installing the installation space must be secured in consideration of the ventilation and service operation.

- Do not block the ventilation slots at the left side and right side panels, and vents of fans.
- Leave a space around the unit for ventilation.
- Leave more than 10 cm of space in the rear of the unit to secure the operation area.

When the unit is installed on the desk or the like, leave at least 5 cm of space in the left and right sides.

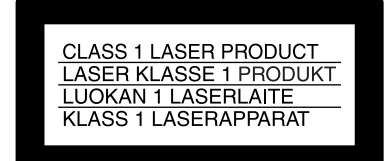

This Professional Disc Recorder is classified as a CLASS 1 LASER PRODUCT.

#### **Laser diode properties**

Wave length: 403 to 410 nm Emission duration: Continuous Laser output power: 65 mW (max. of pulse peak), 35 mW (max. of CW)

#### **Tekniska data för laserdiod**

Våglängd: 403 till 410 nm Emissionslängd: Kontinuerlig Laseruteffekt: 65 mW (max. för pulstopp), 35 mW (max. för kontinuerlig våg)

#### **Spesifikasjoner laserdiode**

Bølgelengde: 403 til 410 nm Strålingens varighet: Kontinuerlig Laserens effekt: 65 mW (maks stråletoppunkt), 35 mW (maks ved kontinuerlig stråling)

#### **Laserdiodin ominaisuudet**

Aallon pituus: 403 - 410 nm Välityksen kesto: Jatkuva Laserlähdön teho: 65 mW (sykehuipun maks.), 35 mW (jatkuvan aallon maks.)

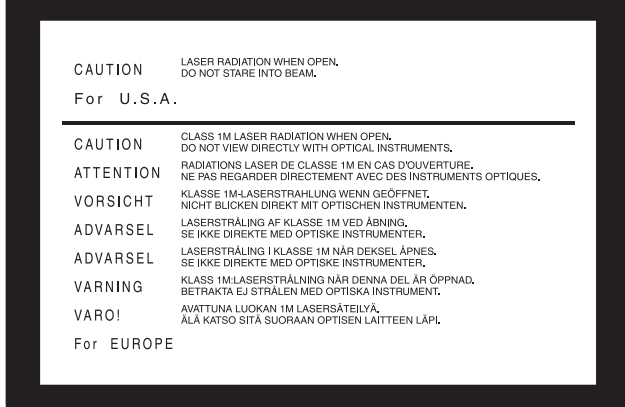

This label is located on the top panel of the drive unit.

Denna etikett finns på ovansidan av driftenheten.

Denne mærkat sidder på drevenhedens øverste panel.

Tämä kyltti sijaitsee ajurilaitteen yläpinnalla.

Dette merket er plassert på oversiden av driverenheten.

#### **CAUTION**

The use of optical instruments with this product will increase eye hazard.

#### **CAUTION**

Use of controls or adjustments or performance of procedures other than those specified herein may result in hazardous radiation exposure.

#### **VAROITUS!**

LAITTEEN KÄYTTÄMINEN MUULLA KUIN TÄSSÄ KÄYTTÖOHJEESSA MAINITULLA TAVALLA SAATTAA ALTISTAA KÄYTTÄJÄN TURVALLISUUSLUOKAN 1 YLITTÄVÄLLE NÄKYMÄTTÖMÄLLE LASERSÄTEILYLLE.

#### **VARNING**

OM APPARATEN ANVÄNDS PÅ ANNAT SÄTT ÄN I DENNA BRUKSANVISNING SPECIFICERATS, KAN ANVÄNDAREN UTSÄTTAS FÖR OSYNLIG LASERSTRÅLNING, SOM ÖVERSKRIDER GRÄNSEN FÖR LASERKLASS 1.

#### **For the customers in the USA**

This equipment has been tested and found to comply with the limits for a Class A digital device, pursuant to Part 15 of the FCC Rules. These limits are designed to provide reasonable protection against harmful interference when the equipment is operated in a commercial environment. This equipment generates, uses, and can radiate radio frequency energy and, if not installed and used in accordance with the instruction manual, may cause harmful interference to radio communications. Operation of this equipment in a residential area is likely to cause harmful interference in which case the user will be required to correct the interference at his own expense.

You are cautioned that any changes or modifications not expressly approved in this manual could void your authority to operate this equipment.

All interface cables used to connect peripherals must be shielded in order to comply with the limits for a digital device pursuant to Subpart B of Part 15 of FCC Rules.

This device complies with Part 15 of the FCC Rules. Operation is subject to the following two conditions: (1) this device may not cause harmful interference, and (2) this device must accept any interference received, including interference that may cause undesired operation.

#### **For the State of California, USA only**

Perchlorate Material - special handling may apply, See www.dtsc.ca.gov/hazardouswaste/perchlorate Perchlorate Material : Lithium battery contains perchlorate.

#### **For customers in Canada**

This Class A digital apparatus complies with Canadian ICES-003.

#### **For the customers in Europe**

This product with the CE marking complies with both the EMC Directive (89/336/EEC) and the Low Voltage Directive (73/23/ EEC) issued by the Commission of the European Community. Compliance with these directives implies conformity to the following European standards:

- EN60065: Product Safety
- EN55103-1: Electromagnetic Interference (Emission)

• EN55103-2: Electromagnetic Susceptibility (Immunity) This product is intended for use in the following

Electromagnetic Environment(s):

E1 (residential), E2 (commercial and light industrial), E3 (urban outdoors) and E4 (controlled EMC environment, ex. TV studio).

#### **For the customers in Taiwan only**

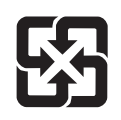

#### 廢電池請回收

#### **Voor de Klanten in Nederland**

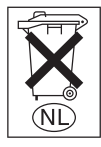

- Gooi de batterij niet weg maar lever deze in als klein chemisch afval (KCA).
- Dit apparaat bevat een vast ingebouwde batterij die niet vervangen hoeft te worden tijdens de levensduur van het apparaat.
- Raadpleeg uw leverancier indien de batterij toch vervangen moet worden.De batterij mag alleen vervangen worden door vakbekwaam servicepersoneel.
- Lever het apparaat aan het einde van de levensduur in voor recycling, de batterij zal dan op correcte wijze verwerkt worden.

# **Table of Contents**

## **[Chapter 1 Overview](#page-8-0)**

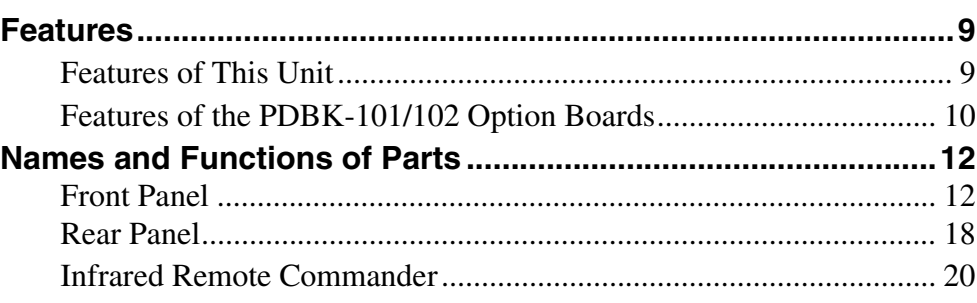

## **[Chapter 2 Preparations](#page-21-0)**

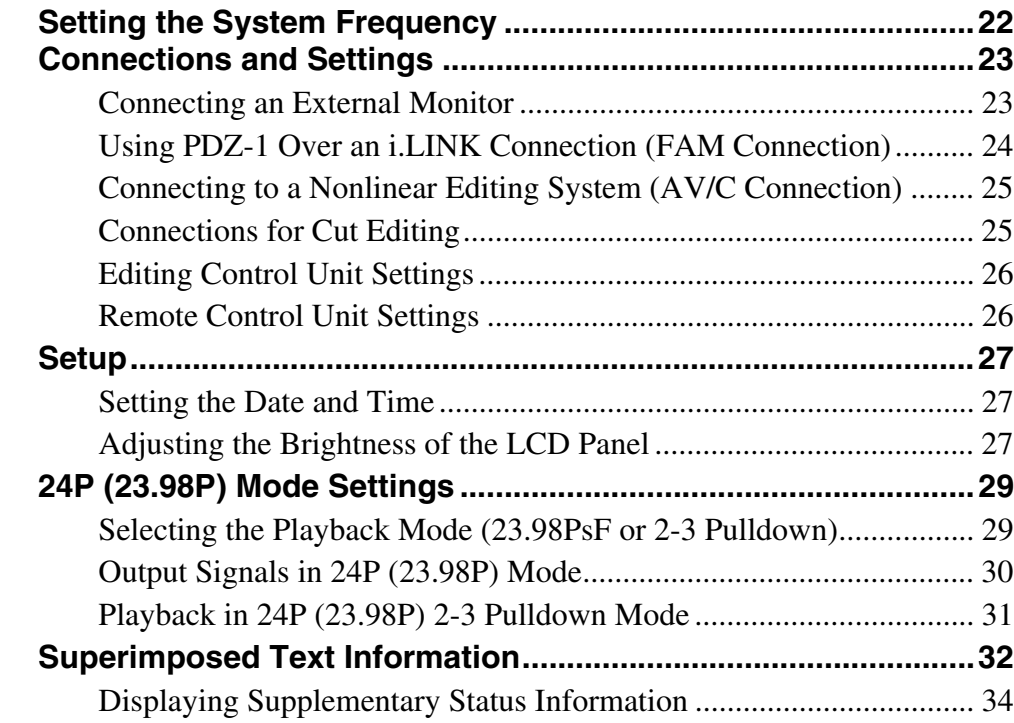

## **[Chapter 3 Recording and Playback](#page-34-0)**

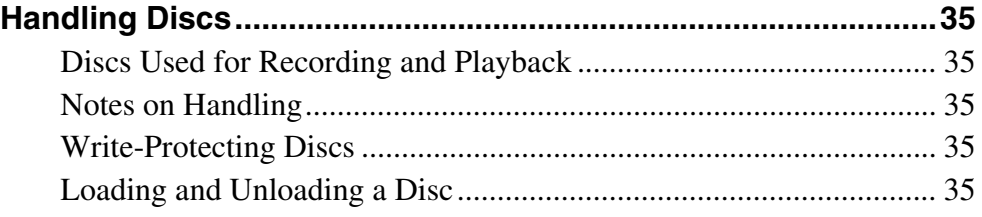

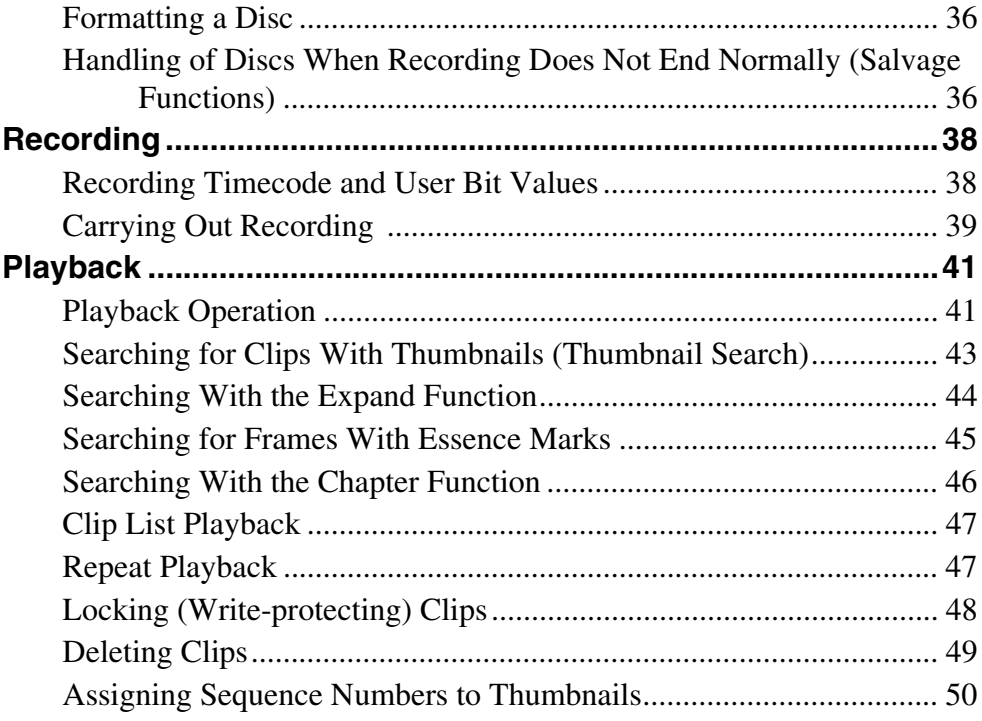

# **[Chapter 4 Scene Selection](#page-50-0)**

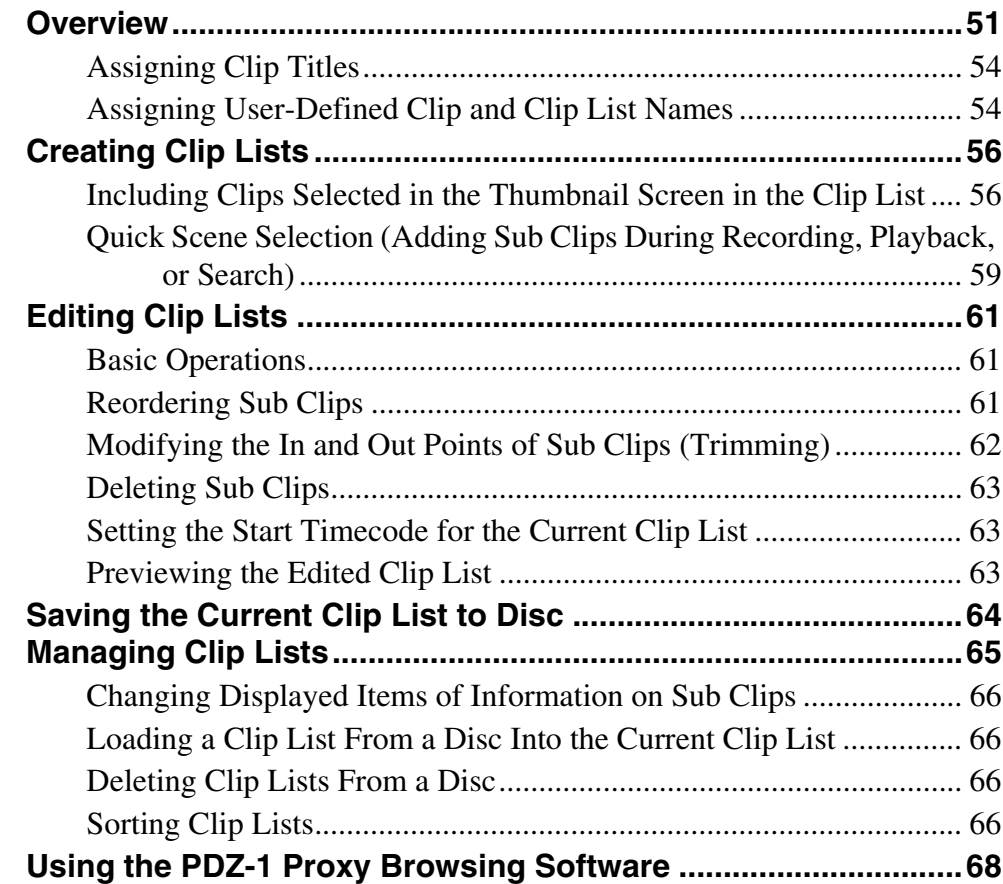

# **Chapter 5 File Operations**

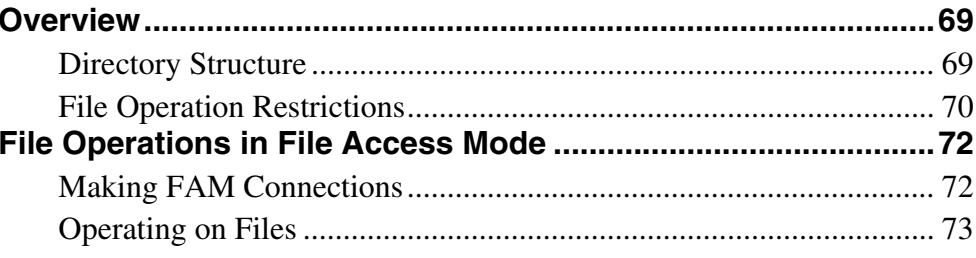

# **Chapter 6 Menus**

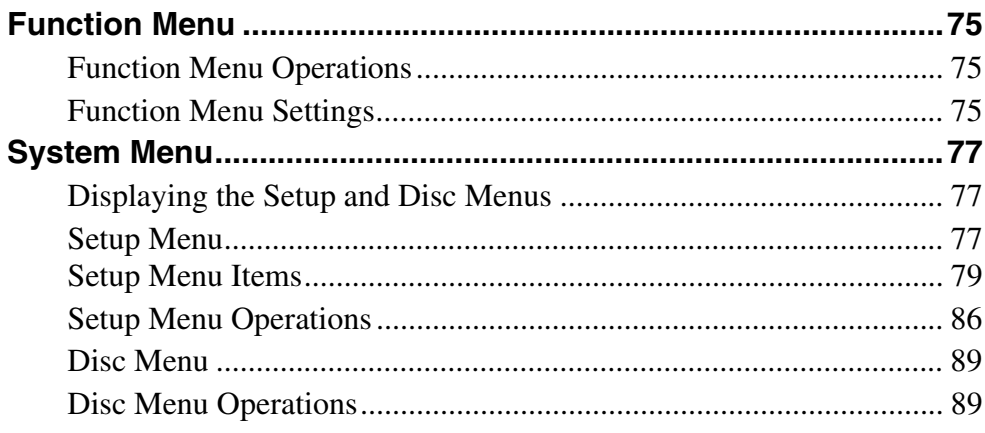

## **Chapter 7 Using Option Boards**

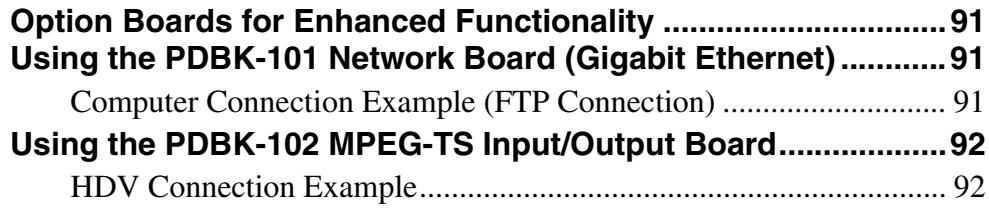

## **Appendix**

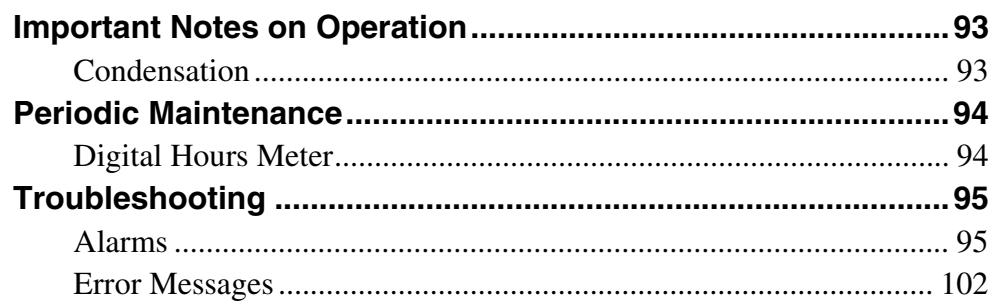

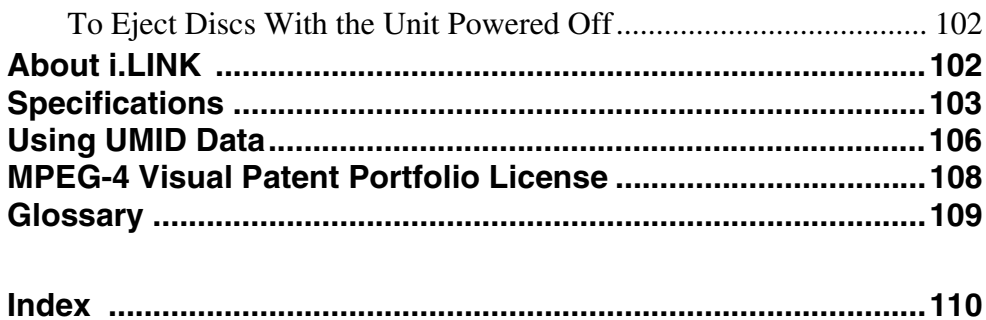

# <span id="page-8-0"></span>*Overview*

# <span id="page-8-1"></span>**Features**

The PDW-F30 is a professional disc recorder supporting HD playback and recording with Professional Disc  $<sup>1</sup>$ </sup> media.

It can play back MPEG HD format and DVCAM format data streams, and record audio and video data files sent via its i.LINK connector or the PDBK-101 Network Board. When you use this unit in combination with a nonlinear editing system, the FAM  $^{2)}$  function enables data file transfers between the unit and computers over the i.LINK interface, allowing the unit to be used like an external hard drive. Its compact design, which also permits vertical placement, saves installation space on the desktop. It incorporates a color LCD display, allowing you to check video and use the menu system without connecting an external monitor.

1) Professional Disc is a trademark of Sony Corporation. 2) FAM: File access mode

### <span id="page-8-2"></span>**Features of This Unit**

The principal features of this unit are as follows.

### **MPEG HD 1) codec**

#### **High-quality video and audio playback**

The MPEG HD codec provides video compression compliant with the MPEG-2 MP@HL standard. It enables HD 4:2:0 digital component file recording in the 1080i (1,080 effective scanning lines, interlaced) format currently in use by many broadcast facilities. Uncompressed PCM recording of 16-bit 48 kHz audio delivers a wide dynamic range with a high signal-to-noise ratio.

1) MPEG HD is a trademark of Sony Corporation.

### **Playback functions**

#### **Support for multiple frame frequencies**

The unit can play back five different frame frequencies: 1080/59.94i (displayed as 60I), 50i (displayed as 50I), 29.97PsF (displayed as 30P), 25PsF, and 23.98PsF. The unit features a standard 2-3 pulldown function, and can output 60I when playing back a disc recorded in 23.98PsF.

#### **HD downconvert function**

An HD downconvert function enables output of SD composite, component, and i.LINK (DV) signals even when the playback disc is in an HD format.

#### **DVCAM upconvert function**

The unit features an upconvert function, with the ability to upconvert to HD and output HD analog component, SDI signals when playing back DVCAM discs. i. LINK (DV) output is also supported  $<sup>1</sup>$ , allowing you to</sup> use nonlinear editors in a standard i.LINK (DV) environment.

1) Input (recording) is not supported.

#### **Recording of proxy AV data**

Proxy AV data is a low-resolution (1.5 Mbps video, 64 kbps per audio channel), MPEG-4 based version of a fullresolution data stream. XDCAM recorders and camcorders automatically generate and record low-resolution proxy AV data whenever they record full-resolution MPEG HD data. Because of its small size, proxy AV data can be transferred quickly over computer networks, easily edited in the field with laptop computers,  $\frac{1}{1}$  and readily used in a wide variety of applications, such as content management on small-scale servers.

1) The supplied PDZ-1 Proxy Browsing Software can be used to create simple EDLs (Edit Decision Lists).

#### **Input and output interfaces**

This unit supports the following interfaces.

**i.LINK (AV/C):** This enables output of DV-format digital video and audio signals (4 channels).

**Analog video:** This enables output of HD analog component (RGB or YPbPr) and SD composite signals.

#### **Analog audio:** This enables output of 2 channels (1/2 or 3/ 4) of analog audio.

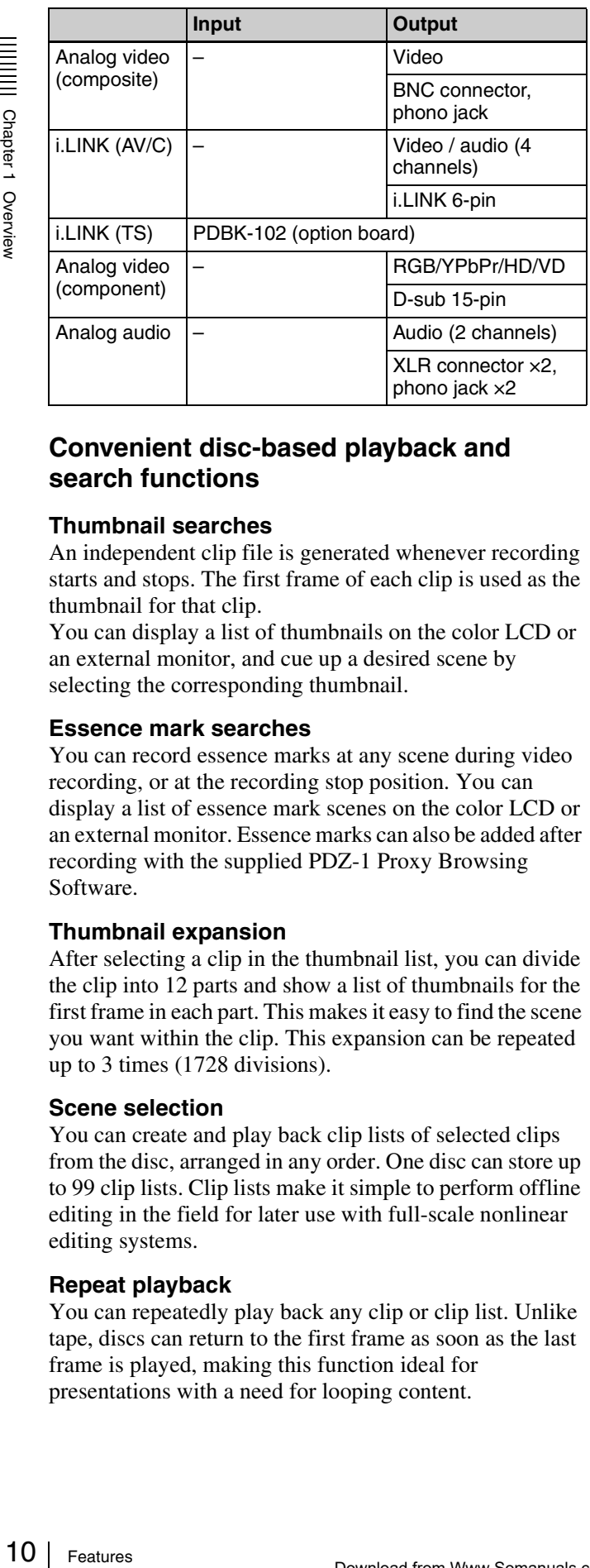

### **Convenient disc-based playback and search functions**

#### **Thumbnail searches**

An independent clip file is generated whenever recording starts and stops. The first frame of each clip is used as the thumbnail for that clip.

You can display a list of thumbnails on the color LCD or an external monitor, and cue up a desired scene by selecting the corresponding thumbnail.

#### **Essence mark searches**

You can record essence marks at any scene during video recording, or at the recording stop position. You can display a list of essence mark scenes on the color LCD or an external monitor. Essence marks can also be added after recording with the supplied PDZ-1 Proxy Browsing Software.

#### **Thumbnail expansion**

After selecting a clip in the thumbnail list, you can divide the clip into 12 parts and show a list of thumbnails for the first frame in each part. This makes it easy to find the scene you want within the clip. This expansion can be repeated up to 3 times (1728 divisions).

#### **Scene selection**

You can create and play back clip lists of selected clips from the disc, arranged in any order. One disc can store up to 99 clip lists. Clip lists make it simple to perform offline editing in the field for later use with full-scale nonlinear editing systems.

### **Repeat playback**

You can repeatedly play back any clip or clip list. Unlike tape, discs can return to the first frame as soon as the last frame is played, making this function ideal for presentations with a need for looping content.

### **IT friendly**

### **Computer access to files (file access mode)**

Video and audio clip data are recorded as files. The FAM function enables quick random access by computers to the video, audio, and metadata  $^{1)}$  files stored on Professional Discs, with the ability to display thumbnail lists on the computer screen and perform file-based reads and writes.

- 1) XDCAM allows you to record various kinds of information about the video and audio data, such as the date of shooting, the editor, the recording format, and comments. This data can be used in the following ways.
	- The supplied PDZ-1 Proxy Browsing Software can add titles, comments, and other text data to discs and clips.
	- The ability to search metadata for the required audio and video scenes brings greater efficiency to various stages of the video production process (editing, archiving).

### **Other features**

### **High-speed searches by the jog and shuttle dials**

Like conventional VTRs, this unit features jog and shuttle dials for searching for specific scenes within clips. The jog/variable mode supports –1 to +2 times normal speed searching in field units. The shuttle mode enables highspeed searching at up to  $\pm 20$  times normal speed.

### **Variety of remote control units**

- Infrared remote commander (supplied)
- RS-232C 9-pin remote control
- RS-422A 9-pin remote control

### **Color LCD display**

The unit is equipped with a 16:9, 3.5-inch color LCD which allows you to check the contents of the disc and use the menu system without connecting an external monitor.

### <span id="page-9-0"></span>**Features of the PDBK-101/102 Option Boards**

The following option boards provide expanded functions and interfaces for the unit.

### **Note**

Contact your Sony dealer for more information about purchasing and installing option boards.

### **PDBK-101 Network Board (Gigabit Ethernet)**

Installation of this board provides a gigabit Ethernet connector, which can be used to transfer disc files over LAN networks and to record MXF (Material eXchange Format) files from external devices to discs. It also allows this unit to be controlled remotely by FTP commands.

### **PDBK-102 MPEG-TS (Transport Stream) Input/Output Board**

Installation of this board enhances the functionality of the standard i.LINK connector, allowing it to be used as an I/O interface for HDV  $^{1)}$  1080i<sup>2)</sup> format compatible TS<sup>3)</sup> signals.

HD files recorded on the disc can be converted to TS signals compatible with the HDV1080i format for transfer to HDV devices and HDV editors, and TS signals from HDV devices and HDV editors can be converted to MPEG HD compatible files for recording by this unit.

To record MPEG HD-compatible files, you can select the appropriate video bitrate for your application from three video bitrate modes: 35 Mbps (HQ: high quality mode), 25 Mbps (SP: standard mode), and 18 Mbps (LP: long-play mode). You can select 2-channel or 4-channel audio, with the ability to record 120 minutes or more of audio. If the audio channel modes are the same, different video bitrates can be mixed on the same disc.

- 1) HDV and  $\blacksquare$   $\blacksquare$  are trademarks of Sony Corporation and Victor Company of Japan, Limited.
- 2) HDV1080i: Refers to devices compliant with the "HDV1080i Standard" for recording HD signals on DV tape. There are 1080 effective lines.
- 3) TS: MPEG-2 transport streams containing MPEG video, MPEG audio, and control information. This is the standard interface for HDV equipment.

# <span id="page-11-0"></span>**Names and Functions of Parts**

### <span id="page-11-1"></span>**Front Panel**

Chapter 1 Overview

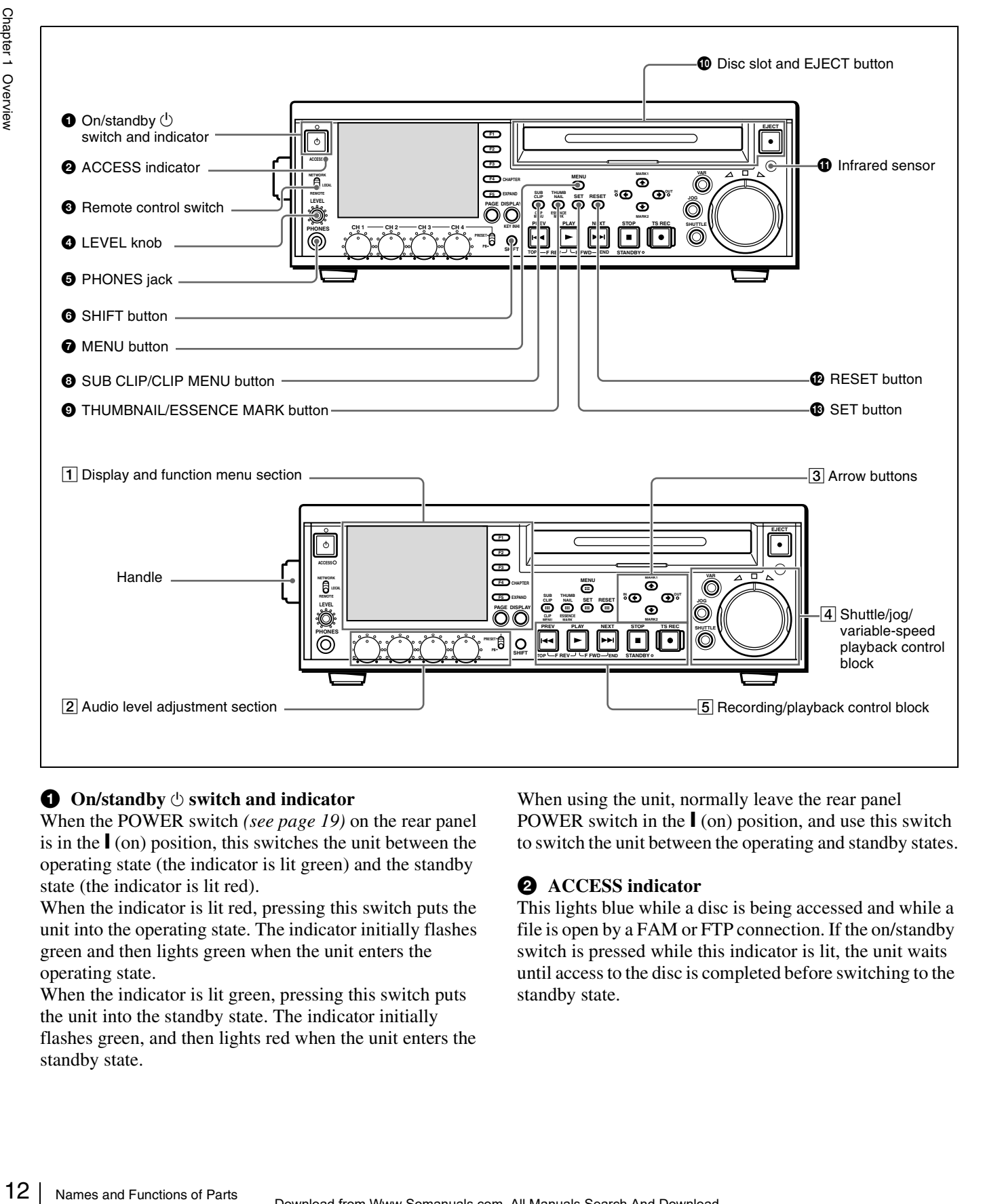

### $\bullet$  On/standby  $\circlearrowright$  switch and indicator

When the POWER switch *[\(see page 19\)](#page-18-0)* on the rear panel is in the  $\mathbf I$  (on) position, this switches the unit between the operating state (the indicator is lit green) and the standby state (the indicator is lit red).

When the indicator is lit red, pressing this switch puts the unit into the operating state. The indicator initially flashes green and then lights green when the unit enters the operating state.

When the indicator is lit green, pressing this switch puts the unit into the standby state. The indicator initially flashes green, and then lights red when the unit enters the standby state.

When using the unit, normally leave the rear panel POWER switch in the  $\mathbf I$  (on) position, and use this switch to switch the unit between the operating and standby states.

### $\bullet$  ACCESS indicator

This lights blue while a disc is being accessed and while a file is open by a FAM or FTP connection. If the on/standby switch is pressed while this indicator is lit, the unit waits until access to the disc is completed before switching to the standby state.

### **Note**

Do not turn off the POWER switch on the rear panel or disconnect the power cord while the ACCESS indicator is lit. Doing so can result in a loss of data on the disc.

#### **<sup>6</sup>** Remote control switch

Different positions of the switch allow different operations, as follows.

- **NETWORK:** Enables access to the network. Operation from the front panel of the unit is disabled during access to a network device.
- **LOCAL:** Enables operation from the front panel of the unit.
- **REMOTE:** Enables remote control of this unit from a device connected to an external device connector on the rear of the unit or from a remote control panel (not supplied) connected to the unit.

Use the setup menu item INTERFACE SELECT >REMOTE I/F to select which of the connectors is used for remote control *[\(see page 85\)](#page-84-0)*.

### d **LEVEL (audio level adjustment) knob**

This adjusts the volume of the audio output from the PHONES jack. At the same time, it also adjusts the volume of the output from the AUDIO MONITOR connector on the rear panel.

### $\Theta$  PHONES jack (stereo phone jack)

Connect stereo headphones with an impedance of 8 ohms to monitor audio during recording, playback, and editing. The monitored channel is selected by the MONI CH and MONI SEL items on the HOME page of the function menu *[\(see page 75\)](#page-74-4)*.

### **6** SHIFT button

When pressed together with a button having two functions, switches between the functions of the button. Function button names are displayed in white when the buttons are pressed alone, and in yellow when they are pressed together with the SHIFT button.

### $\Omega$  MENU button

Use this for system menu operations. The system menu appears in the display when this button is pressed. The same information is also superimposed on the display of a monitor connected to the unit.

Press once more to exit the menu.

*For more information about the system menu, see Chapter 6 ["Menus" \(page 75\).](#page-74-5)* 

### $\bullet$  SUB CLIP/CLIP MENU button

This functions as a SUB CLIP button when pressed alone, and as a CLIP MENU button when pressed together with the SHIFT button.

**SUB CLIP button:** Press this button, turning it on, to perform playback of a clip list. A clip list selection screen appears. To play back the clips in the order they were recorded, press this button again, turning it off. The clip list selection screen disappears.

### **Note**

This button does not light, and pressing it has no effect, when no clip lists are registered.

**CLIP MENU button:** Press this button, turning it on, to load, save, or delete a clip list. A clip list menu appears. To erase the clip list screen from the display, press the button again, turning it off.

*For details about clip lists, see Chapter 4 ["Scene](#page-50-2)  [Selection" \(page 51\)](#page-50-2).*

### **<sup>O</sup>** THUMBNAIL/ESSENCE MARK button

This functions as a THUMBNAIL button when pressed alone, and as an ESSENCE MARK button when pressed together with the SHIFT button.

- **THUMBNAIL button:** Press this button, turning it on, to search for a frame by specifying a thumbnail *[\(see](#page-42-1)  [page 43\)](#page-42-1)*, and to create a clip list. A thumbnail selection screen appears on the display. To erase the selection screen from the display, press the button again, turning it off.
- and pressing it has no<br>
e registered.<br>
Sultton, turning it on, to<br>
is t. A clip list menu<br>
sit screen from the display,<br>
ing it off.<br>
Chapter 4 "Scene<br> **MARK button**<br>
RK button when pressed<br>
IRK button when pressed<br>
is bu **ESSENCE MARK button:** Press this button, turning it on, to search for a frame by specifying an essence mark *[\(see page 45\)](#page-44-1)*, and to record an essence mark. An essence mark selection list appears. To erase the selection list from the display, press the button again, turning it off.

### $\bullet$  Disc slot and EJECT button

Insert discs into the disc slot. The indicator flashes in orange, and lights in blue when the disc is completely loaded.

Press the EJECT button to eject a disc. The indicator flashes in blue, and goes off when the disc is completely ejected.

### **f** Infrared sensor

This receives signals from the supplied remote commander.

### *R* RESET button

Press this button to reset counters. This button is also used to cancel setup menu settings and abandon scene selections (thumbnail search), and to cancel other operations.

### **B SET** button

Press this button to confirm menu and scene selection (thumbnail search) settings, and to execute operations.

*For details about scene selection, see Chapter 4 ["Scene](#page-50-2)  [Selection" \(page 51\)](#page-50-2).*

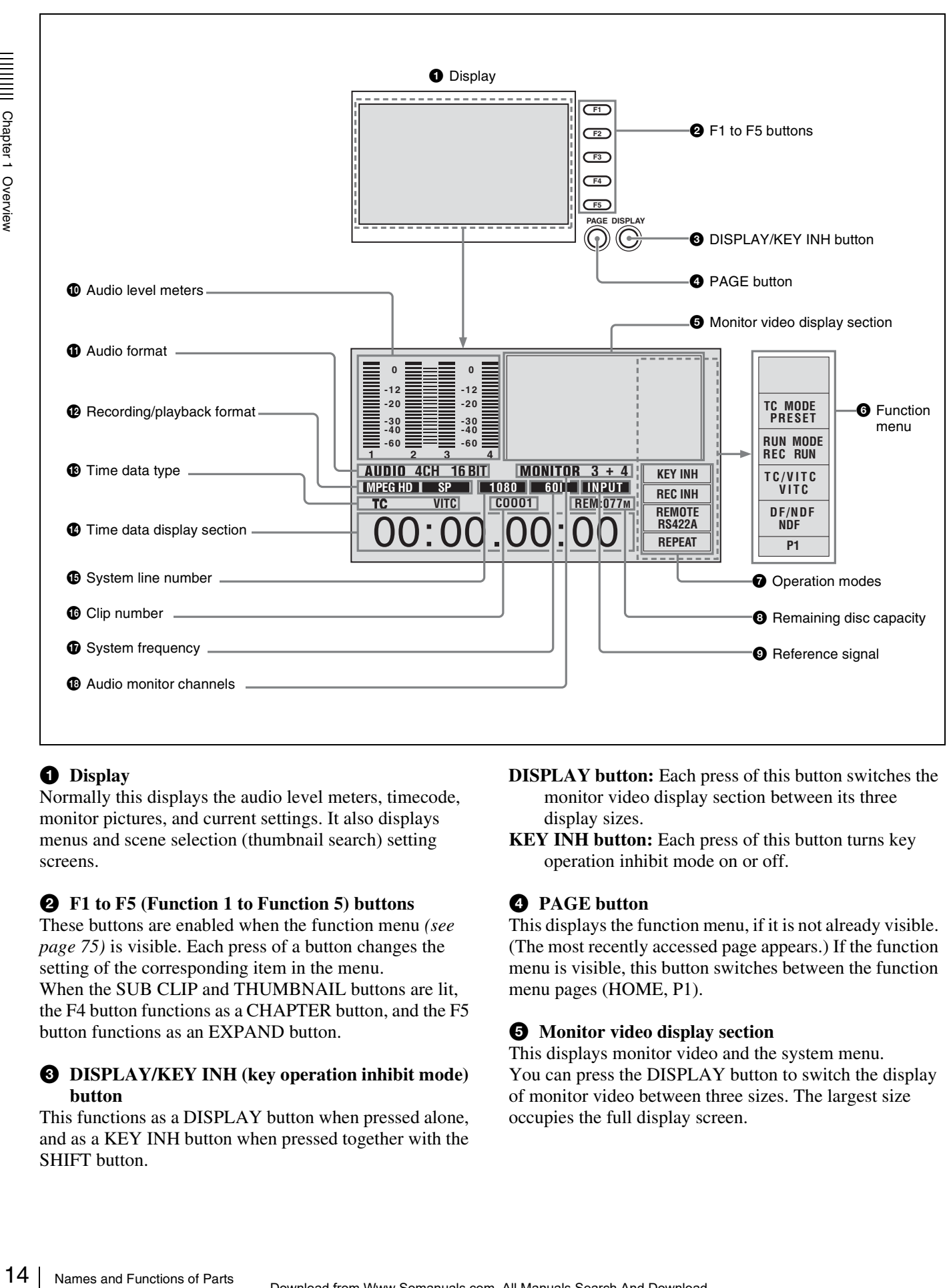

*<u>O* Display</u> Normally this displays the audio level meters, timecode, monitor pictures, and current settings. It also displays menus and scene selection (thumbnail search) setting screens.

1**Display and function menu section**

### **2** F1 to F5 (Function 1 to Function 5) buttons

These buttons are enabled when the function menu *[\(see](#page-74-6)  [page 75\)](#page-74-6)* is visible. Each press of a button changes the setting of the corresponding item in the menu. When the SUB CLIP and THUMBNAIL buttons are lit, the F4 button functions as a CHAPTER button, and the F5 button functions as an EXPAND button.

### $\bullet$  DISPLAY/KEY INH (key operation inhibit mode) **button**

This functions as a DISPLAY button when pressed alone, and as a KEY INH button when pressed together with the SHIFT button.

- **DISPLAY button:** Each press of this button switches the monitor video display section between its three display sizes.
- **KEY INH button:** Each press of this button turns key operation inhibit mode on or off.

### d **PAGE button**

This displays the function menu, if it is not already visible. (The most recently accessed page appears.) If the function menu is visible, this button switches between the function menu pages (HOME, P1).

### $\Theta$  Monitor video display section

This displays monitor video and the system menu. You can press the DISPLAY button to switch the display of monitor video between three sizes. The largest size occupies the full display screen.

### **Note**

Use the largest size to display the system menu and view superimposed information.

### **6** Function menu

Use the PAGE button to display this menu, and to switch between the pages (HOME, P1) of the menu. Each page has several setting items, which correspond to the F1 to F5 buttons. Press the corresponding button to change a setting.

*For details, [see page 75](#page-74-6) ["Function Menu"](#page-74-6) in Chapter 6.*

### $\bullet$  Operation modes

This displays the current operation modes.

- **KEY INH (key operation inhibit mode):** Key operation inhibit mode has been turned on with the KEY INH button.
- **REC INH (recording inhibit mode):** Recording inhibit mode has been turned on by setting REC INH on the HOME page of the function menu to "ON" *[\(see page](#page-75-1)  [76\)](#page-75-1)*, or the currently loaded disc is write protected.

### **Note**

Recording inhibit mode is also turned on when the settings of the recorded part of the currently loaded disc do not match the current settings (number of recording audio channels, system frequency) of the unit.

**REMOTE/interface name (remote mode):** The remote control switch is set to "REMOTE". (The interface name corresponds to the setting of INTERFACE SELECT >REMOTE I/F in the setup menu *[\(see page](#page-84-1)  [85\)](#page-84-1)*.)

**REPEAT (repeat mode):** OPERATIONAL FUNCTION >REPEAT MODE in the setup menu is set to "ON" .

### $\bullet$  Remaining disc capacity

This displays the remaining capacity on the currently loaded disc.

### $\bullet$  Reference signal

This displays the type of reference signal to which this unit is synchronizing.

When there is no display, the unit is synchronizing to the internal reference signal.

**INPUT:** Input video

#### $\Phi$  Audio level meters

These display the audio playback levels of channels 1 to 4. If an audio level exceeds 0 dB, the red indicator bar at the top lights.

### **f** Audio format

During playback, this displays the number of recording audio channels on the disc and the number of quantization bits. During display of  $E-E^{1}$  video, this displays 2CH/ 16BIT (two channels, 16 bits) or 4CH/16BIT (four channels, 16 bits), according to the setting of AUDIO CONTROL >REC MODE in the setup menu *[\(see page](#page-83-0)  [84\)](#page-83-0)*. Always displays 4CH/16BIT when the DVCAM format is being used.

### $\bullet$  Recording/playback format

|                                                                             | (video bit rate) <sup>a)</sup>                                                                                           |
|-----------------------------------------------------------------------------|----------------------------------------------------------------------------------------------------|
| MPEG HD                                                                     | HQ                                                                                                    |
|                                                                             | <b>SP</b>                                                                                                    |
|                                                                             | LP                                                                                                    |
| <b>DVCAM</b>                                                                |                                                                                                    |
| setup menu.                                                                 | a) Selected with OPERATIONAL FUNCTION >REC FORMAT in the                                                                 |
| <b>B</b> Time data type                                                     |                                                                                                    |
|                                                                             | This displays the type of the time data that appears in the<br>time data display section. The time data type is set with |
|                                                                             | CNTR SEL on the HOME page of the function menu (see                                                                      |
| <i>page 75).</i>                                                            |                                                                                                    |
| <b>COUNTER:</b> Elapsed recording/playback time<br><b>TC/VITC:</b> Timecode |                                                                                                    |
| <b>UB/VIUB</b> : User bits                                                  |                                                                                                    |
|                                                                             | When TC or UB is selected, and VITC is selected under                                                                    |
|                                                                             | TC/VITC on page P1 of the function menu (see page 76),                                                                   |
| changes to VIUB.                                                            | a VITC indicator appears, TC changes to VITC, and UB                                                                     |
| <b><sup>1</sup></b> Time data display section                               |                                                                                                    |
|                                                                             | Normally this displays the time data selected with CNTR                                                                  |
|                                                                             | SEL on the HOME page of the function menu (see page                                                                      |
| $75$ ).                                                                     | Messages appear here when an error occurs and when the                                                                   |
| unit enters a different mode.                                               |                                                                                                    |
| <b>B</b> System line number                                                 |                                                                                                    |
|                                                                             | This displays 1080, 525, or 625 depending on the signal                                                                  |
|                                                                             | format during recording, playback, FAM connection.                                                                       |
| <b>C</b> Clip number                                                        |                                                                                                    |
|                                                                             | This displays the clip number of the clip being monitored.                                                               |
| <b><i>O</i></b> System frequency                                            |                                                                                                    |
|                                                                             |                                                                                                    |
|                                                                             | This displays the system frequency being used by this unit                                                               |

a) Selected with OPERATIONAL FUNCTION >REC FORMAT in the setup menu .

### $\bullet$  Time data type

### $\bullet$  Time data display section

### $\bullet$  System line number

### p **Clip number**

### $\Phi$  System frequency

#### $\bullet$  Audio monitor channels

This displays the audio monitor channels, as set with MONI CH and MONI SEL on the HOME page of the function menu *[\(see page 75\)](#page-74-8)*.

When you are monitoring channels 1 and 2 (MONI CH is set to "CH 1/2"), the display changes as follows, depending on the setting of MONI SEL.

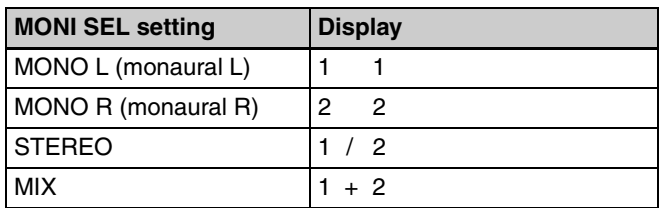

### 2**Audio level adjustment section**

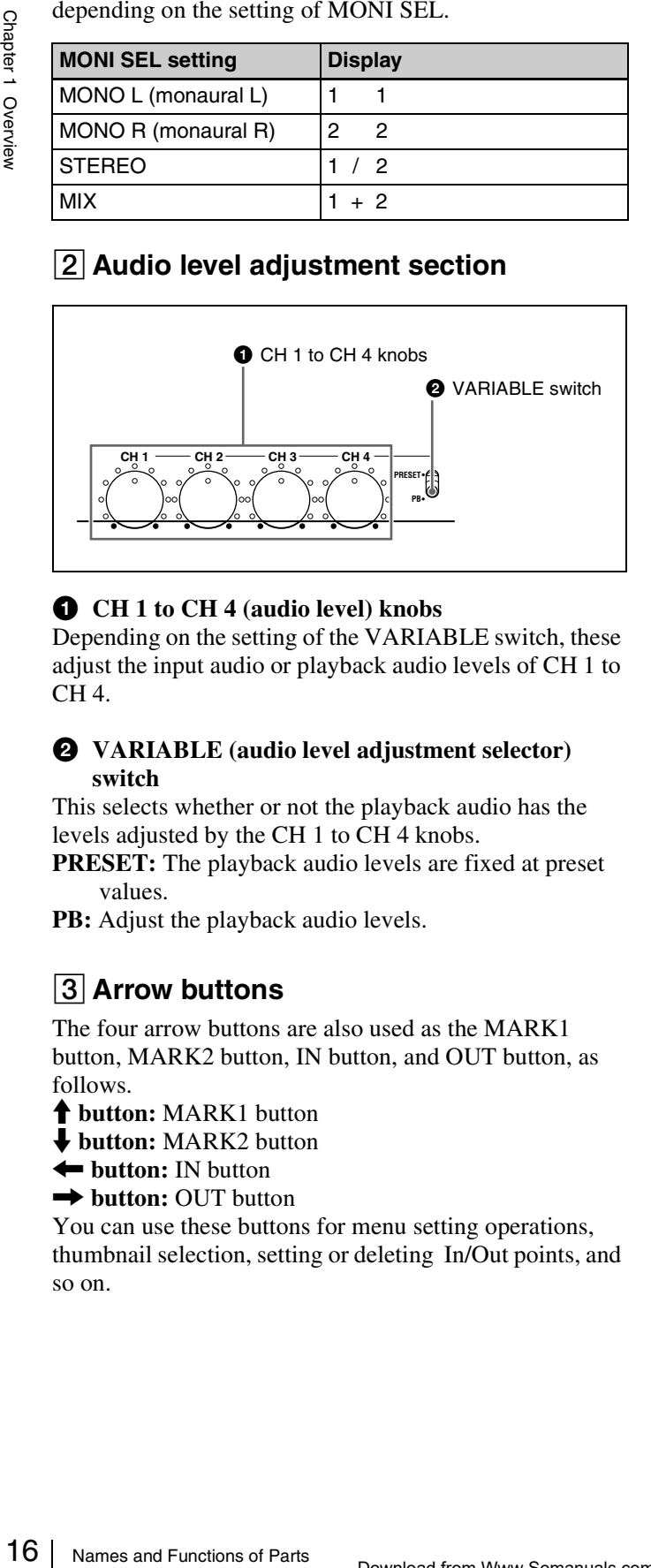

### **Q** CH 1 to CH 4 (audio level) knobs

Depending on the setting of the VARIABLE switch, these adjust the input audio or playback audio levels of CH 1 to CH 4.

#### $\bullet$  VARIABLE (audio level adjustment selector) **switch**

This selects whether or not the playback audio has the levels adjusted by the CH 1 to CH 4 knobs.

**PRESET:** The playback audio levels are fixed at preset values.

**PB:** Adjust the playback audio levels.

### 3**Arrow buttons**

The four arrow buttons are also used as the MARK1 button, MARK2 button, IN button, and OUT button, as follows.

- to **button:** MARK1 button
- $\bullet$  button: MARK2 button
- **← button:** IN button
- $→$  **button:** OUT button

You can use these buttons for menu setting operations, thumbnail selection, setting or deleting In/Out points, and so on.

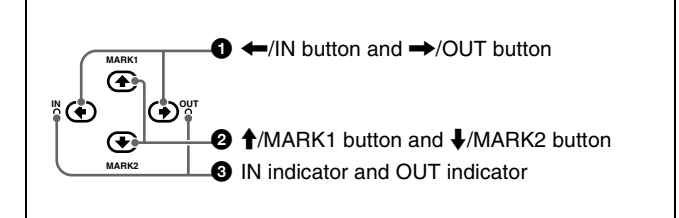

### **a**  $\leftarrow$ /IN button and  $\rightarrow$ /OUT button

When the setup or disc menu is visible, use these buttons to change menu settings. When the THUMBNAIL button is lit, you can use these for thumbnail selection. An In or Out point is set when you press the SET button with the  $\bigoplus$ /IN or  $\bigoplus$ /OUT button held down. The In or Out point setting is deleted when you press the RESET button with the  $\bigoplus$ /IN or  $\bigoplus$ /OUT button held down.

### **2**  $\uparrow$ /MARK1 button and  $\downarrow$ /MARK2 button

When the setup or disc menu is visible, use these buttons to change menu settings. When the THUMBNAIL button is lit, you can use these for thumbnail selection. During recording and playback, the  $\bigwedge/MARK1$  or  $\bigvee$ / MARK2 button can be pressed with the SET button held down to record a SHOT MARK1 or SHOT MARK2 as an essence mark.

*To delete or change essence marks, use the supplied PDZ-1 Proxy Browsing Software.*

### $\odot$  **IN** indicator and OUT indicator

**IN indicator:** This lights when an In point exists. It flashes if an attempt is made to set an In point after a recorded Out point.

**OUT indicator:** This lights when an Out point exists. It flashes if an attempt is made to set an Out point before a recorded In point.

### 4**Shuttle/jog/variable-speed playback control block**

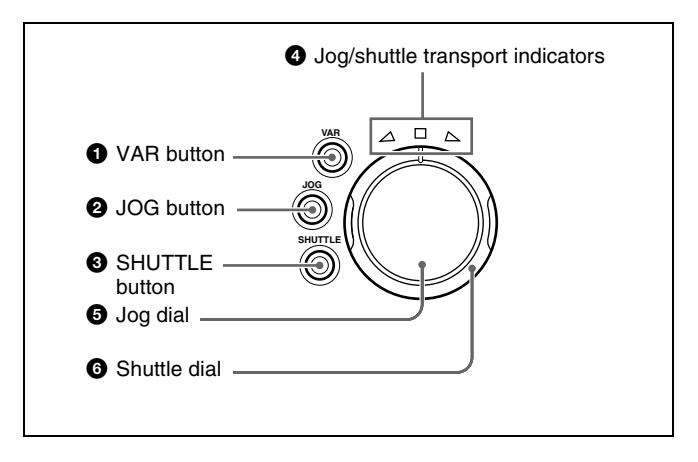

*For details about playback operations with these buttons and dials, [see page 41](#page-40-2) "Playback" in Chapter 3.*

### a **VAR (variable) button**

To play back in variable-speed mode using the shuttle dial, press this button, turning it on.

### **a** JOG button

To play back in jog mode using the jog dial, press this button, turning it on.

### **<sup>6</sup>** SHUTTLE button

To play back in shuttle mode using the shuttle dial, press this button, turning it on.

### d **Jog/shuttle transport indicators**

These show the playback direction in jog, shuttle, or variable-speed mode.

- b **(green):** Lights during playback in the reverse direction.
- B **(green):** Lights during playback in the forward direction.
- (red): Lights during still image display.

### $\Theta$  Jog dial

Turn this for playback in jog mode. Turn clockwise for forward direction playback, and counterclockwise for reverse direction playback. In jog mode, the playback speed varies in the range  $\pm 1$  times normal speed, according to the rotation rate of the jog dial. The dial has no detents.

### $\odot$  Shuttle dial

Turn this for playback in shuttle mode or variable-speed mode. Turn clockwise for forward direction playback, and counterclockwise for reverse direction playback.

- In shuttle mode, the playback speed varies in the range ±20 times normal speed (using MPEG HD/DVCAM), according to the angular position of the shuttle dial.
- In variable-speed mode, you can finely adjust the playback speed from –1 to +2 times normal speed, according to the angular position of the shuttle dial.

The shuttle dial has a detent at the center position, for still image playback.

### **Note**

When OPERATIONAL FUNCTION >SEARCH ENABLE in the setup menu is set to "DIAL DIRECT" , return the shuttle dial to the center position after using it.

### 5**Recording/playback control block**

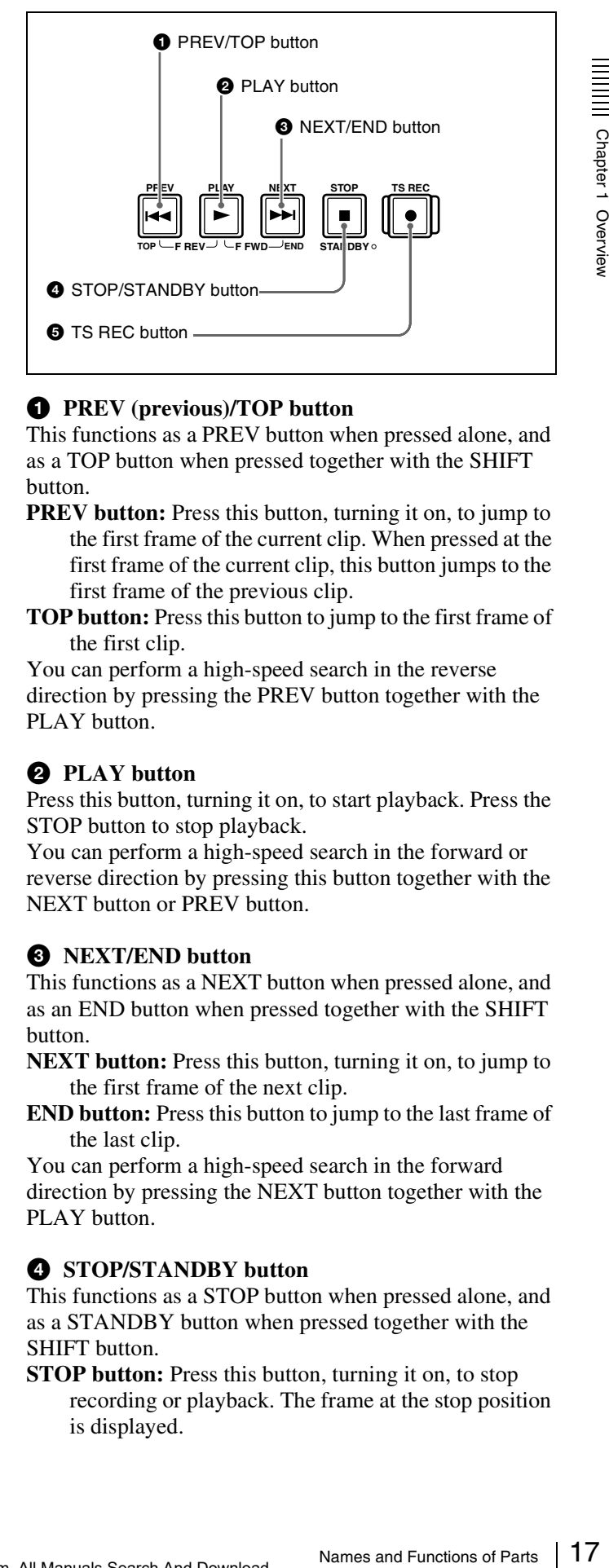

### **Q** PREV (previous)/TOP button

This functions as a PREV button when pressed alone, and as a TOP button when pressed together with the SHIFT button.

- **PREV button:** Press this button, turning it on, to jump to the first frame of the current clip. When pressed at the first frame of the current clip, this button jumps to the first frame of the previous clip.
- **TOP button:** Press this button to jump to the first frame of the first clip.

You can perform a high-speed search in the reverse direction by pressing the PREV button together with the PLAY button.

### **2** PLAY button

Press this button, turning it on, to start playback. Press the STOP button to stop playback.

You can perform a high-speed search in the forward or reverse direction by pressing this button together with the NEXT button or PREV button.

### **<sup>6</sup>** NEXT/END button

This functions as a NEXT button when pressed alone, and as an END button when pressed together with the SHIFT button.

- **NEXT button:** Press this button, turning it on, to jump to the first frame of the next clip.
- **END button:** Press this button to jump to the last frame of the last clip.

You can perform a high-speed search in the forward direction by pressing the NEXT button together with the PLAY button.

### d **STOP/STANDBY button**

This functions as a STOP button when pressed alone, and as a STANDBY button when pressed together with the SHIFT button.

**STOP button:** Press this button, turning it on, to stop recording or playback. The frame at the stop position is displayed.

**STANDBY button:** Press this button to put the unit into standby-off mode (the STOP button lights, and the STANDBY indicator lights). Press it again to return to the original state (STOP button lit, STANDBY indicator off).

*This unit has a function that can put it into standby-off mode automatically after a certain length of time passes in disc stop mode. For details, see the explanation of STILL TIMER in the setup menu [\(page 83\)](#page-82-0).*

#### $\bullet$  **TS REC** (transport stream record) button

Press this button together with the PLAY button to start recording. Recording starts on the unrecorded part of the disc.

Press the STOP button to stop recording. A clip is created from the recorded section.

### **Note**

This button is enabled when you record TS input signals (when the PDBK-102 MPEG-TS Input/Output Board is installed) or the signals of the internal signal generator.

### <span id="page-17-0"></span>**Rear Panel**

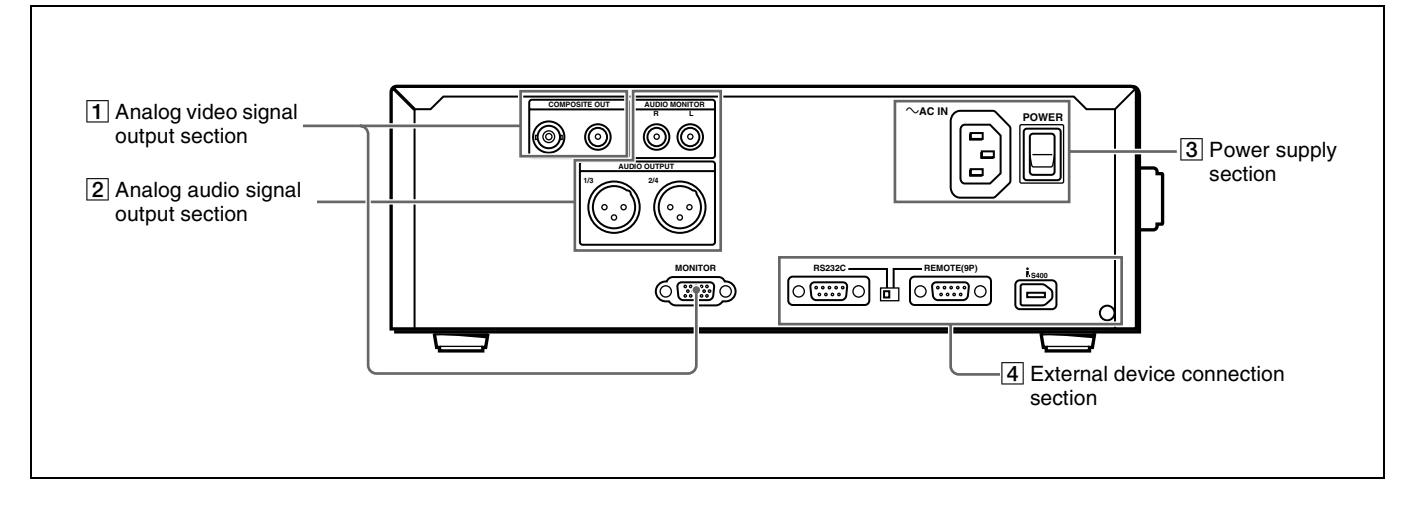

### 1**Analog video signal output section**

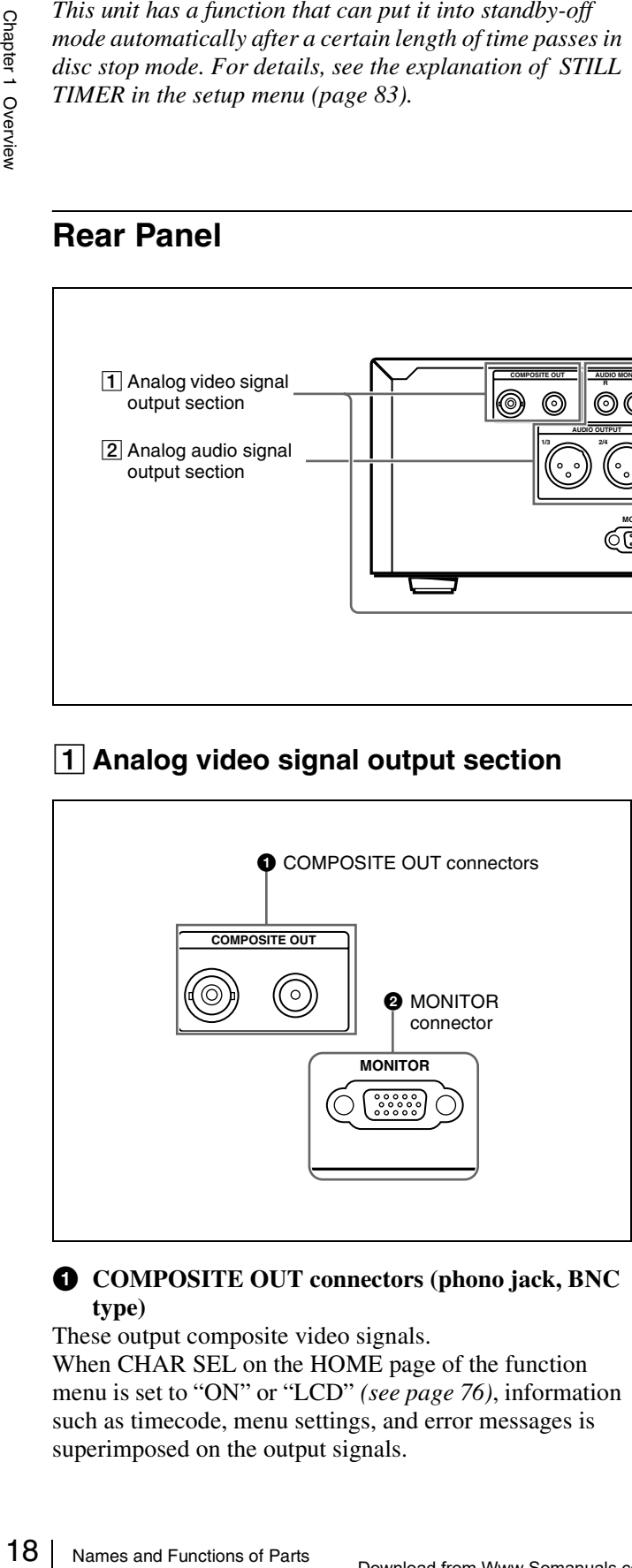

#### $\bullet$  COMPOSITE OUT connectors (phono jack, BNC **type)**

These output composite video signals. When CHAR SEL on the HOME page of the function menu is set to "ON" or "LCD" *[\(see page 76\)](#page-75-2)*, information such as timecode, menu settings, and error messages is superimposed on the output signals.

### $\bullet$  MONITOR connector (D-sub 15-pin)

This outputs HD analog video signals. The output signals can be switched with INTERFACE SELECT >D-SUB OUTPUT in the setup menu *[\(see page 85\)](#page-84-2)*.

### 2**Analog audio signal output section**

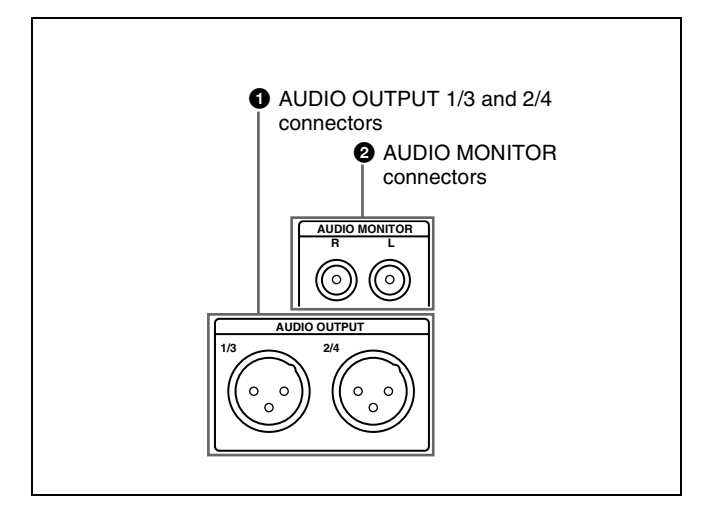

### a **AUDIO OUTPUT (analog audio signal output) 1/3 and 2/4 connectors (XLR 3-pin, male)**

These output two channels of analog audio. For 4-channel audio, you can use the INTERFACE SELECT >AUDIO OUTPUT item of the setup menu *[\(see](#page-84-3)  [page 85\)](#page-84-3)* to select whether to output channels 1 and 2, or channels 3 and 4 (factory default setting: channels 1 and 2).

You can set the output level with the setup menu item AUDIO CONTROL >LEVEL SELECT (factory default setting: +4 dB) *[\(see page 85\)](#page-84-4)*.

### $\bullet$  AUDIO MONITOR connectors (phono jack)

These output audio signals for monitoring.

You can select the channels to monitor with MONI CH and MONI SEL on the HOME page of the function menu *[\(see](#page-75-3)  [page 76\)](#page-75-3)*.

### 3**Power supply section**

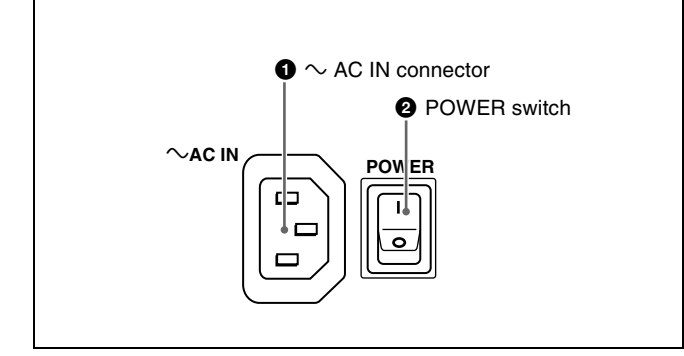

### **◯**  $\sim$  AC IN (AC power input) connector

Connect to an AC power supply with the power cord (not supplied).

### <span id="page-18-0"></span>**2** POWER (main power) switch

Press the  $\mathsf I$  side to power on the unit. Press the  $\bigcirc$  side to power off.

When using the unit, normally leave the POWER switch in the  $\mathbf I$  (on) position, and use the on/standby switch on the front panel to switch the unit between the operating state and standby state.

### **Note**

If you press the on/standby switch on the front panel while the unit is in the operating state, the unit saves its data and then enters the standby state (the on/standby indicator lights red). Before turning the main power off, always check to be sure that the unit is in the standby state, and then push the main power switch to the  $\bigcirc$  side.

### 4**External device connection section**

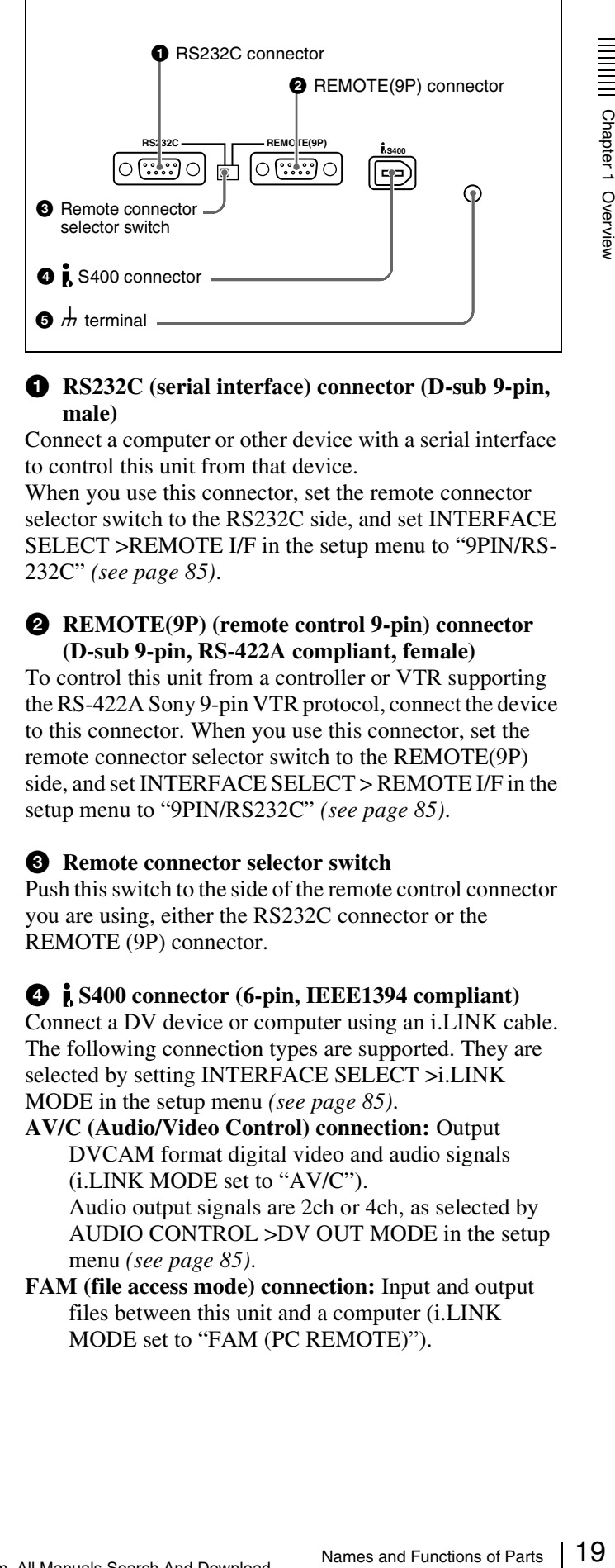

### a **RS232C (serial interface) connector (D-sub 9-pin, male)**

Connect a computer or other device with a serial interface to control this unit from that device.

When you use this connector, set the remote connector selector switch to the RS232C side, and set INTERFACE SELECT >REMOTE I/F in the setup menu to "9PIN/RS-232C" *[\(see page 85\)](#page-84-0)*.

#### $\bullet$  **REMOTE(9P)** (remote control 9-pin) connector **(D-sub 9-pin, RS-422A compliant, female)**

To control this unit from a controller or VTR supporting the RS-422A Sony 9-pin VTR protocol, connect the device to this connector. When you use this connector, set the remote connector selector switch to the REMOTE(9P) side, and set INTERFACE SELECT > REMOTE I/F in the setup menu to "9PIN/RS232C" *[\(see page 85\)](#page-84-0)*.

### $\bullet$  Remote connector selector switch

Push this switch to the side of the remote control connector you are using, either the RS232C connector or the REMOTE (9P) connector.

### d **S400 connector (6-pin, IEEE1394 compliant)**

Connect a DV device or computer using an i.LINK cable. The following connection types are supported. They are selected by setting INTERFACE SELECT >i.LINK MODE in the setup menu *[\(see page 85\)](#page-84-5)*.

**AV/C (Audio/Video Control) connection:** Output DVCAM format digital video and audio signals (i.LINK MODE set to "AV/C"). Audio output signals are 2ch or 4ch, as selected by AUDIO CONTROL >DV OUT MODE in the setup menu *[\(see page 85\)](#page-84-6)*.

**FAM (file access mode) connection:** Input and output files between this unit and a computer (i.LINK MODE set to "FAM (PC REMOTE)").

#### **Notes**

- If video or audio signals from an external device connected to the  $\hat{\mathbf{I}}$ , S400 connector fail to be output, disconnect the i.LINK cable and connect it again, pushing it straight in.
- Before connecting or disconnecting an i.LINK cable between this unit and a device with a 6-pin i.LINK connector, power off the device and disconnect its power cord from the electrical outlet. If the i.LINK cable is connected or disconnected with the device's power plug still connected, high voltage (8 to 40 V) from the device's i.LINK connector can flow into this unit, possibly damaging the unit.
- When connecting this unit to a device with a 6-pin i.LINK connector, connect to the 6-pin i.LINK connector of the other device first.
- Except in playback modes (jog and shuttle modes, etc.), audio signals output from this connector and monitored on another device may sound different from the audio signals played back on this unit.

#### $\Theta$   $\overline{H}$  (signal ground) terminal

Connect to the system ground.

### <span id="page-19-0"></span>**Infrared Remote Commander**

The corresponding functions are executed when you point the remote commander at the infrared sensor of the main unit and press the keys and setting pad.

If you want to disable control of this unit from the remote commander, set INTERFACE SELECT >WIRELESS RMT in the setup menu to "DISABLE" *[\(see page 86\)](#page-85-1)*.

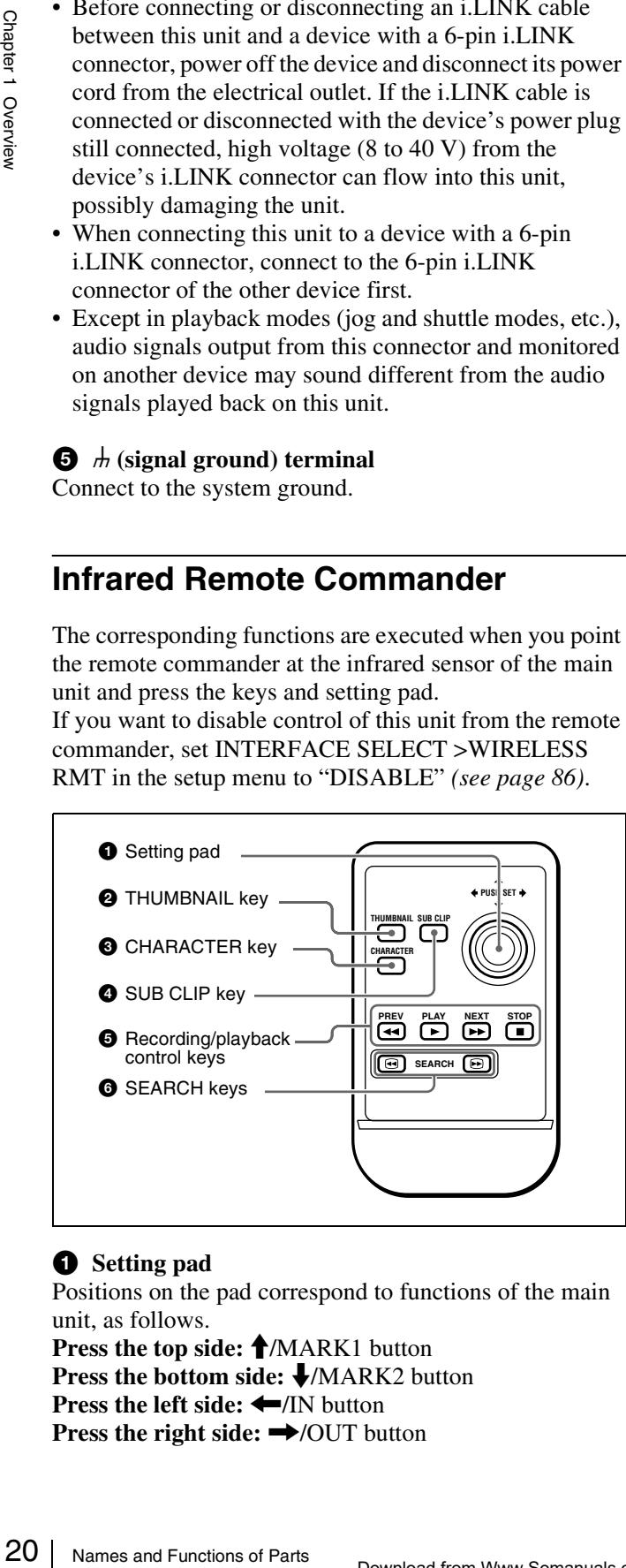

### $\bullet$  Setting pad

Positions on the pad correspond to functions of the main unit, as follows.

**Press the top side:**  $\bigoplus$ **/MARK1 button Press the bottom side:**  $\bigcup$ **/MARK2 button Press the left side:**  $\blacklozenge$ **/IN button Press the right side:**  $\rightarrow$ **/OUT button** 

#### **Press the middle:** SET button

### **2** THUMBNAIL key

This has the same function as the THUMBNAIL button on the main unit.

### **<sup>6</sup>** CHARACTER key

Each press of this key turns the character information superimposed on the monitor screen on and off, or switches to the LCD.

### d **SUB CLIP key**

This has the same function as the SUB CLIP button on the main unit.

### **Note**

Pressing this key has no effect when no clip list is registered.

### $\Theta$  Recording/playback control keys

- **PREV** (**previous**) key: Press this to jump to the first frame of the current clip. When pressed at the first frame of the current clip, this button jumps to the first frame of the previous clip.
- **PLAY key:** Press this to start playback. Press the STOP key to stop playback.
- **NEXT key:** Press this to jump to the first frame of the next clip.
- **STOP key:** Press this to stop recording or playback.

### **6** SEARCH keys

Press  $\blacktriangleleft$  to perform –5 times normal speed shuttle playback in the reverse direction.

Press  $\triangleright$  to perform  $+5$  times normal speed shuttle playback in the forward direction.

### **Using the infrared remote commander**

#### **Before use**

Pull out the insulation sheet.

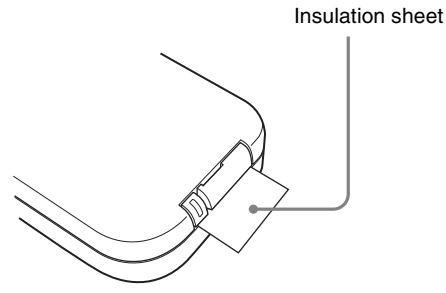

#### **To replace the lithium battery in the remote commander**

The remote commander uses a CR2025 Lithium Battery. Do not use a battery other than the CR2025.

**1** Hold down the lock lever  $\mathbb{O}$ , and then pull out the battery holder  $(2)$ .

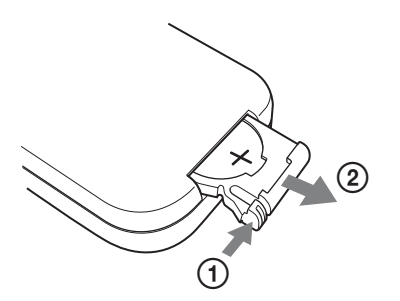

**2** Insert a new battery with the + symbol facing upward  $(1)$ , and then push the battery holder until it clicks  $(Q).$ 

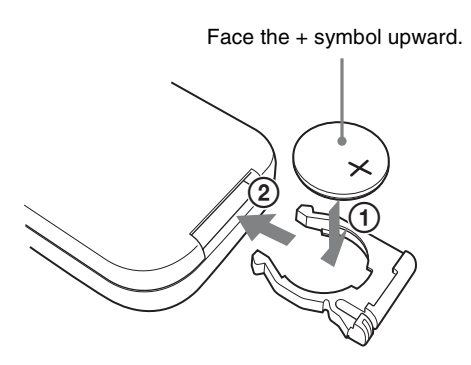

#### **WARNING**

Battery may explode if mistreated. Do not recharge, disassemble or dispose of in fire.

#### **CAUTION**

Danger of explosion if battery is incorrectly replaced. Replace only with the same or equivalent type recommended by the manufacturer. Dispose of used batteries according to the manufacturer's instructions.

#### **Battery lifetime**

When the lithium battery output falls, even button presses may not operate. The average lithium battery lifetime is about one year, but this depends on the pattern of use. If pressing the remote control buttons produces absolutely no effect on this unit, replace the battery, then check the operation again.

# <span id="page-21-0"></span>*Preparations*

# <span id="page-21-2"></span><span id="page-21-1"></span>**Setting the System Frequency**

This unit is shipped with the system frequency still unset. Therefore, you need to set the system frequency before using the unit. (The unit cannot be used unless the system frequency is set.)

Once it is set, the system frequency is retained even when the unit is powered off.

### **To set the system frequency**

Use the following procedure.

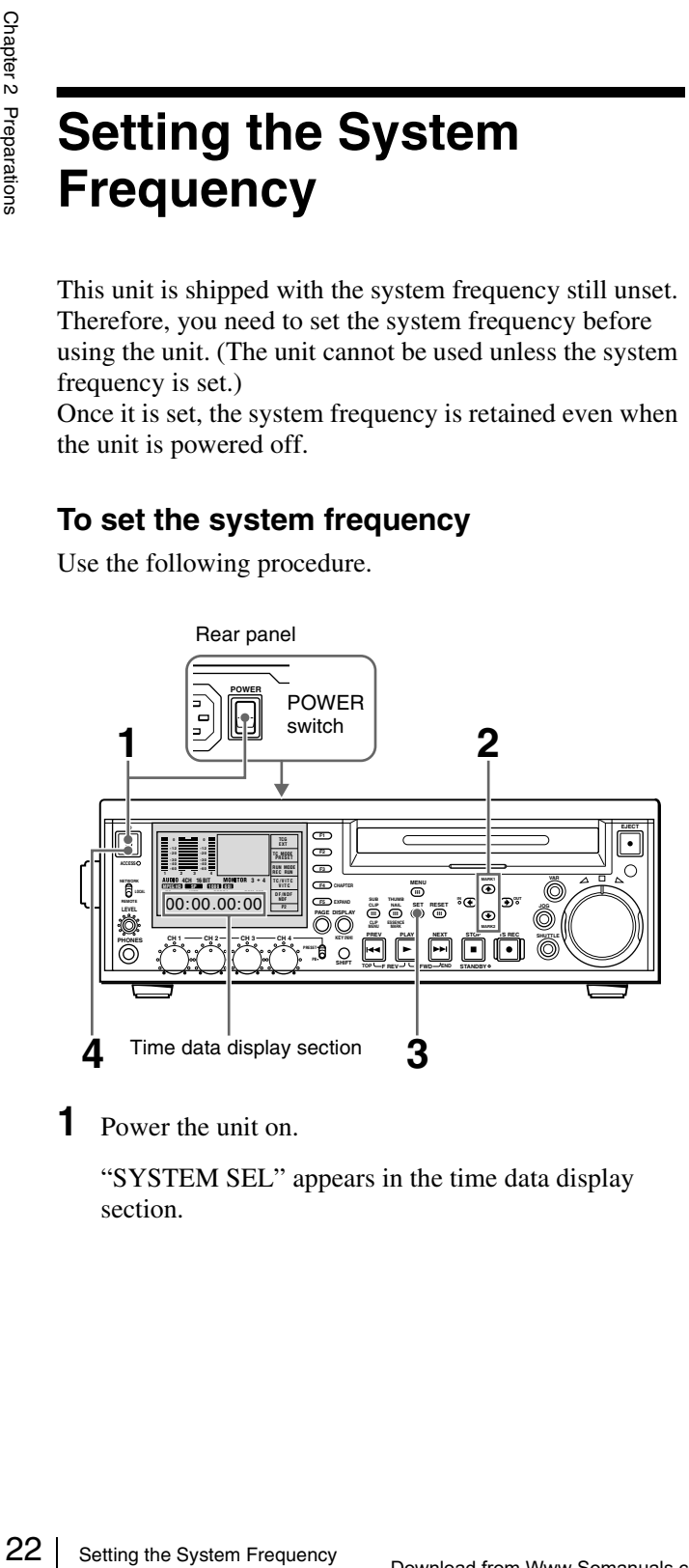

**1** Power the unit on.

"SYSTEM SEL" appears in the time data display section.

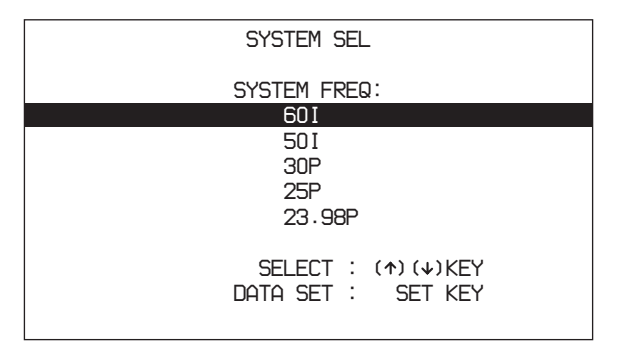

Chapter<sup>2</sup>

**2** Press the  $\bigwedge^{\bullet}/\text{MARK1}$  button or the  $\bigvee/\text{MARK2}$  button to select the system frequency to use.

### **3** Press the SET button.

"NOW SAVING..." appears in the time data display section, and the modified setting is saved in the unit's memory.

"COMPLETE ! !" appears when save processing finishes.

### **If you have selected 60I or 30P**

When you press the SET button with 60I or 30P selected in step **2**, the following screen appears.

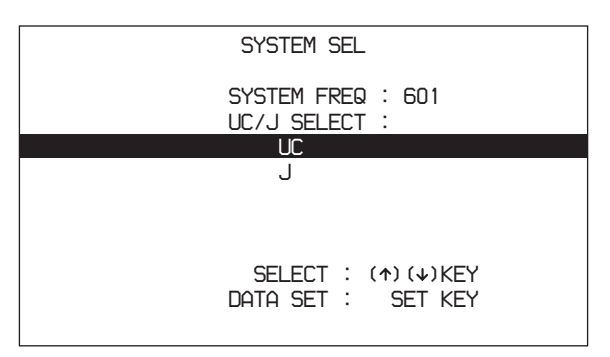

Press the  $\bigtriangleup$ /MARK1 and  $\bigtriangleup$ /MARK2 buttons to select "UC" (for areas outside Japan) or "J" (for Japan), then press the SET button.

#### **Note**

Be sure to carry out step **3** before powering the unit off (putting it into standby). The new system frequency setting will not be saved if you power off without carrying out step **3**.

**4** Press the on/standby switch to power the unit off (put it into standby), and then press it again to power the unit on.

The selected system frequency becomes available for use.

*You can change the system frequency setting by using the setup menu item OPERATIONAL FUNCTION >SYSTEM SEL >SYSTEM FREQ. For details about the setup menu, [see page 77](#page-76-3) ["System](#page-76-3)* 

*[Menu"](#page-76-3) in Chapter 6.*

### **Note**

When the system frequency is set to 60I or 30P, select drop-frame mode (DF) or non-drop-frame mode (NDF) on page P1 of the function menu *[\(see page 76\)](#page-75-4)*.

# <span id="page-22-0"></span>**Connections and Settings**

### **Note**

Production of some of the peripherals and related devices described in this chapter has been discontinued. For advice about choosing devices, please contact your Sony dealer or a Sony sales representative.

### <span id="page-22-1"></span>**Connecting an External Monitor**

Frankline Connections and Settings 23<br>
Connector. The following<br>
metric The following<br>
restatus on output video.<br>
The method in the<br>
status method in the<br>
status method, set the<br>
ECT >D-SUB<br>
Connections and Settings 23 You can connect a video monitor to this unit's video output connectors or to the MONITOR connector. The following figure shows an example using a Sony multi-format LCD monitor.

*You can also superimpose character information such as timecode and the unit's operating status on output video. For details, see ["Superimposed Text Information" \(page](#page-31-0)  [32\).](#page-31-0)*

### **To view HD video**

Connect an HD video monitor using the method in the following figure.

When you connect a monitor with this method, set the setup menu item INTERFACE SELECT >D-SUB OUTPUT to "YPbPr" *[\(see page 85\).](#page-84-2)*

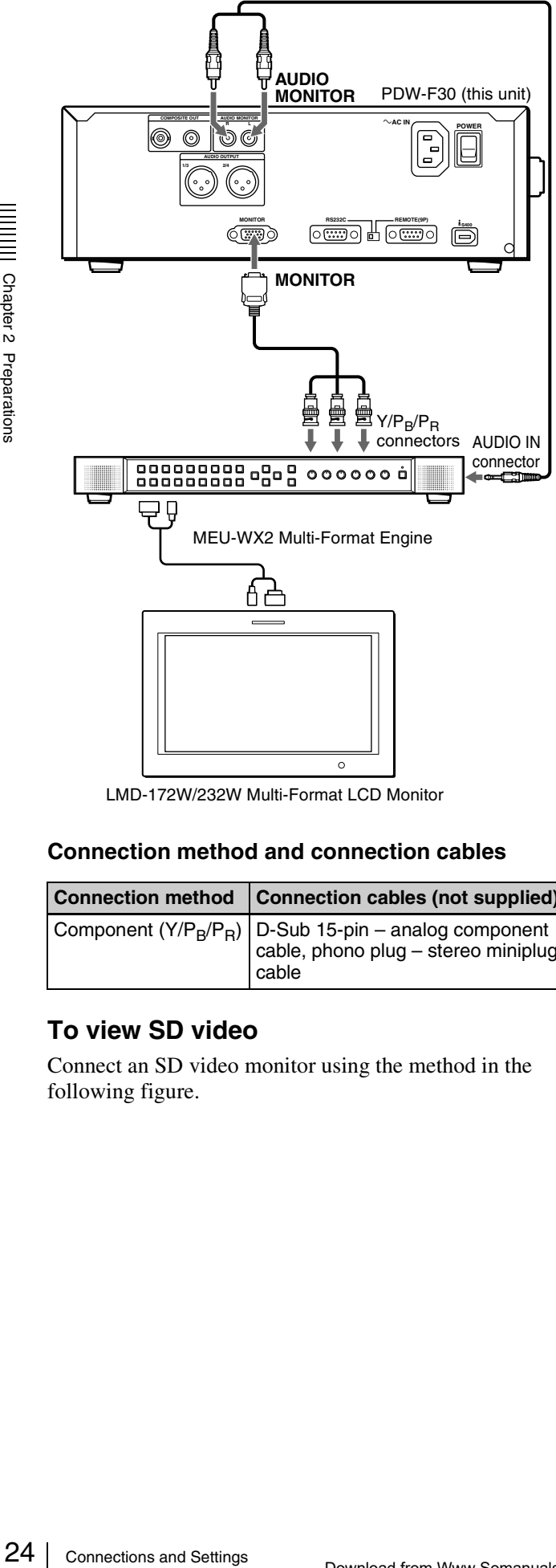

LMD-172W/232W Multi-Format LCD Monitor

### **Connection method and connection cables**

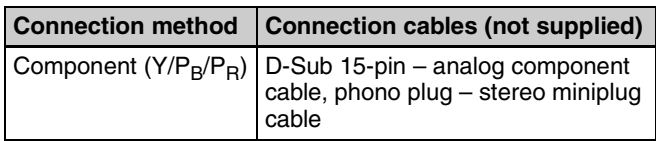

### **To view SD video**

Chapter 2 Preparations

Connect an SD video monitor using the method in the following figure.

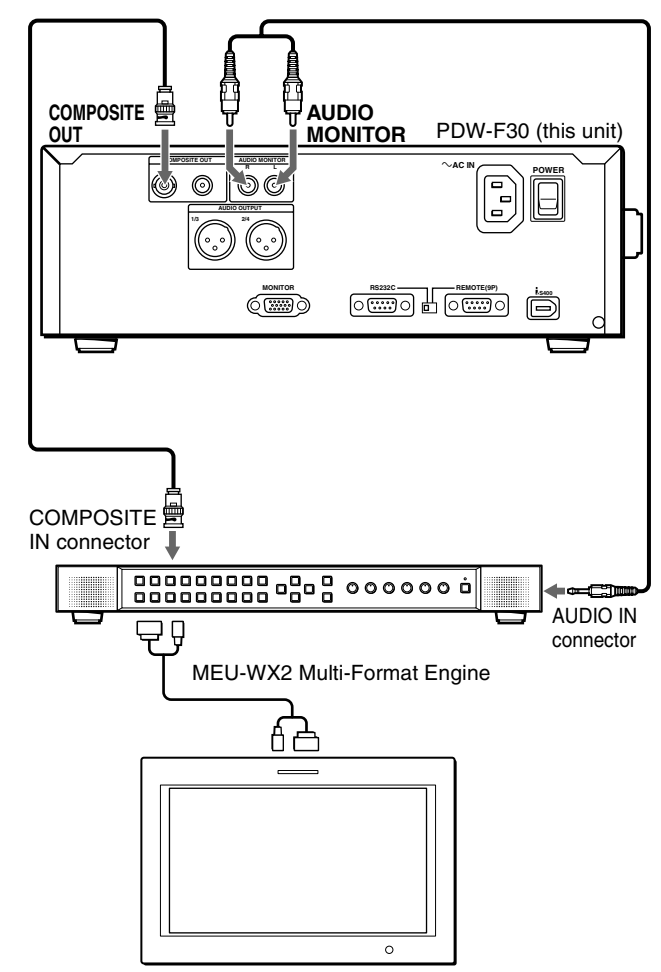

LMD-172W/232W Multi-Format LCD Monitor

### **Connection method and connection cables**

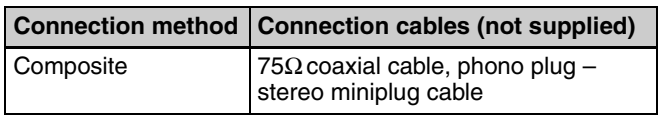

### <span id="page-23-0"></span>**Using PDZ-1 Over an i.LINK Connection (FAM Connection)**

You can use the supplied PDZ-1 Proxy Browsing Software to do simple editing of proxy AV data. The following explains how to make an i.LINK connection between this unit and a computer with PDZ-1 installed, and how to access this unit by FAM (file access mode).

### **Notes**

- The required FAM driver is also installed when you install the PDZ-1 software.
- This unit's  $\hat{\mathbf{i}}$ , S400 connector has 6 pins. Check the number of pins on the i.LINK connector of your notebook computer, and use an appropriate i.LINK cable.

*See "Using PDZ-1 Proxy Browsing Software" in Chapter 4 [\(page 68\)](#page-67-1) for more information about installing the PDZ-1 software. See the online help of PDZ-1 for more information about using PDZ-1.*

*Some limitations apply to FAM connections. For details, see ["File Operations in File Access Mode"](#page-71-2) in Chapter 5 [\(page 72\)](#page-71-2).*

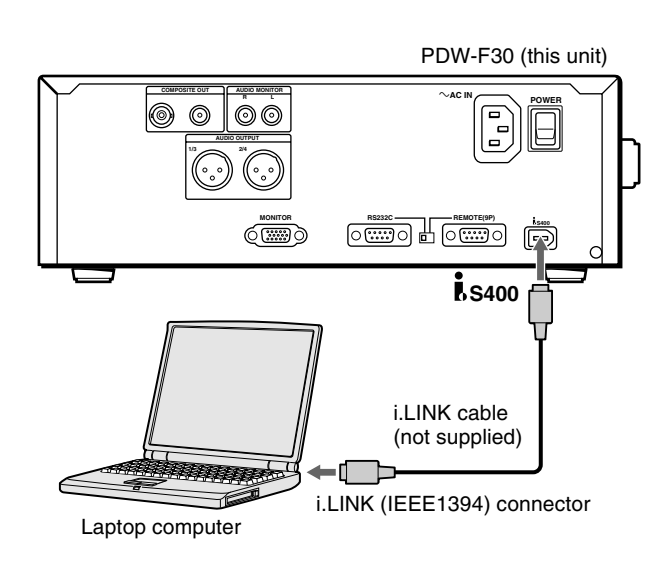

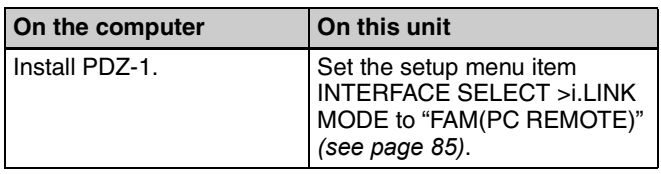

### <span id="page-24-0"></span>**Connecting to a Nonlinear Editing System (AV/C Connection)**

You can send video/audio signals (AV/C data) from this unit to a nonlinear editing system connected to the  $\frac{1}{6}$  S400 connector.

The following figure shows an example connection.

*See ["Using PDZ-1 Over an i.LINK Connection \(FAM](#page-23-0)  [Connection\)" \(page 24\)](#page-23-0) for the connections and settings to make a FAM connection between this unit and a nonlinear editing system.*

### **Notes**

- The **S** \$400 connector of this unit outputs video/audio signals in DVCAM format. Data recorded in MPEG HD format is output after being converted into DVCAM format.
- The nonlinear editing system to be connected to this unit requires editing software (not supplied) supporting the DVCAM format.
- To transfer video and audio signals (AV/C data), use AUDIO CONTROL >DV OUT MODE *[\(see page 85\)](#page-84-7)* in the setup menu to select the audio mode (the factory default is "2ch").
- This unit's  $\hat{\mathbf{I}}$ , S400 connector has 6 pins. Check the number of pins on the i.LINK connector of your laptop computer, and use an appropriate i.LINK cable.

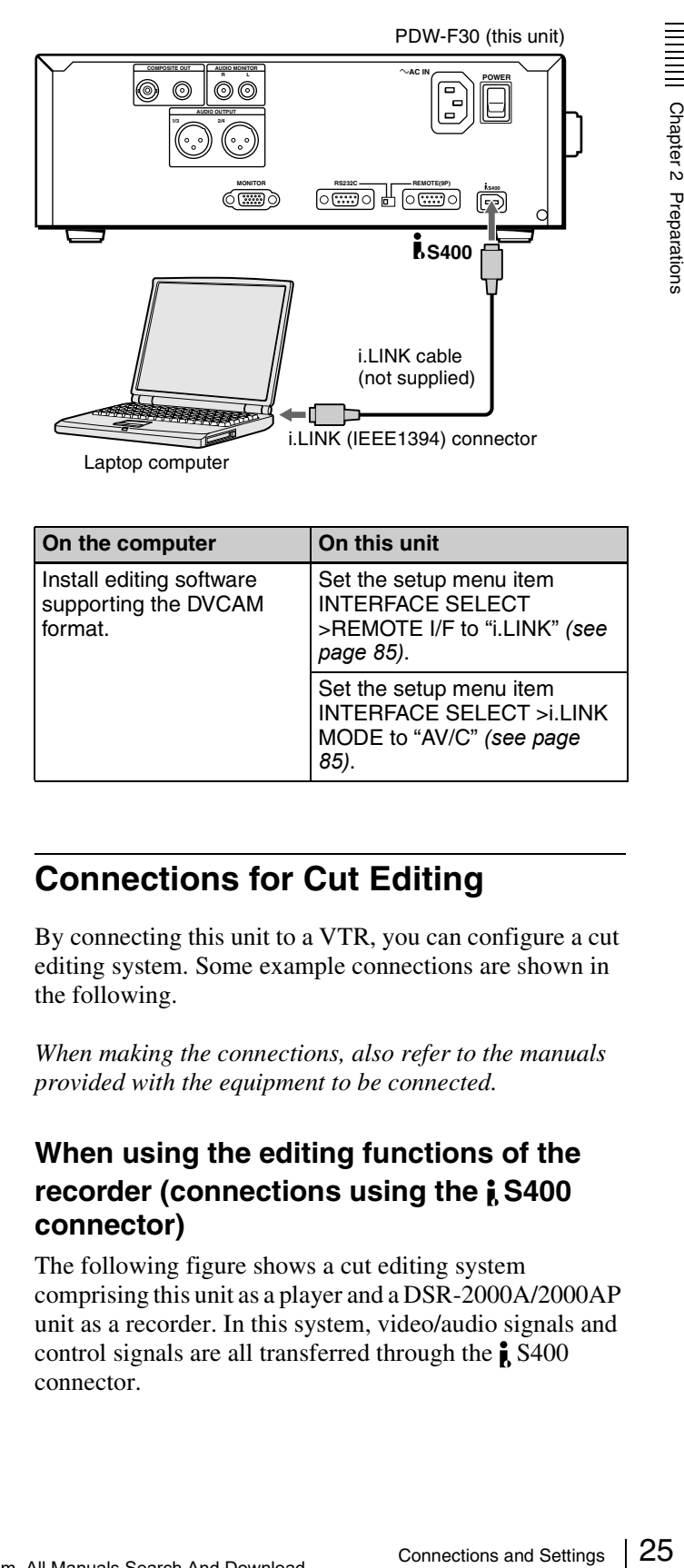

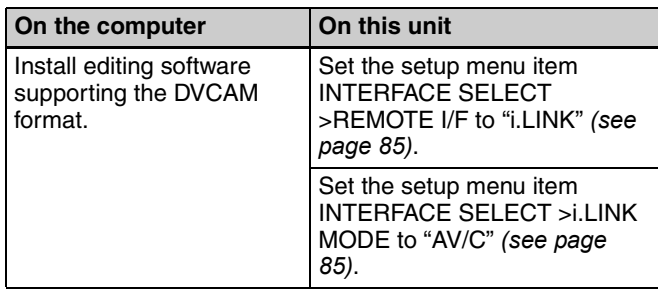

### <span id="page-24-1"></span>**Connections for Cut Editing**

By connecting this unit to a VTR, you can configure a cut editing system. Some example connections are shown in the following.

*When making the connections, also refer to the manuals provided with the equipment to be connected.*

### **When using the editing functions of the recorder (connections using the i S400 connector)**

The following figure shows a cut editing system comprising this unit as a player and a DSR-2000A/2000AP unit as a recorder. In this system, video/audio signals and control signals are all transferred through the  $\frac{2}{1}$  S400 connector.

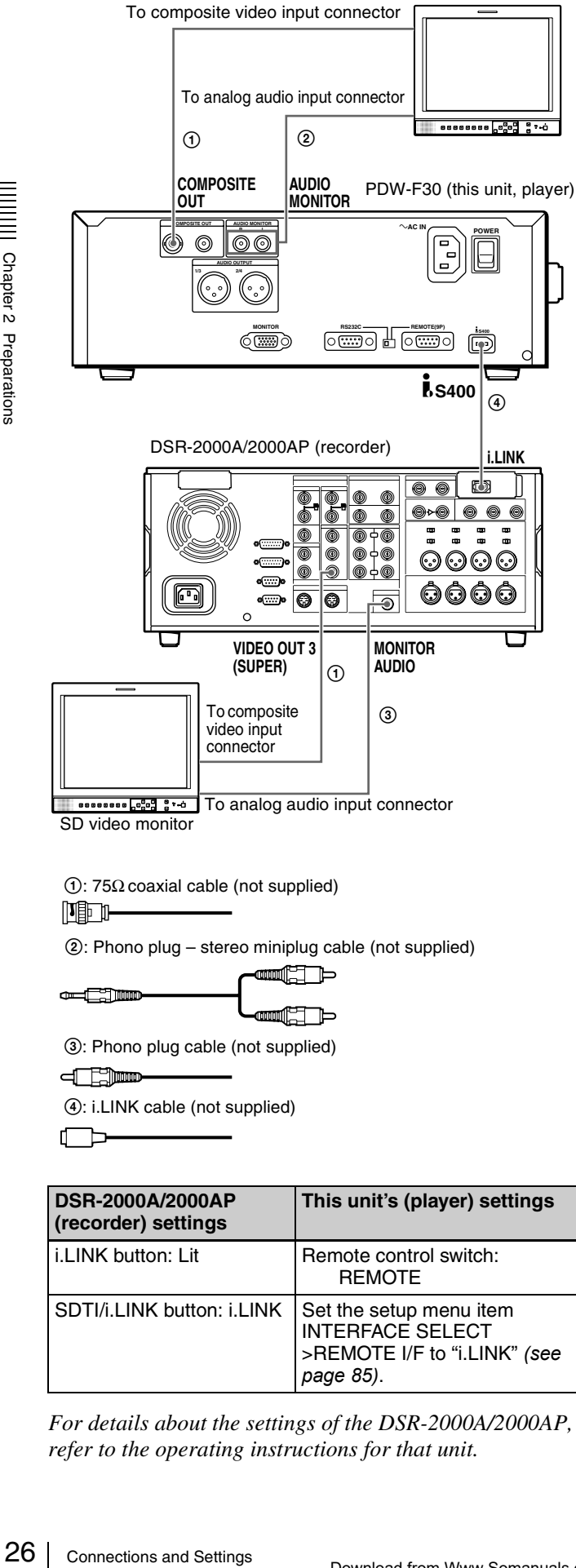

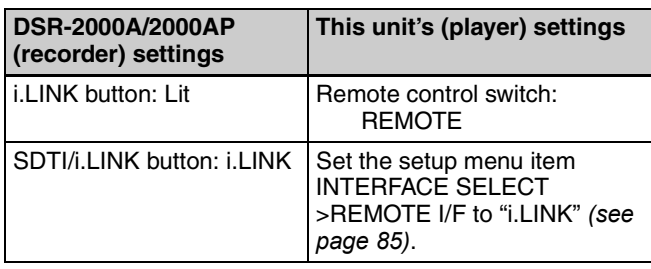

*For details about the settings of the DSR-2000A/2000AP, refer to the operating instructions for that unit.*

### <span id="page-25-0"></span>**Editing Control Unit Settings**

When connecting an editing control unit to use with this unit, make the following settings.

### **BVE-700/700A**

SD video monitor

Set VTR constants as follows.

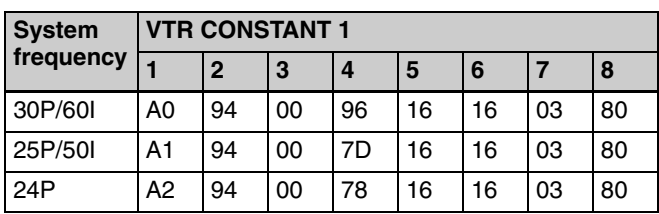

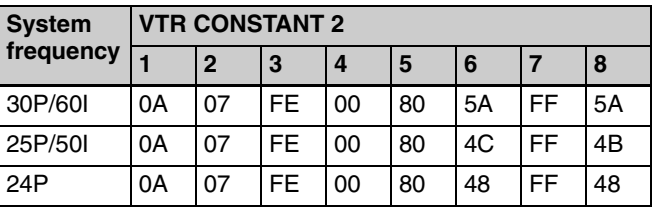

### <span id="page-25-1"></span>**Remote Control Unit Settings**

You can control this unit from an RM-280 Remote Control Unit.

Connect this unit to the RM-280 with a 9-pin remote control cable (not supplied), and make the settings in the following table.

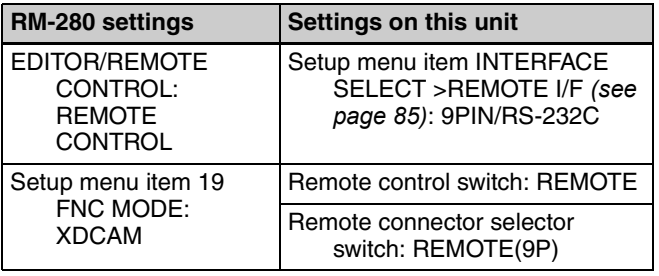

# <span id="page-26-0"></span>**Setup**

The principal setup operations before operating this unit are carried out using setup menus.

This section explains how to set the date and time and how to adjust the brightness of the LCD panel.

*See Chapter 6 ["Menus" \(page 75\)](#page-74-5) for more information about menu operations and menu items.*

### <span id="page-26-1"></span>**Setting the Date and Time**

When using this unit for the first time, you should set the date and time as follows.

### **Note**

Before starting, press the DISPLAY button to set the monitor video section to its largest size. Or connect an external video monitor to this unit and superimpose menus *[\(see page 32\)](#page-31-0)* on the monitor screen.

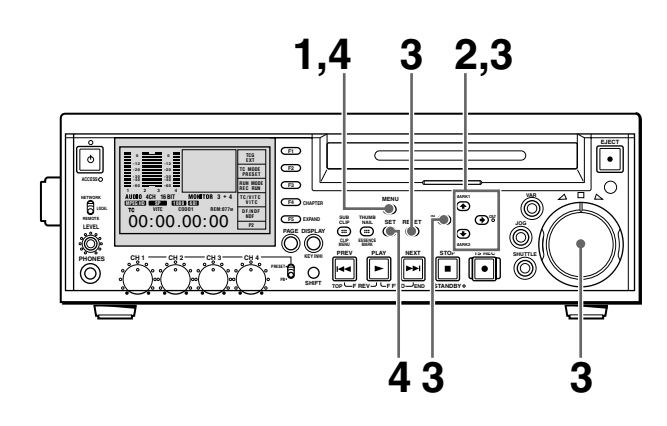

**1** Press the MENU button.

The system menu appears on the monitor screen *[\(see](#page-76-3)  [page 77\)](#page-76-3)*.

**2** Select DATE/TIME PRESET using the  $\bigwedge^4$ /MARK1 button or  $\bigstar$ /MARK2 button, then press the  $\bigstar$ /OUT button.

The DATE/TIME PRESET screen appears on the monitor.

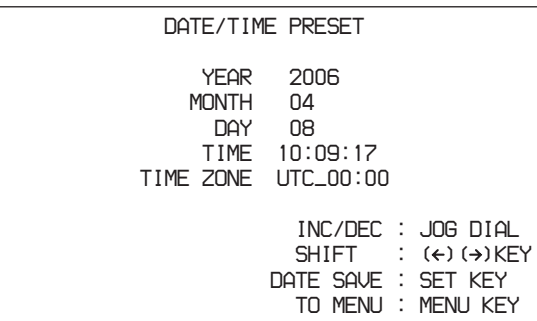

This screen allows you to set the following items. **YEAR:** Calendar year **MONTH:** Month **DAY:** Day **TIME:** Time **TIME ZONE:** Time zone (difference from UTC)

**3** Set the date, time and time zone.

You can change the setting of the flashing digits.

### **To change the flashing digits**

Use the arrow buttons  $\leftarrow$ /IN,  $\rightarrow$ /OUT).

#### **To increase or decrease the values of the flashing digits**

Use the arrow buttons ( $\bigwedge/MARK1, \bigwedge/MARK2$ ) or jog dial.

**To return the settings to the initial values** Press the RESET button.

**4** When you have made the necessary settings, press the SET button.

The message "NOW SAVING..." appears, the settings are saved, and the menu closes.

#### **To clear the menu from the screen without saving settings**

Press the MENU button twice in succession.

### <span id="page-26-2"></span>**Adjusting the Brightness of the LCD Panel**

Proceed as follows to adjust the brightness of the LCD panel.

#### **Note**

ns.<br>
Setup 27<br>
C)<br>
Setup 27<br>
Setup 27<br>
Setup 27<br>
Setup 27 Before starting, press the DISPLAY button to set the monitor video section to its largest size. Or connect an external video monitor to this unit and superimpose menus *[\(see page 32\)](#page-31-0)* on the monitor screen.

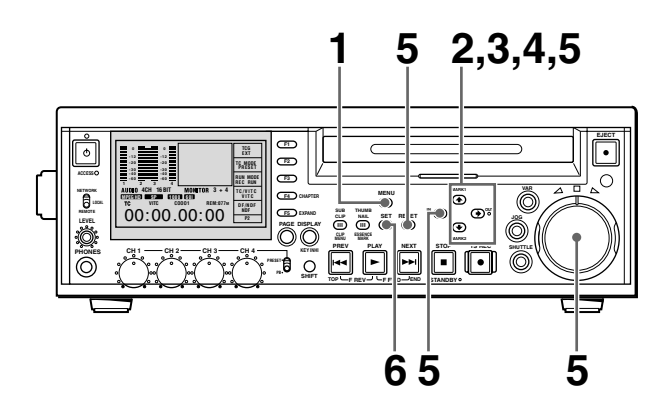

**1** Press the MENU button.

The system menu appears on the monitor screen *[\(see](#page-76-3)  [page 77\)](#page-76-3)*.

**2** Select SETUP MENU using the **MARK1** button or  $\blacklozenge$ /MARK2 button, then press the  $\blacktriangleright$ /OUT button.

The setup menu appears on the monitor screen *[\(see](#page-76-4)  [page 77\)](#page-76-4)*.

**3** Select DISPLAY CONTROL using the  $\bigtriangleup$ /MARK1 button or  $\bigtriangledown$  MARK2 button, then press the  $\bigtriangledown$ /OUT button.

The DISPLAY CONTROL menu appears on the monitor screen *[\(see page 81\)](#page-80-0)*.

**4** Select BRIGHTNESS using the  $\bigwedge^4$ /MARK1 button or  $\bigvee$ /MARK2 button, then press the  $\bigotimes$ /OUT button.

The LCD BRIGHTNESS screen appears on the monitor.

 $\frac{2}{3}$  Setup Chapter 1 Properties<br>  $\frac{2}{3}$  Setup Chapter 2 Setup<br>  $\frac{2}{3}$  Setup<br>  $\frac{2}{3}$  Setup<br>  $\frac{2}{3}$  Setup<br>  $\frac{1}{3}$  Setup<br>  $\frac{1}{3}$  Setup<br>  $\frac{1}{3}$  Setup<br>  $\frac{1}{3}$  Setup<br>  $\frac{1}{3}$  Setup<br>  $\frac{1}{3}$  Setu *SETUP MENU LCD BRIGHTNESS preset :55H 55 (HEX) SHIFT : (←)(→)KEY INC/DEC : JOG DIAL TO MENU : MENU KEY*

**5** Adjust the brightness while viewing the screen.

You can change the values of digits which flash in the settings screen. Setting values are hexadecimal (00 to 7F (HEX)).

**To change the flashing digits** Use the arrow buttons  $\leftarrow$ /IN,  $\rightarrow$ /OUT).

**To increase or decrease the values of the flashing digits**

Use the arrow buttons ( $\bigwedge/MARK1, \bigwedge/MARK2$ ) or jog dial.

**To return the settings to the factory defaults** Press the RESET button.

**6** When you are finished making adjustments, press the SET button.

The message "NOW SAVING..." appears, the settings are saved, and the menu closes.

#### **To clear the menu from the screen without saving adjustments**

Press the MENU button twice in succession.

# <span id="page-28-0"></span>**24P (23.98P) Mode Settings**

### <span id="page-28-1"></span>**Selecting the Playback Mode (23.98PsF or 2-3 Pulldown)**

When the setup menu item SYSTEM FREQ is set to "23.98P", you can set monitor output to either 23.98PsF mode or 2-3 pulldown mode.

**1** Press the MENU button.

The system menu *[\(see page 77\)](#page-76-5)* appears.

- **2** Press the ↑/MARK1 or ♦/MARK2 button to select SETUP MENU
- **3** Press the  $\rightarrow$ /OUT button.

The setup menu appears.

- **4** Press the  $\blacklozenge$  /MARK2 button to select MENU GRADE.
- **5** Press the  $\rightarrow$ /OUT button.

The second level of the MENU GRADE menu appears.

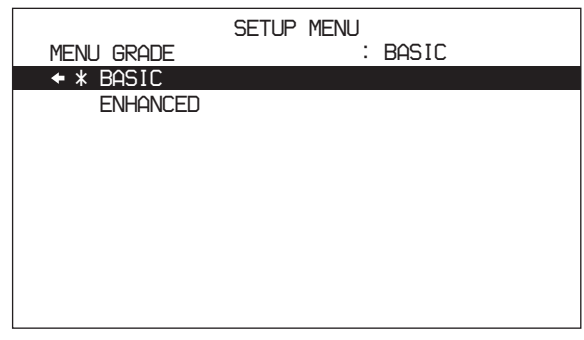

- **6** Press the  $\blacktriangleright$ /MARK2 button to select ENHANCED.
- **7** Press the  $\leftarrow$ /IN button.

The enhanced menu items appear.

**8** Press the **1/MARK1** button to select "OPERATIONAL FUNCTION".

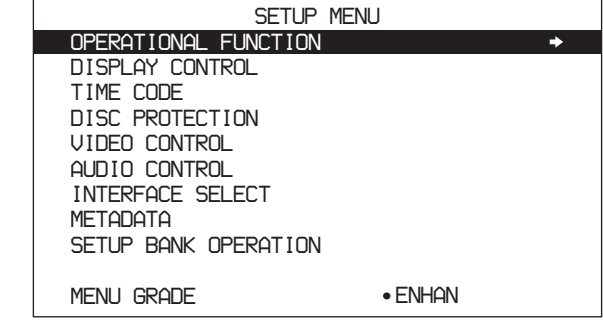

**9** Press the  $\rightarrow$ /OUT button.

The second level of the OPERATIONAL FUNCTION menu appears.

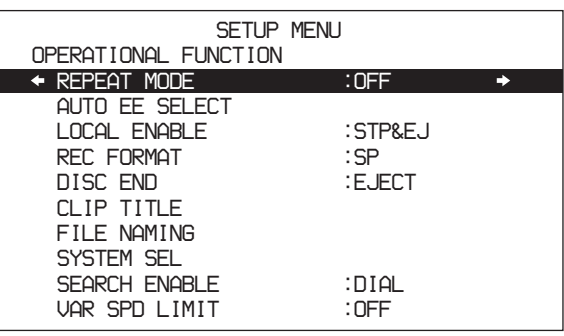

- **10** Press the  $\triangle$ /MARK1 or  $\triangle$ /MARK2 button to select "SYSTEM SEL".
- **11** Press the  $\rightarrow$ /OUT button.

The third level of the menu appears.

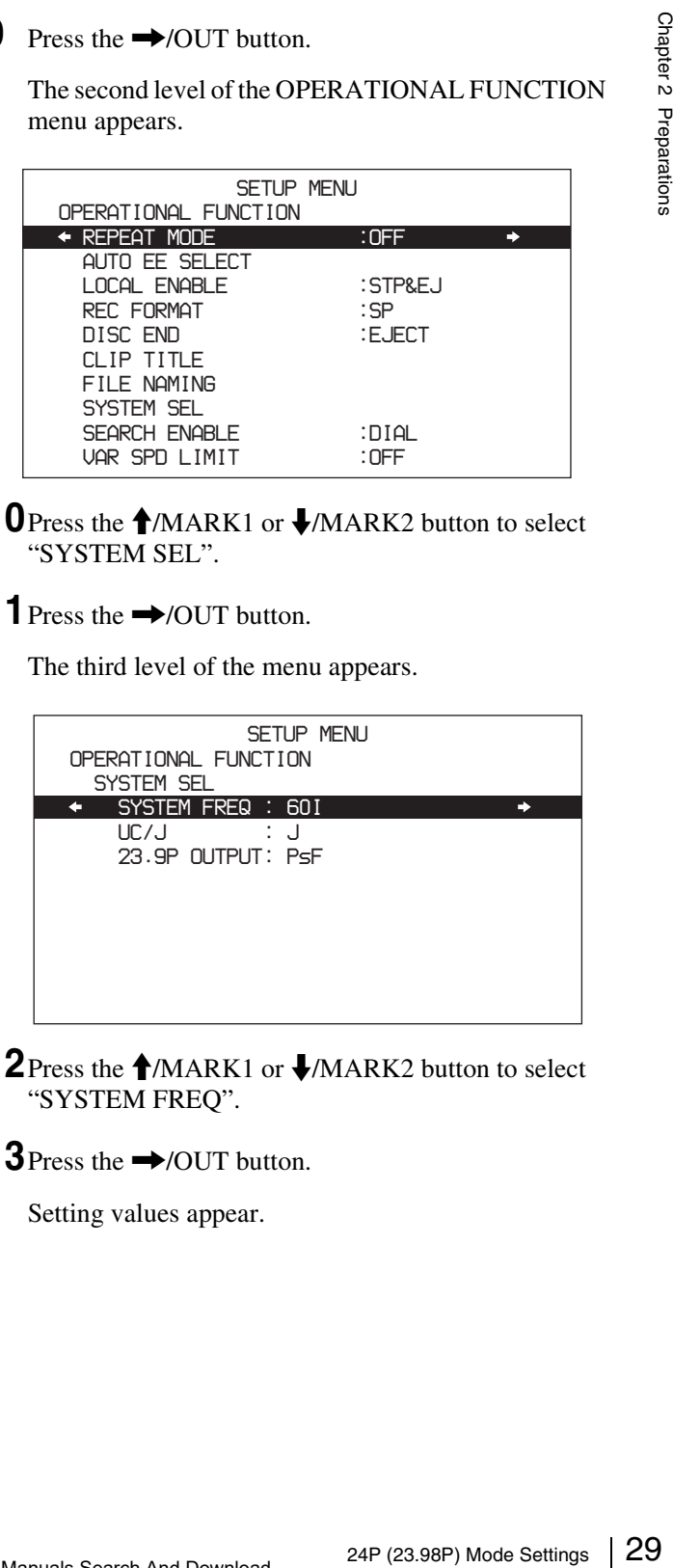

- **12** Press the  $\bigtriangleup$ /MARK1 or  $\bigtriangleup$ /MARK2 button to select "SYSTEM FREQ".
- 13 Press the  $\rightarrow$ /OUT button.

Setting values appear.

**14** Press the  $\blacklozenge$  MARK2 button to select "23.98P".

- **15** If you want to change the monitor output setting as well, press the  $\leftarrow$ /IN button to return to the higher level screen (the state of step **11**). If you do not want to change the monitor output setting, proceed to step **19**.
- **16** Press the  $\blacklozenge$ /MARK2 button to select "23.9P OUTPUT"

**17** Press the  $\rightarrow$ /OUT button.

The setting value appears.

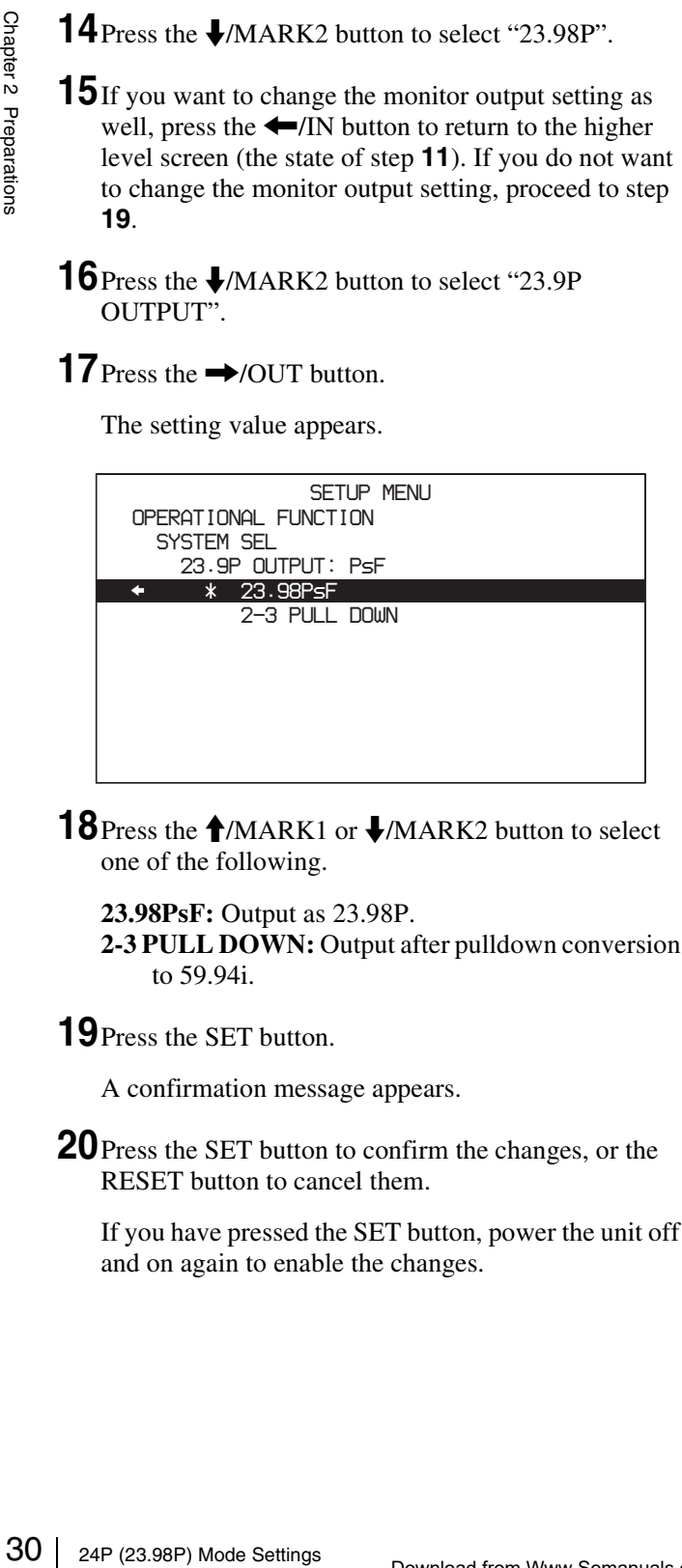

- **18** Press the  $\bigtriangleup$ /MARK1 or  $\bigtriangleup$ /MARK2 button to select one of the following.
	- **23.98PsF:** Output as 23.98P. **2-3 PULL DOWN:** Output after pulldown conversion to 59.94i.
- **19**Press the SET button.

A confirmation message appears.

**20**Press the SET button to confirm the changes, or the RESET button to cancel them.

If you have pressed the SET button, power the unit off and on again to enable the changes.

# <span id="page-29-0"></span>**Output Signals in 24P (23.98P) Mode**

The following tables show the signals output by the unit when "23.98PsF" and "2-3 PULL DOWN" are selected.

### **Output signals**

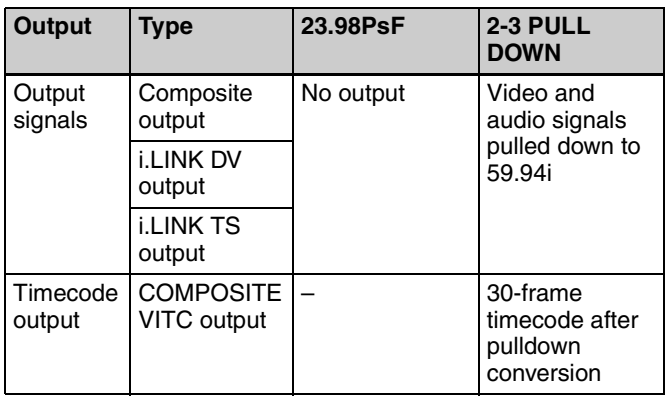

### **Timecode display**

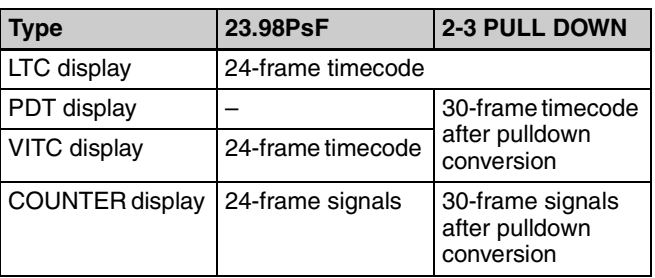

### **Timecode in remote timecode mode**

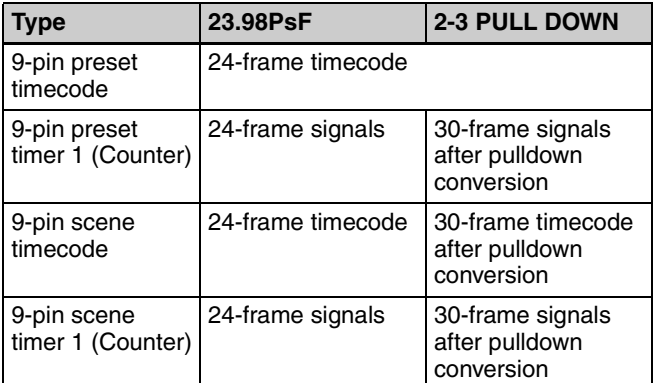

*See the optional "9pin Manual 'PDW Series PROTOCOL OF REMOTE(9-pin) CONNECTOR'" for more information about remote timecode mode.*

### <span id="page-30-0"></span>**Playback in 24P (23.98P) 2-3 Pulldown Mode**

### **Pulldown playback frame sequences**

During pulldown mode playback, playback is carried out so that the 24-frame timecode set with TIME CODE >PD PRESET in the setup menu becomes the "A-frame" of the frame sequence. The following figure shows the playback frame sequence when 01:00:00:00 has been set for the 24 frame timecode and 10:00:00:00 has been set for the 30 frame timecode.

### **Note**

This kind of frame sequence adjustment is not carried out for clip list playback.

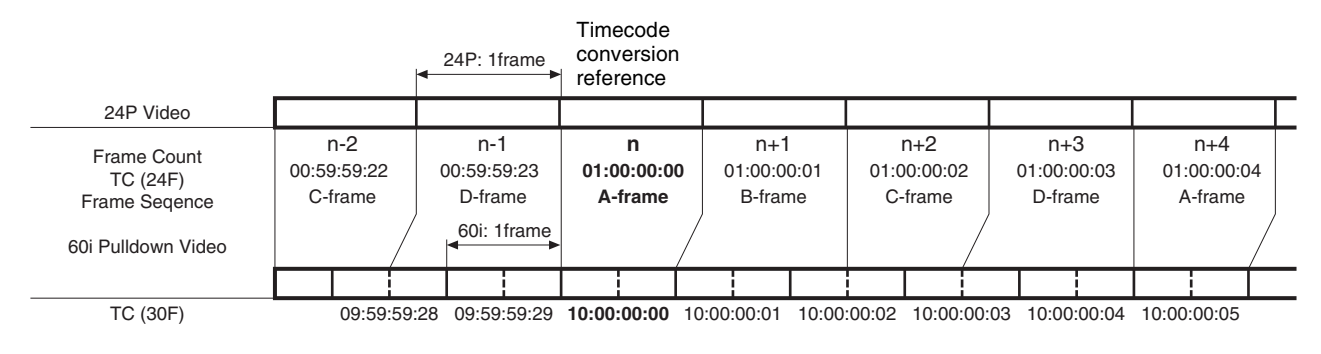

### **Timecode during playback of pulldown signals**

During playback of pulldown signals, timecode is converted to 30 frames to match the 59.94i video output signals.

The values of "24F TC" and "30F TC" under TIME CODE >PD PRESET in the setup menu are used as the conversion references.

#### **To display 30-frame pulldown timecode in the monitor video display section or on an external monitor**

**1** Press the MENU button.

The system menu *[\(see page 77\)](#page-76-5)* appears.

- **2** Press the ↑/MARK1 or ♦/MARK2 button to select SETUP MENU.
- **3** Press the  $\rightarrow$ /OUT button.

The setup menu appears.

**4** Press the  $\triangle$ /MARK1 or  $\triangle$ /MARK2 button to select "DISPLAY CONTROL".

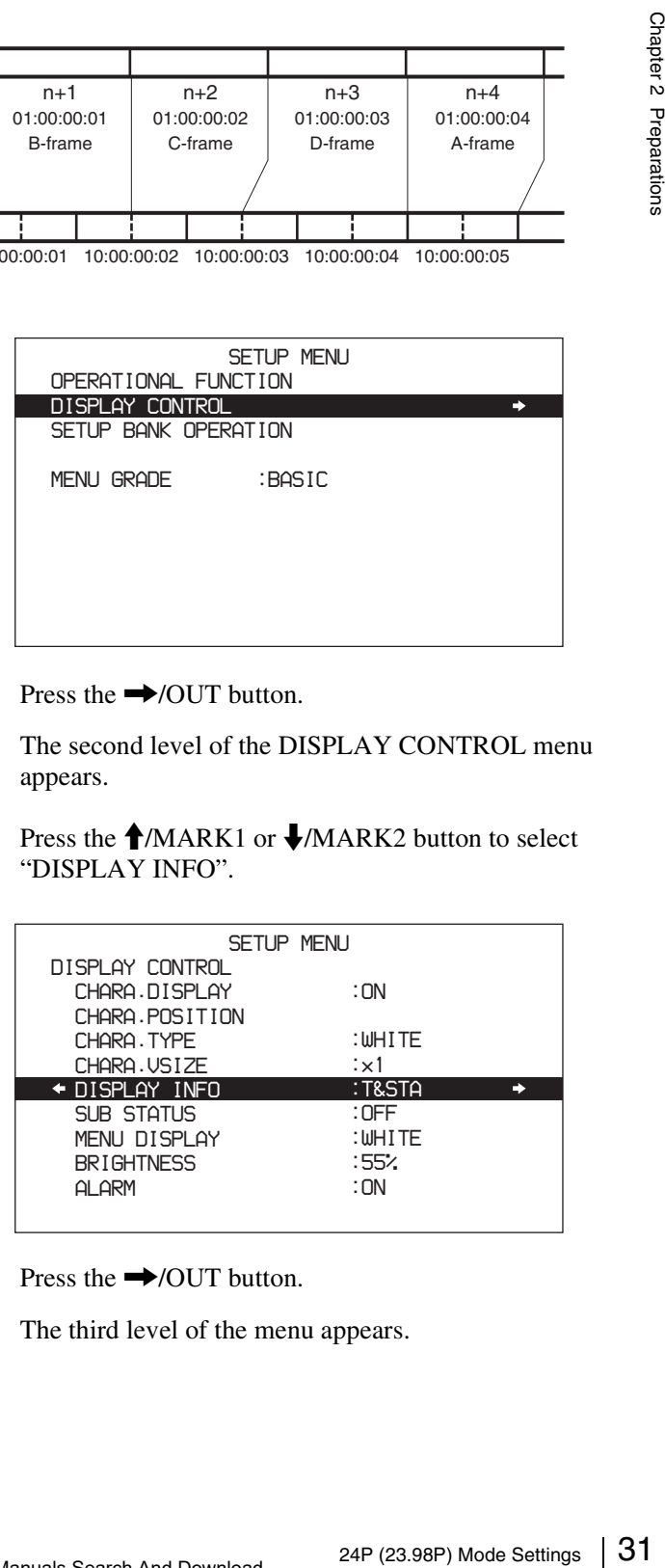

**5** Press the  $\rightarrow$ /OUT button.

The second level of the DISPLAY CONTROL menu appears.

**6** Press the  $\bigwedge^4$ /MARK1 or  $\bigvee$ /MARK2 button to select "DISPLAY INFO".

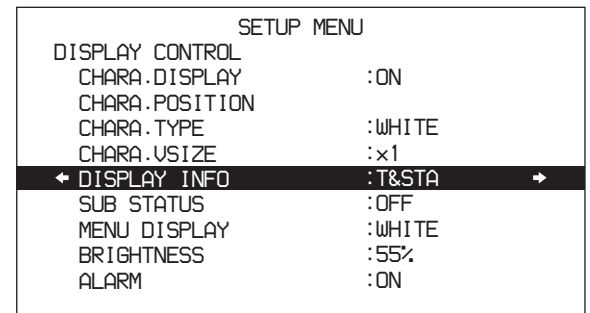

**7** Press the  $\rightarrow$ /OUT button.

The third level of the menu appears.

32 Superimposed Text Information<br>32 Superimposed Text Information<br>32 Superimposed Text Information<br>2 For details, see "To tu<br>32 Cuperimposed Text Information<br>32 Superimposed Text Information<br> $\frac{\sqrt{1+\left|\frac{1}{2}\right|}}{\sqrt{\left|\frac{1}{2}\$ **8** Press the  $\triangle$ /MARK1 or  $\triangle$ /MARK2 button to select "TIME DATA ONLY".

**9** Press the SET button.

The setting is confirmed.

**10**Turn the display of character information on.

*For details, see ["To turn superimposed text on and](#page-31-1)  [off" \(page 32\)](#page-31-1).*

As shown below, you can display 24-frame timecode at the same time as 30-frame pulldown timecode.

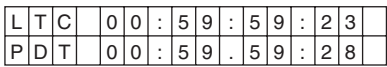

# <span id="page-31-0"></span>**Superimposed Text Information**

The composite signals output from the COMPOSITE OUT connector can contain superimposed text information, including timecode, menu settings, and alarm messages.

### <span id="page-31-1"></span>**To turn superimposed text on and off**

Set the CHAR SEL item on page P1 of the function menu. **ON:** Display superimposed text.

**OFF:** Do not display superimposed text.

**LCD:** Display superimposed text on the LCD panel of this unit, but do not display it on an external video monitor connected to this unit.

### **Note**

Even when ON is selected, you can forcibly turn off the superimposition of character information in HD output by setting the SETUP MENU >DISPLAY CONTROL >HD CHARA item.

### **Adjusting the text display**

You can use the items in the DISPLAY CONTROL setup menu to specify the position, size, and type of superimposed characters.

*[See page 81](#page-80-0) for more information about the items in the DISPLAY CONTROL menu.*

### **Information displayed**

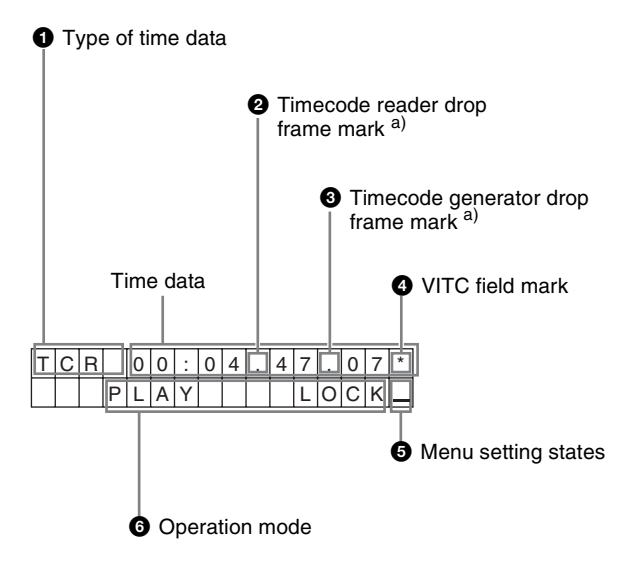

a) Only when the system frequency is 60I/30P.

### **Note**

The display shown above corresponds to the factory default settings of the unit.

You can use DISPLAY CONTROL >DISPLAY INFO *[\(page 81\)](#page-80-1)* in the setup menu to change the information shown in the second line.

*[See page 86 "Setup Menu Operations"](#page-85-2) in Chapter 6 for more information about how to use the setup menu.*

### $\bullet$  Type of time data

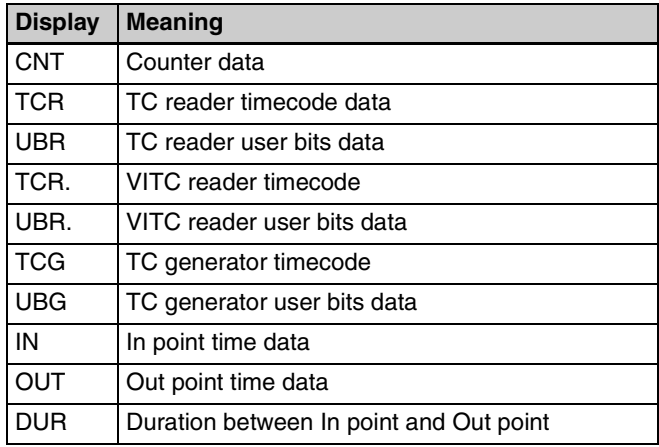

### **Note**

If the time data or user bits cannot be read correctly, they will be displayed with an asterisk. For example, "T\*R", "U\*R", "T\*R." or "U\*R.".

#### $\bullet$  Timecode reader drop-frame mark (for system **frequency 60I/30P only)**

**".":** Indicates drop-frame mode

**":":** Indicates non-drop-frame mode

#### $\bullet$  Timecode generator drop-frame mark (for system **frequency 60I/30P only)**

- **".":** Indicates drop-frame mode (factory default)
- **":":** Indicates non-drop-frame mode

### d **VITC field mark**

- **" " (blank):** Fields 1 and 3 (for system frequency 60I/30P) or fields 1, 3, 5 and 7 (for system frequency 50I/25P)
- **"\*":** Fields 2 and 4 (for system frequency 60I/30P) or fields 2, 4, 6 and 8 (for system frequency 50I/25P)

#### **e** Menu setting states

This is displayed when the setup menu item DISPLAY CONTROL >MENU STATUS is set to "ENABLE" *[\(see](#page-81-0)  [page 82\)](#page-81-0)*.

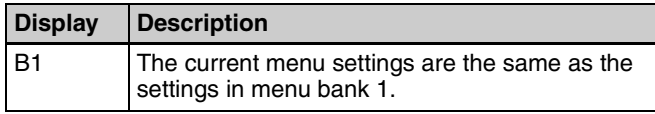

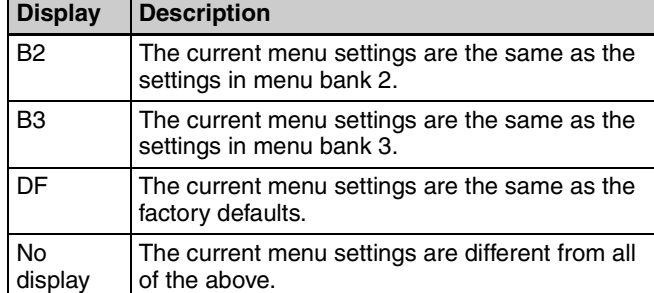

### **<sup>6</sup>** Operation mode

The field is divided into two blocks as shown below.

- Block A displays the operation mode.
- Block B displays the servo lock status or playback speed.

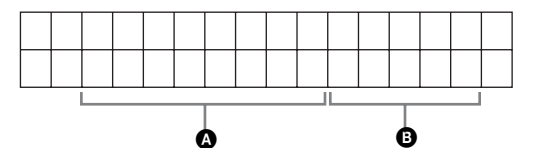

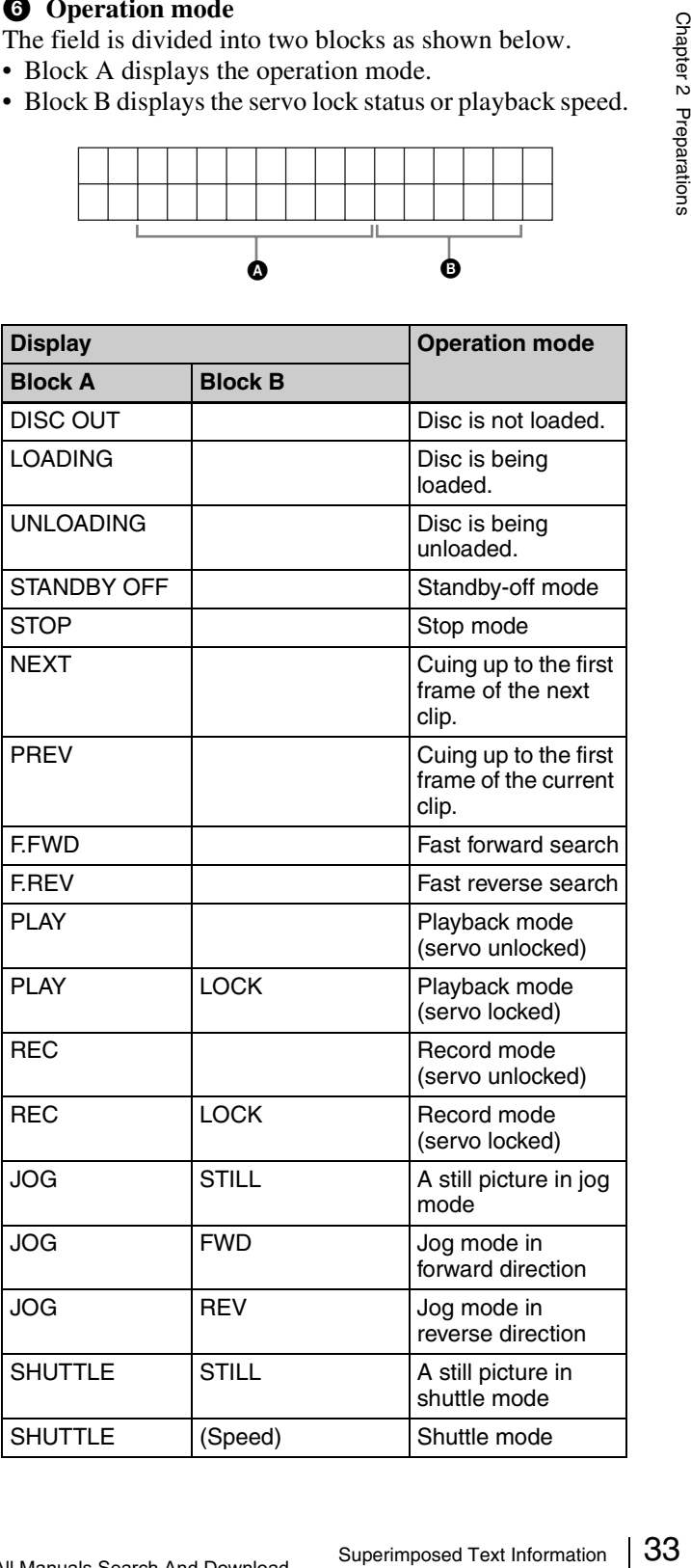

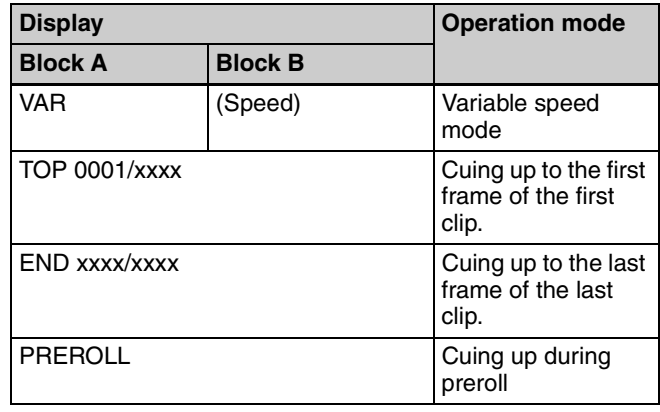

### <span id="page-33-0"></span>**Displaying Supplementary Status Information**

When you set the setup menu item DISPLAY CONTROL >SUB STATUS to other than "OFF" *[\(see page 82\)](#page-81-1)*, you can view supplementary status information on the monitor screen below the operating mode display area.

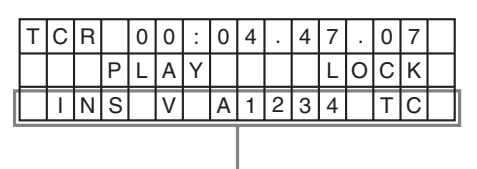

Supplementary status information

The following items of supplementary status information are displayed depending on the setting of the menu item SUB STATUS.

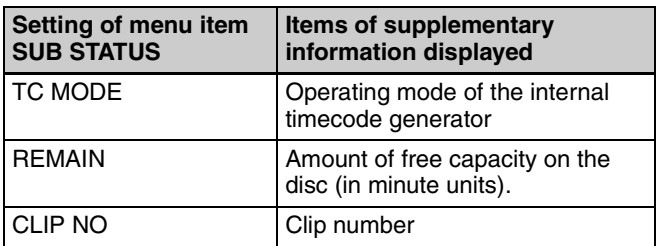

The following tables show the on-screen indications of supplementary information and their meaning.

#### **When the menu item SUB STATUS is set to "TC MODE":**

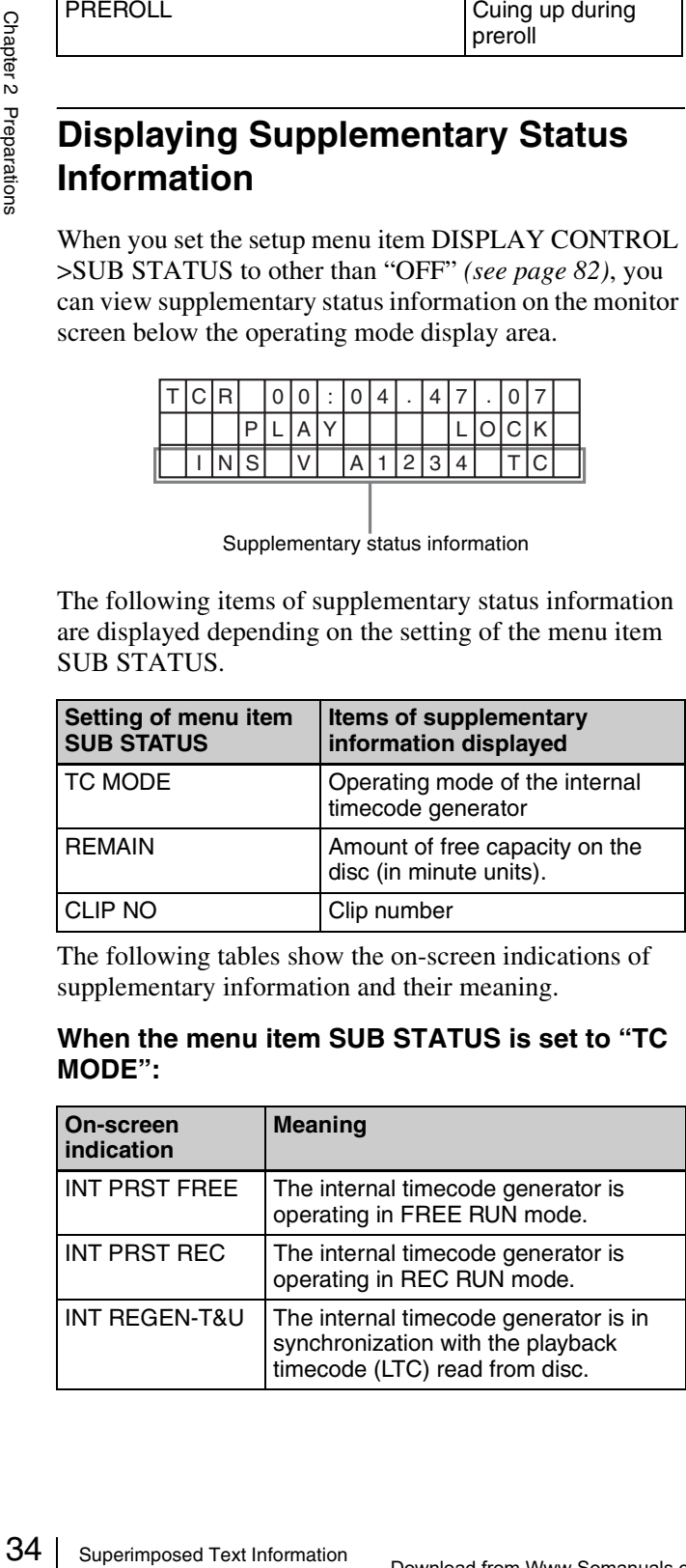

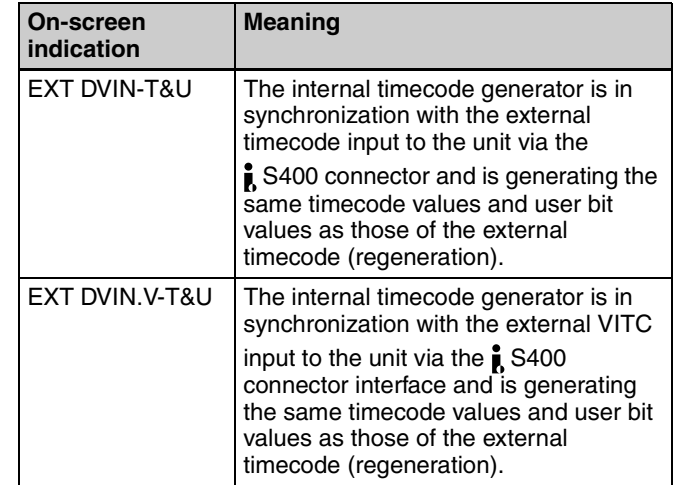

#### **When the menu item SUB STATUS is set to "REMAIN":**

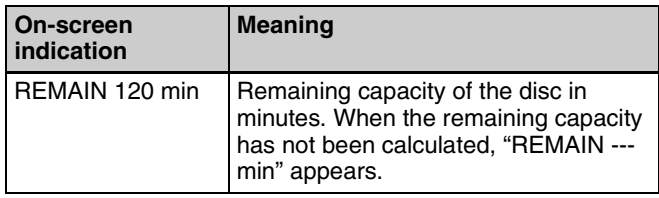

# <span id="page-34-0"></span>*Recording and Playback 3*

# **Chapter**

# <span id="page-34-1"></span>**Handling Discs**

### <span id="page-34-2"></span>**Discs Used for Recording and Playback**

This unit uses the following disc for recording and playback:

PFD23 Professional Disc  $<sup>1</sup>$  (capacity 23.3 GB)</sup>

1) Professional Disc is a trademark of Sony Corporation.

#### **Note**

It is not possible to use the following discs for recording or playback:

- Blu-ray Disc
- Professional Disc for Data

### <span id="page-34-3"></span>**Notes on Handling**

#### **Handling**

The Professional Disc is housed in a cartridge, and is designed to allow handling free of risk from dust or fingerprints. However, if the cartridge is subjected to a severe shock, for example by dropping it, this can result in damage or scratching of the disc. If the disc is scratched, it may be impossible to record video/audio, or to play back the content recorded on the disc. The discs should be handled and stored carefully.

- Do not touch the surface of the disc itself within the cartridge.
- Deliberately opening the shutter may cause damage.
- Do not disassemble the cartridge.
- The supplied adhesive labels are recommended for indexing discs. Apply the label in the correct position.

### **Storage**

• Do not store discs where they may be subjected to direct sunlight, or in other places where the temperature or humidity is high.

- Do not leave cartridges where dust may get inside.
- Store cartridges in their cases.

### **Care of the discs**

- Remove dust and dirt on the outside of a cartridge using a soft dry cloth.
- If condensation forms, allow ample time to dry before use.

### <span id="page-34-4"></span>**Write-Protecting Discs**

To protect the content recorded on the disc from accidental erasure, move the Write Inhibit tab on the lower surface of the disc in the direction of the arrow, as shown in the following figure.

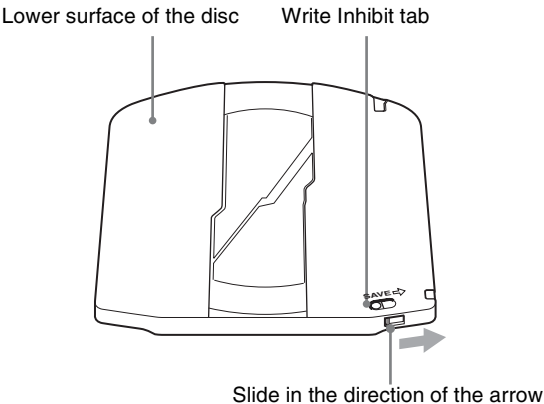

### **Write Inhibit tab settings**

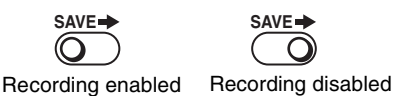

You can also write protect individual clips. For details, see *["Locking \(Write-protecting\) Clips" \(page 48\)](#page-47-0)*.

### <span id="page-34-5"></span>**Loading and Unloading a Disc**

When the on/standby switch indicator is lit green, you can load and unload a disc as shown in the following figure.

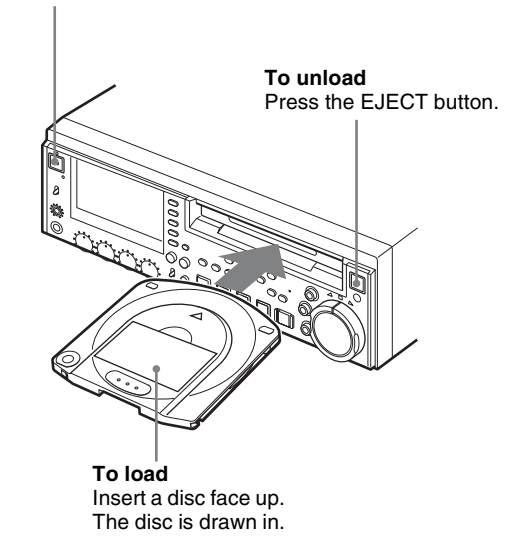

The disc slot indicator flashes orange when you insert a disc, and lights blue when the disc is completely loaded. The indicator flashes blue when you eject a disc, and goes out when the disc is completely ejected.

### <span id="page-35-0"></span>**Formatting a Disc**

Unused discs are formatted automatically when they are loaded into this unit.

To format a recorded disc, load the disc into the unit, then proceed as follows.

### **Note**

When a recorded disc is formatted, all the data on the disc is erased. (Locked clips *[\(see page 48\)](#page-47-0)* are also erased.)

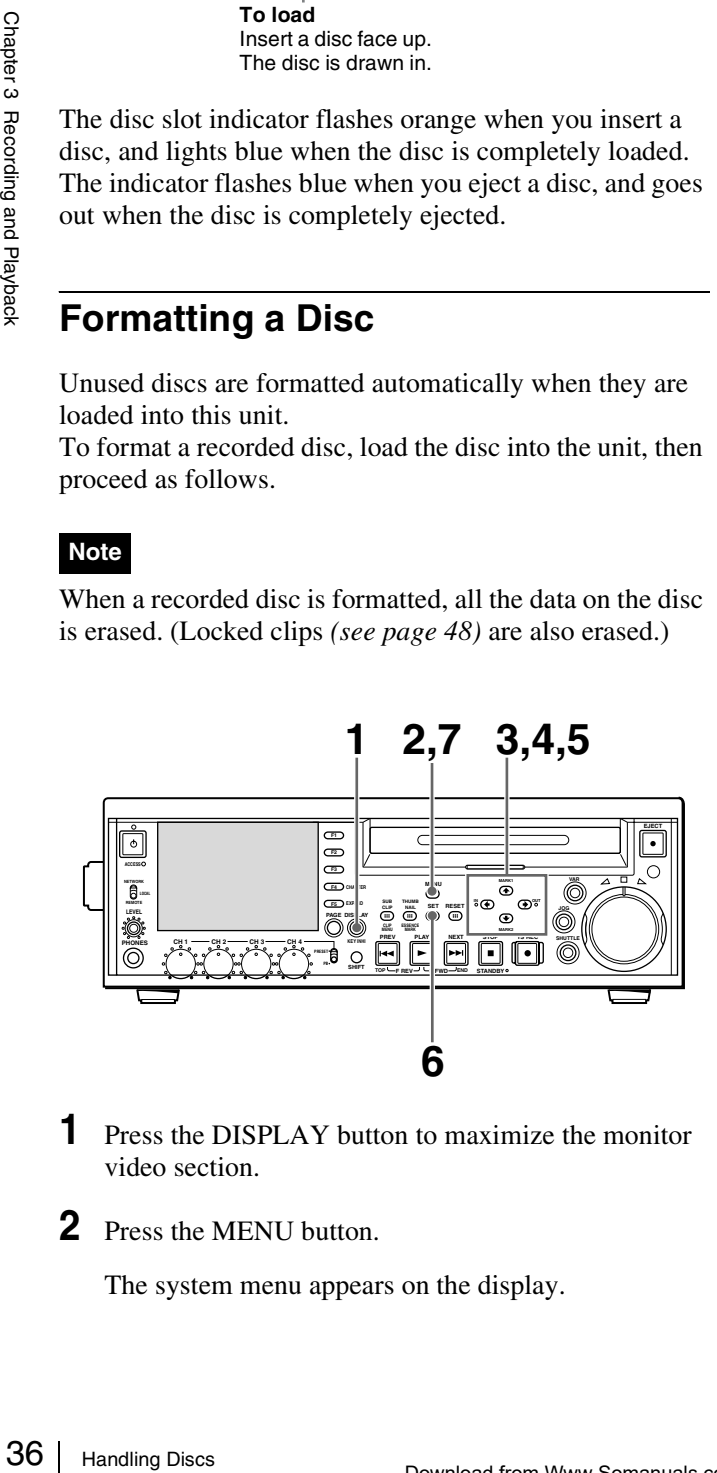

- **1** Press the DISPLAY button to maximize the monitor video section.
- **2** Press the MENU button.

The system menu appears on the display.

- **3** Select "DISC MENU" using the **†**/MARK1 button or  $\blacktriangleright$ /MARK2 button, then press the  $\blacktriangleright$ /OUT button.
- **4** Select "FORMAT" using the  $\blacklozenge$  MARK2 button, then press the  $\rightarrow$ /OUT button.

The menu item QUICK FORMAT is selected.

**5** Press the  $\rightarrow$ /OUT button.

The message "QUICK FORMAT OK?" appears.

#### **To cancel a disc format**

Press the RESET button to return to the state of step **3**. To clear the menu from the screen, carry out step **7**.

**6** Press the SET button.

The format starts. The message "FORMAT COMPLETED." appears when formatting of the disc is completed.

**If you want to continue by formatting another disc** When the message "FORMAT COMPLETED." appears, press the EJECT button to eject the disc. Insert the next disc to format, and press the SET button when the message "QUICK FORMAT OK?" appears.

**7** Press the MENU button to clear the menu from the screen.

### <span id="page-35-1"></span>**Handling of Discs When Recording Does Not End Normally (Salvage Functions)**

Recording processing does not end normally if, for example, the POWER switch on the rear panel is turned off during recording, or if the power cord is disconnected during recording. Because the file system is not updated, video and audio data recorded in real time is not recognized as files and clip contents recorded up to that point are lost.

However, this unit has salvage functions which can hold losses to the minimum by reconstructing clips on such discs.

There is a quick salvage function which executes automatically and a full salvage function which you can execute as required.

**Quick salvage:** Clips are reconstructed on the basis of backup data stored in nonvolatile memory and markers recorded on the disc. Processing time is about 5 seconds.

Quick salvage executes automatically if the unit is powered on with a disc still loaded after recording was interrupted by power off.
**Full salvage:** Clips are reconstructed on the basis of markers recorded on the disc. Nonvolatile memory cannot be used, so processing takes longer than for a quick salvage (about 30 seconds, although it depends on the state of the disc).

You are prompted to execute a full salvage whenever you insert a disc that was removed manually from a powered off device after interruption of recording by power off.

Note that no recorded clip contents are lost when the on/ standby switch on the front panel is set to standby during recording, because the unit does not enter standby mode until after the end of recording processing.

#### **Notes**

- Even after recording finishes, do not set the POWER switch on the rear panel to off until the ACCESS indicator has gone out.
- These functions salvage as much recorded material as possible after an unforeseen accident, but 100% restoration cannot be guaranteed.
- Even when these functions are used, it is not possible to recover data from immediately before the interruption of recording. The amount of data lost is as follows.
	- **Quick salvage:** From 2 to 4 seconds of data before the interruption of recording.
	- **Full salvage:** From 4 to 6 seconds of data before the interruption of recording.
- You are prompted to execute a full salvage every time you insert a disc that has not been salvaged, or power the unit on with such as disc loaded.
- No recording is possible on discs containing clips that have not been salvaged, although it is possible to play back the normally recorded sections. Recording becomes possible if you perform a quick format, but this erases all of the original recorded content.

#### **To restore clips with a full salvage**

**1** Insert the disc on which recording did not end normally.

The message "Salvage ?" appears on the display.

#### **To cancel the clip salvage** Press the RESET button.

#### **Notes**

- The message "EJECT?" appears when "REC INH" is displayed in the operation modes section of the display. If the disc is write protected, eject the disc, set the Write Inhibit tab to enable recording, and then insert the disc again.
- This operation cannot be cancelled once it begins.

**2** Press the SET button.

Processing begins and the message "Executing." appears.

When processing finishes, a message appears to display the results.

If the message reads "Incomplete!", the clips that failed were lost.

# **Recording**

This section describes video and audio recording on the unit.

*[See page 75 "Function Menu"](#page-74-0) in Chapter 6 for more information about function menu operations.*

*[See page 86 "Setup Menu Operations"](#page-85-0) in Chapter 6 for more information about setup menu operations.*

#### **Note**

 $\frac{1}{2}$  and  $\frac{1}{2}$  and  $\frac{1}{2}$  a It is not possible to combine material recorded in different system frequencies and audio recording formats on a single disc (although different bit rates may be combined). If you attempt to record material in a system frequency or audio recording format that differs from that of existing recorded material on the disc, "REC INH" appears on the display and recording is inhibited.

Make the following settings and adjustments before starting to record.

- **Recording format settings:** See the next section "To set the video and audio recording formats".
- **Timecode and user bits settings:** See ["Recording](#page-37-0)  [Timecode and User Bit Values"](#page-37-0) *(page 38)*.
- **Selection of time data to display:** Select with CNTR SEL on the HOME page of the function menu.
- **Selection of audio channels to monitor:** Select with MONI CH and MONI SEL on the HOME page of the function menu.
- **Volume adjustment of the monitor audio:** Adjust with the LEVEL knob.
- **Remote/local setting:** Set the remote control switch. If you set it to REMOTE, also set the setup menu item INTERFACE SELECT >REMOTE I/F ("REMOTE" and the connector used appear on the display).

#### **To set the video and audio recording formats**

#### **To set the video recording format**

Set the video bit rate (compression method) by setting OPERATIONAL FUNCTION >REC FORMAT in the setup menu to one of the following.

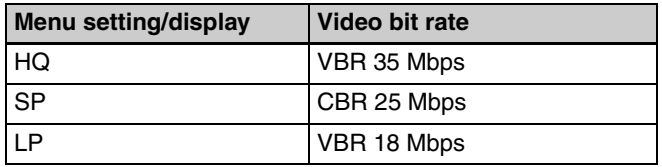

#### **To set the audio recording format**

Set AUDIO CONTROL >REC MODE in the setup menu to one of the following.

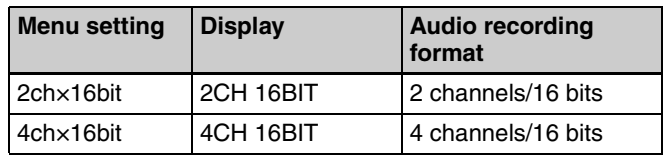

### <span id="page-37-0"></span>**Recording Timecode and User Bit Values**

There are the following four ways of recording timecode:

- **Internal Preset mode:** This records the output of the internal timecode generator, set beforehand to an initial value. The following run modes can be selected.
	- Free Run: Timecode advances continually.
	- Rec Run: Timecode advances only during recording.
- **Internal Regen mode:** This records the output of the internal timecode generator, initialized to timecode following continuously upon the timecode of the last frame of the last clip on the disc.

#### <span id="page-37-1"></span>**To record timecode after setting an initial value (Internal Preset)**

#### **To set an initial value**

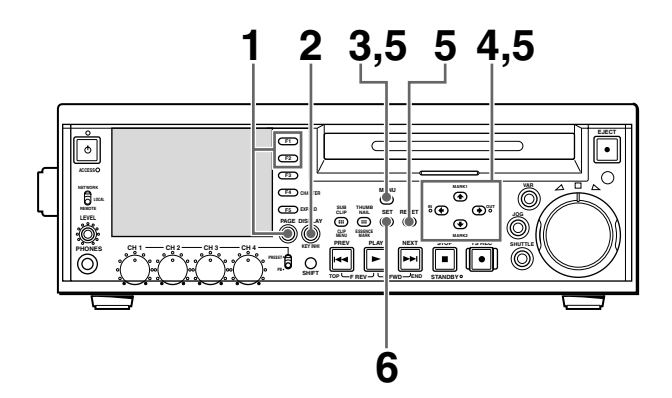

- **1** Make the following settings in the function menu.
	- Set CNTR SEL on the HOME page to "TC".
	- Set TC MODE on page P1 to "PRESET".
- **2** Press the DISPLAY button to maximize the monitor video section.
- **3** Press the MENU button.

The system menu appears on the display.

**4** Select "TC PRESET" using the **†**/MARK1 button or  $\blacklozenge$ /MARK2 button, then press the  $\blacktriangleright$ /OUT button.

The TC PRESET MODE screen appears.

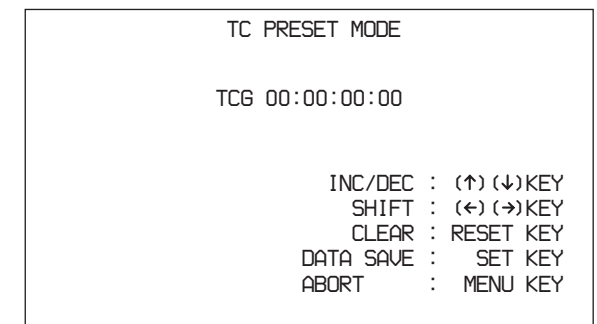

**5** Use the arrow buttons and the RESET button to set the initial timecode value.

**←/IN button or →/OUT button:** Select the digit to change (it flashes).

**↑/MARK1 button or ↓/MARK2 button:** Change the value of the selected digit.

**RESET button:** Reset all digits to 0.

### **To cancel the timecode setting**

Press the MENU button.

**6** Press the SET button.

The message "NOW SAVING..." appears, and the timecode set in step **5** is displayed. If RUN MODE on page P1 of the function menu is set to "FREE RUN", timecode begins to advance from the initial value you just set.

#### **To set timecode to the current time**

- **1** Set RUN MODE on page P1 of the function menu to "FREE RUN", and set DF/NDF to "DF".
- **2** Carry out steps **1** to **5** of the previous section ["To](#page-37-1)  [record timecode after setting an initial value \(Internal](#page-37-1)  [Preset\)"](#page-37-1) to set the timecode to a time slightly ahead of the current time.
- **3** Press the SET button at the instant when the current time matches the displayed timecode.

### **To set user bits**

You can record up to eight hexadecimal digits of information (date, time, clip number, etc.) in the timecode track.

- **1** Set CNTR SEL on the HOME page of the function menu to "UB".
- **2** Carry out steps **2** to **4** of the previous section ["To](#page-37-1)  [record timecode after setting an initial value \(Internal](#page-37-1)  [Preset\)"](#page-37-1) *[\(see page 38\)](#page-37-1)*.

The UB PRESET MODE screen appears.

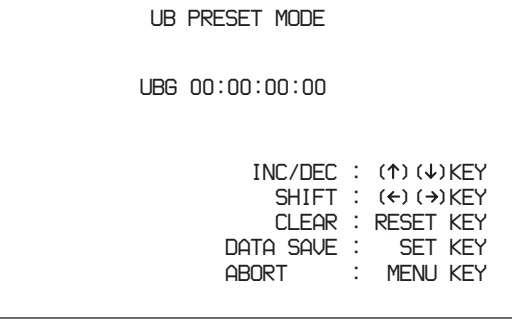

**3** Use the arrow buttons and the RESET button to set the user bits.

**←/IN button or →/OUT button:** Select the digit to change (it flashes).

**↑/MARK1 button or ↓/MARK2 button:** Change the value of the selected digit.

**RESET button:** Reset all digits to 0.

Settings are made in hexadecimal (0, 1, 2,... 8, 9, A, B,... E, F).

**To cancel the user bits setting** Press the MENU button.

**4** Press the SET button.

The message "NOW SAVING..." appears, and the user bits set in step **3** are displayed.

#### **To record timecode that follows sequentially upon the last recorded timecode (Internal Regen)**

You can record timecode so that it is continuous from one clip to the next on the disc.

e digit to<br>
Change<br>  $\frac{1}{2}$ <br>  $\frac{1}{2}$ <br>  $\frac{$ Set TC MODE on page P1 of the function menu to "INT", and TCG to "REGEN". When this setting is in force, the unit reads the timecode of the last frame of the last recorded clip on the disc before starting to record, and internally generates timecode that follows upon the recorded timecode.

In this case, the setting of DF/NDF on page P1 of the function menu is ignored. New timecode is recorded in the drop-frame mode of the last recorded timecode on the disc.

## **Carrying Out Recording**

One recording segment (from the start to the end of recording) is called a "clip".

*See Chapter 4 "Scene Selection" for more information about clips.*

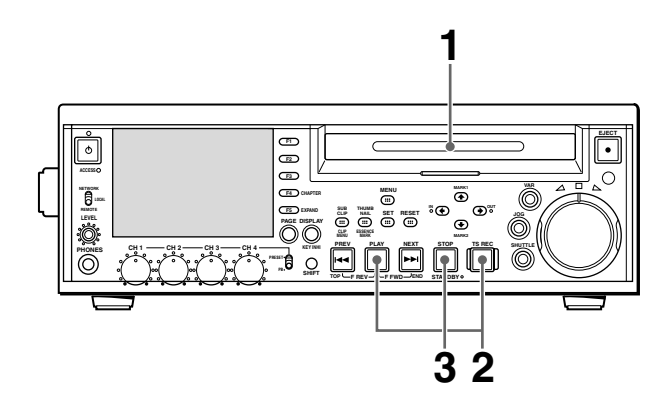

**1** Insert a disc.

**2** Hold down the REC button, and press the PLAY button.

Recording starts.

**3** To stop recording, press the STOP button.

#### **If the disc becomes full**

Recording stops and the message "ALARM DISC END." appears on the monitor.

#### **Notes**

- The shortest clip that can be recorded is 2 seconds long. Even if recording start and stop operations are performed within 2 seconds, a 2-second clip is recorded.
- The maximum number of clips that can be recorded is 300. If the loaded disc already contains 300 clips, recording with the REC button is not possible. (The message "Disc Full!" appears in the time data display section.)
- During recording, do not turn off the POWER switch on the rear panel or disconnect the power cord. This could cause the clip being recorded to be lost. *For details, see ["Handling of Discs When Recording Does Not End](#page-35-0)  [Normally \(Salvage Functions\)" on page 36.](#page-35-0)*

#### **To specify the frame to use as the thumbnail image**

Friend Recording<br>
Superior Superior<br>
Superior Superior Recording<br>
Superior Superior Chapter 1<br>
The shot Even if the distribution<br>
For The max<br>
300. If t recording<br>
section.)<br>
• During 1<br>
the rear cause the "Handli Normali<br> You can display a list of thumbnails of all clips on a disc, and use it to check the recorded content *[\(see page 43\)](#page-42-0)*. When the unit is shipped from the factory, it is set up to display the first frame of each clip as the thumbnail. As required, you can select another frame to display as the thumbnail.

For example, if there are several seconds of color bars recorded at the start of the clip, selecting a frame after the end of the recording of color bars can make it easier to identify the clip.

You can use META DATA >INDEX POSITION in the setup menu to select the position of the thumbnail image

by specifying a number of seconds after the first frame. The selection range is 0 seconds (0 SEC) to 10 seconds (10 SEC).

#### <span id="page-39-0"></span>**To set shot marks**

A SHOT MARK1 essence mark or SHOT MARK2 essence mark is set if you hold down the  $\bigwedge_{i=1}^{n} MARK1$  or  $\bigvee_{i=1}^{n} NARK1$ MARK2 button and press the SET button during recording.

If the unit is set up to display superimposed text information *[\(see page 32\)](#page-31-0)*, "SHOTMARK1" or "SHOTMARK2" appears every time you set an essence mark.

When SHOT MARK1 or SHOT MARK2 essence marks are set, you can search for the shot marks by displaying thumbnails of the frames at those positions *[\(see page 45\)](#page-44-0)*. You can also use shot mark positions as edit points during scene selection operations *[\(see page 59\)](#page-58-0)*.

*You can also set shot marks during playback. [See page 42](#page-41-0)  for the procedure.*

# **Playback**

This section describes playback of video and audio on the unit.

Before starting playback, make the following settings and adjustments.

- **Selection of time data to display:** Select with CNTR SEL on page P1 of the function menu.
- **Selection of audio channels to monitor:** Select with MONI CH and MONI SEL on page P1 of the function menu.
- **Volume adjustment of the monitor audio:** Adjust with the LEVEL knob.
- **Remote/local setting:** Set the remote control switch. If you set it to REMOTE, also set the setup menu item INTERFACE SELECT >REMOTE I/F ("REMOTE" and the connector used appear on the display).

### **Disc playback start position**

Although this unit uses optical discs, it is designed to offer the most convenient features of tape playback by VTRs. One of these is the playback start position, which works in the same way as tape, as described below.

#### **After playback stop**

The unit stops at the position where the STOP button was pressed.

Press the PLAY button to resume playback at the stop position.

#### **After recording**

The unit stops at the position where recording ended. To play back a clip, press the PREV button to move to the start frame of any clip, or press the PREV button with the PLAY button held down to move to any position.

#### **After disc insertion**

The unit stops at the position of the disc when it was most recently ejected.

Press the PLAY button to resume playback at the most recent position.

The playback position is saved to the disc when the disc is ejected, which allows playback to start at that position whenever it is loaded into any XDCAM player.

#### **Note**

This function is not available when the Write Inhibit tab of the disc is set to the recording disabled position, and when REC INH on page P1 of the function menu is set to "ON". The REC INH indicator may light when neither of the above is true if the format of recorded sections on the disc is not the same as the recording settings of this unit. In this case, the playback position can be saved to the disc.

### **Playback Operation**

This section describes the following types of playback: **Normal playback:** Playback at normal speed

- **Playback in jog mode:** Variable-speed playback, with the speed determined by the speed of turning the jog dial
- **Playback in shuttle mode:** Variable-speed playback, with the speed determined by the angular position of the shuttle dial
- **Playback in variable-speed mode:** Variable-speed playback, with the speed finely determined by the angular position of the shuttle dial

### **Normal playback**

First insert a disc.

*For details of how to insert a disc, see ["Loading and](#page-34-0)  [Unloading a Disc" on page 35](#page-34-0).*

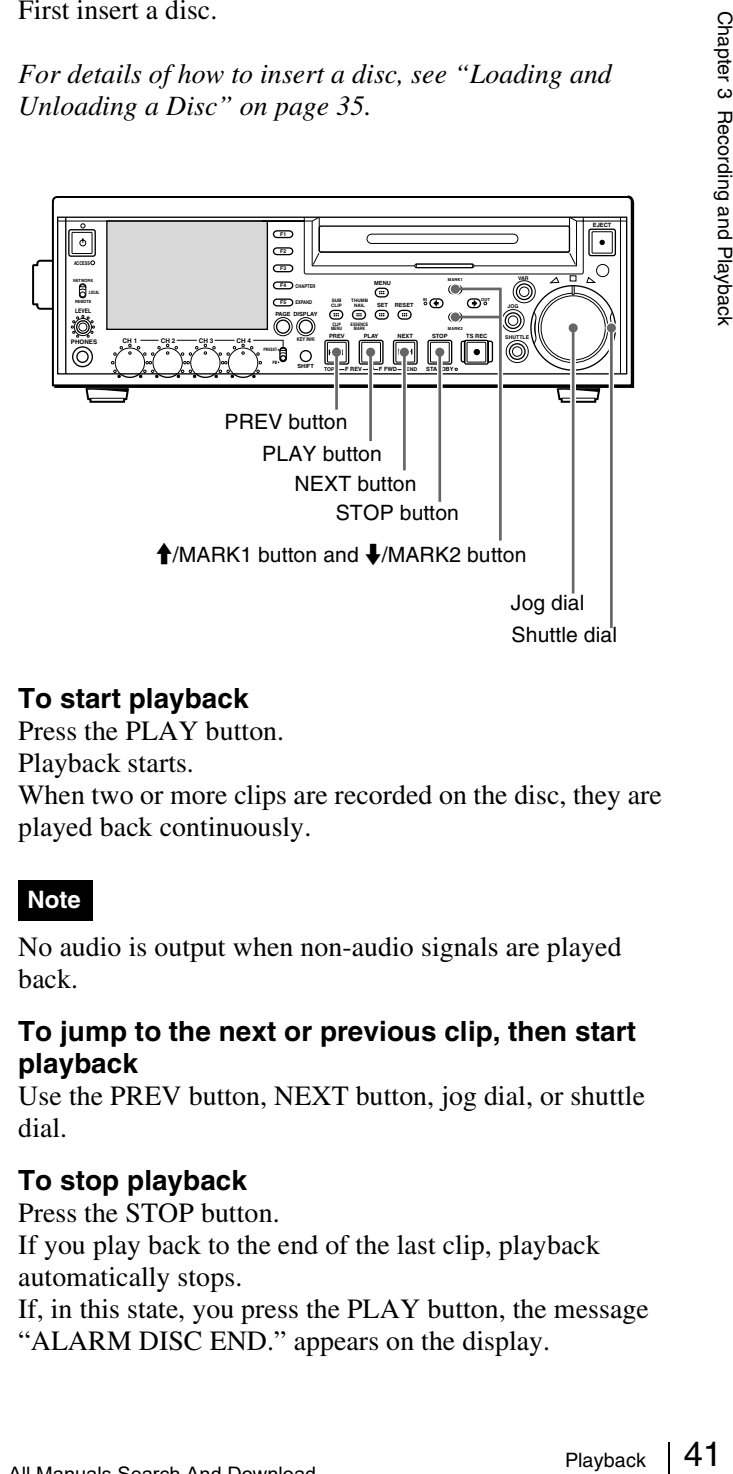

#### **To start playback**

Press the PLAY button.

Playback starts.

When two or more clips are recorded on the disc, they are played back continuously.

#### **Note**

No audio is output when non-audio signals are played back.

#### **To jump to the next or previous clip, then start playback**

Use the PREV button, NEXT button, jog dial, or shuttle dial.

#### **To stop playback**

Press the STOP button.

If you play back to the end of the last clip, playback automatically stops.

If, in this state, you press the PLAY button, the message "ALARM DISC END." appears on the display.

To carry out playback again, move back to the desired clip using the PREV button, jog dial or shuttle dial.

#### <span id="page-41-0"></span>**To set shot marks**

While playing back a disc, you can set essence marks such as SHOT MARK1 and SHOT MARK2 in desired frames. To set a SHOT MARK1 or SHOT MARK2, hold down the  $^{\triangle}$ /MARK1 or  $\Box$ /MARK2 button and press the SET button.

### **Note**

To erase or change essence marks, use the supplied PDZ-1 Proxy Browsing Software.

#### **Playback in jog mode**

In jog mode, you can control the speed of playback by the speed of turning the jog dial. The playback speed range is –1 to +2 times normal speed.

To carry out playback in jog mode, proceed as follows.

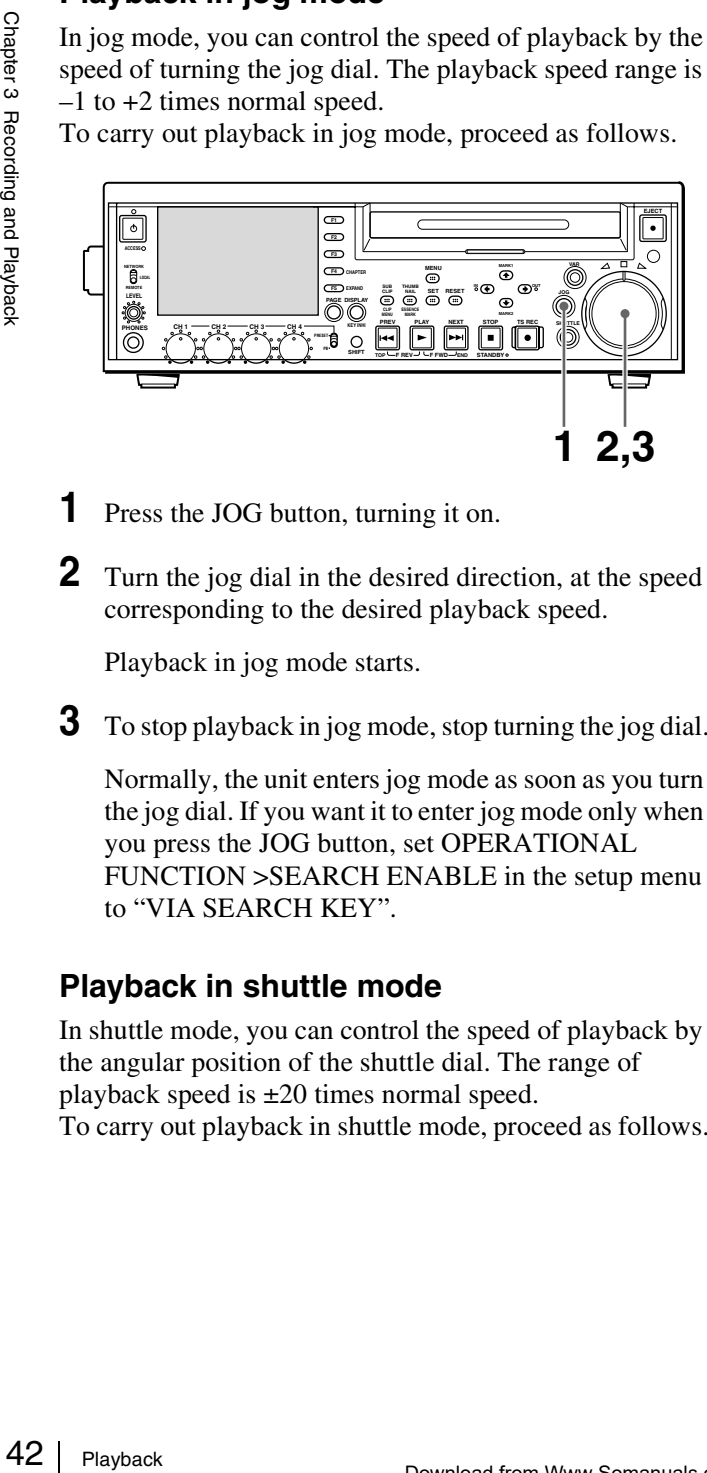

- **1** Press the JOG button, turning it on.
- **2** Turn the jog dial in the desired direction, at the speed corresponding to the desired playback speed.

Playback in jog mode starts.

**3** To stop playback in jog mode, stop turning the jog dial.

Normally, the unit enters jog mode as soon as you turn the jog dial. If you want it to enter jog mode only when you press the JOG button, set OPERATIONAL FUNCTION >SEARCH ENABLE in the setup menu to "VIA SEARCH KEY".

### **Playback in shuttle mode**

In shuttle mode, you can control the speed of playback by the angular position of the shuttle dial. The range of playback speed is ±20 times normal speed.

To carry out playback in shuttle mode, proceed as follows.

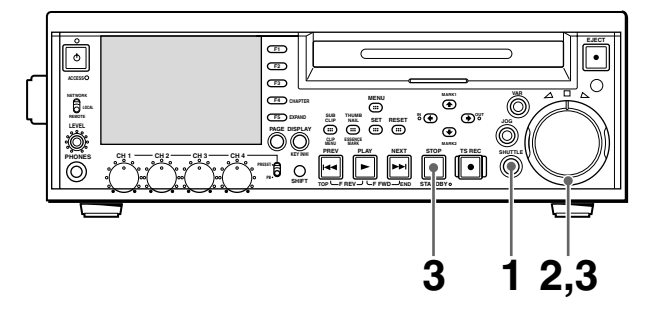

- **1** Press the SHUTTLE button, turning it on.
- **2** Turn the shuttle dial to the desired angle corresponding to the desired playback speed.

Playback in shuttle mode starts.

**3** To stop playback in shuttle mode, return the shuttle dial to the center position, or press the STOP button.

Normally, the unit enters shuttle mode as soon as you turn the shuttle dial.

If you want it to enter shuttle mode only when you press the SHUTTLE button, set OPERATIONAL FUNCTION >SEARCH ENABLE in the setup menu to "VIA SEARCH KEY".

#### **To alternate between normal-speed playback and shuttle mode playback**

Set the shuttle dial to the position corresponding to the desired shuttle playback speed, then switch between normal-speed playback and shuttle playback by pressing the PLAY and SHUTTLE buttons alternately.

### **Playback in variable-speed mode**

In variable-speed mode, you can control the speed of playback in the range of  $-1$  to  $+2$  times normal speed. To carry out playback in variable-speed mode, proceed as follows.

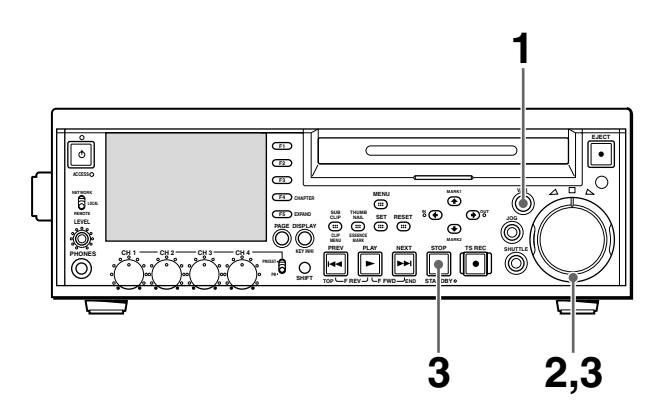

- **1** Press the VAR button, turning it on.
- **2** Turn the shuttle dial to the desired angle corresponding to the desired playback speed.

Playback in variable-speed mode starts.

**3** To stop playback in variable-speed mode, return the shuttle dial to the center position, or press the STOP button.

#### **To alternate between normal-speed playback and variable-speed mode playback**

Set the shuttle dial to the position corresponding to the desired variable playback speed, then switch between normal-speed playback and variable-speed mode playback by pressing the PLAY and VAR buttons alternately.

### <span id="page-42-0"></span>**Searching for Clips With Thumbnails (Thumbnail Search)**

You can display thumbnail images (index pictures) of all clips on the disc, and use them to cue up a desired clip.

### <span id="page-42-2"></span>**To display a list of thumbnail images**

With the SUB CLIP button off, press the THUMBNAIL button, turning it on.

A list appears showing thumbnails of 12 clips on the disc, including the clip being currently played back. (In the following description, this is referred to as the "thumbnail screen".)

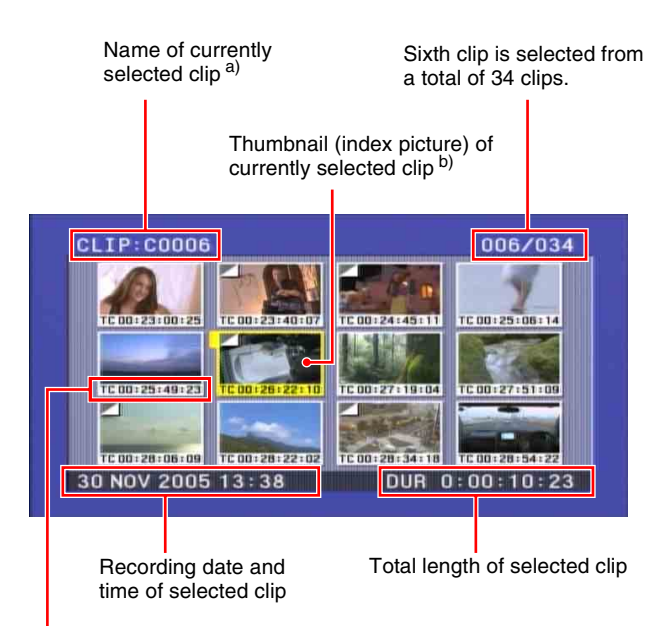

Clip information (recording date and time, initial timecode, total length, and so on)

- a) When a title has been assigned to a clip *[\(see page 54\)](#page-53-0)*, the title is enclosed in double quotation marks, for example "TITLE00001".
- b) A mark is shown to indicate that the thumbnail (index picture) is not the first frame of the clip. *(See ["To change a thumbnail image \(index](#page-43-0)  [picture\)" on page 44.](#page-43-0))*

## **To return to the original screen**

Press the THUMBNAIL button, turning it off.

In any of the following screens, you can press the THUMBNAIL button to return to the original screen.

### <span id="page-42-1"></span>**To select a thumbnail image and start playback**

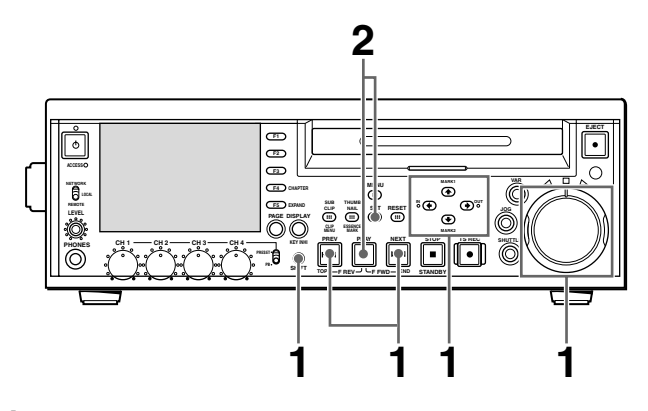

- **1** Do one of the following to select the thumbnail of the clip you want to cue up.
	- Press the arrow buttons.
	- Turn the jog or shuttle dial.
	- Press the PREV or NEXT button: Move to the previous or next thumbnail.
	- Press the TOP (SHIFT + PREV) or END (SHIFT + NEXT) button: Move to the first or last thumbnail.
	- Holding down the SHIFT button, press the  $\bigtriangleup$ / MARK1 or  $\bigvee$  MARK2 button: Display the previous or next page.
- **2** Press the SET button or the PLAY button.

If you press the SET button, a still image appears showing the first frame of the selected clip. If you press the PLAY button, playback starts from the first frame of the selected clip.

### **Note**

Playback 43<br>
Playback 43<br>
Hail of the<br>
SHIFT +<br>
the<br>
SHIFT +<br>
mbnail.<br>
Playback 43<br>
Playback 43<br>
Playback 43<br>
Playback 43<br>
Playback 43 The factory default setting for the clip thumbnail is such that the first frame of the clip is used as the thumbnail but you can change this setting so that any desired frame is used as the clip thumbnail *(see ["To](#page-43-0)  [change a thumbnail image \(index picture\)" \(page](#page-43-0)  [44\)\)](#page-43-0)*. However, clip list playback always starts from the first frame, regardless of the thumbnail.

#### **To change the clip information displayed in the thumbnail list**

With the thumbnail list displayed, proceed as follows.

**1** Press the CLIP MENU (SHIFT + SUB CLIP) button or the MENU button to display the clip menu.

- **2** Press the  $\triangle$ /MARK1 button or  $\triangle$ /MARK2 button to select CLIP INFORMATION.
- **3** Press the SET button.

A list of CLIP INFORMATION items appears. **DATE:** Date and time of recording **TIME CODE:** Timecode of the first frame in the clip **DURATION:** Recording time **SEQUENCE NUMBER:** Thumbnail sequence number

*See ["To select a thumbnail image and start playback"](#page-42-1)  [\(page 43\)](#page-42-1) for more information about sequence thumbnail numbers.*

"TIME CODE" is selected when the unit is shipped from the factory.

**4** Press the  $\bigwedge_{i=1}^{n} MARK1$  or  $\bigvee_{i=1}^{n} MARK2$  button to select an item that you want to display as part of the clip information, and then press the SET button.

The selected item is displayed as clip information under the thumbnail image.

#### <span id="page-43-2"></span><span id="page-43-0"></span>**To change a thumbnail image (index picture)**

With the thumbnail list displayed, proceed as follows.

- **1** Press the CLIP MENU (SHIFT + SUB CLIP) button or the MENU button to display the clip menu.
- **2** Press the  $\bigwedge^4 / \text{MARK1}$  button,  $\bigvee^4 / \text{MARK2}$  button,  $\bigvee^4 / \text{MARK2}$ IN button, or  $\rightarrow$ /OUT button to select SET INDEX **PICTURE**
- **3** Press the SET button.

"SET INDEX" appears in the upper left of the screen.

- From<br>
Superior 4 Press<br>
item<br>
inform<br>
inform<br>
The sunder<br>
To cha<br>
picture<br>
With the<br>
1 Press<br>
or the<br>
2 Press<br>
IN by PICT<br>
3 Press<br>
"SET<br>
4 Selec<br>
(you<br>
"To s<br> *Page*<br>
5 Press<br>
An er<br>
appear **4** Select the clip whose thumbnail you want to change (you can do this with the same operations as step **1** of *["To select a thumbnail image and start playback"](#page-42-1) [\(see](#page-42-1)  [page 43\)](#page-42-1)*).
	- **5** Press the SET button.

An enlargement of the current thumbnail image appears.

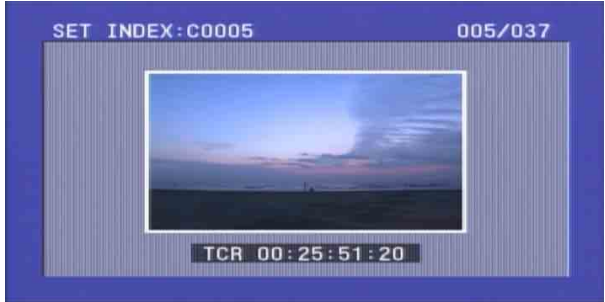

**6** Press the PLAY button or use the jog or shuttle dial to play back the clip and display the frame that you want to use as the thumbnail image.

**To cancel the thumbnail image change** Press the RESET button.

**7** Press the SET button.

This returns you to the thumbnail list. The specified image appears as the thumbnail of the selected clip. A mark is shown to indicate that the thumbnail is not the first frame of the clip.

Mark indicating that the thumbnail is not the first frame

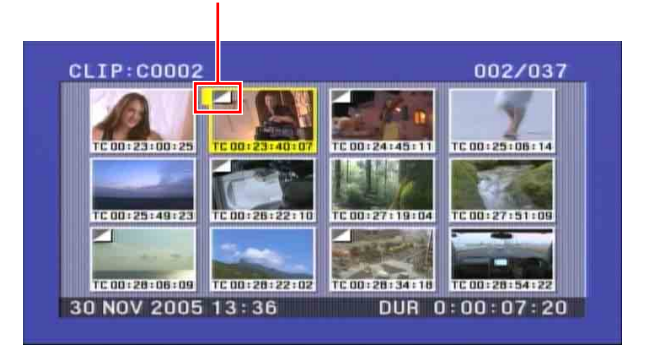

### **Note**

When you press the SET button or the PLAY button after selecting a clip with this mark displayed, the clip is not cued up to the position of the thumbnail. It is always cued up to the first frame.

### <span id="page-43-1"></span>**Searching With the Expand Function**

The expand function allows you to divide a selected clip into 12 blocks, and to display thumbnails of the first frame in each block in the thumbnail list. This function is available whenever the thumbnail list is displayed. This function allows you to quickly review the content of the selected clip, and to search efficiently for a target scene. You can repeat the expand operation up to three times  $\leftrightarrow$  12 blocks  $\rightarrow$  144 blocks  $\rightarrow$  1,728 blocks).

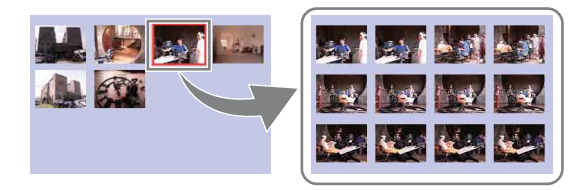

#### **Note**

The maximum number of blocks may be larger than 1728 when the recorded duration of the clip is short. In this case, the frame interval of expanded thumbnails is fixed at 1 frame. This allows you to view expanded thumbnails at equal intervals.

#### **To execute the expand function**

- **1** With the thumbnail list displayed, select the clip that contains the scene that you want to find.
- **2** Press the EXPAND (F5) button.

The selected clip is divided into 12 blocks, and the first frame of each block appears in the thumbnail list.

Number of block

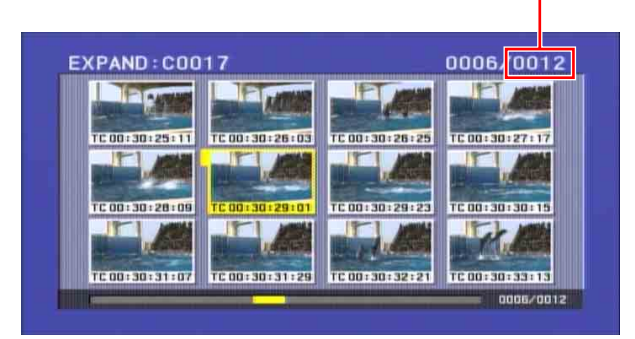

**3** As required, repeat step **2** once or twice.

#### **Note**

Thumbnails cannot be further divided once their duration reaches 1 frame.

#### **To return to the thumbnail list screen of the previous level**

Hold down the SHIFT button and press the EXPAND button.

#### **To return to the thumbnail list screen** Press the RESET button.

**4** When you find the thumbnail of the target scene, press the SET button or the PLAY button.

If you press the SET button, a still image appears showing the selected frame. If you press the PLAY button, playback starts from the selected frame.

### <span id="page-44-1"></span><span id="page-44-0"></span>**Searching for Frames With Essence Marks**

Proceed as follows.

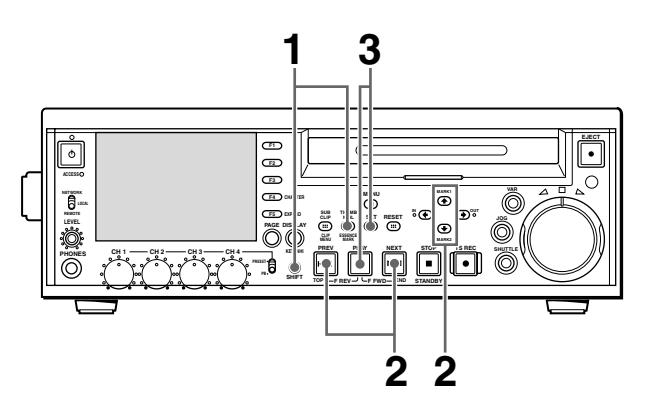

**1** With the SUB CLIP button off, press the ESSENCE MARK (SHIFT + THUMBNAIL) button, turning it on.

The essence mark selection screen appears.

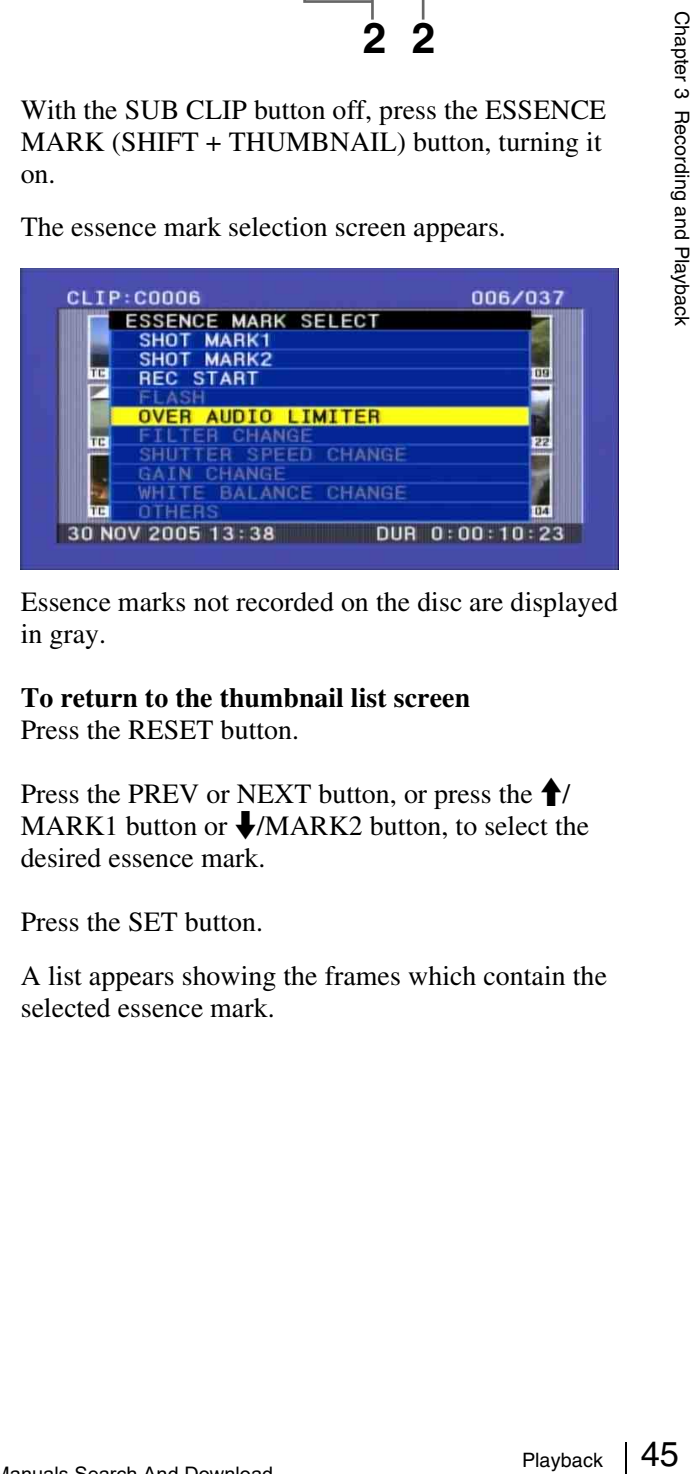

Essence marks not recorded on the disc are displayed in gray.

#### **To return to the thumbnail list screen** Press the RESET button.

- **2** Press the PREV or NEXT button, or press the  $\uparrow$ / MARK1 button or  $\bigcup_{MARK2}$  button, to select the desired essence mark.
- **3** Press the SET button.

A list appears showing the frames which contain the selected essence mark.

Indicates that this is a list of frames containing the essence Sixth frame is selected from a mark (SHOT MARK1)

total of 36 SHOT MARK1 frames

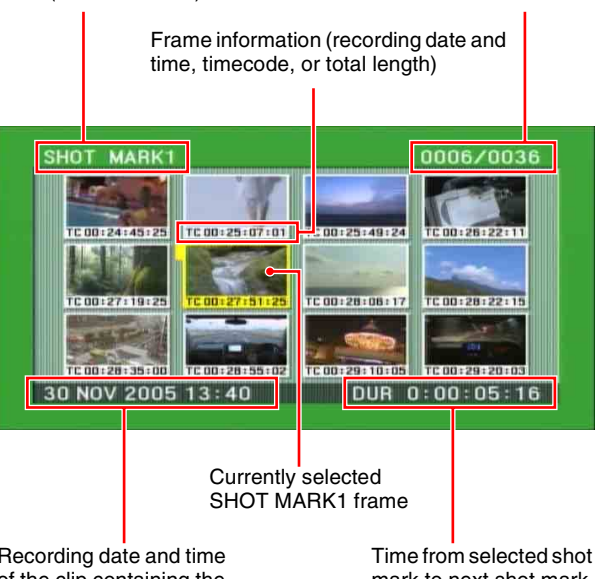

Recording date and time of the clip containing the selected frame

mark to next shot mark

- **4** Select the clip whose thumbnail you want to change (you can do this with the same operations as step **1** of *["To select a thumbnail image and start playback"](#page-42-1) [\(see](#page-42-1)  [page 43\)](#page-42-1)*).
- **5** Press the SET button or the PLAY button.

If you press the SET button, a still image appears showing selected essence mark frame. If you press the PLAY button, playback starts from the selected essence mark frame.

### **Searching With the Chapter Function**

When a clip contains shot marks, you can display them as chapter thumbnails.

*See ["To set shot marks" \(page 40\)](#page-39-0) about how to set shot marks.*

**1** With the thumbnail list visible, select the thumbnail of the clip that contains the scenes you want.

An "S" mark appears in the upper right of the thumbnails of clips which have shot marks set.

"S" mark

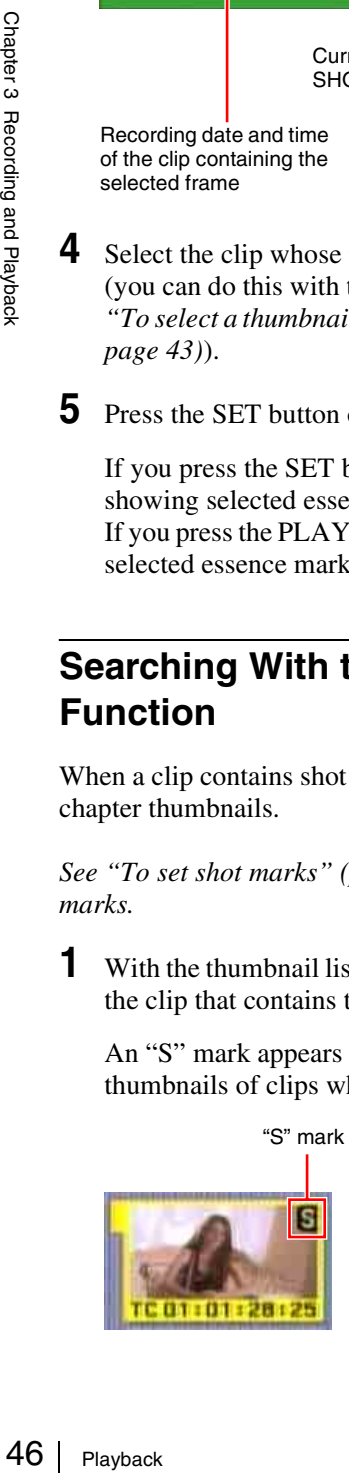

**2** Press the CHAPTER (F4) button.

The CHAPTER screen appears, showing thumbnails of the frames where the shot marks are set. "S1" and "S2" marks on thumbnails indicate frames where SHOT MARK1 and SHOT MARK2 marks are set.

Thumbnails without a mark are frames where REC START marks are set.

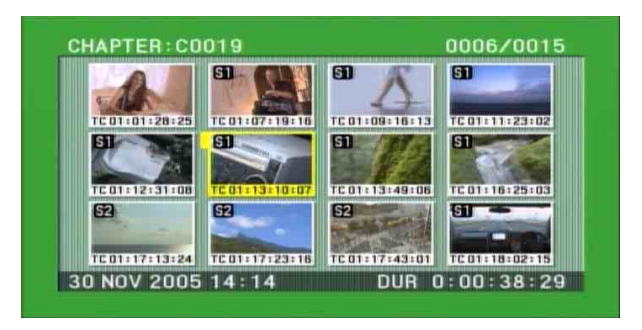

- **3** Select the clip whose thumbnail you want to change (you can do this with the same operations as step **1** of *["To select a thumbnail image and start playback"](#page-42-1) [\(see](#page-42-1)  [page 43\)](#page-42-1)*).
- **4** Press the SET button or the PLAY button.

If you press the SET button, a still image appears showing selected shot mark frame. If you press the PLAY button, playback starts from the selected shot mark frame.

#### **To delete shot marks at chapter positions**

You can delete shot marks (SHOT MARK1 and SHOT MARK2) at chapter positions in the CHAPTER screen. (REC START essence marks cannot be deleted.)

- **1** With the CHAPTER screen visible, press the CLIP MENU (SHIFT + SUB CLIP) button or MENU button to display the clip menu.
- **2** Select DELETE SHOT MARK.

"DELETE SHOT MARK" appears in the upper left of the screen.

- **3** Select the thumbnail image of the shot mark position to delete.
- **4** Press the SET button.

A message appears, asking for confirmation of the deletion.

**5** Press OK to execute the deletion or CANCEL to cancel it, and then press the SET button.

### <span id="page-46-0"></span>**Clip List Playback**

You can play back clips in the same order as in a clip list created using the scene selection function.

*See Chapter 4 for more information about scene selection.*

### **Playing back in clip list order**

Proceed as follows.

- **1** If the clip list that you want to play exists on the disc, load it into the current clip list.
- **2** Press the SUB CLIP button, turning it on.
- **3** Press the PLAY button.

Playback begins from the first sub clip in the current clip list.

#### **Notes**

- Stop the unit before using the SUB CLIP button. Press the STOP button if a message appears telling you to stop the unit.
- Depending on the length of sub clips in the clip list and their arrangement on the disc, playback may freeze momentarily between sub clips.

### **To cue up with sub clip thumbnail images**

With the desired clip list loaded in the current clip list, proceed as follows.

**1** Press the SUB CLIP button and the THUMBNAIL button, turning them on.

Thumbnails of the first frames in the sub clips appear.

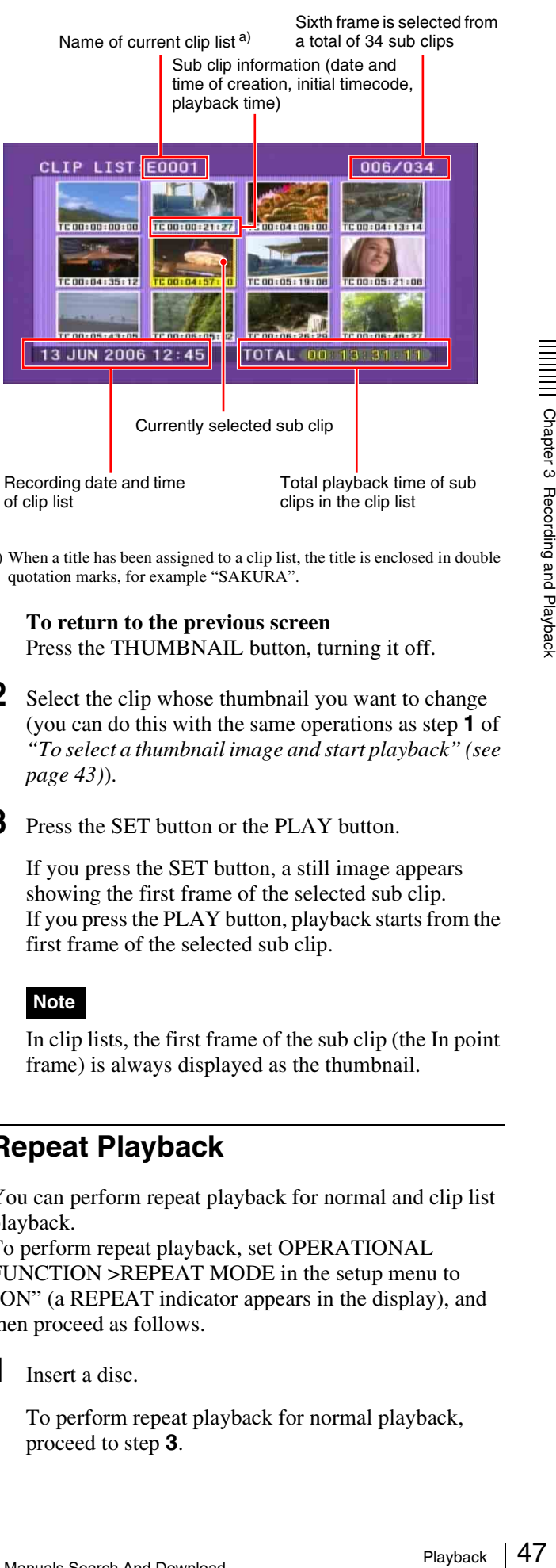

a) When a title has been assigned to a clip list, the title is enclosed in double quotation marks, for example "SAKURA".

**To return to the previous screen** Press the THUMBNAIL button, turning it off.

- **2** Select the clip whose thumbnail you want to change (you can do this with the same operations as step **1** of *["To select a thumbnail image and start playback"](#page-42-1) [\(see](#page-42-1)  [page 43\)](#page-42-1)*).
- **3** Press the SET button or the PLAY button.

If you press the SET button, a still image appears showing the first frame of the selected sub clip. If you press the PLAY button, playback starts from the first frame of the selected sub clip.

#### **Note**

In clip lists, the first frame of the sub clip (the In point frame) is always displayed as the thumbnail.

### **Repeat Playback**

You can perform repeat playback for normal and clip list playback.

To perform repeat playback, set OPERATIONAL FUNCTION >REPEAT MODE in the setup menu to "ON" (a REPEAT indicator appears in the display), and then proceed as follows.

**1** Insert a disc.

To perform repeat playback for normal playback, proceed to step **3**.

- **2** To perform repeat playback for clip list playback, load a clip list into the current clip list and then press the SUB CLIP button.
- **3** Press the PLAY button.

Playback starts from the saved playback position. **Normal playback:** When playback of the last clip finishes, it resumes from the start of the disc, repeatedly playing from the first through the last clip on the disc.

**Clip list playback:** When playback of the last sub clip finishes, it resumes from the start of the clip list, repeatedly playing from the first through the last sub clip in the clip list.

 $\frac{1}{2}$  Repeat pl<br>
powered<br>
FUNCTI<br>
"ON". Cl<br>
clip list.<br> **To start**<br>
See OPEI<br>
the setup<br>
start repe<br>
For detail<br>
Protocol<br> **To stop**<br>
Do one o<br>
• Set OPI<br>
the setu<br>
• Operatt<br>
button,<br>
• From tl<br>
(9P) co<br>
the repe<br> **N** Repeat playback begins the unit is powered on if it is powered on with a disc loaded and OPERATIONAL FUNCTION >REPEAT MODE in the setup menu set to "ON". Clip list playback starts from the first sub clip in the clip list.

#### **To start repeat playback from the device connected to the REMOTE (9P) connector** Set OPERATIONAL FUNCTION >REPEAT MODE in

the setup menu to "ON", and then send the command to start repeat playback from the external device.

*For details of commands, refer to the REMOTE (9-pin) Protocol Manual for the PDW series (not supplied).*

#### **To stop repeat playback**

Do one of the following.

- Set OPERATIONAL FUNCTION >REPEAT MODE in the setup menu to "OFF".
- Operate any of the playback buttons except the PLAY button, or operate the jog or shuttle dial.
- From the external device connected to the REMOTE (9P) connector on this unit, send a command other than the repeat playback start command to this unit.

#### **Note**

The unit enters search mode when you conduct a search, and stop mode at the end of the disc.

## **Locking (Write-protecting) Clips**

In the thumbnail screen, you can lock them so that they cannot be deleted or altered.

Locking prevents the following operations on clips.

- Deletion
- Renaming by FAM or FTP
- Changing the thumbnail image (index picture)
- Adding and deleting shot marks

#### **Notes**

- Locked clips are deleted along with other clips.
- Clips cannot be locked or unlocked when the Write Inhibit tab of the disc is set to the recording disabled position, or when "REC INH" on the HOME page of the function menu is set to "ON".
- **1** With the SUB CLIP button off, press the THUMBNAIL button, turning it on.

The thumbnails of the clips on the disc appear.

**2** Select the clip to lock (you can do this with the same operations as step **1** of *["To select a thumbnail image](#page-42-1)  [and start playback"](#page-42-1) [\(see page 43\)](#page-42-1)*).

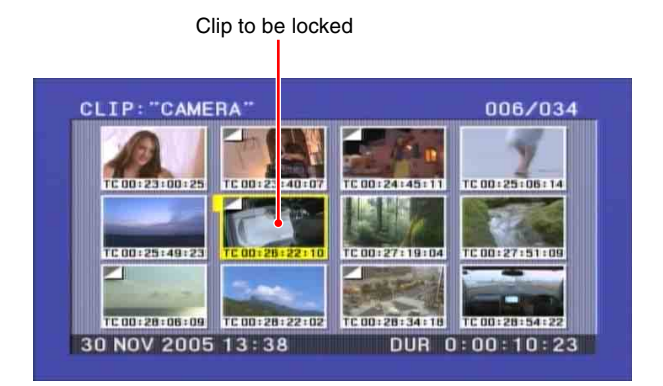

### **3** Press the MENU button.

The CLIP menu appears.

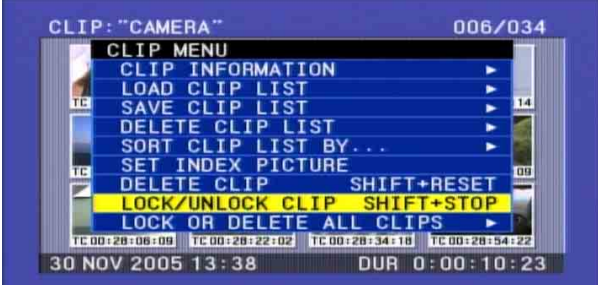

**4** Use the  $\triangle$ /MARK1 or  $\triangle$ /MARK2 button to select "LOCK/UNLOCK CLIP", and then press the SET button.

A lock confirmation screen appears. This screen displays clip names and clip titles.

#### **To cancel the lock operation and return to the THUMBNAIL screen**

Select "CANCEL", and then press the SET button. Press the RESET or MENU button.

**5** With OK selected, press the SET button.

You return to the thumbnail screen, and a lock icon appears on the thumbnail of the selected clip to show that it is locked.

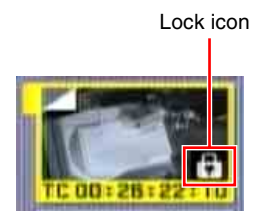

Locked clips cannot be deleted or set the thumbnail image (index picture) and so on. Unlock the clip if you want to perform any of these operations.

#### **To lock clips with a shortcut operation**

After carrying out step **2** in the procedure, press the STOP button with the SHIFT button held down (shortcut operation).

You can lock clips without displaying the CLIP MENU.

#### **To unlock clips**

Carry out step **2** of "Locking clips" to select a locked clip (one with the lock icon displayed on its thumbnail). Then do one of the following.

- Carry out steps **3** and **4** of "Locking Clips".
- Press the STOP button with the SHIFT button held down (shortcut operation).

#### **To lock all clips**

- **1** Carry out steps **1** and **3** of "Locking Clips" to display the CLIP MENU.
- **2** Use the <sup>★</sup>/MARK1 or the <sup>★</sup>/MARK2 button to select LOCK OR DELETE ALL CLIPS, and then press the  $\rightarrow$ /OUT button.

A submenu screen appears.

**3** Select "LOCK ALL CLIPS", and then press the SET button.

A confirmation screen appears.

**4** With "OK" selected, press the SET button.

All clips are locked.

#### **To unlock all clips**

Carry out the procedure in "To lock all clips", selecting UNLOCK ALL CLIPS in step **2**.

### **Deleting Clips**

You can delete selected clips while checking their content.

#### **Notes**

- Clips cannot be deleted when the Write Inhibit tab of the disc is set to the recording disabled position, or when the function menu item "REC INH" is set to "ON".
- Locked clips cannot be deleted.
- When the target clip is referenced in a clip list, the clip list that references the clip will also be deleted.
- If the deletion target clip is referenced by the current clip list, all of the referenced sub clips, and only those sub clips, are deleted simultaneously.
- **1** With the SUB CLIP button off, press the THUMBNAIL button, turning it on.

The thumbnails of the clips on the disc appear.

**2** Select the clip to delete. (You can do this with the same operations as step **1** of *["To select a thumbnail image](#page-42-1)  [and start playback"](#page-42-1) [\(see page 43\)](#page-42-1)*).

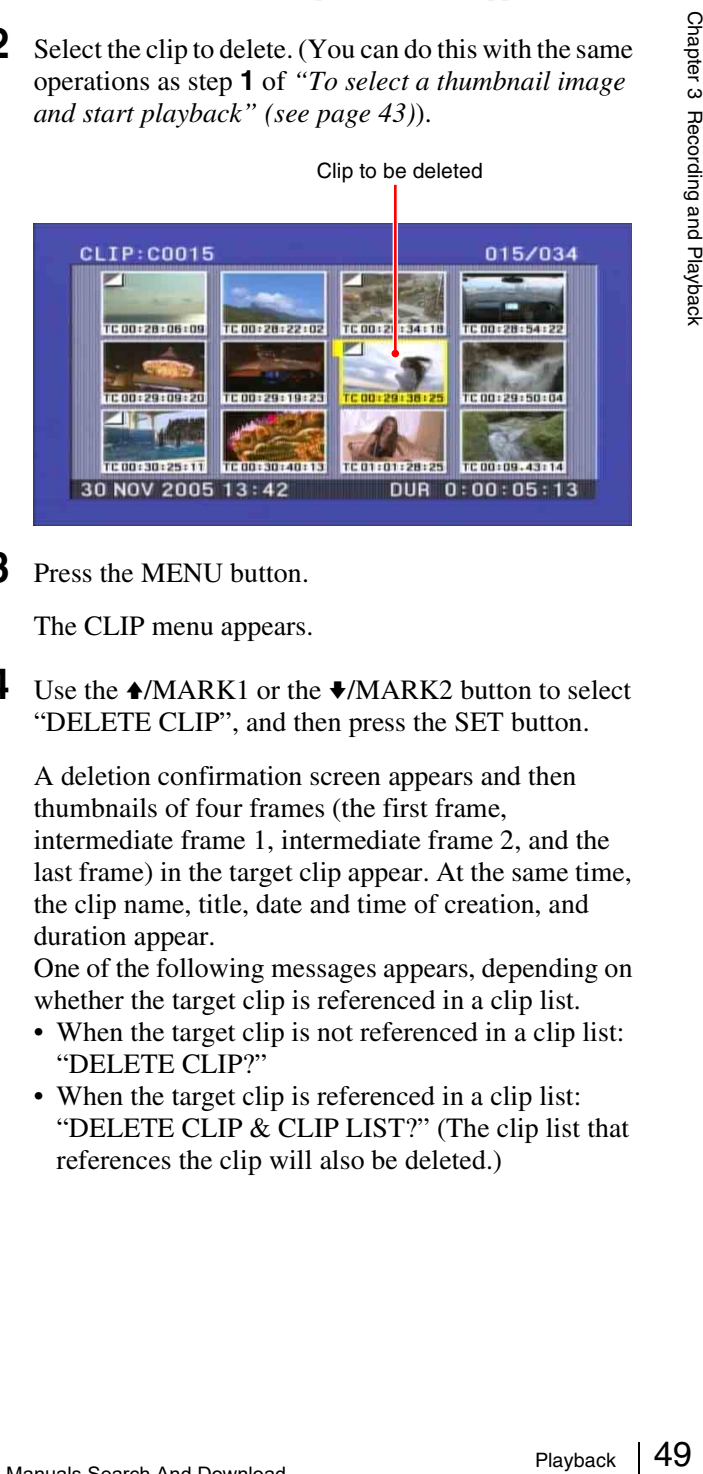

**3** Press the MENU button.

The CLIP menu appears.

**4** Use the <sup>★</sup>/MARK1 or the <sup>★</sup>/MARK2 button to select "DELETE CLIP", and then press the SET button.

A deletion confirmation screen appears and then thumbnails of four frames (the first frame, intermediate frame 1, intermediate frame 2, and the last frame) in the target clip appear. At the same time, the clip name, title, date and time of creation, and duration appear.

One of the following messages appears, depending on whether the target clip is referenced in a clip list.

- When the target clip is not referenced in a clip list: "DELETE CLIP?"
- When the target clip is referenced in a clip list: "DELETE CLIP & CLIP LIST?" (The clip list that references the clip will also be deleted.)

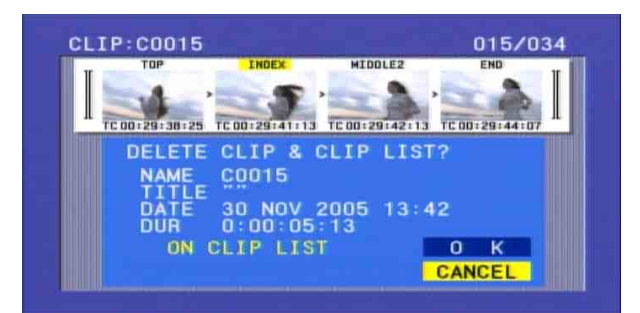

#### **To cancel the deletion and return to the CLIP MENU**

Select "CANCEL", and then press the SET button. Press the RESET or MENU button.

**5** Use the  $\triangle$ /MARK1 button to select "OK", and then press the SET button.

The clip is deleted and you return to the thumbnail screen.

#### **To go to the clip deletion screen without displaying the CLIP MENU**

50 Use t<br>
press<br>
The c scree<br>
To go to<br>
displayin<br>
After step<br>
button he<br>
The clip of<br>
the c displayin<br>
To delet<br>
1 Carry the C<br>
2 Use t "LOC<br>
the →<br>
A sul<br>
3 Selec<br>
SET<br>
A del<br>
4 To e "OK"<br>
All c How<br>
If all<br>
thum<br>
Thum<br> After step **2**, press the RESET button with the SHIFT button held down (shortcut operation). The clip deletion screen appears directly, without displaying the CLIP MENU.

#### **To delete all clips**

- **1** Carry out steps **1** and **3** of "Deleting Clips" to display the CLIP MENU.
- **2** Use the ★/MARK1 or the ★/MARK2 buttons to select "LOCK OR DELETE ALL CLIPS", and then press the  $\rightarrow$ /OUT button.

A sub menu appears.

**3** Select "DELETE ALL CLIPS", and then press the SET button.

A deletion confirmation screen appears.

**4** To execute the deletion, use the  $\triangle$  button to select "OK", and then press the SET button.

All clips are deleted. However, locked clips are not deleted. If all clips have been deleted, you return from the thumbnail screen to the original screen.

### <span id="page-49-0"></span>**Assigning Sequence Numbers to Thumbnails**

You can assign sequence numbers to displayed thumbnails.

**1** With the SUB CLIP button off, press the THUMBNAIL button, turning it on.

Thumbnails of the clips on the disc appear.

**2** Press the MENU button.

The CLIP menu appears.

**3** Use the  $\triangle$ /MARK1 button to select "CLIP INFORMATION", and then press the SET button.

A sub menu appears.

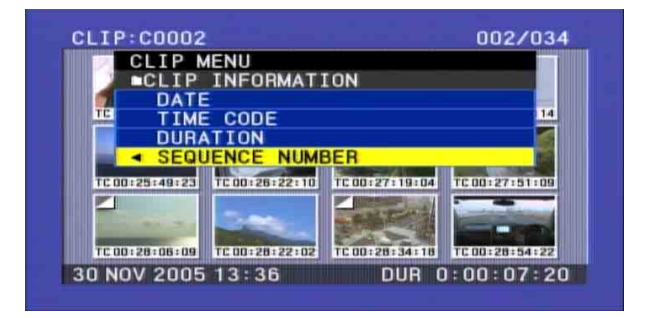

4 Use the  $\blacklozenge$ /MARK2 button to select "SEQUENCE NUMBER", and then press the SET button.

As shown in the following figure, sequential numbers are assigned to thumbnails.

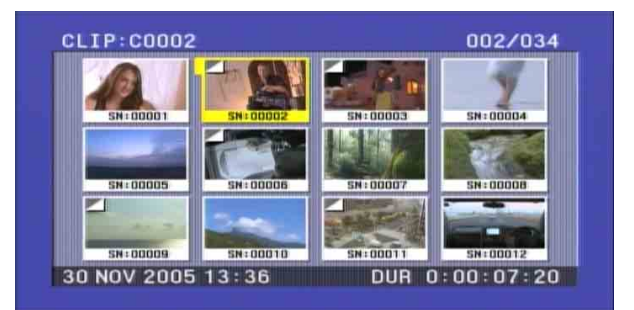

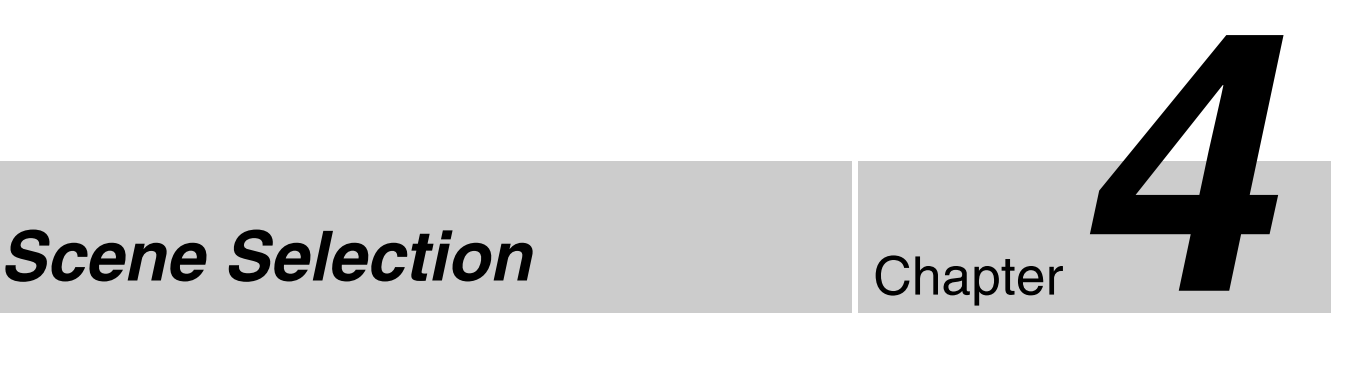

# **Overview**

### **What is scene selection?**

Scene selection is a function which allows you to select material (clips) from the material recorded on a disc and perform cut editing. You can do this by operating on this unit only.

- Scene selection is a convenient way to perform cut editing in the field and in other offline situations.
- With the scene selection function, you create clip lists (edit data). The clips themselves are not changed, so you can repeat the operation as often as you like.
- Clip lists created with the scene selection function can be played back on this unit.
- The scene selection function makes it easy to carry out operations such as adding material in clip units, adding parts of clips, adding by chapter, reordering the playback order, modifying In and Out points, and deletion, all on this unit.
- Clip lists (edit data) created with the scene selection function can be used on XPRI and other full-feature nonlinear editing systems.

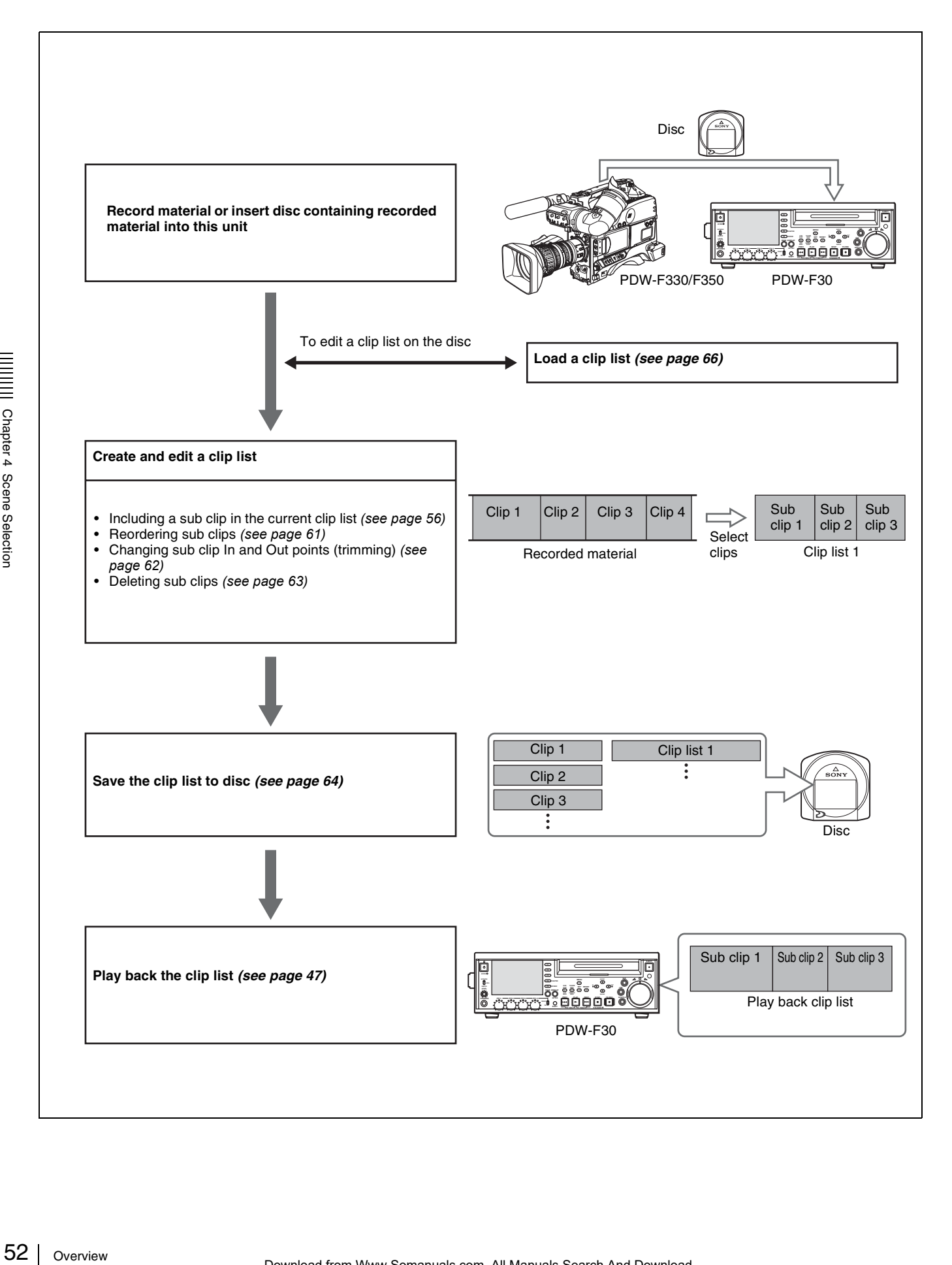

Chapter 4 Scene Selection

### **Clips**

Material recorded with this unit is managed in units called "clips". A clip contains the material between a recording start point and a recording end point.

Clips have numbers beginning with C, for example C0001.

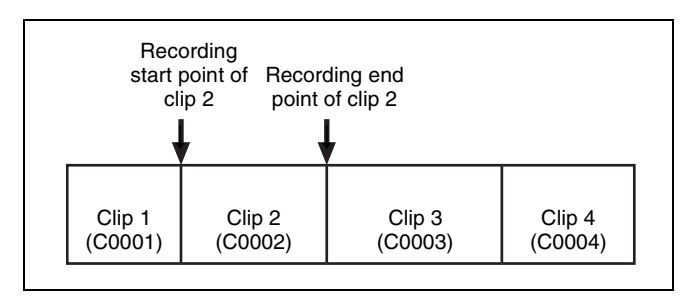

Clip number

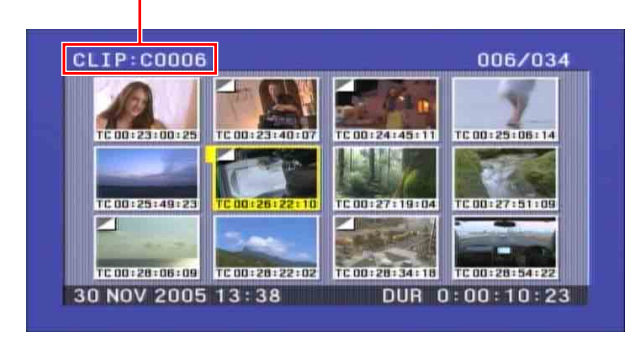

*Instead of using clip numbers, you can manage clips by assigning clip titles. For details, see ["Assigning Clip Titles" \(page 54\).](#page-53-1)*

### **Clip lists**

Data called a "clip list" is created when you use the scene selection function to select desired clips from the clips stored on a disc.

Clip lists have numbers beginning with E, for example E0001. Up to 99 clip lists can be saved on a disc.

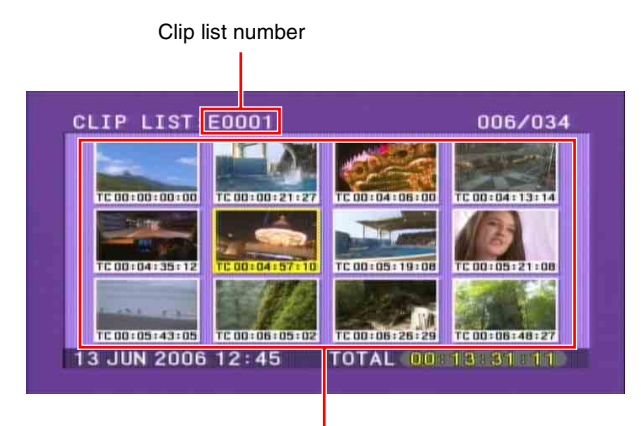

Thumbnails of sub clips in the selected clip list

### **Sub clips (clips in clip lists)**

The specified clips (or parts of clips) in a clip list are called "sub clips". Sub clips are virtual data specifying ranges in the original clips. Clip data in the original clips is not overwritten. The following figure shows the relation between clips and sub clips.

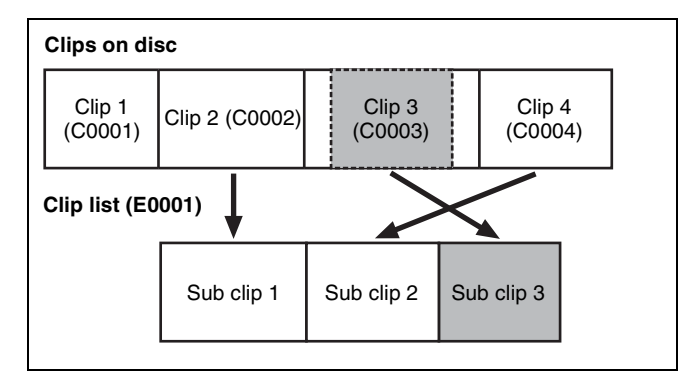

In the above example, the whole of clip 2 has been added as sub clip 1, and the whole of clip 4 has been added as sub clip 2.

Sub clip 3 is part of clip 3. Therefore, when clip list E0001 is played back, clip 4 is played after clip 2, and then the part of clip 3 shown in gray color is played.

### **Clip list editing (current clip list)**

To edit a clip lists, you need to load the clip from the disc into the internal unit memory.

The clip list which is currently loaded into the unit memory is called the "current clip list".

The current clip list is always the target of sub clip creation and editing. Clip list playback also uses the current clip list.

After creating and editing a clip list, you need to save it to disc.

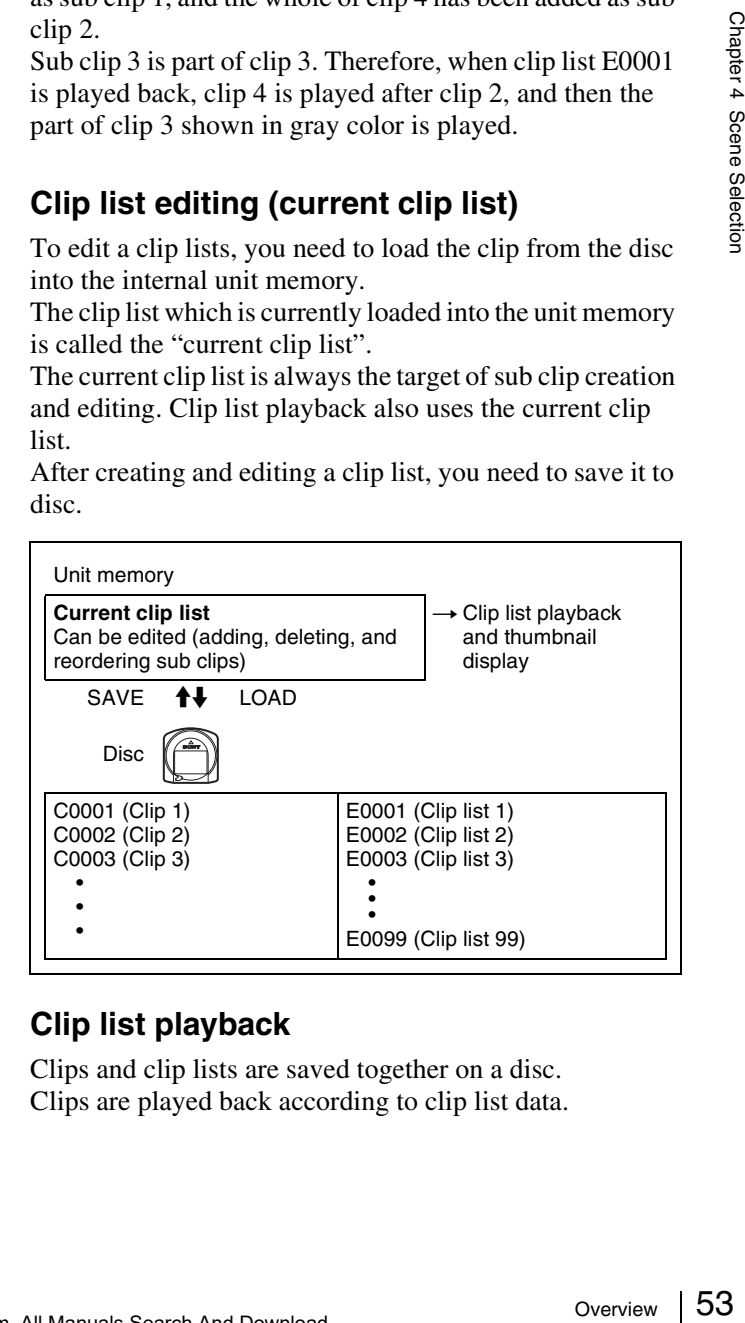

### **Clip list playback**

Clips and clip lists are saved together on a disc. Clips are played back according to clip list data.

## <span id="page-53-1"></span><span id="page-53-0"></span>**Assigning Clip Titles**

When the setup menu item OPERATIONAL FUNCTION >CLIP TITLE >AUTO TITLE is set to "ENABLE", titles are displayed instead of clip numbers for all clips recorded after the setting is made.

Clip title

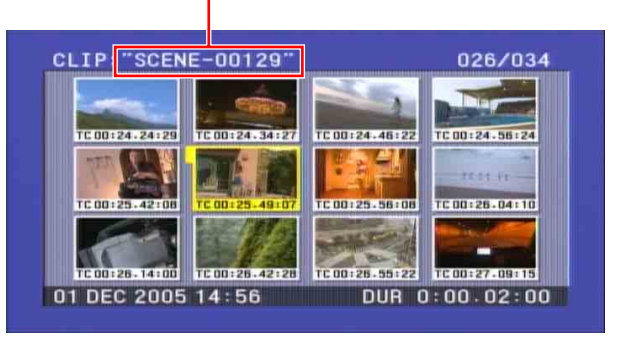

 $\frac{1}{2}$  S-digit nu<br>
the initial<br>
of the firs<br>
"TITLE0<br>
subsequence<br>  $\frac{2}{3}$  or  $\frac{1}{2}$ <br>  $\frac{1}{2}$  or  $\frac{1}{2}$ <br>  $\frac{1}{2}$ <br>  $\frac{1}{2}$ <br>  $\frac{1}{2}$ <br>  $\frac{1}{2}$ <br>  $\frac{1}{2}$ <br>  $\frac{1}{2}$ <br>  $\frac{1}{2}$ <br>  $\frac{1}{2}$ <br>  $\frac{1}{2}$ <br>  $\frac{$ Titles are made up of a prefix of up to 10 characters and a 5-digit number. The factory default prefix is "TITLE", and the initial value of the number is 00001. Therefore, the title of the first clip created with the "ENABLE" setting is "TITLE00001". The number is incremented for each subsequent clip.

*See ["System Menu" \(page 77\)](#page-76-0) in Chapter 6 for more information about the setup menu.*

#### **To switch to clip number display**

Set CLIP TITLE >AUTO TITLE to "DISABLE". Clip numbers are displayed for all clips recorded after the setting is made.

#### **Notes**

- Titles are displayed instead of clip numbers for clips that have titles.
- Use the CLIP STATUS screen of the disc menu *[\(see](#page-88-0)  [page 89\)](#page-88-0)* if you want to check the clip number of a clip that has a title.

### **To assign clip titles**

You can set the clip title prefix and the initial clip title number to arbitrary values.

For example, if you set the prefix to "SCENE" and the initial number to 00100, the next clip to be created will have the title "SCENE-00100".

**1** Select OPERATIONAL FUNCTION >CLIP TITLE  $\triangleright$ TITLE in the setup menu, and then press the  $\rightarrow$ / OUT button.

The CLIP AUTO TITLING screen appears.

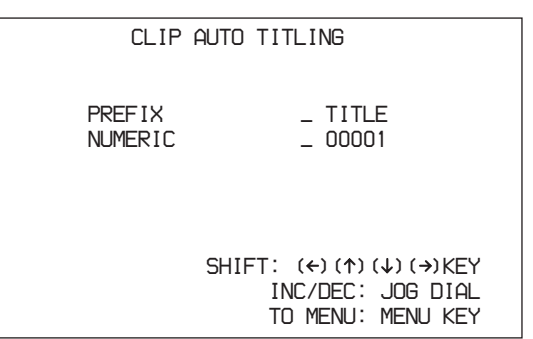

- **PREFIX:** Prefix (up to 5 alphanumeric characters and symbols)
- **NUMERIC:** Initial value of the number (00001 to 99999)
- **2** Enter the prefix and initial number.

**To select the item to set and the character to set (it flashes):** Use the arrow buttons.

- **To select a character to enter at the selected position:** Turn the jog dial.
- **To return the settings to the factory defaults:** Press the RESET button.
- **3** When you are finished entering the prefix and initial number, press the SET button.

The message "NOW SAVING..." appears, the title is saved, and the menu disappears from the screen.

**To clear the menu from the screen without saving a title**

Press the MENU button twice.

#### **Note**

If you return the initial number to the default value after creating several clips, and then continue recording, clips with the same titles may be created.

### **Assigning User-Defined Clip and Clip List Names**

The following standard format names are assigned automatically to clips and clip lists that are created or recorded by XDCAM devices.

**Clips:** C0001 to C0300

**Clip lists:** E0001E01 to E0099E01

You can use the supplied PDZ-1 Proxy Browsing Software to assign user-defined names instead of the standard format names. You can assigned user-defined names instead of the standard format names. Assigning meaningful names to clips and clip lists can facilitate file management.

You can also use this unit's "AUTO TITLING" function to assign user-defined names to clips.

#### **To assign clip names on this unit**

The title assigned to clip becomes its clip name (file name).

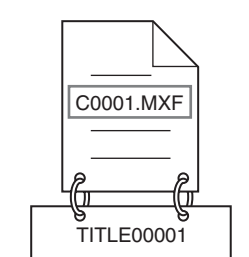

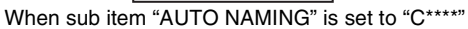

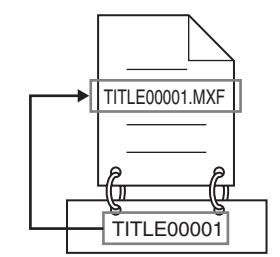

When sub item "AUTO NAMING" is set to "title"

- **1** Set OPERATIONAL FUNCTION >CLIP TITLE >AUTO TITLE in the setup menu to "ENABLE" *[\(see](#page-79-0)  [page 80\)](#page-79-0)*.
- **2** Set OPERATIONAL FUNCTION >FILE NAMING >AUTO NAMING to "free".

You are now able to use clips and clip lists with userdefined names.

**3** Set OPERATIONAL FUNCTION >FILE NAMING >AUTO NAMING to "title".

**C\*\*\*\*:** Assign standard format clip names automatically. **title:** Assign clip titles as clip names.

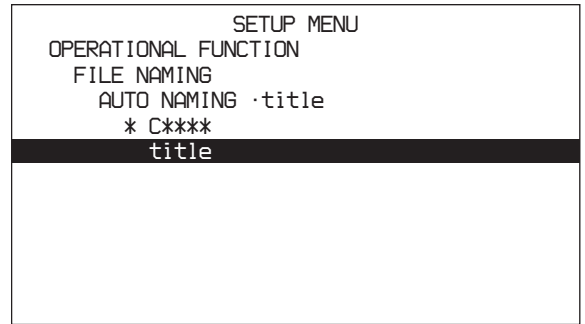

The same name will now be given to newly recorded clips.

#### **Note**

When the first letter of the title setting on the CLIP TITLE menu is a space or period (.), the clip name is the title string minus the first letter.

#### **To enable clip and clip list renaming by FAM**

Carry out step **2** "To assign clip names on this unit". It is now possible to write, transfer, and rename clips and clip lists with user-defined names over file access mode (FAM) connections *[\(see page 72\)](#page-71-0)*.

To change clip names, execute the "Rename" command for a file in the Clip folder with the extension ".MXF". The extension ".MXF" cannot be changed.

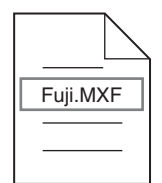

Clip renaming by FAM is enabled

To change clip list names, execute the "Rename" command for a file in the Edit folder with the extension ".  $SMI$ ".

The extension ". SMI" cannot be changed.

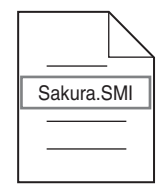

Clip list renaming by FAM is enabled

#### **To check clip names**

overview 55<br>
Overview 55<br>
Overview 55<br>
Overview 55<br>
Overview 55<br>
Overview 55<br>
Overview 55<br>
Overview 55 Press the THUMBNAIL button to display the thumbnail screen, and select the clip whose name you want to check. The name of the selected clip appears at the upper left of the screen.

However, when a title has been assigned to a clip, display of the title takes priority. Titles are displayed enclosed in double quotation marks (" ").

*See ["To display a list of thumbnail images" \(page 43\)](#page-42-2) for more information about the thumbnail screen.*

#### **Note**

Clip names, clip list names, and titles are converted as follows for display in the thumbnail screen and the CLIP menu.

- If the names are longer than 15 characters, only the first 9 characters and the last 5 characters are displayed. Other characters are converted into  $\square$ .
- Lowercase characters are converted into uppercase.
- Kanji and other multibyte characters, and some alphabetic symbols, are converted into  $\Box$  characters.

Sequences of multiple  $\Box$  characters is converted into single  $\square$  characters.

The following alphabetic symbols can be displayed. : . ? ! # \* / ( ) + - & @ = < > % ";

**Display example** JumpingDolphin\_No103  $\overline{1}$ JUMPINGDO<sup>INO103</sup>

# <span id="page-55-0"></span>**Creating Clip Lists**

Select the desired clip, to include it in the current clip list as a sub clip.

There are two ways to select clips.

- Select from the thumbnail screen.
- You can select the desired clips from the thumbnail screen. You can also select continuous clips at a time. In addition, you can use the Expand function to specify a range to add in a clip or to load and add a clip with a chapter registered.
- Select while playing back and searching. You can select the scene to use while viewing the video (quick scene selection).

#### **Before starting**

Insert a disc containing recorded clips into the unit.

### <span id="page-55-1"></span>**Including Clips Selected in the Thumbnail Screen in the Clip List**

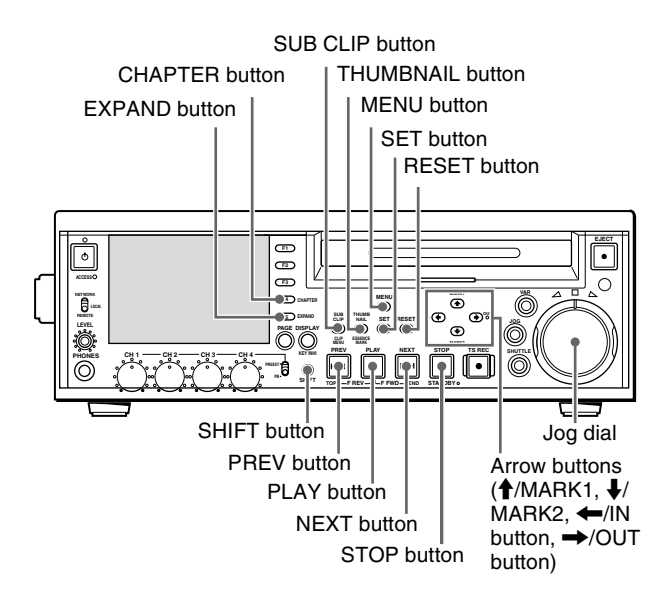

Proceed as follows.

**1** With the SUB CLIP button unlit, press the THUMBNAIL button, lighting it.

Thumbnails of the clips on the disc appear. (In the following description, this is referred to as the "thumbnail screen"*.* )

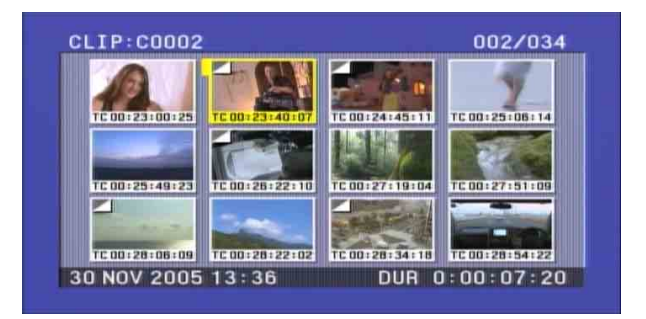

**2** Press the MENU button.

The CLIP menu appears *[\(see page 65\)](#page-64-0)*.

(If no clip list is loaded in the current clip list, a screen as shown in step **3** appears.)

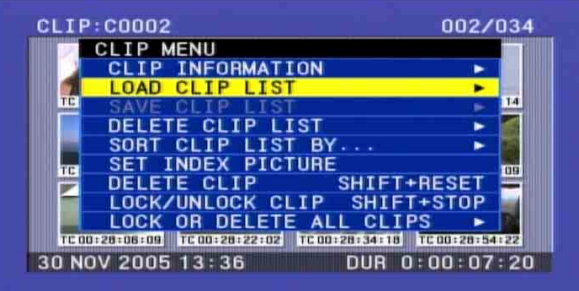

**3** Use the  $\bigwedge_{MARK1}$  or  $\bigvee_{MARK2}$  button to select LOAD CLIP LIST, and then press the SET button.

A clip list selection screen appears.

For an already created clip list, the details including the creation date appear, and for an empty clip list, "NEW FILE*"* appears.

<span id="page-56-1"></span>Display Item types

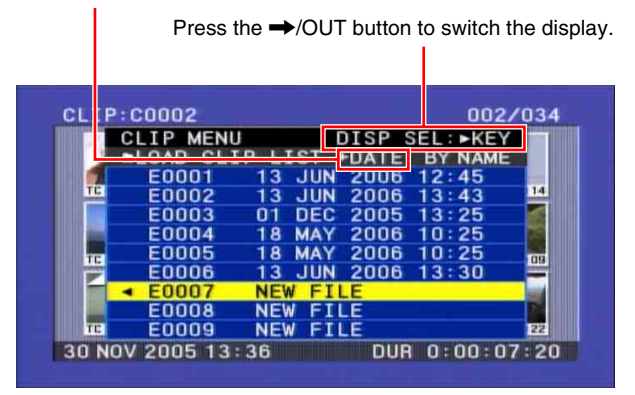

#### <span id="page-56-0"></span>**To select the type of clip list information to display** Press the  $\rightarrow$ /OUT button.

Each press of the button switches the display in the order Date >Title >Name.

The following informantion is displayed for display item types

- **+DATE:** Date and time when the clip list was created or last modified
- **+TITLE:** Title assigned to the clip list

**+NAME:** Name of the clip list, or a user-defined name You can use the supplied PDZ-1 Proxy Browsing Software to assign titles to clip lists.

**4** Use the  $\triangle$ /MARK1 or  $\triangle$ /MARK2 button to select a clip list number such as E0001, and then press the SET button.

This returns to the thumbnail screen.

**5** Press the SUB CLIP button.

The clip list window appears.

If you selected NEW FILE in step **4**, the display shows the state with no clips loaded as shown below. Select NEW FILE to create a new clip list.

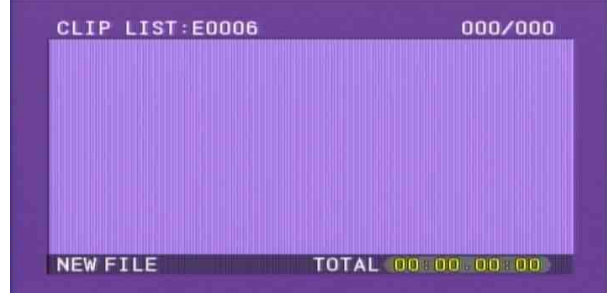

**6** Press the MENU button.

The CLIP menu appears.

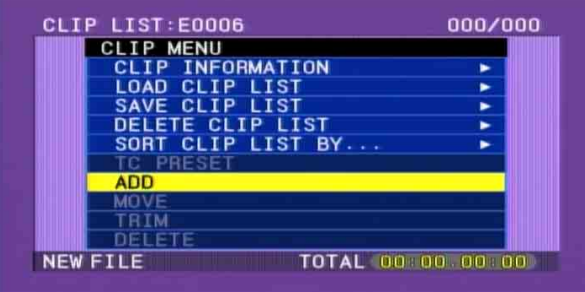

**7** Use the ↑MARK1 or ↓MARK2 button to select "ADD", and then press the SET button.

The scene selection window appears. (Subsequently, this entire screen is called the "scene selection window".)

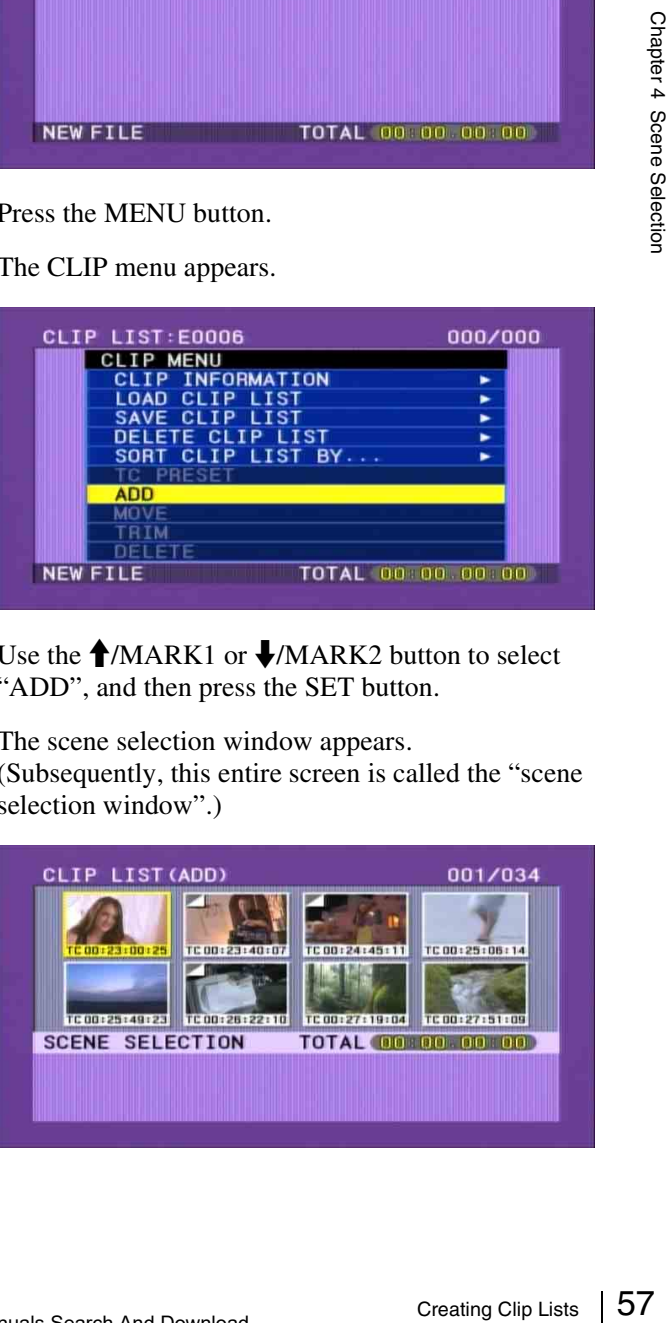

**8** Use the arrow buttons or jog dial to select the desired clip.

You can also select clips with the following operations.

**Press the PREV or NEXT button:** Moves to the previous or next clip.

- **Press the PREV or NEXT button with the SHIFT button held down:** Moves to the first or last clip.
- **Press the**  $\hat{\mathbf{T}}$ **/MARK1 or**  $\hat{\mathbf{V}}$ **/MARK2 button with the SHIFT button held down:** Switches to the previous or next page. Does not switch when there is only one page.
- **Press the**  $\leftarrow$ **/IN button or**  $\rightarrow$ **/OUT button with the SHIFT button held down:** Selects continuous multiple clips.

#### **To display the total duration of the current clip list after the addition of the selected clips**

When you press the SHIFT button, the total duration of the selected clips is displayed, along with the total duration of the clip list after the addition of the selected clips. This allows you to check the new total duration before making the addition.

**9** Press the SET button.

An I-shaped cursor appears in the lower part of the scene selection window.

Press the RESET button to return to the state of step **8**.

**10**Use the arrow buttons or jog dial to move the I-shaped cursor to the desired position.

You can also move the I-shaped cursor with the following operations.

**Press the PREV or NEXT button:** Moves the cursor to the previous or next sub clip.

- **Press the PREV or NEXT button with the SHIFT button held down:** Moves the cursor to the first or last sub clip.
- **Press**  $\bigwedge$ **MARK1 or**  $\bigvee$ **MARK2 button:** Moves to the 4th previous or 4th next sub clip.

**11**With the SHIFT button held down, press the SET button.

 $\frac{1}{2}$ <br>  $\frac{1}{2}$ <br> All the clips selected in step **8** are added to the current clip list as sub clips and the scene selection window shows thumbnails of registered sub clips. At the same time, the cursor disappears and you can select a new clip.

Total duration of sub clips in the current clip list

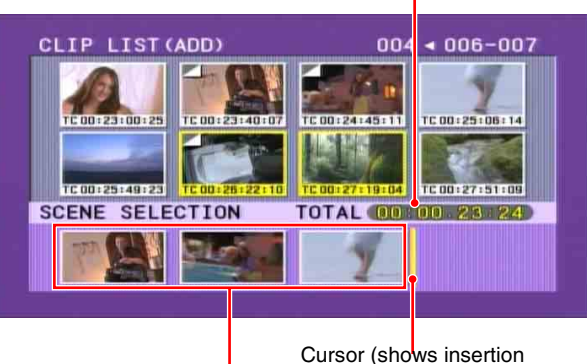

position of next sub clip)

Thumbnails of the sub clips already added to the current clip list

**12**Repeat steps **8** to **11** until you have added all of the desired clips to the current clip list.

You can add the same clip as a sub clip any number of times.

**13**When you have finished selecting all the clips you want, press the SET button without pressing the SHIFT button.

This closes the scene selection window, and the screen returns to the CLIP menu.

**To close the CLIP menu** Press the RESET button.

**14** Save the current clip list to disc.

*See ["Saving the Current Clip List to Disc" \(page 64\)](#page-63-0).*

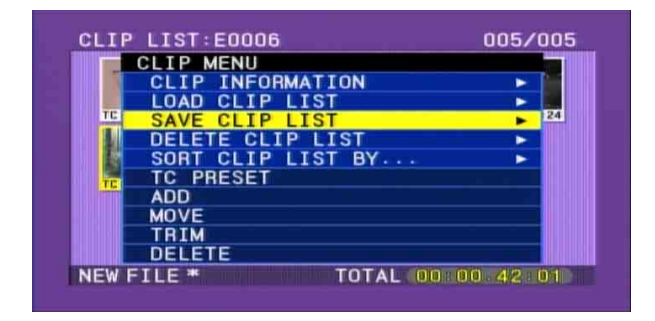

#### **Notes**

• Unless the current clip list has been saved to disc, its contents will be lost when the unit is powered off or the disc is ejected. After creating a clip list, be sure to save it. An asterisk (\*) appears after the date and time of creation when a clip list has not been saved to disc.

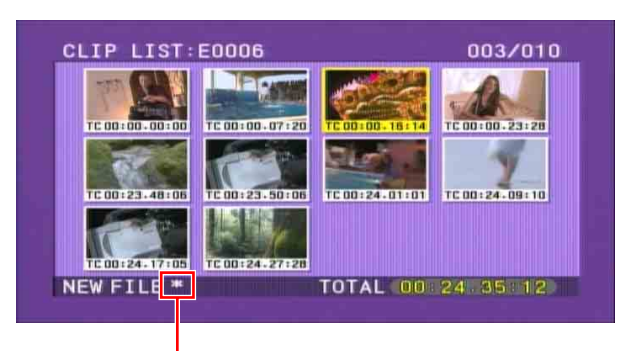

Asterisk appears when clip list has not been saved to disc.

• Even when a clip whose thumbnail is not the first frame is added to a clip list, the thumbnail displayed in the clip list is always the first frame as a thumbnail.

#### **To add sub clips using the expand function**

You can include a part of a sub clip in the current clip list by dividing the content of the sub clip into parts and displaying thumbnails of the parts.

*For details, see Chapter 3 ["Searching With the Expand](#page-43-1)  [Function" \(page 44\).](#page-43-1)*

Proceed as follows.

**1** After carrying out step **8** of the procedure in ["Including Clips Selected in the Thumbnail Screen in](#page-55-1)  [the Clip List"](#page-55-1) *(page 56)*, press the EXPAND (F5) button.

Thumbnails of the target clip divided into eight equal parts appear in the upper portion of the scene selection window.

#### **To vary the expansion ratio**

Each time you press the EXPAND button changes the ratio through the sequence  $\times 8 \rightarrow \times 64 \rightarrow \times 512$ . To return to the previous setting, hold down the SHIFT button and press the EXPAND button.

#### **To cancel the expand display**

Press the RESET button.

You return to the scene selection window.

**2** Carry out steps **8** to **12** of the procedure in ["Including](#page-55-1)  [Clips Selected in the Thumbnail Screen in the Clip](#page-55-1)  List" *[\(page 56\)](#page-55-1)* to include thumbnails of the portions you want to include in the clip list.

The section from the selected thumbnail to the next thumbnail is included as a sub clip.

#### **3** Save the current clip list to disc.

*For details, see ["Saving the Current Clip List to Disc"](#page-63-0)  [\(page 64\).](#page-63-0)*

#### **Note**

Even if you select several thumbnails, they are added to the clip list as one continuous sub clip.

#### <span id="page-58-0"></span>**To add sub clips using the chapter function**

The chapter function allows a thumbnail to be displayed for each shot mark recorded within a clip.

*For details, see Chapter 3 ["Searching for Frames With](#page-44-1)  [Essence Marks" \(page 45\).](#page-44-1)*

**1** Carry out step **8** of the procedure in ["Including Clips](#page-55-1)  [Selected in the Thumbnail Screen in the Clip List"](#page-55-1)  *[\(page 56\)](#page-55-1)*. An "S" mark appears in the upper right of thumbnails where short marks have been set. Select one of these thumbnails and press the CHAPTER button.

This displays thumbnails of chapters of the specified clip in the upper portion of the scene selection window.

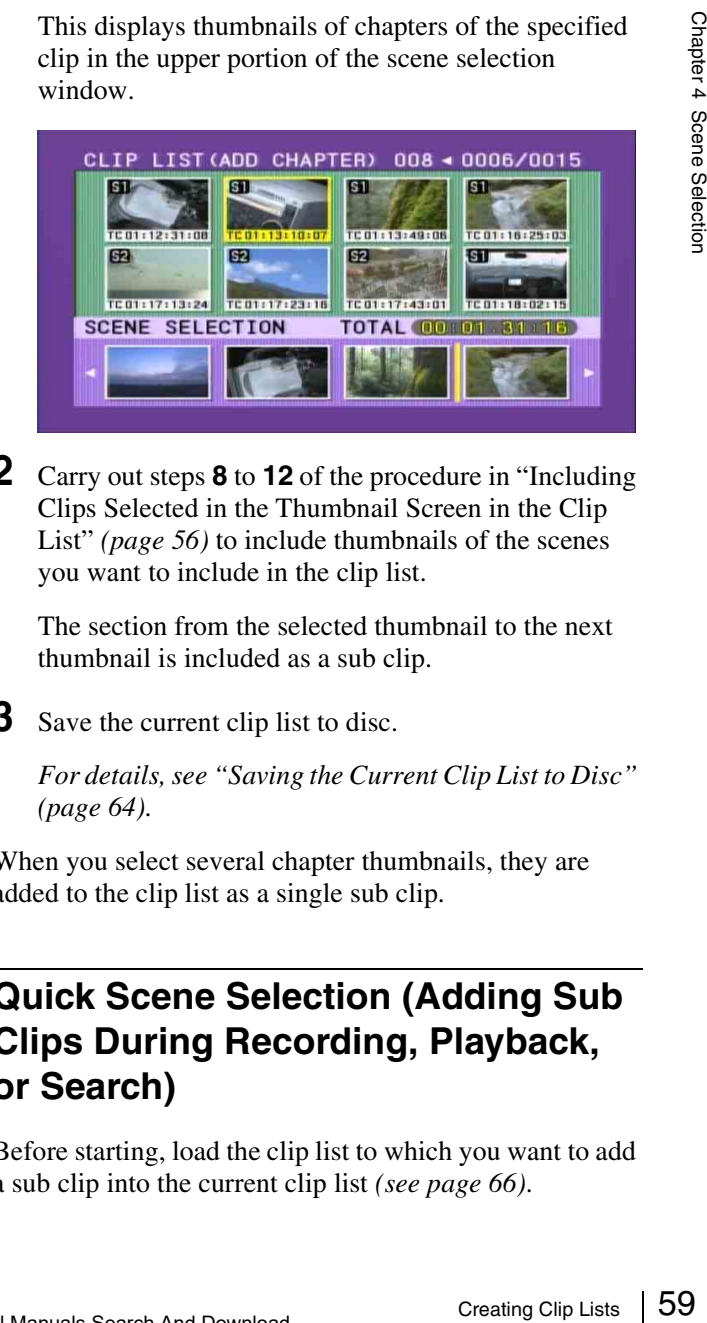

**2** Carry out steps **8** to **12** of the procedure in ["Including](#page-55-1)  [Clips Selected in the Thumbnail Screen in the Clip](#page-55-1)  List" *[\(page 56\)](#page-55-1)* to include thumbnails of the scenes you want to include in the clip list.

The section from the selected thumbnail to the next thumbnail is included as a sub clip.

**3** Save the current clip list to disc.

*For details, see ["Saving the Current Clip List to Disc"](#page-63-0)  [\(page 64\)](#page-63-0).*

When you select several chapter thumbnails, they are added to the clip list as a single sub clip.

### **Quick Scene Selection (Adding Sub Clips During Recording, Playback, or Search)**

Before starting, load the clip list to which you want to add a sub clip into the current clip list *[\(see page 66\)](#page-65-0)*.

Chapter 4 Scene Selection

*You can use a trimming operation [\(see page 62\)](#page-61-0) to change In and Out points set by the quick scene selection function.*

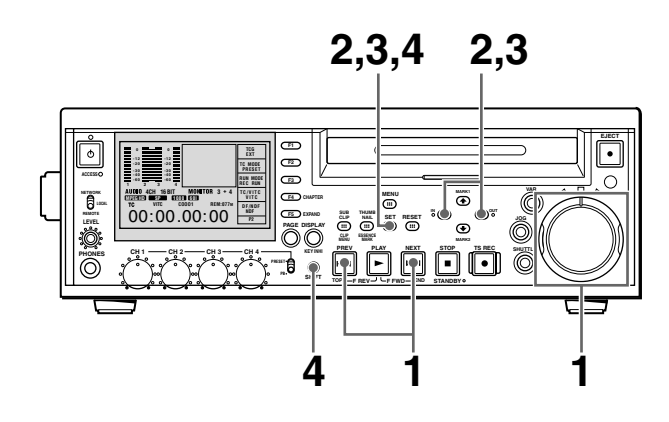

**1** With the SUB CLIP button off, and the clip displayed in full-screen mode, play back the clip or conduct a search to find the point that you want to set as the In point.

#### **To display the desired clip in full-screen mode**

If the thumbnail screen is displayed, use the arrow buttons or jog dial to select the clip to display in fullscreen mode, and then press the SET button.

#### **To search**

Use the jog and shuttle dials.

**2** At the point you want to set as the In point, hold down the  $\leftarrow$ /IN button and press the SET button.

An In point is set, and the IN indicator lights. If the unit is set up to superimpose character information on the display *[\(see page 32\)](#page-31-0)*, the In point timecode appears.

**3** In the same way, search for the point you want to set as the Out point, and then hold down the  $\rightarrow$ /OUT button and press the SET button.

An Out point is set, and the OUT indicator lights. If the unit is set up to superimpose character information on the display *[\(see page 32\)](#page-31-0)*, the Out point timecode appears.

#### **To check the In point or Out point**

 $\frac{1}{6}$ <br>  $\frac{1}{6}$ <br> The timecode of the In or Out point that you have set appears when you press the  $\bigoplus$ /IN button or the  $\bigoplus$ / OUT button. An image of the In point is cued up if you hold down the  $\triangle$ /IN button and press the PREV button or NEXT button. An image of the Out point is cued up if you hold down the  $\rightarrow$ /OUT button and press the PREV button or NEXT button.

#### **To check the duration**

Hold down the  $\leftarrow$ /IN button and the  $\rightarrow$ /OUT button at the same time. The duration appears on the screen.

#### **To reset an In point or Out point**

With the  $\leftarrow$ /IN button or  $\rightarrow$ /OUT button held down, press the RESET button.

**4** Holding down the SHIFT button, press the SET button.

The section between the In point and Out point is added to the end of the current clip list as a sub clip.

#### **When you set In and Out points stretching across several clips**

One sub clip is created for each of the clips.

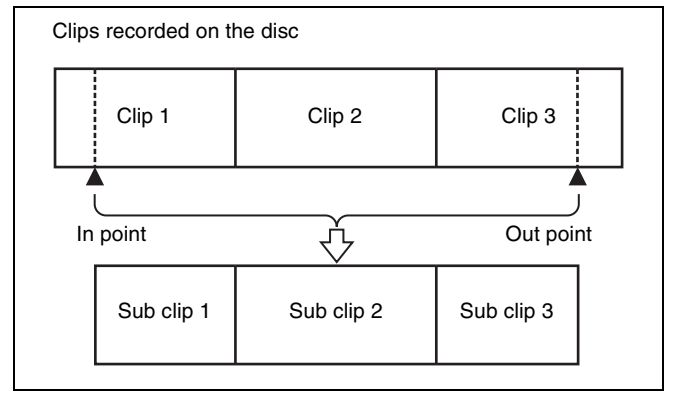

- **5** Repeat steps **1** to **4** until you have added all of the clips you want to the current clip list.
- **6** Save the current clip list to disc.

*For details, see ["Saving the Current Clip List to Disc"](#page-63-0)  [\(page 64\)](#page-63-0).*

# **Editing Clip Lists**

You can select items from CLIP menus, and perform simple editing operations on clip lists and on sub clips registered in clip lists.

### <span id="page-60-1"></span>**Basic Operations**

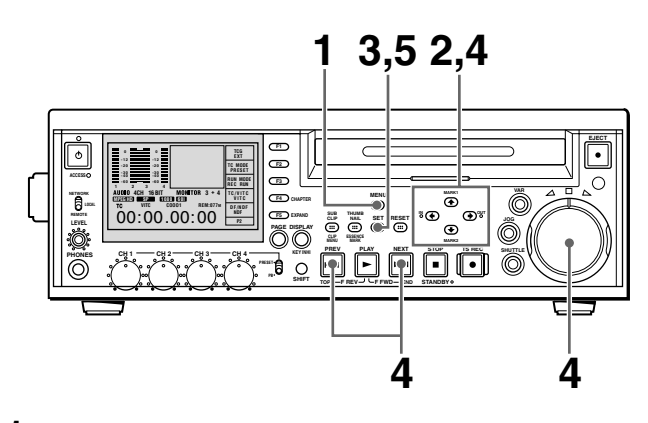

**1** In the clip list screen, hold down the MENU button. The CLIP menu appears.

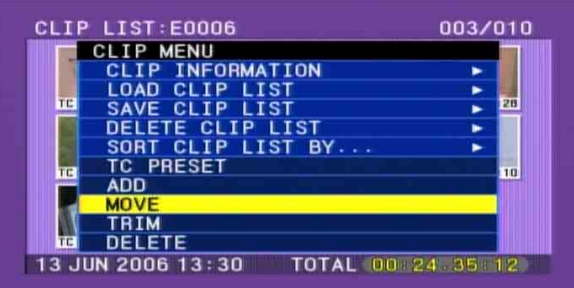

**2** Press the ↑/MARK1 or ♦/MARK2 button to select the edit item you want.

You can carry out the following edit operations.

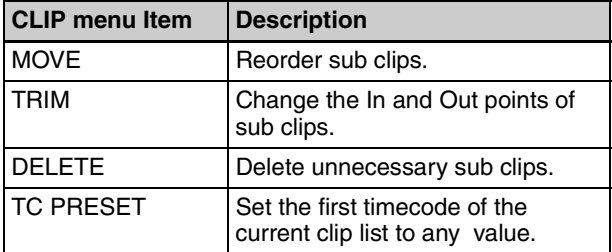

**3** Press the SET button.

A screen appears to allow you to select the target sub clip of the operation. (A timecode setting screen appears if you have selected TC PRESET.)

**4** Use the arrow buttons or jog dial to select the desired sub clip.

You can also select clips with the following operations.

- **Press the PREV or NEXT button:** Moves to the previous or next clip.
- **Press the PREV or NEXT button with the SHIFT button held down:** Moves to the first or last clip.
- **Press**  $\hat{\mathbf{f}}$ **/MARK1 or**  $\hat{\mathbf{f}}$ **/MARK2 button with the SHIFT button held down:** Switches to the previous or next page. Does not switch when there is only one page.
- **Press an**  $\leftarrow$ **/IN button or**  $\rightarrow$ **/OUT button with the SHIFT button held down: Selects continuous** multiple clips.

### **Note**

If you selected "TRIM", you can select only one sub clip.

**5** Press the SET button.

This allows you to carry out the editing operation selected from the CLIP menu for the selected sub clip.

**6** Carry out the selected editing operation.

*For details, see the following pages.*

**Reordering sub clips:** *[Page 61](#page-60-0)* **Trimming sub clips:** *[Page 62](#page-61-0)* **Deleting sub clips:** *[Page 63](#page-62-0)* **Setting the timecode:** *[Page 63](#page-62-1)*

**7** Save the edited current clip list to disc.

*For details, see ["Saving the Current Clip List to Disc"](#page-63-0)  [\(page 64\)](#page-63-0).*

## <span id="page-60-0"></span>**Reordering Sub Clips**

Proceed as follows.

**1** Carry out steps **1** to **5** of the procedure in "Basic Operations" *[\(see page 61\)](#page-60-1)* (select "MOVE" in step **2**).

The I-shaped cursor indicating the move destination appears in the clip list window.

**2** Use the arrow buttons or jog dial to move the I-shaped cursor to the desired position.

You can also move the cursor with the following operations.

- **Press the PREV or NEXT button:** Moves the cursor to the previous or next sub clip.
- Experience Subscribering Clected subscribe.<br>
The contract of the subscribering of the subscribering of the subscribering of the selection<br>
of the SHIFT<br>
in "Basic VE" in step 2).<br>
The destination<br>
we the I-shaped<br>
followi **Press the PREV or NEXT button with the SHIFT button held down:** Moves the cursor to the first or last sub clip.
- **Press**  $\hat{\mathbf{T}}$ **/MARK1 or**  $\hat{\mathbf{V}}$ **/MARK2 button with the SHIFT button held down:** Switches to the

previous or next page. Does not switch when there is only one page.

Indicates that 2nd sub clip will be moved to position of 7th sub clip.

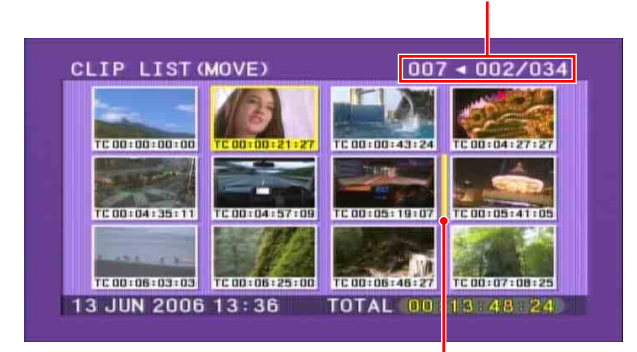

I-shaped cursor showing position to which selected sub clip will be moved.

#### **To return to the clip list window without moving any sub clip**

Press the RESET button.

#### **3** Press the SET button.

The CLIP MENU appears after the sub clip order changes.

If you press the SHIFT + SET buttons instead of the SET button, you return to the state after step **4** in "Basic Operations", allowing you to move another sub clip.

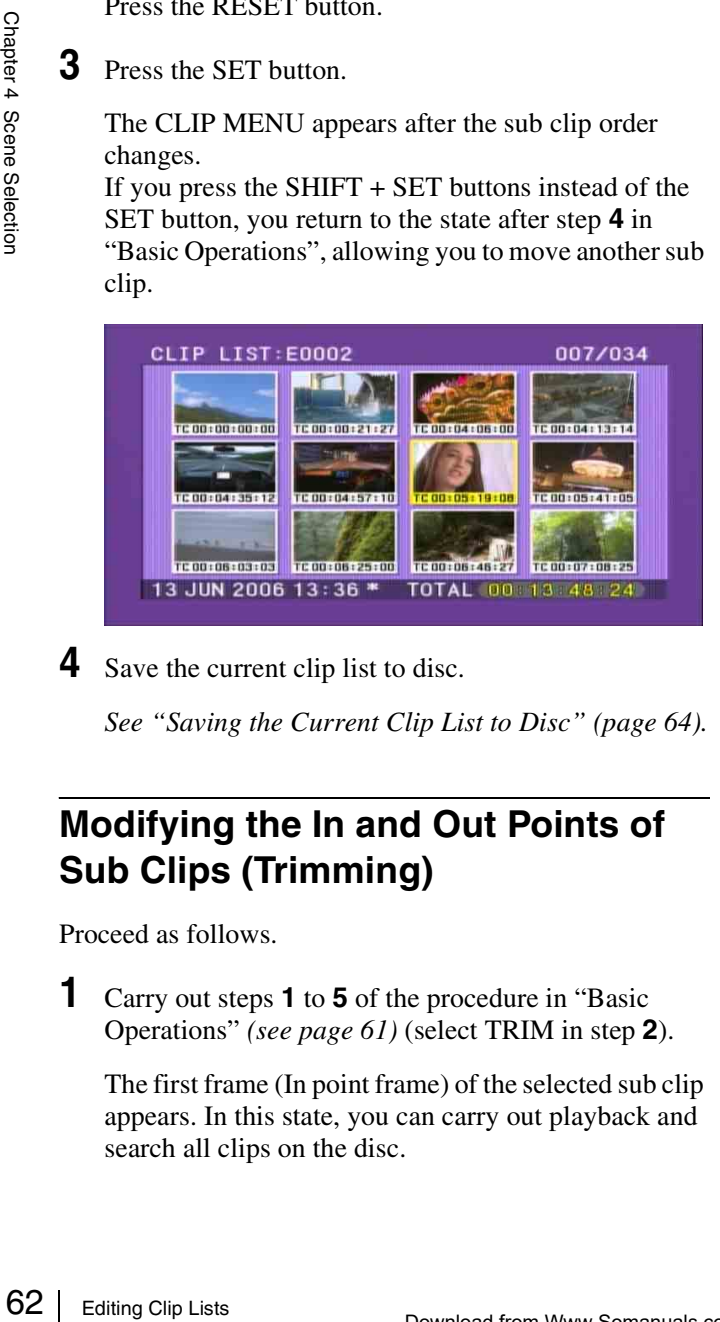

**4** Save the current clip list to disc.

*See ["Saving the Current Clip List to Disc" \(page 64\).](#page-63-0)*

### <span id="page-61-0"></span>**Modifying the In and Out Points of Sub Clips (Trimming)**

Proceed as follows.

**1** Carry out steps **1** to **5** of the procedure in ["Basic](#page-60-1)  Operations" *[\(see page 61\)](#page-60-1)* (select TRIM in step **2**).

The first frame (In point frame) of the selected sub clip appears. In this state, you can carry out playback and search all clips on the disc.

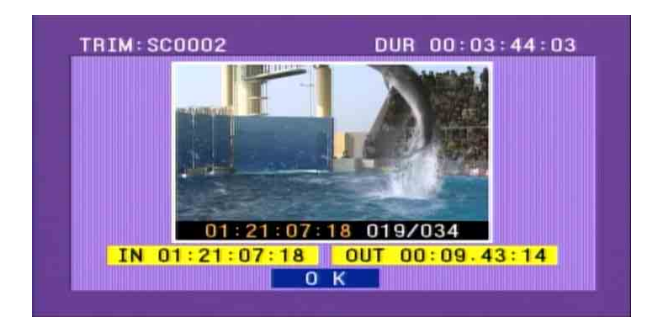

#### **To cancel the trim and return to the previous screen**

Press the  $\bigcup_{MARK2}$  button to display "OK" (the background color changes into yellow), and press the RESET button.

- **2** Carry out playback and search to find the new location of the In point or Out point of the selected sub clip.
- **3** At the scene where you want to set a new In or Out point, hold down the  $\triangleleft$ /IN button (to change the In point) or the  $\rightarrow$ /OUT button (to change the Out point) and press the SET button.

Depending on the button that you pressed, a new In or Out point is set.

#### **Note**

The IN and OUT indicators flash if you set an Out point with timecode smaller than the In point. If this occurs, set the correct timecode.

#### **To change both the In and Out points**

Carry out steps **2** and **3** for both the In and Out points.

#### **To reset the In or Out point**

Hold down the  $\leftarrow$ /IN button or  $\rightarrow$ /OUT button, and press the RESET button. The In or Out point is restored to the value it had before the sub clip trim screen opened.

#### **To cue up the In or Out point**

The In point is cued up when you hold down the  $\leftarrow$ / IN button and press the PREV button or the NEXT button.

The Out point is cued up when you hold down the  $\rightarrow$ / OUT button and press the PREV button or the NEXT button.

**4** Once you have set the new In point or Out point, press the  $\bigstar$ /MARK2 button to select "OK".

The background color of the OK button changes to yellow.

**5** Press the SET button.

The CLIP MENU appears after the trim is executed. If you press the  $SHIFT + SET$  buttons instead of the SET button, you return to the state after step **4** in "Basic Operations", allowing you execute another trim.

**6** Save the current clip list to disc.

*For details, see ["Saving the Current Clip List to Disc"](#page-63-0)  [\(page 64\).](#page-63-0)*

### <span id="page-62-0"></span>**Deleting Sub Clips**

Proceed as follows.

**1** Carry out steps **1** to **5** of the procedure in ["Basic](#page-60-1)  Operations" *[\(see page 61\)](#page-60-1)* (select DELETE in step **2**).

#### **To display the total duration of the current clip list after the addition of the selected clips**

When you press the SHIFT button, the total duration of the selected clips is displayed, along with the total duration of the clip list after the deletion of the selected clips. This allows you to check the new total duration before making the deletion.

**2** Press the SET button.

The deletion confirmation screen appears.

#### **To return to the clip list window without deleting any sub clip**

Press the RESET button.

**3** Use the  $\leftarrow$ /IN or  $\rightarrow$ /OUT button to select "OK", and then press the SET button.

The CLIP MENU appears after the deletion is executed.

If you press the SHIFT + SET buttons instead of the SET button, you return to the state after step **4** in "Basic Operations", allowing you to execute another deletion.

**4** Save the current clip list to disc.

*For details, see ["Saving the Current Clip List to Disc"](#page-63-0)  [\(page 64\).](#page-63-0)*

### <span id="page-62-1"></span>**Setting the Start Timecode for the Current Clip List**

Continuous timecode is used in clip lists, regardless of the timecode of the parent clips of sub clips. Therefore, you can set the start timecode for each clip list.

By default, the start timecode (LTC) for the current clip list is set to "00:00:00:00".

To set this to a different value, proceed as follows.

**1** Carry out steps **1** to **4** of the procedure in ["Basic](#page-60-1)  Operations" *[\(see page 61\)](#page-60-1)* (select TC PRESET in step **2**).

The timecode setting screen appears.

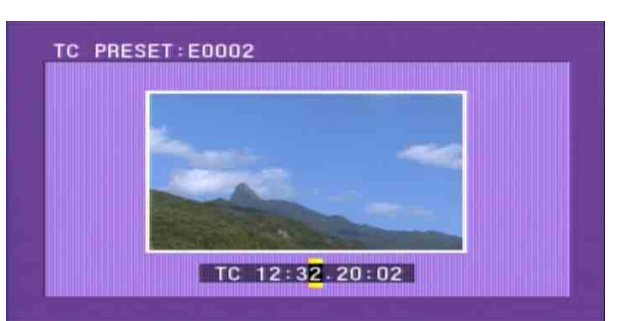

The timecode shown in this screen is the current initial timecode of the current clip list. If a clip list has been loaded from disc, and timecode has already been set for that clip list, then that value is displayed.

- **2** Use the  $\blacktriangle$ /IN and  $\blacktriangleright$ /OUT buttons to select the digit (HOUR, MIN, SEC or FRAME) you want to set.
- **3** Use the  $\bigtriangleup$ /MARK1 and  $\bigtriangleup$ /MARK2 buttons or jog dial to display the value you want to set.

**To cancel the timecode setting** Press the RESET button.

**4** When you have finished setting all the digits you want, press the SET button.

The starting timecode for the current clip list is set to the specified LTC value. The count starts from that value when playback starts.

**5** Save the current clip list to disc.

*For details, see ["Saving the Current Clip List to Disc"](#page-63-0)  [\(page 64\)](#page-63-0).*

The drop-frame or non-drop-frame setting of the current clip list reflects the setting of the unit at the time when one of the following operations is performed.

- Adding the first sub clip
- Setting the start timecode

### **Previewing the Edited Clip List**

p list has been<br>
eady been set<br>
ayed.<br>
select the digit<br>
select the digit<br>
select the digit<br>
select the digit<br>
select the digit<br>
select the digit<br>
select the digit<br>
select the digit<br>
select the digit<br>
select the digit<br>
sel With the SUB CLIP button lit, press the PLAY button. If you are in the thumbnail screen (the THUMBNAIL button is lit), playback starts from the beginning of the selected sub clip.

However, if you press the SUB CLIP button to turn it off, and then press it again to light it, the playback start position is reset to the start of the clip list.

With the SUB CLIP button lit, press the PLAY button. You can repeat playback of the current clip list by setting SET UP >OPERATIONAL FUNCTION >REPEAT MODE to ON.

# <span id="page-63-0"></span>**Saving the Current Clip List to Disc**

#### **Notes**

- Edited clip list data is not saved unless you carry out this operation. If you are going to use the created or edited clip list data later on, be sure to save it to disc.
- If the Write Inhibit tab on the disc is set to the recording disabled position, you cannot save the current clip list to the disc.
- It may not be possible to record because of some other reason, for example not enough free capacity on the disc.

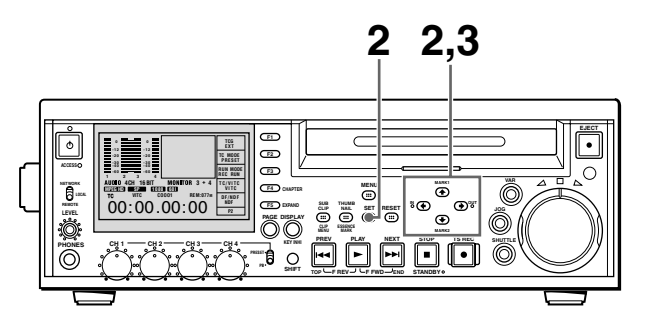

Proceed as follows.

saved data.

**1** Display the CLIP menu.

*See ["Displaying the CLIP menu" \(page 65\).](#page-64-0)*

**2** Use the ↑MARK1 or ♦MARK2 button to move the cursor to "SAVE CLIP LIST", and then press the SET button.

A list of clip lists appears. The date of creation or the title is displayed for each clip list. "NEW FILE" is displayed for clip lists without any

**To switch between title display and date of creation display**

Press the  $\rightarrow$ /OUT button.

*For details, see ["To select the type of clip list](#page-56-0)  [information to display" \(page 57\).](#page-56-0)*

**3** Use the  $\bigwedge^4 / \text{MARK1}$  or  $\bigvee^4 / \text{MARK2}$  button or jog dial to select the desired clip list, and then press the  $\rightarrow$ /OUT button.

The current clip list is saved to disc.

**To cancel the save** Press the MENU button.

**To assign a title to a clip list**

Use the supplied PDZ-1 Proxy Browsing Software. *For details, see the PDZ-1 online help.* **Managing Clip Lists** 

After you create or edit a clip list, you can use the CLIP menu to save it to disc, load it from disc into unit memory, and delete it from the disc.

### <span id="page-64-0"></span>**Displaying the CLIP menu**

Hold down the SHIFT button and press the SUB CLIP button.

In the thumbnail list screen and the clip list screen, you can display the CLIP menu by pressing the MENU button.

The CLIP menu items you can display and select vary with the operating state of the unit *(see the following table)*.

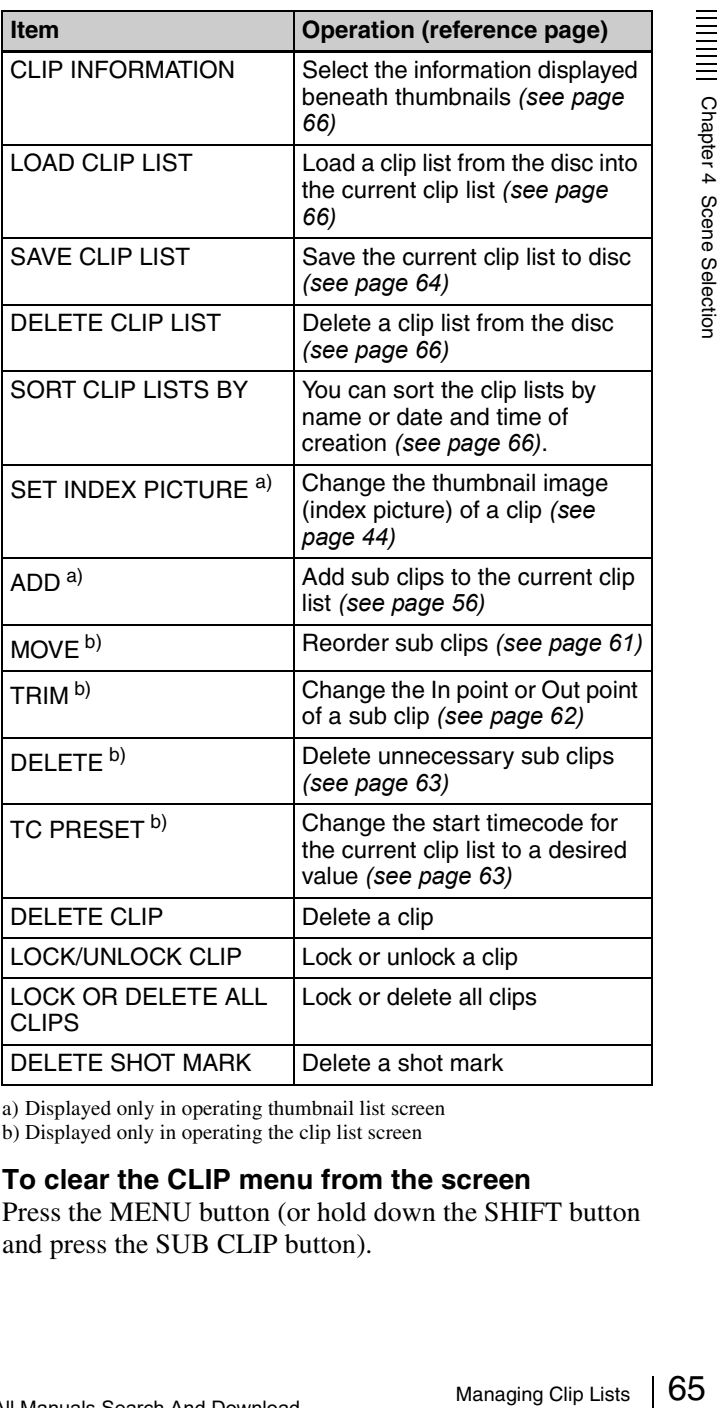

a) Displayed only in operating thumbnail list screen b) Displayed only in operating the clip list screen

#### **To clear the CLIP menu from the screen**

Press the MENU button (or hold down the SHIFT button and press the SUB CLIP button).

The CLIP menu can handle up to 99 clip lists.

### <span id="page-65-1"></span>**Changing Displayed Items of Information on Sub Clips**

You can change information displayed in the lower portion of each thumbnail in the clip list window. Proceed as follows.

**1** Display the CLIP menu.

*See ["Displaying the CLIP menu" \(page 65\)](#page-64-0).*

**2** Use the ↑MARK1 or ♦MARK2 button to select "CLIP INFORMATION", and then press the SET button.

A screen appears allowing you to select information items to display.

Use the  $\bigtriangleup$ /MARK1 or  $\bigtriangleup$ /MARK2 button to select the items you want to display, and then press the SET button.

 $\frac{6}{5}$ <br>  $\frac{6}{5}$ <br>  $\frac{1}{5}$ <br>  $\frac{1}{5}$ <br>  $\frac{1}{5}$ <br> **DATE:** Date and time of creation **TIME CODE:** Timecode of the start of the sub clip **DURATION:** Playback time **SEQUENCE NUMBER:** Thumbnail sequence number

*See ["Assigning Sequence Numbers to Thumbnails"](#page-49-0)  [\(page 50\)](#page-49-0) for more information about sequence thumbnail numbers.*

When the clip list window is displayed, the information of the selected items appears in the lower portion of each thumbnail.

### <span id="page-65-0"></span>**Loading a Clip List From a Disc Into the Current Clip List**

Before you can play back or edit a clip list, you need to load it from the disc into the current clip list. Proceed as follows.

**1** Display the CLIP menu.

*See ["Displaying the CLIP menu" \(page 65\)](#page-64-0).*

**2** Use the  $\bigwedge^{\bullet}/\text{MARK1}$  or  $\bigvee/\text{MARK2}$  button to select "LOAD CLIP LIST", and then press the SET button.

A list of clip lists appears *[\(see page 57\)](#page-56-1)*.

**3** Use the  $\bigtriangleup$ /MARK1 or  $\bigtriangleup$ /MARK2 button to select the desired clip list, and then press the SET button.

The selected clip list is loaded into the unit as the current clip list.

#### **To display thumbnails of the loaded current clip list**

Press the THUMBNAIL button and SUB CLIP button, turning them on.

#### **If an unsaved clip list exists in current clip list memory**

A warning message like the following appears. "CLIP LIST IS NOT SAVED. OVERWRITE CLIP LIST?"

Press the  $\bigstar$ /IN button or  $\bigstar$ /OUT button to select "OK" (overwrite) or "CANCEL" (do not overwrite), and then press the SET button.

### <span id="page-65-2"></span>**Deleting Clip Lists From a Disc**

Proceed as follows.

- **1** Display the CLIP menu *[\(see page 66\)](#page-65-0)*.
- **2** Use the ↑/MARK1 or ↓/MARK2 button to select "DELETE CLIP LIST", and then press the SET button.

A list of clip lists appears *[\(see page 57\)](#page-56-1)*.

**3** Use the  $\bigwedge^4$ /MARK1 or  $\bigvee$ /MARK2 button to select a clip list to delete, and then press the SET button.

A deletion confirmation screen appears.

**4** Press the  $\leftarrow$ /IN button or the  $\rightarrow$ /OUT button to select OK, and then press the SET button.

**To cancel the clip list deletion**  Press the RESET button.

The selected clip list is deleted from the disc.

#### **To continue deleting other clip lists**

After selecting "OK", press the SET button while holding down the SHIFT button. The selected clip list is deleted, and you return to step **3** and can continue deleting clip lists.

### <span id="page-65-3"></span>**Sorting Clip Lists**

Proceed as follows to sort the list of existing clip lists by clip list name or by date of creation.

**1** Display the CLIP menu.

2 Use the  $\bigtriangleup$ /MARK1 or  $\bigtriangleup$ /MARK2 button to select "SORT CLIP LISTS BY...", and then press the SET button.

A screen like the one shown below appears.

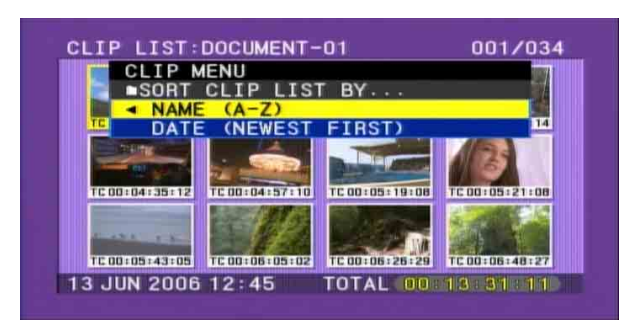

**3** Use the  $\bigwedge^{\bullet}/\text{MARK1}$  or  $\bigvee/\text{MARK2}$  button to select the type of sorting.

**NAME:** Sort in ascending order by clip list name. **DATE:** Sort by date of creation, with the newest clip list first.

**4** Press the  $\blacktriangle$ /IN button.

Sorting starts on LOAD CLIP LIST screen and so on. Unused clip lists are excluded from the sort.

If you selected "NAME":

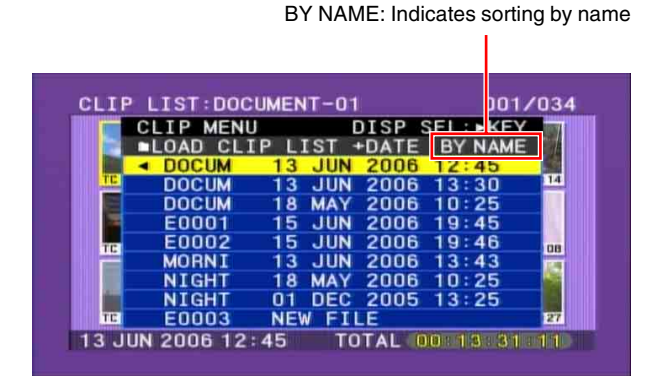

If you selected "DATE":

BY DATE: Indicates sorting by date  $\overline{\phantom{a}}$ 

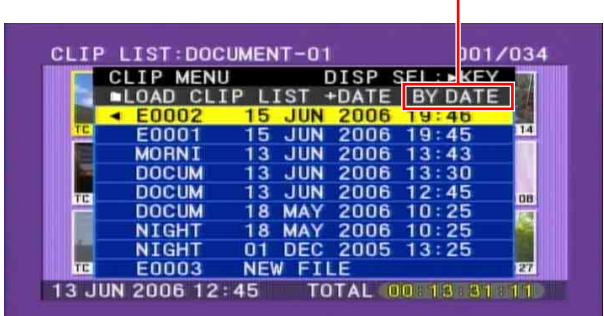

You can jump to the first clip or last clip by pressing the PREV or NEXT button with the SHIFT button held down.

# **Using the PDZ-1 Proxy Browsing Software**

When a computer with the PDZ-1 Proxy Browsing Software installed is connected to this unit, you can transfer the proxy AV data and metadata files recorded on a disc to the computer. On the computer side, PDZ-1 enables you to browse the proxy AV data, add or modify metadata (titles, comments, essence marks, etc.), or create a clip list.

The modified metadata and the created clip list can then be written back to the disc loaded in this unit.

#### **System requirements to use the PDZ-1**

The following are required to use PDZ-1.

- Computer: PC with Intel Pentium III CPU, at least 1 GHz (installed memory: at least 512 MB)
- Operating system: Microsoft Windows 2000 Service Pack 4 or higher, or Microsoft Windows XP Professional Service Pack 1 or higher
- Web browser: Internet Explorer 6.0 Service Pack 1 or higher
- DirectX: DirectX 8.1b or higher

### **To install PDZ-1**

Insert the supplied CD-ROM (PDZ-1 Proxy Browsing Software) in the CD-ROM drive of the computer and execute the Setup.exe file, then follow the installation instructions.

*For details, refer to the ReadMe file on the CD-ROM.*

### **Note**

GHz (installed memory: at least 5<br>
• Operating system: Microsoft Win<br>
• Pack 4 or higher, or Microsoft Win<br>
• Professional Service Pack 1 or higher<br>
• DirectX: DirectX 8.1b or higher<br> **16 install PDZ-1**<br> **16 install** Make sure that the work folder to store the material transferred from this unit is on a hard disk drive with adequate free space. The amount of proxy AV data transferred is up to 2.8 GB per disc (when recording in the LP format).

*For details, see ["File Operations in File Access Mode"](#page-71-1)  [\(page 72\)](#page-71-1).*

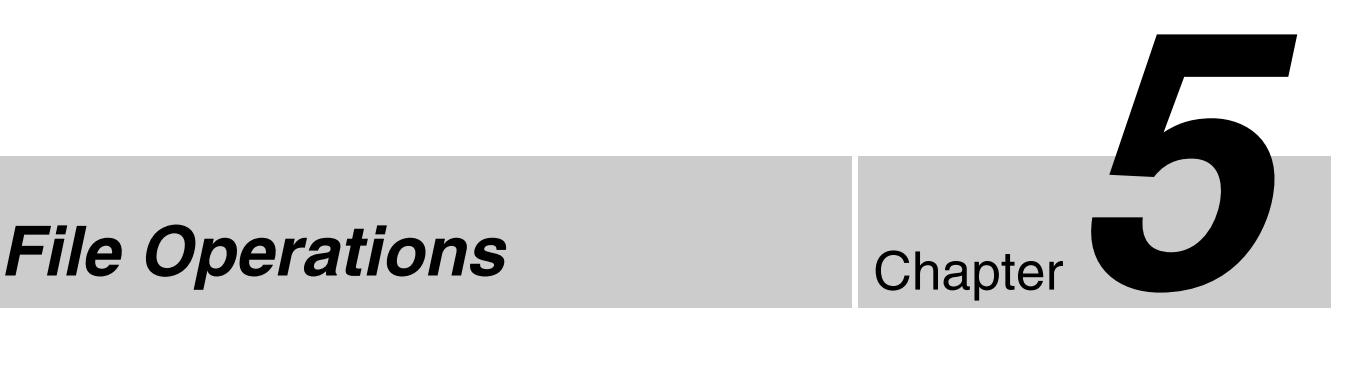

# **Overview**

A remote computer can be connected to this unit and used to operate on recorded data which has been saved in data files, such as video and audio data files.

Use FAM (file access mode) for the computer connection.

### **Directory Structure**

The following figure shows the directory structure of discs visible to a remote computer.

#### **Note**

This structure is not the same as the actual structure recorded on the disc.

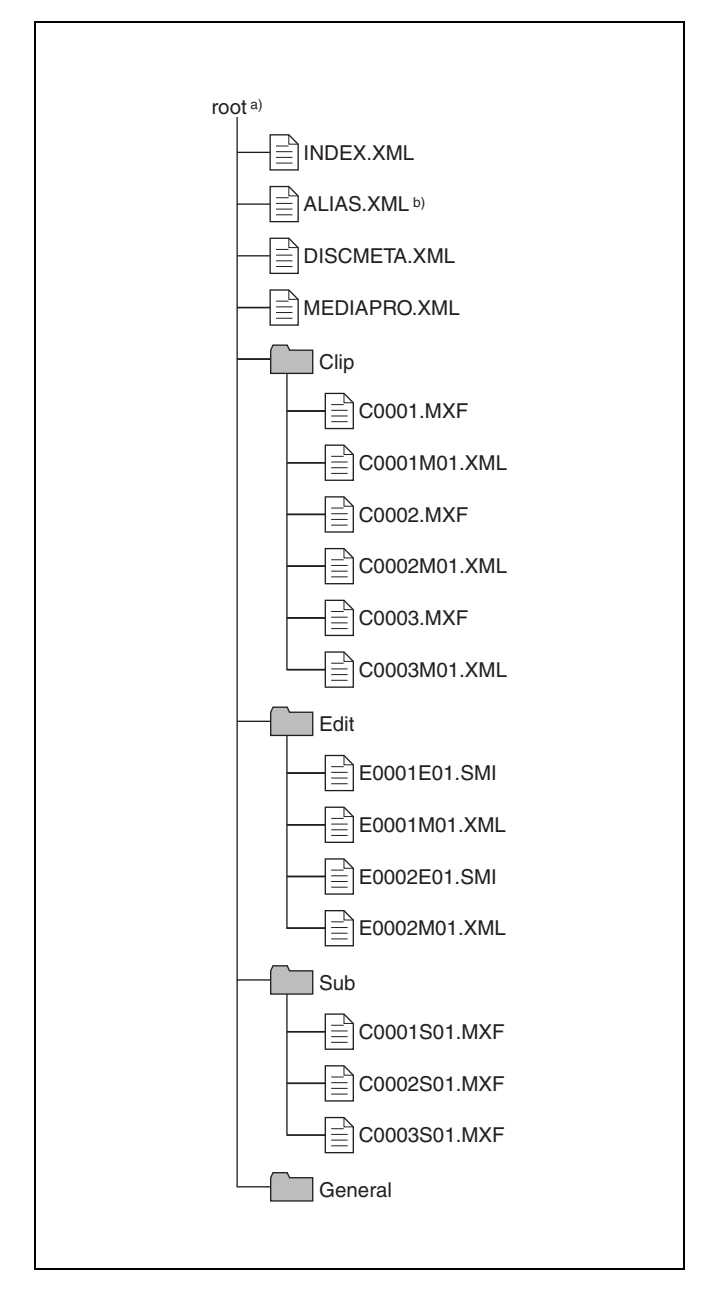

a) Root directory

b) Only when sub item "NAMING FORM" on the SETUP >OPERATIONAL FUNCTION >FILE NAMING page is set to "free"

### **File Operation Restrictions**

This section explains which operations are possible on files stored in each directory.

When required, the following operation tables distinguish reading and writing from partial reading and writing.

- **Read:** Read data sequentially from the start to the end of the file.
- **Partial read:** Read only a part of the data in the file.
- **Write:** Write data sequentially from the start to the end of the file.

**Partial write:** Write data to a part of the file only.

### **Root directory**

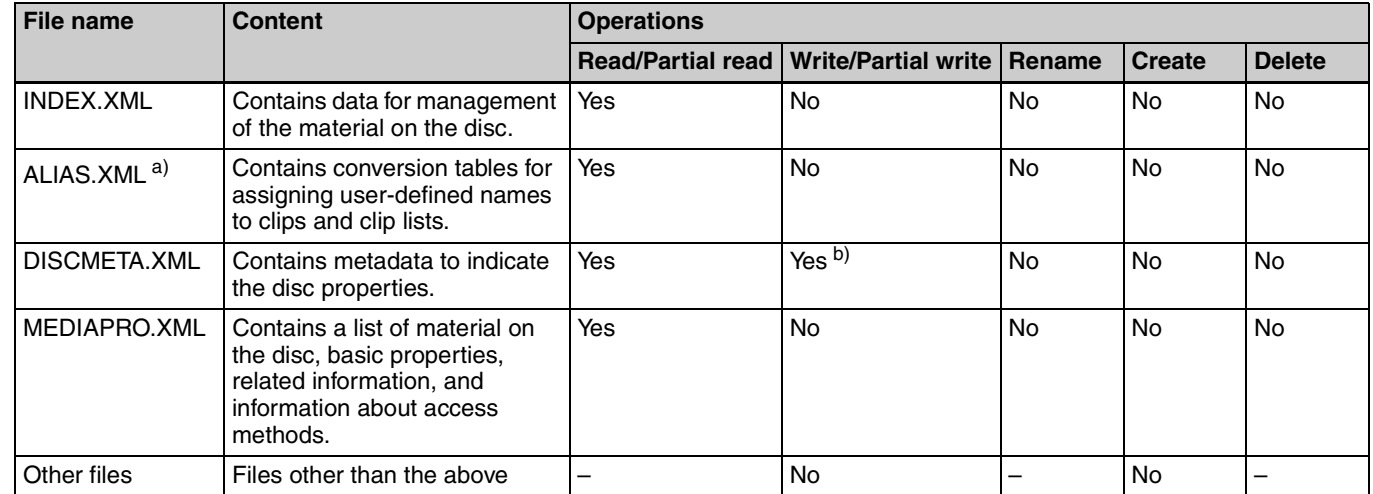

a) Only when sub item "NAMING FORM" on the SETUP

>OPERATIONAL FUNCTION >FILE NAMING page is set to "free" b) Only files which can be written by XDCAM

#### **Notes**

• Directories cannot be created in the root directory.

• The directories in the root directory (Clip, Edit, Sub, and General) cannot be deleted or renamed.

### **Clip directory**

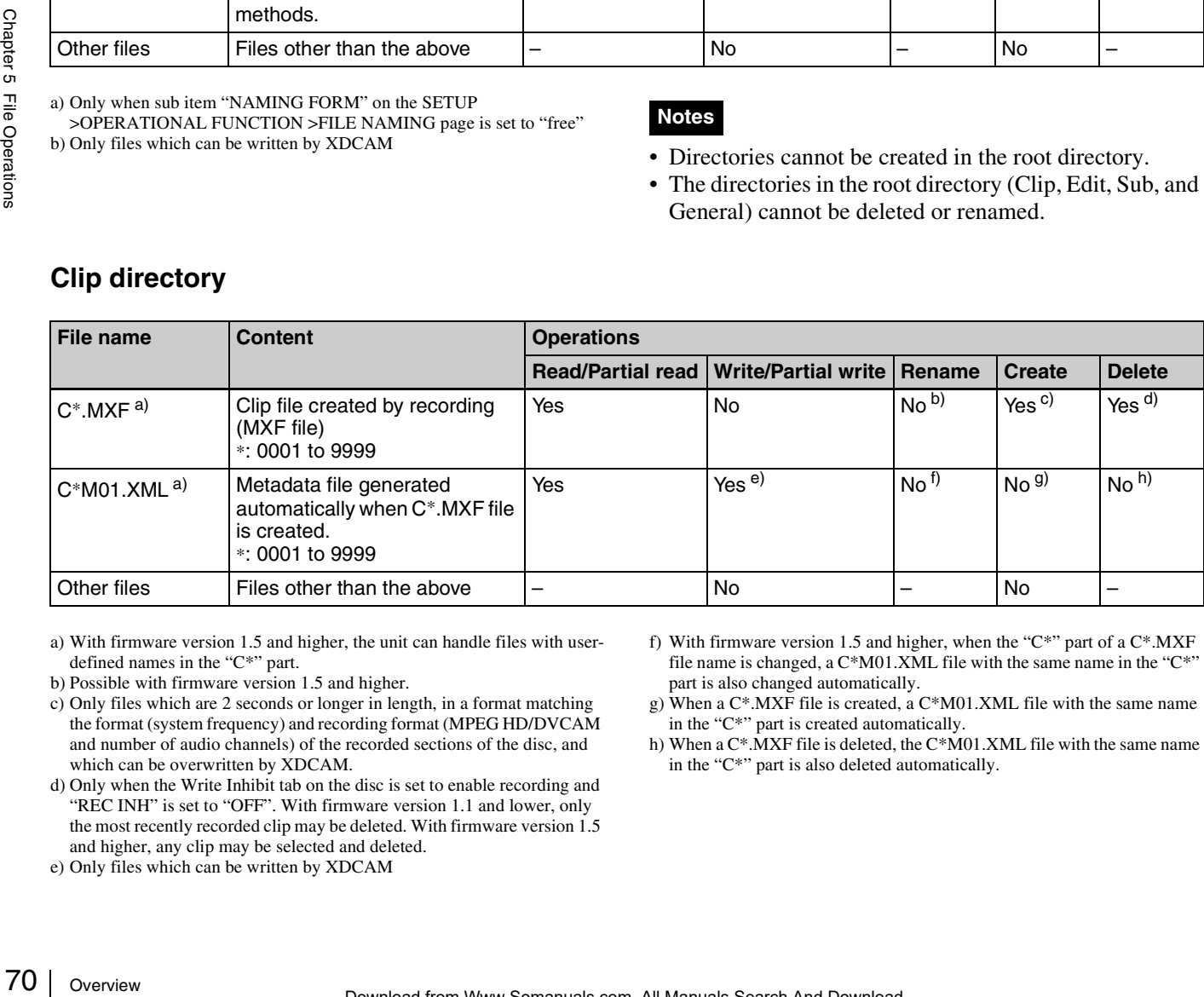

a) With firmware version 1.5 and higher, the unit can handle files with userdefined names in the "C\*" part.

b) Possible with firmware version 1.5 and higher.

c) Only files which are 2 seconds or longer in length, in a format matching the format (system frequency) and recording format (MPEG HD/DVCAM and number of audio channels) of the recorded sections of the disc, and which can be overwritten by XDCAM.

d) Only when the Write Inhibit tab on the disc is set to enable recording and "REC INH" is set to "OFF". With firmware version 1.1 and lower, only the most recently recorded clip may be deleted. With firmware version 1.5 and higher, any clip may be selected and deleted.

e) Only files which can be written by XDCAM

f) With firmware version 1.5 and higher, when the "C\*" part of a  $C^*$ . MXF file name is changed, a  $C^*M01$ . XML file with the same name in the " $C^*$ " part is also changed automatically.

g) When a C\*.MXF file is created, a C\*M01.XML file with the same name in the "C\*" part is created automatically.

h) When a C<sup>\*</sup>.MXF file is deleted, the C<sup>\*</sup>M01.XML file with the same name in the "C\*" part is also deleted automatically.

#### **Notes**

- Directories cannot be created in the Clip directory.
- When the following operations, supported by version 1.5 and higher XDCAM devices, are carried out on a disc, then it becomes impossible for version 1.4 and lower XDCAM devices to record new clips or delete existing clips on that disc. (The only possible operations are playback and disc formatting.)
	- Writing of clips with user-defined names
- Deletion of clips (except the last recorded clip)
- Locking of clips
- If you attempt to write a  $C^*$ . MXF file which does not meet the conditions specified as remark d) on this table via a FAM connection, a Windows error message appears to the effect that the file or directory is corrupt and cannot be read.

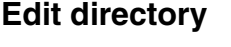

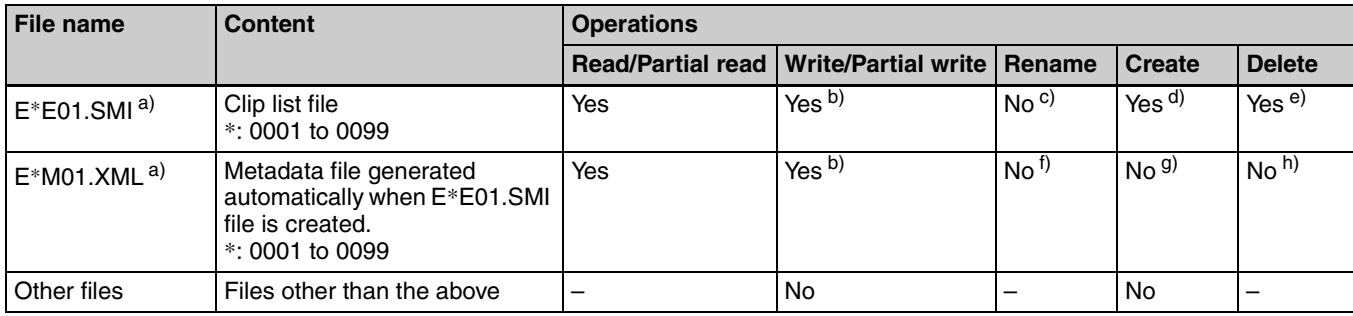

a) With firmware version 1.5 and higher, the "E\*" part can be changed to a user-defined name.

- b) Only files which can be written by XDCAM. Partial writing is not possible.
- c) Possible with firmware version 1.5 and higher.
- d) Only files which can be written by XDCAM
- e) Only when the Write Inhibit tab on the disc is set to enable recording and "REC INH" is set to "OFF".
- f) With firmware version 1.5 and higher, when the "E\*" part of a \*E01.SMI is changed, an E\*M01.XML file with the same name in the "E\*" part is also changed automatically.

g) When an E\*E01.SMI file is created, an E\*M01.XML file with the same name in the "E\*" part is also generated automatically.

h) When an E\*E01.SMI file is deleted, an E\*M01.XML file with the same name in the "E\*" part is also deleted automatically.

#### **Note**

Directories cannot be created in the Edit directory.

### **Sub directory**

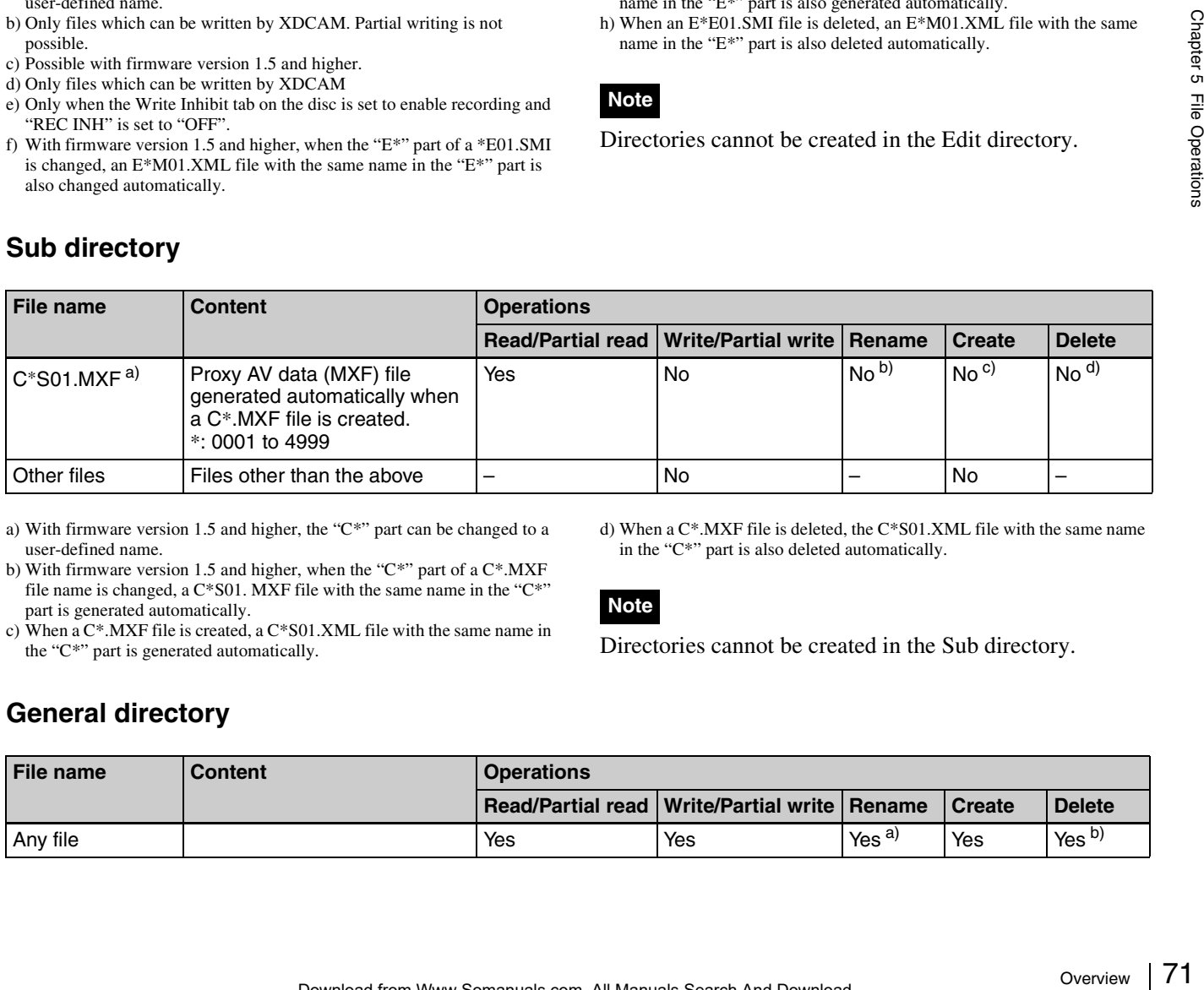

a) With firmware version 1.5 and higher, the "C\*" part can be changed to a user-defined name.

b) With firmware version 1.5 and higher, when the "C\*" part of a C\*.MXF file name is changed, a  $C*SO1$ . MXF file with the same name in the " $C*$ " part is generated automatically.

c) When a C\*.MXF file is created, a C\*S01.XML file with the same name in the "C\*" part is generated automatically.

d) When a C\*.MXF file is deleted, the C\*S01.XML file with the same name in the "C\*" part is also deleted automatically.

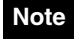

Directories cannot be created in the Sub directory.

### **General directory**

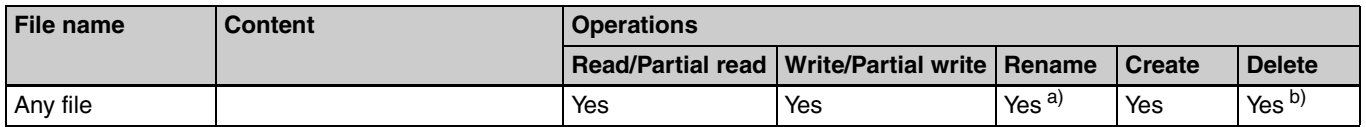

- a) UTF-8 file names can be up to 63 bytes in length. (Depending on the character type, file names (including extension) may be limited to 21 characters.)
- b) Only when the Write Inhibit tab on the disc is set to enable recording and "REC INH" is set to "OFF".

The following directory operations are possible in the General directory.

- Directory creation (up to 64 levels, including the General directory)
- Deletion and renaming of directories

#### **Notes**

- The maximum number of files that can be created on one disc, including directories, is 5,000.
- File names and directory names can use letters, numbers, and symbols from the Unicode 2.0 (UTF-8) character set.

However, the following control characters and symbols  $<sup>1</sup>$  cannot be used.</sup>

- Control characters: U+0000 to U+001F, U+007F
- Symbols: ",  $*,$   $/$ , :, <, >, ?, \, |
- $72$  File Operations in File Access Mode<br>  $U+0E0000, U+0F0000, U+100000$ <br>  $U+0E0000, U+0F0000, U+100000$ <br>  $\frac{1}{\sqrt{10}}$ <br>  $\frac{1}{\sqrt{10}}$ <br>  $\frac{1}{\sqrt{10}}$ <br>  $\frac{1}{\sqrt{10}}$ <br>  $\frac{1}{\sqrt{10}}$ <br>  $\frac{1}{\sqrt{10}}$ <br>  $\frac{1}{\sqrt{10}}$ <br>  $\frac{1}{\sqrt{10}}$ <br> 1) This is supported from firmware version 1.4. However, the following character codes cannot be used by FAM connections. U+010000, U+020000, U+030000, U+040000, U+050000, U+060000, 0U+70000, U+080000, U+090000, U+0A0000, U+0B0000, U+0C0000, U+0D0000, U+0E0000, U+0F0000, U+100000

# <span id="page-71-1"></span>**File Operations in File Access Mode**

#### **File access mode operating environment**

Operating system requirements for file operations by file access mode are as follows.

• **Computer operating system:** Microsoft Windows 2000 Service Pack 4 or higher, or Microsoft Windows XP

#### **Preparations**

Do the following on the remote computer and this unit.

- Install the FAM driver on the remote computer *(see the next item)*.
- In the setup menu, set INTERFACE SELECT >i.LINK MODE to "FAM (PC REMOTE)" *[\(see page 85\).](#page-84-0)*

#### **To install the FAM driver**

Insert the supplied CD-ROM (PDZ-1 Proxy Browsing Software) in the CD-ROM drive of the computer and execute the Setup.exe file, then follow the installation instructions.

*For details, refer to the ReadMe file contained on the CD-ROM disc.*

### <span id="page-71-0"></span>**Making FAM Connections**

Proceed as follows.

- **1** If there is a disc loaded in this unit, put the unit into the following state.
	- Recording, playback, search and other disc operations: Stopped
	- THUMBNAIL button *[\(see page 13\)](#page-12-0)*: Off
	- Disc access by DELETE LAST CLIP, DELETE ALL CLIPS, QUICK FORMAT in the DISC menu, and so on: Stopped
	- MENU button: OFF
	- Unsaved current clip list: Save or clear
- **2** Connect the **i**, S400 connector on this unit to the i.LINK (IEEE1394) connector on the remote computer, using an i.LINK cable.
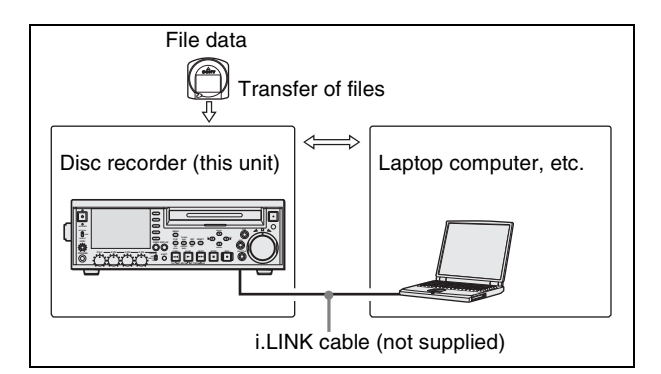

Windows recognizes this unit as a removable disc, and displays one of the following icons on the remote computer's task bar:

- **Windows 2000:**
- **Windows XP:**

The remote computer is now able to perform file operations when a disc is inserted into this unit.

#### <span id="page-72-0"></span>**Operation limitations during FAM connections**

- With the exception of the EJECT button, recording buttons and playback control buttons are disabled.
- This unit cannot be controlled from any device connected to an external device connector.
- There is no signal output from this unit, and the message "PC REMOTE!" appears in the display of this unit and on the external monitor.

#### **Operating on Files**

Proceed as follows.

**1** Start Explorer.

Check that a drive letter has been assigned to this unit. (The drive letter will differ depending on the number of other peripherals connected to the remote computer.)

**2** Use Explorer to perform file operations on the disc loaded in this unit.

You can operate in the same way that you operate on local drives and files on network computers.

#### **Notes**

- If you power this unit off during an FAM connection, the data transferred thus far is discarded.
- All file operations are not possible for some types of files.

*For details, see ["File Operation Restrictions" \(page](#page-69-0)  [70\).](#page-69-0)*

#### **To eject discs from a remote computer**

Right click the icon representing this unit in Explorer, and select "Eject" from the menu which appears.

#### **To exit file operations**

Proceed as follows.

#### **Note**

Do not disconnect the cable before performing steps **1** to **3**.

- **1** Do one of the following on the  $\leq$  or icon displayed in the remote computer's taskbar.
	- Double click.
	- Right click, and select one of the following commands from the menu which appears. **Windows 2000:** Unplug or eject hardware **Windows XP:** Safely Remove Hardware

The "Unplug or Eject Hardware" dialog box (Windows 2000) or the "Safety Remove Hardware" dialog box (Windows XP) appears.

**2** Select "Sony XDCAM PDW-F30 IEEE 1394 SBP2 Device" and click "Stop".

The "Stop a Hardware device" dialog appears.

**3** Select "Sony XDCAM PDW-F30 IEEE 1394 SBP2 Device" and click "OK".

In Windows 2000, a confirmation message appears. In Windows XP, "Sony XDCAM PDW-F30 IEEE 1394 SBP2 Device" is deleted from the list of "hardware devices".

This unit can now resume normal operations. (The limitations described in ["Operation limitations during](#page-72-0)  [FAM connections"](#page-72-0) *(see page 73)* no longer apply.)

**4** Disconnect the i.LINK cable as required.

#### <span id="page-72-1"></span>**To make a reconnection**

To reconnect after exiting file operations, do one of the following, depending on whether an i.LINK cable is connected.

**i.LINK cable is not connected:** Connect this unit and a remote computer with an i.LINK cable.

File Operations in File Access Mode<br>File Poperations in File Access Model<br>File Operations in File Access Model<br>Theorem 3 Chapter 3 Chapter 4 File Access 2014<br>Chapter 3 Figure 73) no longer apply.)<br>Cable as required.<br>**Exam i.LINK cable is connected:** Disconnect the i.LINK cable from either this unit or the remote computer, wait for at least 10 seconds, and then reconnect the disconnected cable.

**The unit is powered off and an i.LINK cable is connected:** Power the unit on.

#### **To disable FAM connections**

Execute one of the procedures described in the previous section ["To make a reconnection"](#page-72-1) to make a FAM connection between this unit and the remote computer. To disable FAM connections, in the setup menu, set INTERFACE SELECT >i.LINK MODE to "AV/C" *[\(see](#page-84-0)  [page 85\)](#page-84-0)*.

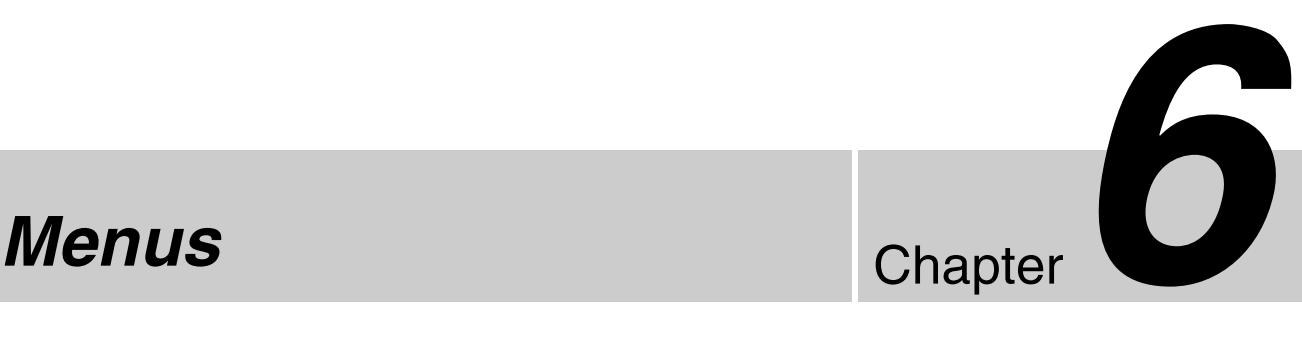

## <span id="page-74-0"></span>**Function Menu**

The function menu provides access to frequently used settings, such as input video signal selection and timecode settings.

Menu settings are stored in nonvolatile memory and are preserved even after the unit is powered off.

## **Function Menu Operations**

The function menu appears on the LCD panel of this unit. The following figure shows the buttons used in function menu operations.

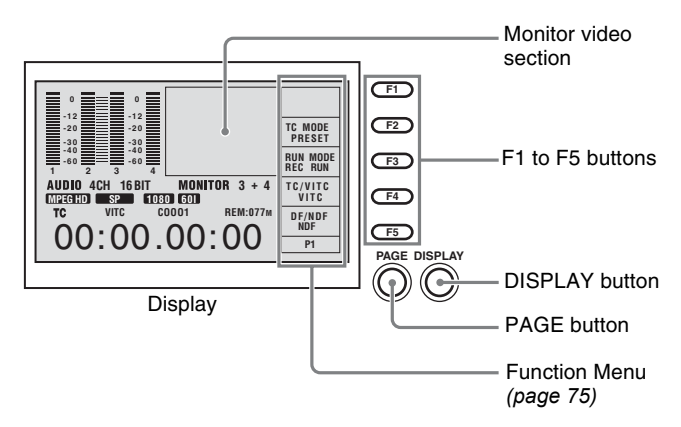

#### **To display the function menu**

The function menu is made up of the HOME page and page P1.

If the function menu is not already visible, press the PAGE button to display it. The most recently accessed function menu page appears.

The size of the monitor video section changes to the smallest size when the function menu appears.

#### **To display a different page**

Each press of the PAGE button displays the next function menu page in the order HOME  $\rightarrow$  P1  $\rightarrow$  HOME...

#### **To clear the function menu from the screen**

Press the DISPLAY button. The size of the monitor video section increases.

#### **To change the setting of a function menu item**

Use the F1 to F5 buttons.

Press the button to the right of each setting item to change the value of the item. Keep pressing the button until the value you want appears.

### **Function Menu Settings**

The following tables list the setting items on each page and describe their setting values.

#### **HOME page**

<span id="page-74-1"></span>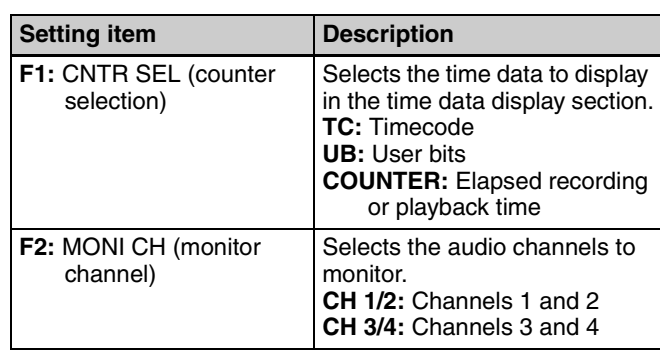

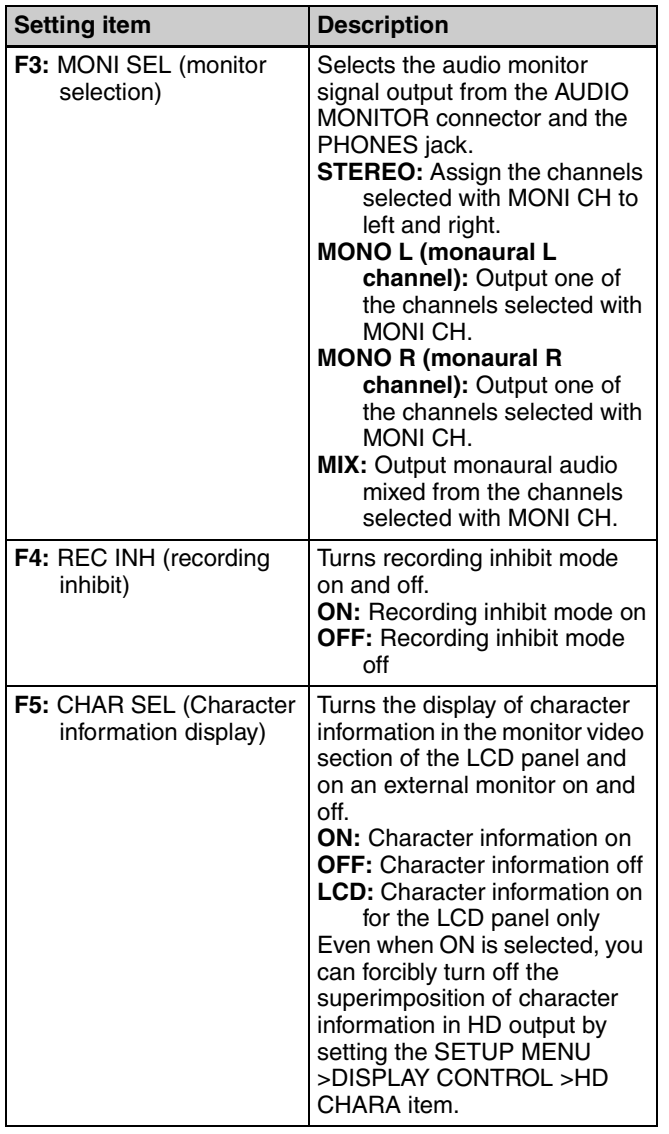

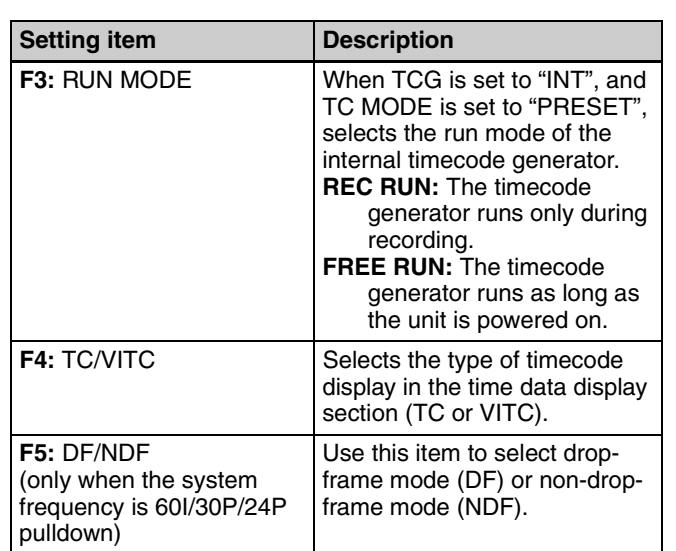

## <span id="page-75-1"></span><span id="page-75-0"></span>**Page P1**

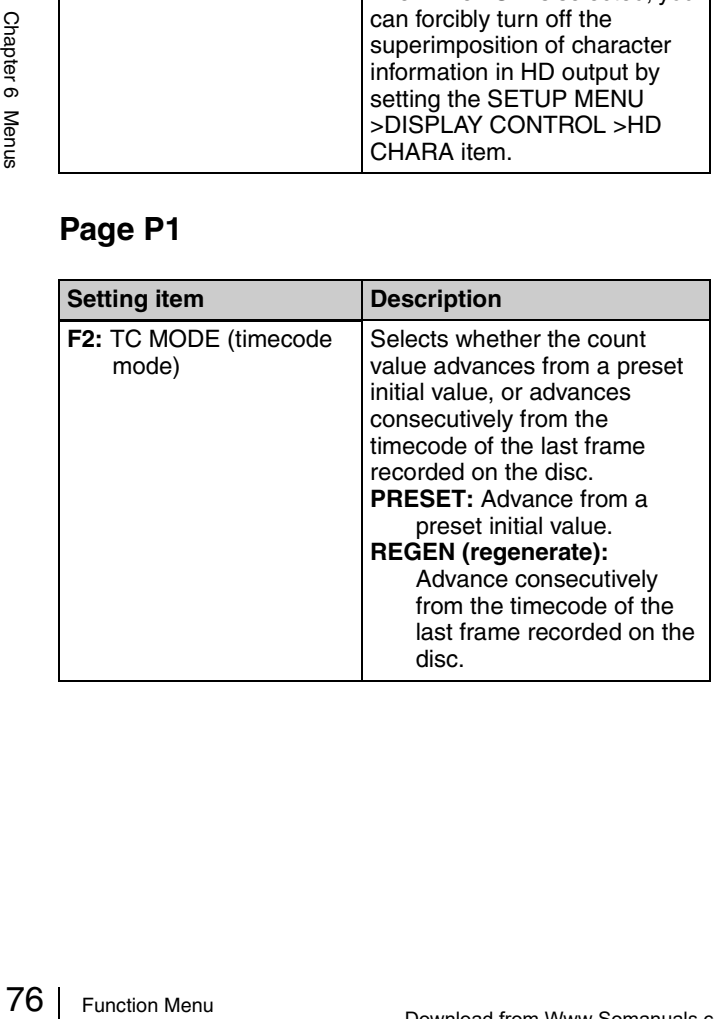

# <span id="page-76-1"></span>**System Menu**

Use the system menu to set up the unit for specific purposes and conditions. Menu settings are stored in nonvolatile memory and are preserved even after the unit is powered off.

The system menu is made up of the following five menus.

- Setup menu (SETUP MENU)
- TC preset menu (TC PRESET)
- Disc menu (DISC MENU)
- Date and time preset menu (DATE/TIME PRESET)
- Digital time display menu (HOURS METER)

This section explains the setup menu and the disc menu.

*[See page 38 "To record timecode after setting an initial](#page-37-0)  [value \(Internal Preset\)"](#page-37-0) in Chapter 3 for more information about the TC preset menu.*

*[See page 27 "Setting the Date and Time"](#page-26-0) in Chapter 2 for more information about the date and time preset menu.*

*[See page 94 "Periodic Maintenance"](#page-93-0) in the appendixes for more information about the digital time display menu.*

#### <span id="page-76-0"></span>**Displaying the Setup and Disc Menus**

Menus appear in the monitor video section and in the time data display section. If you have connected an external monitor, they are also superimposed over the picture shown on that monitor.

#### <span id="page-76-2"></span>**Setup Menu**

As shown in the following figure, the setup menu has three levels.

The top level shows a general classification of the setting items in the menu. Except for MENU GRADE, the actual setting items are found on the second or third level. Setting items are divided into basic items, which are needed for normal operations, and enhanced items, which are needed for enhanced operations. In the figures, basic items are shown in bold characters.

When the unit is shipped from the factory, the setup menu is configured to display basic items only. To display enhanced items as well, change the setting of the MENU GRADE item.

*For details, see ["Displaying enhanced items" on page 88](#page-87-0).*

Press the MENU button.

The system menu appears.

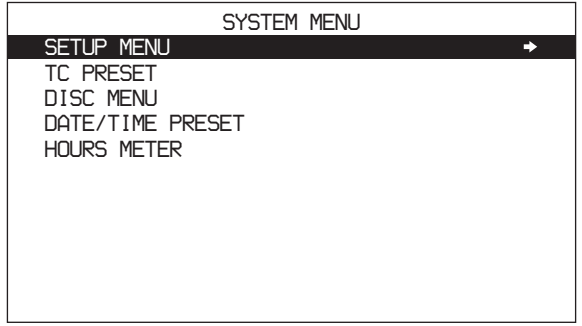

The entire system menu appears in the monitor video section and on the external monitor. An uppercase and lowercase abbreviation of the

selected line only (the line in reverse video) appears in the time data display section.

- **2** Press the  $\bigtriangleup$ /MARK1 or  $\bigtriangleup$ /MARK2 button to select SETUP MENU or DISC MENU.
- **3** Press the  $\rightarrow$ /OUT button.

The setup menu *[\(see page 79\)](#page-78-0)* or the disc menu *[\(see](#page-88-0)  [page 89\)](#page-88-0)* appears.

*SETUP MENU OPERATIONAL FUNCTION DISPLAY CONTROL SETUP BANK OPERATION*

*MENU GRADE :BASIC*

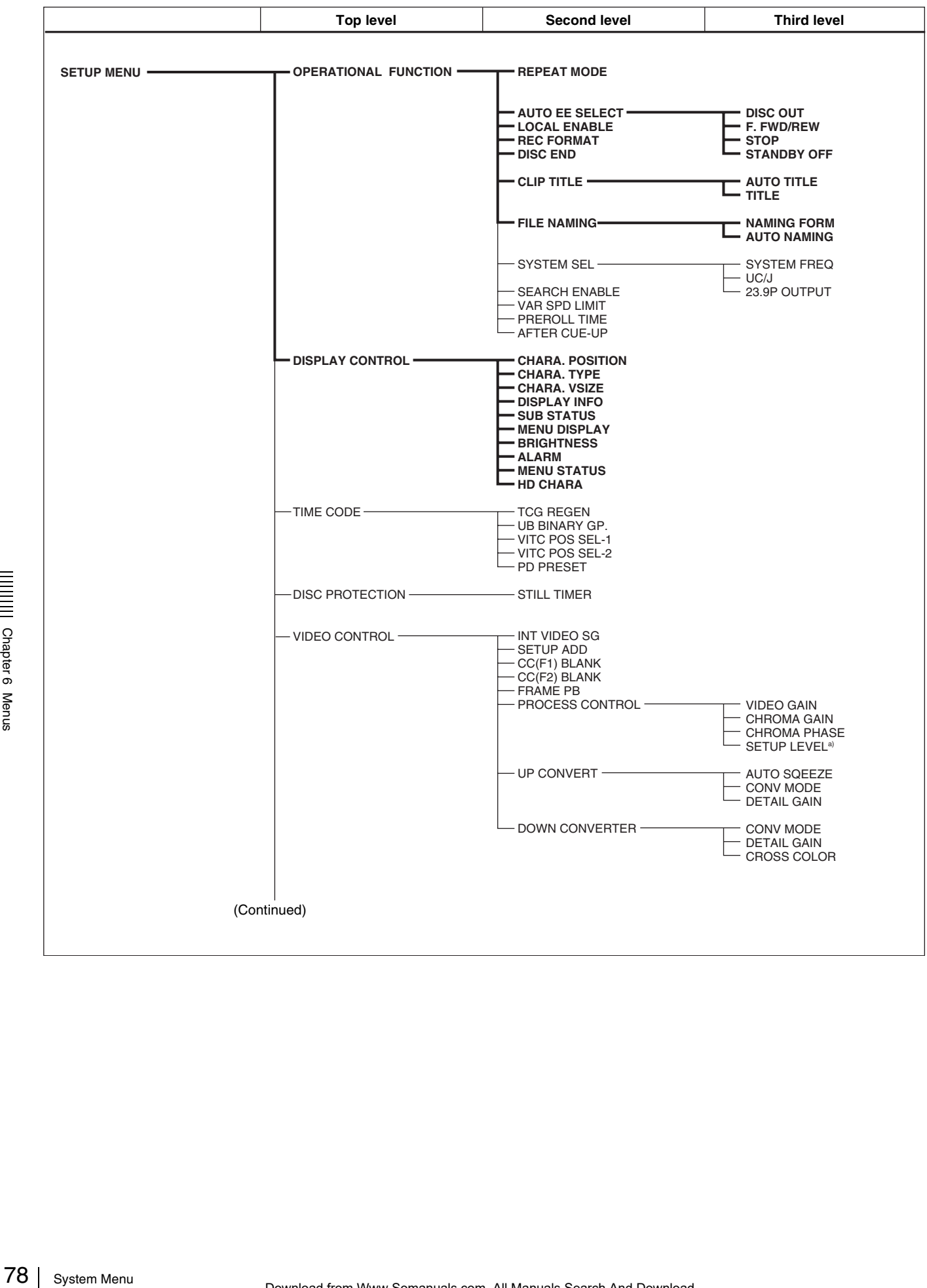

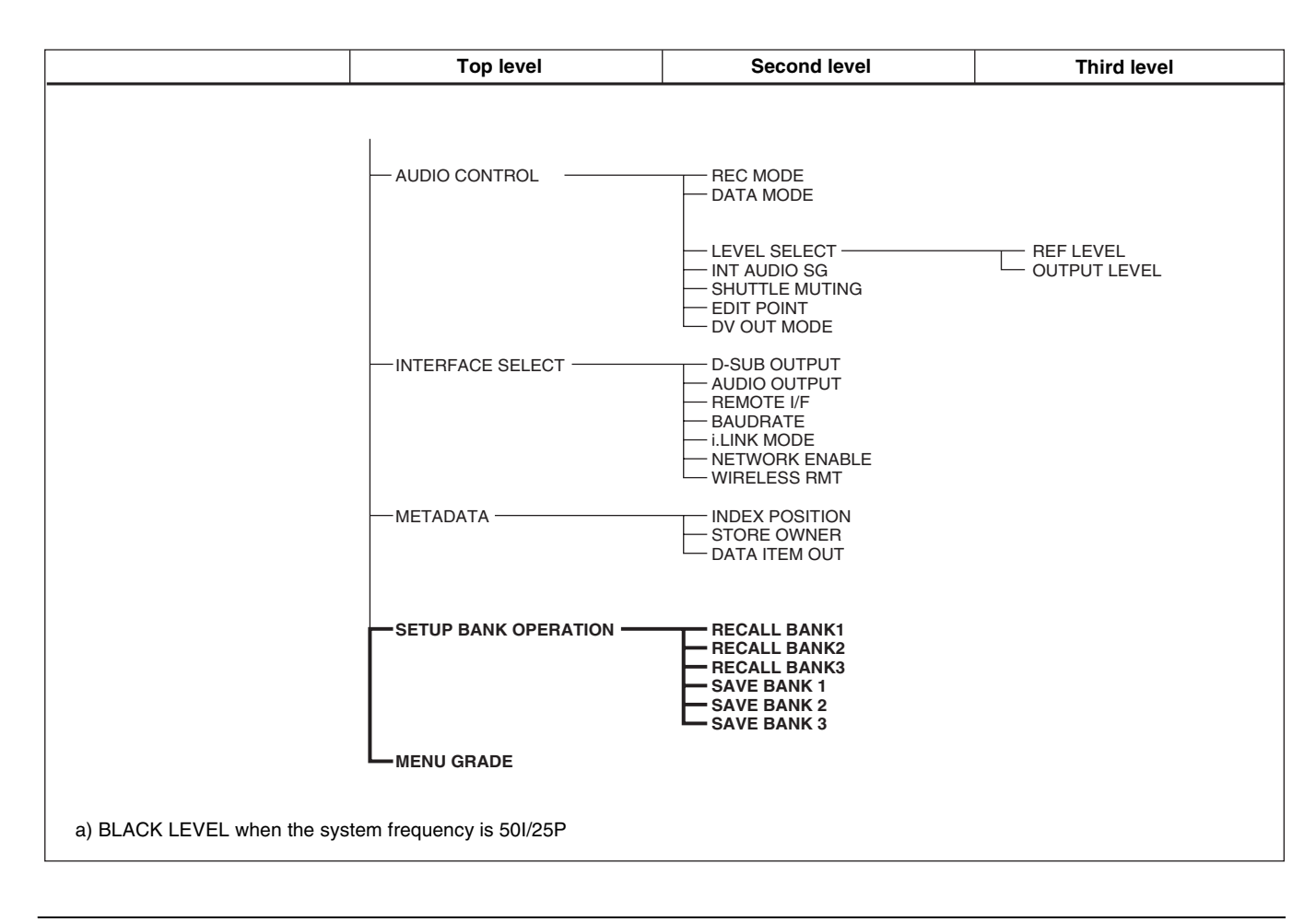

#### **Setup Menu Items**

The purpose and settings of the setup menu items are described below.

- Brackets [ ] indicate characters and symbols that appear in the time data display section.
- An asterisk (\*) (for example \*EE) indicates that a setting is the factory default.

<span id="page-78-0"></span>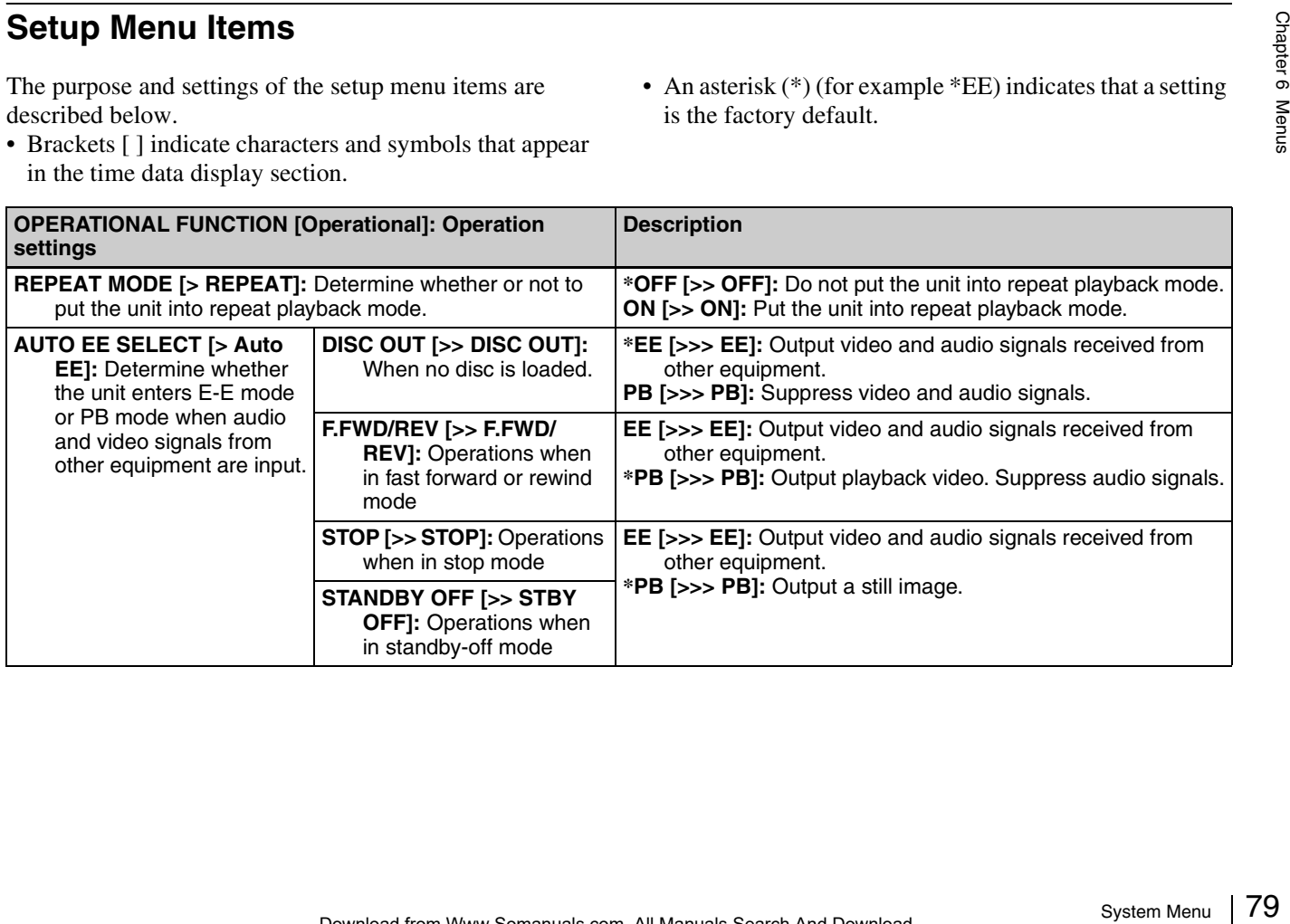

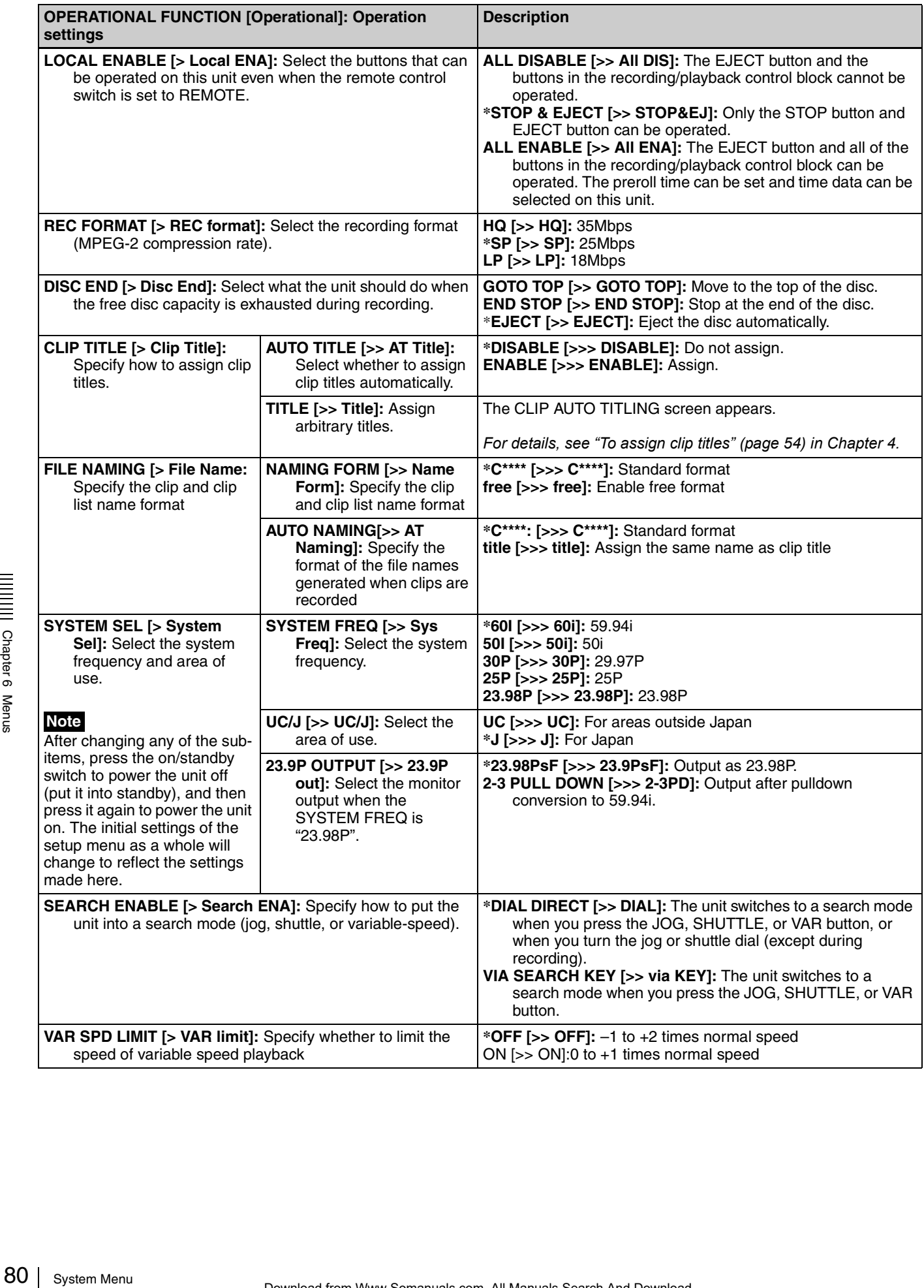

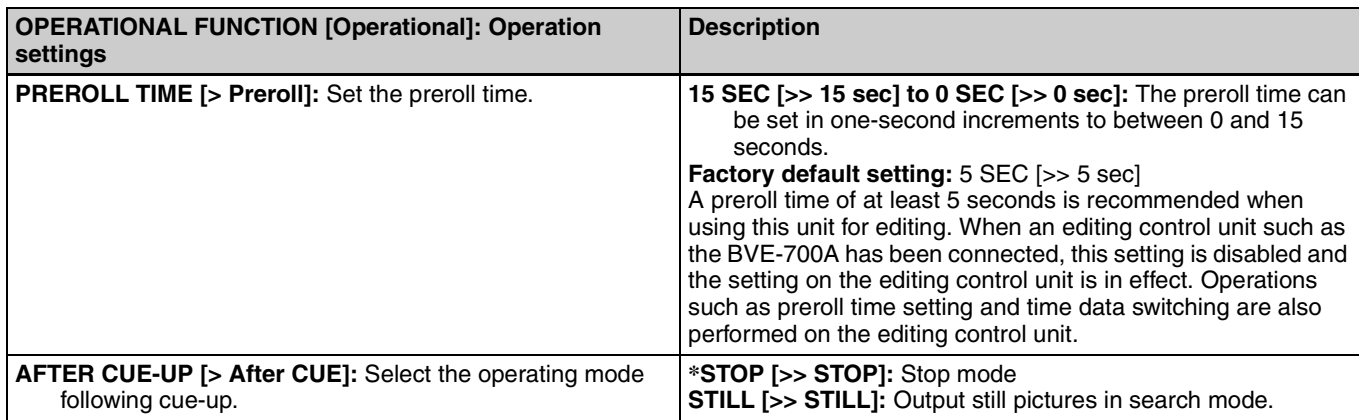

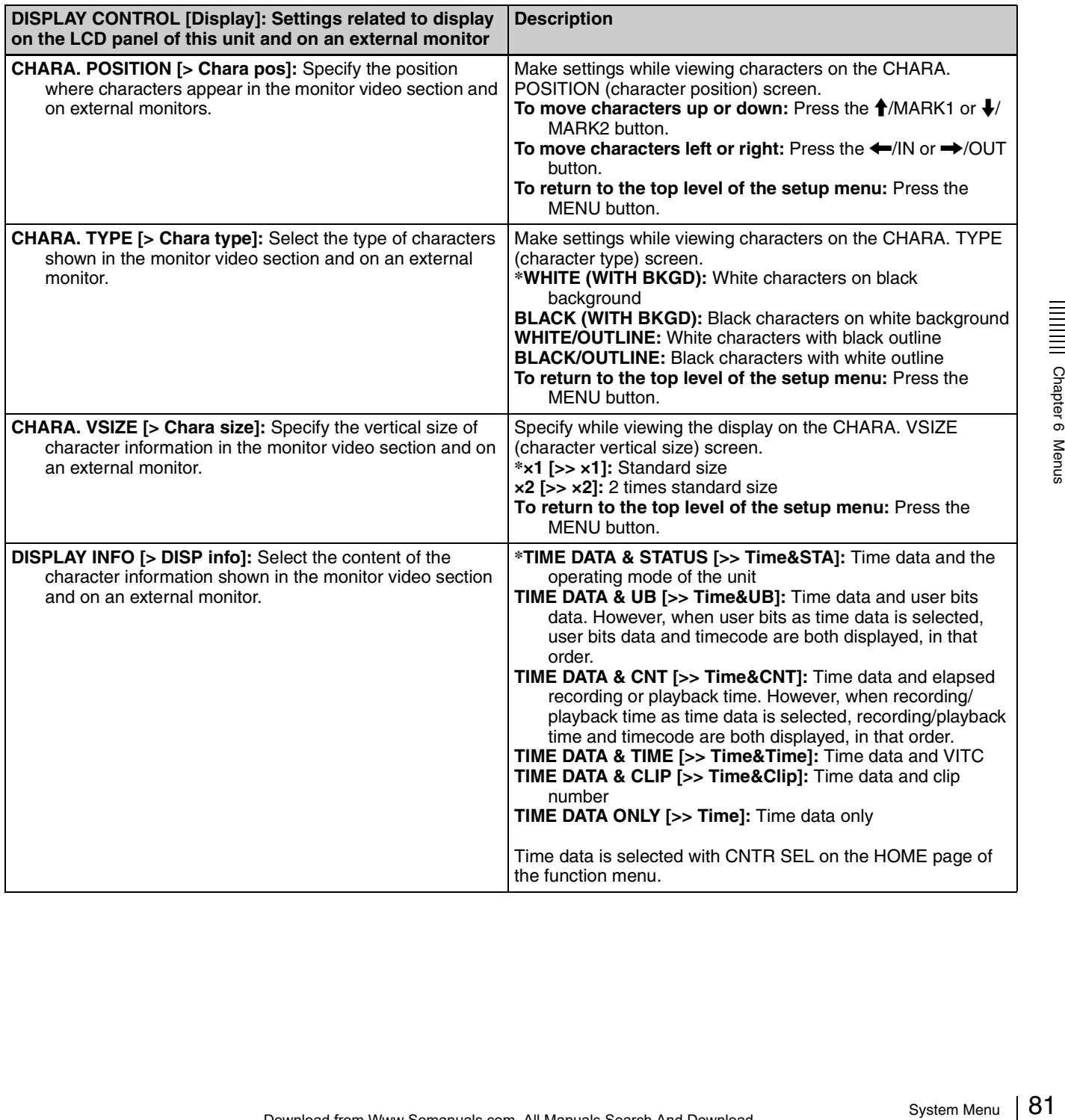

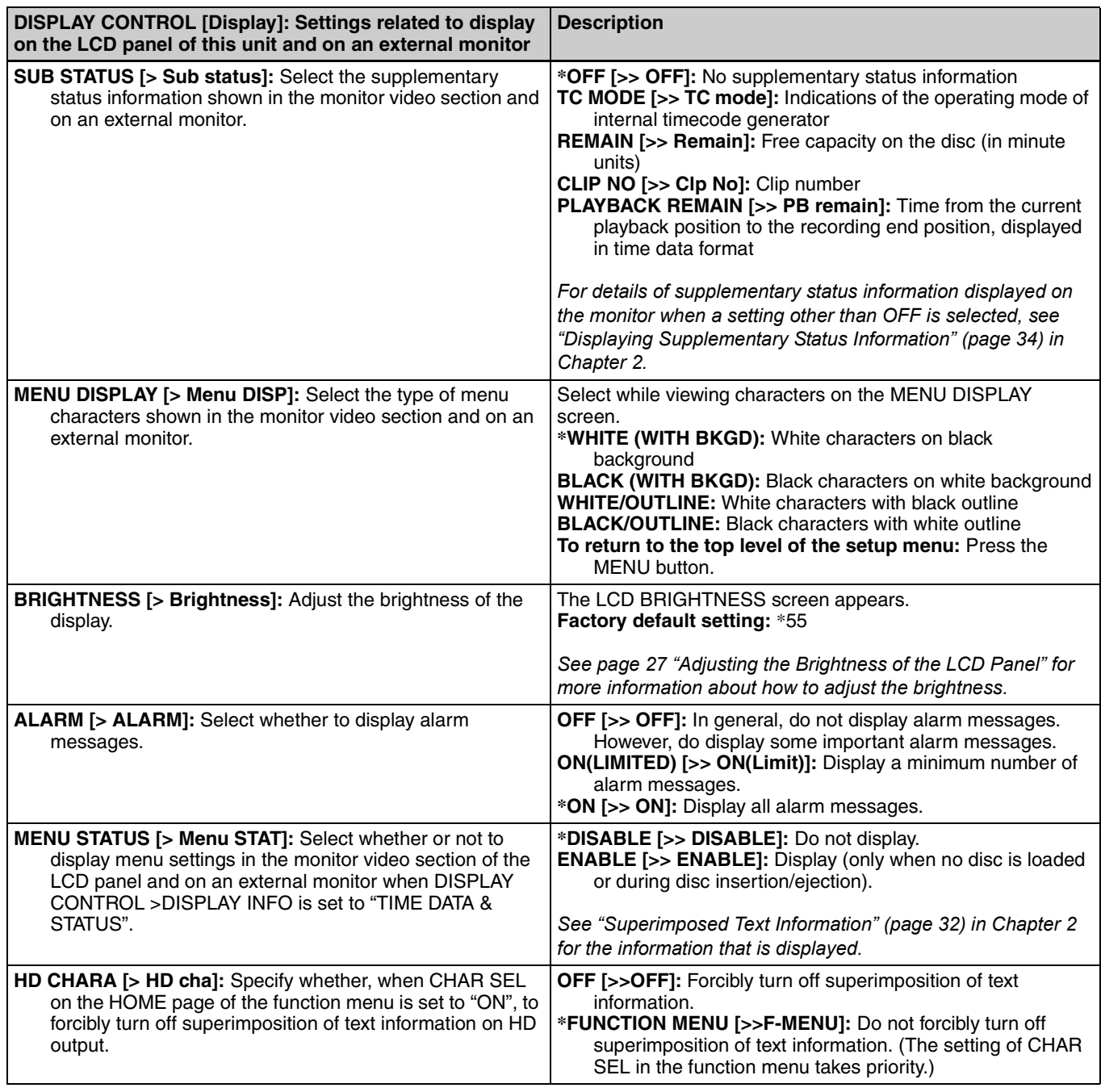

<span id="page-81-0"></span>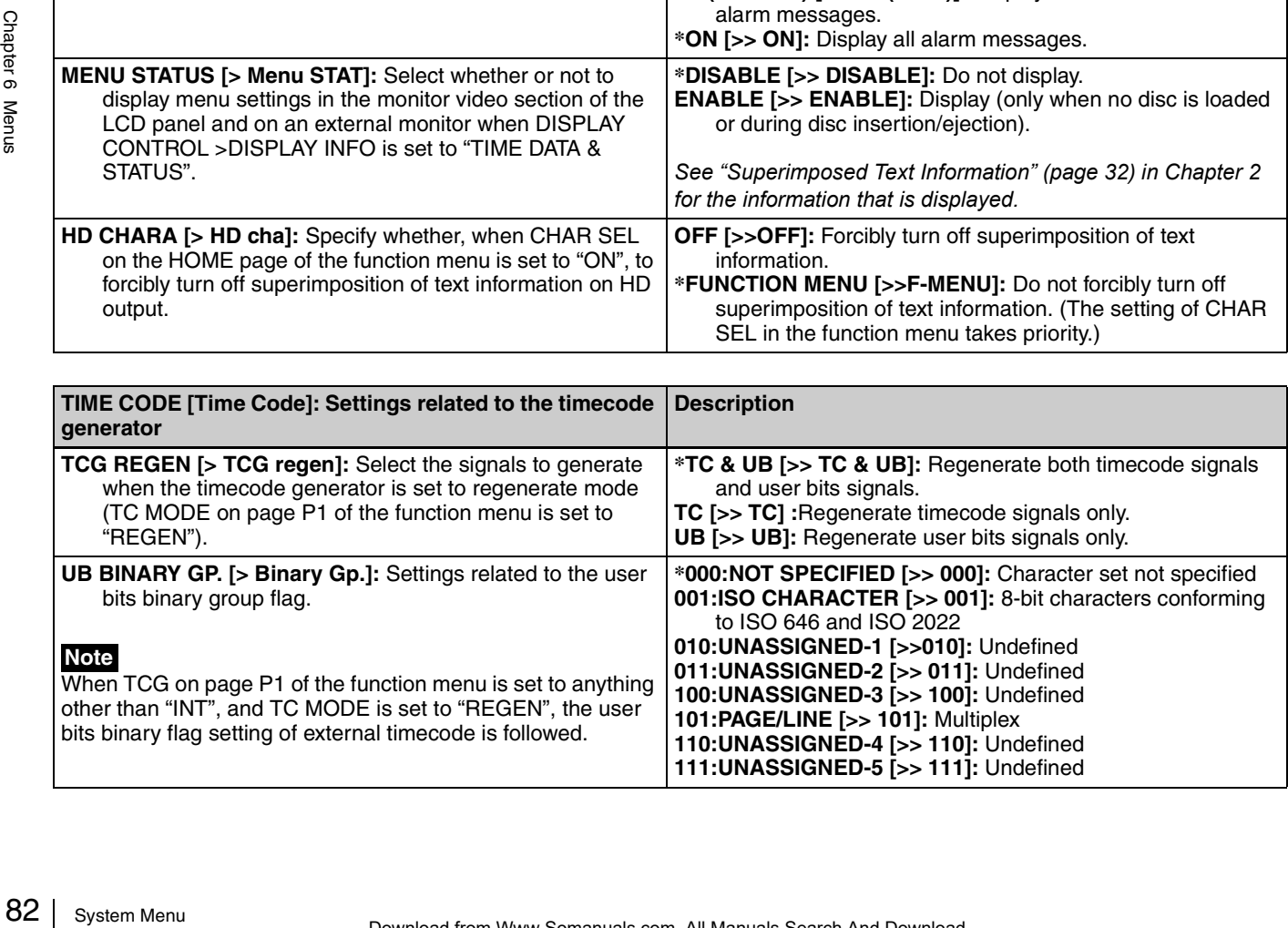

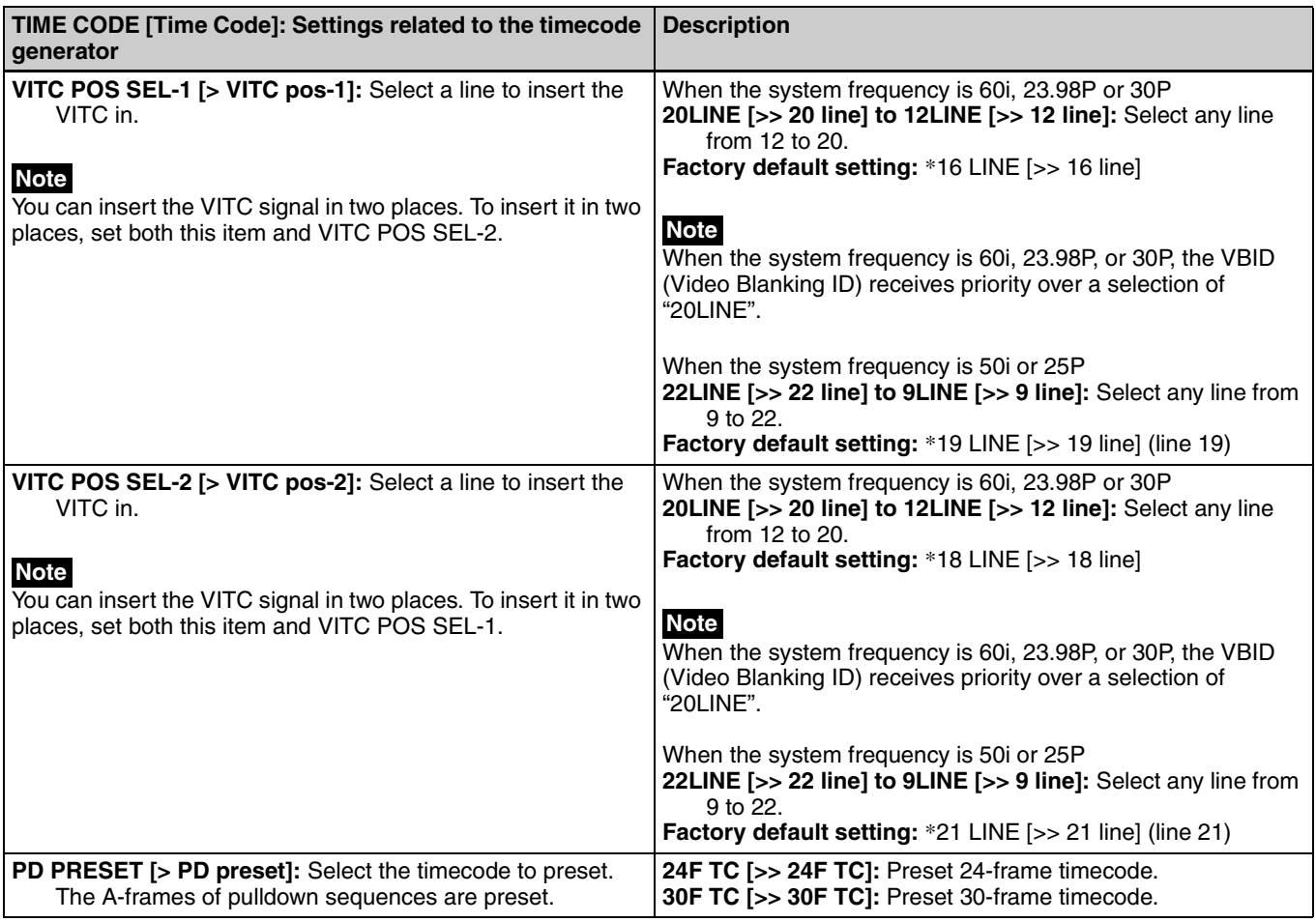

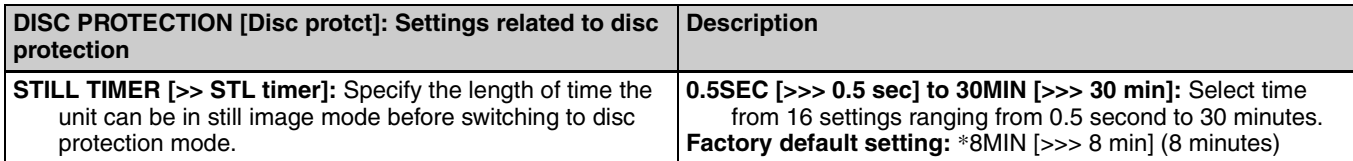

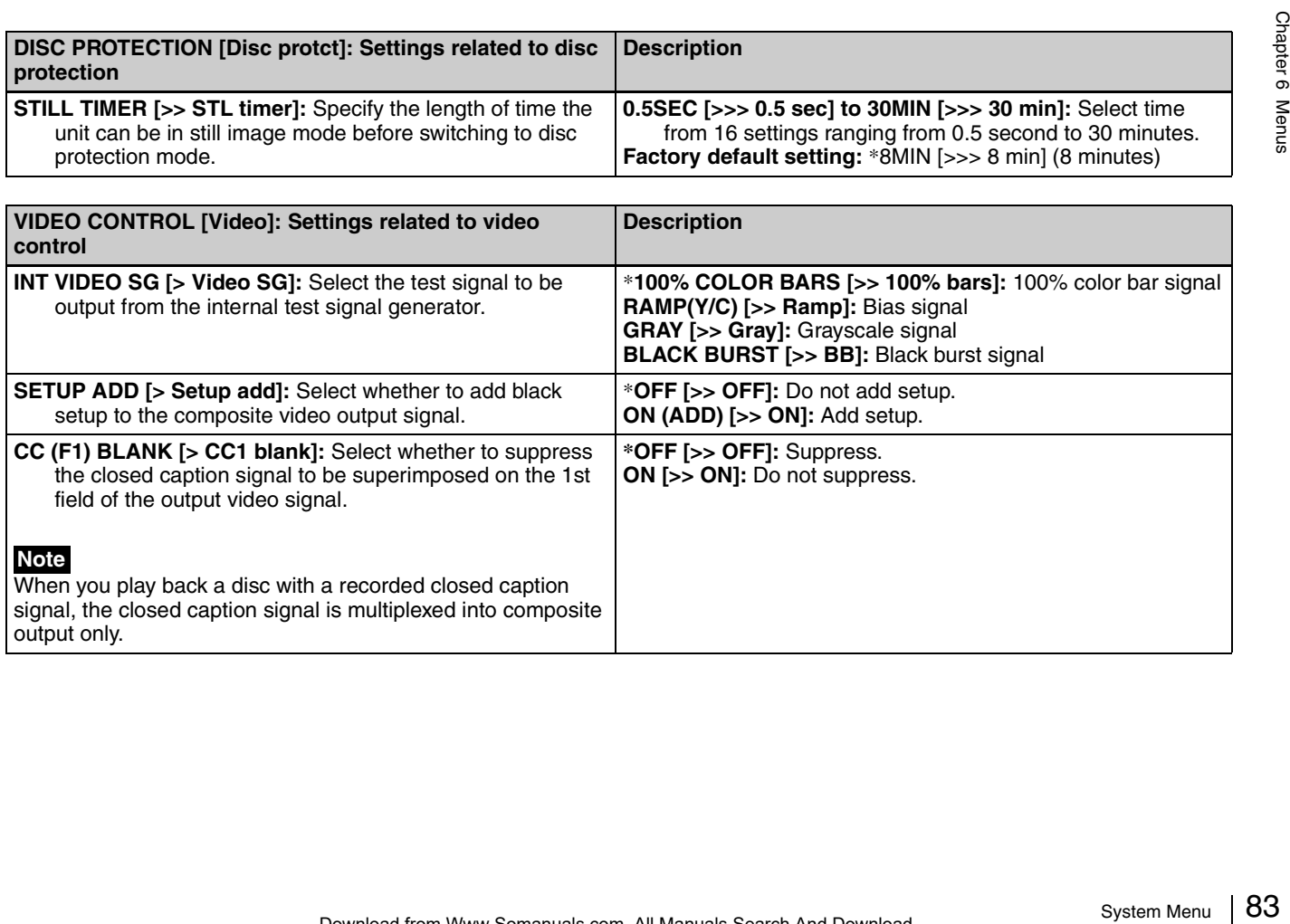

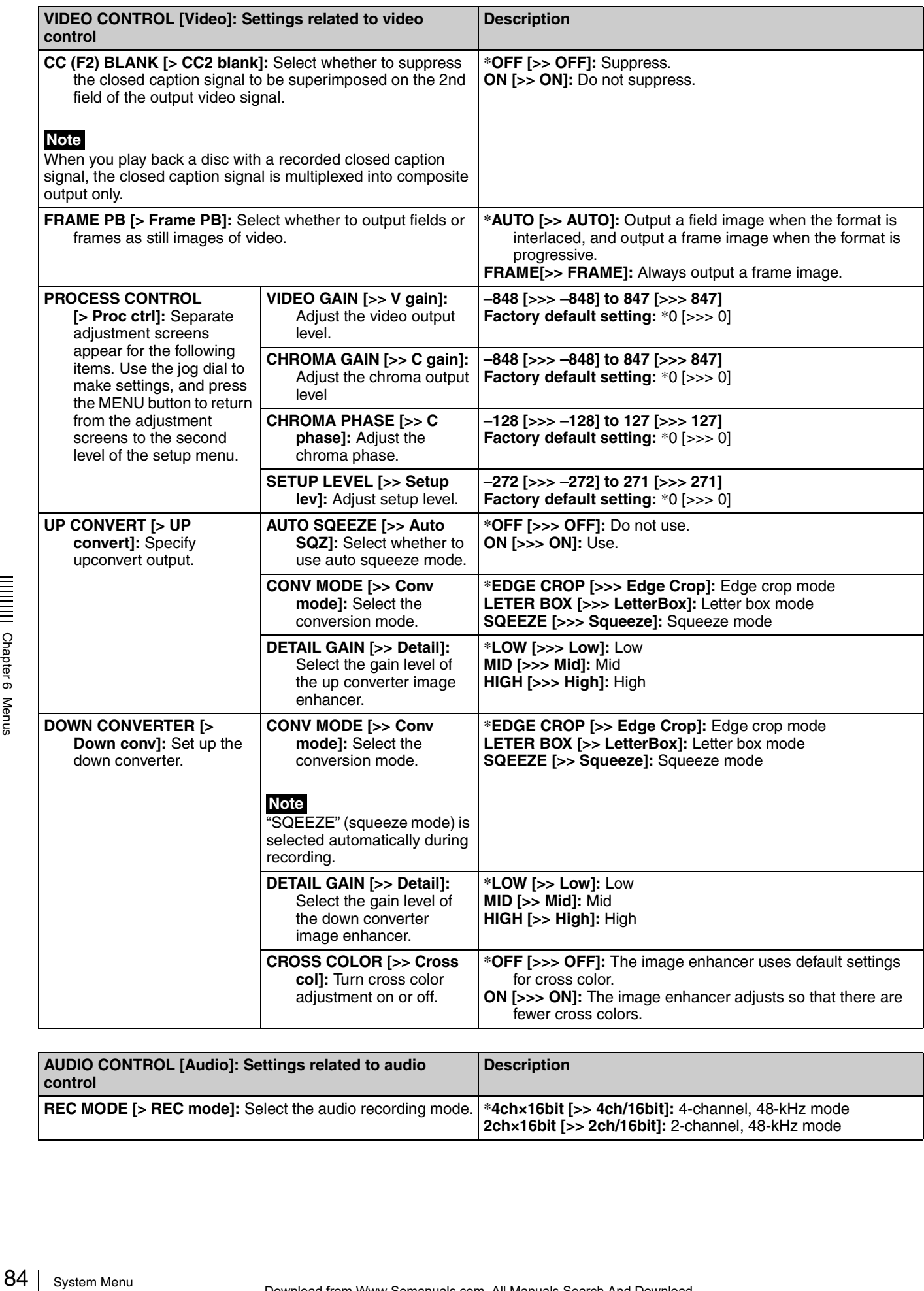

<span id="page-83-0"></span>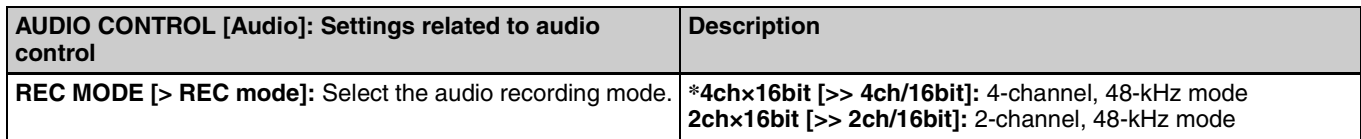

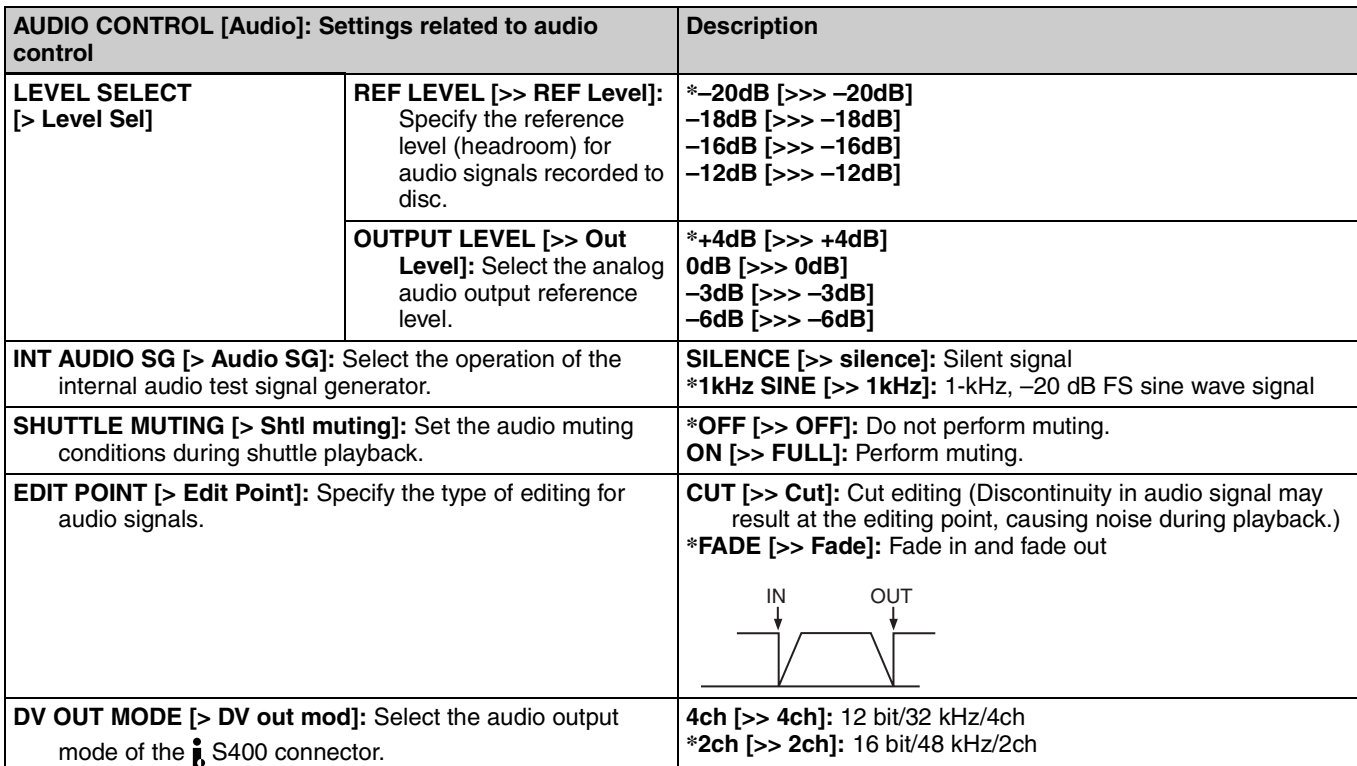

<span id="page-84-0"></span>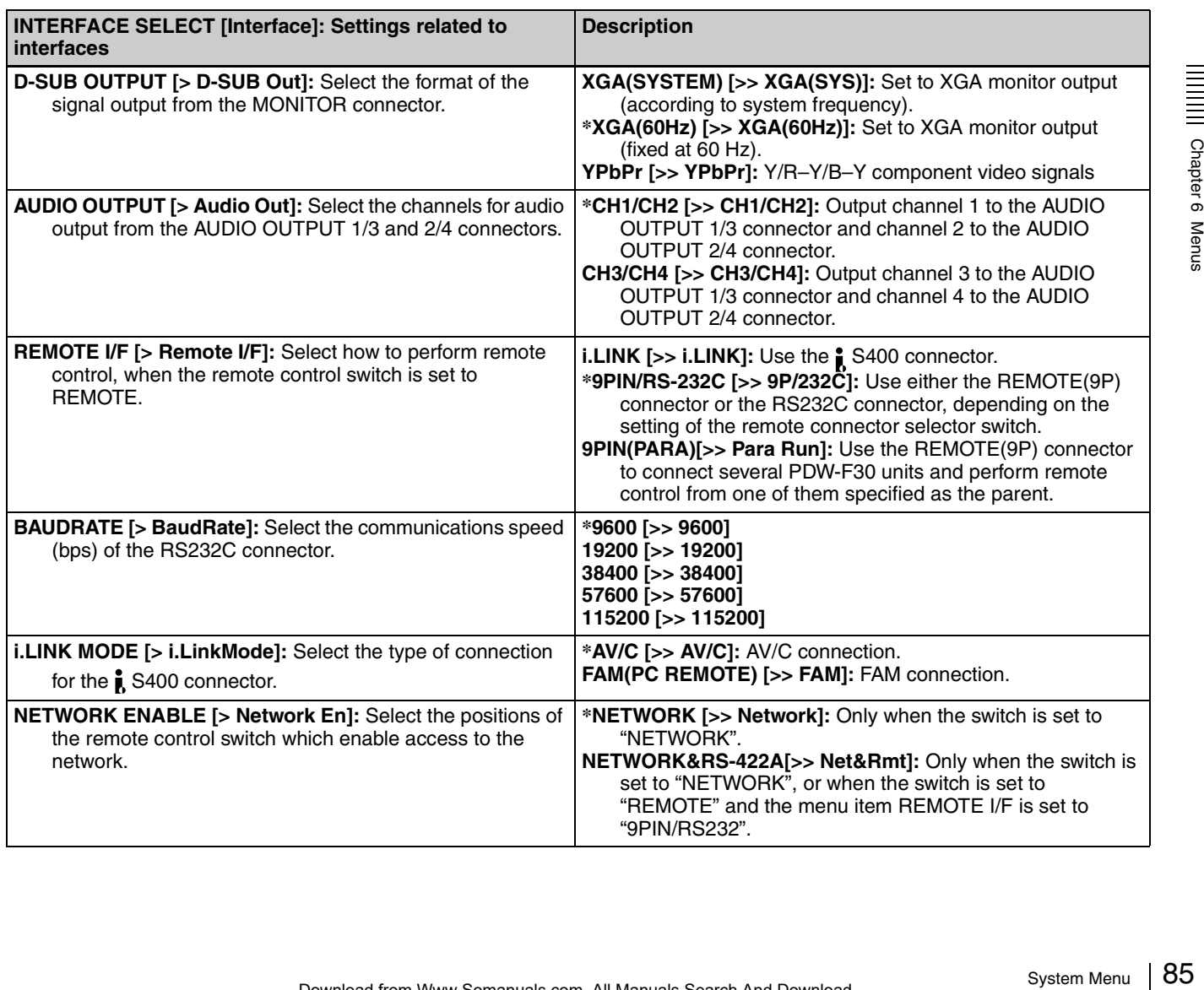

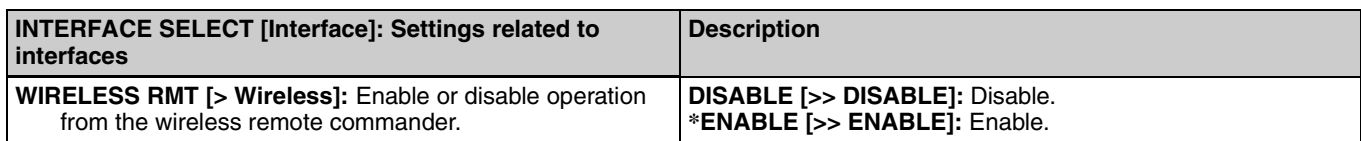

<span id="page-85-0"></span>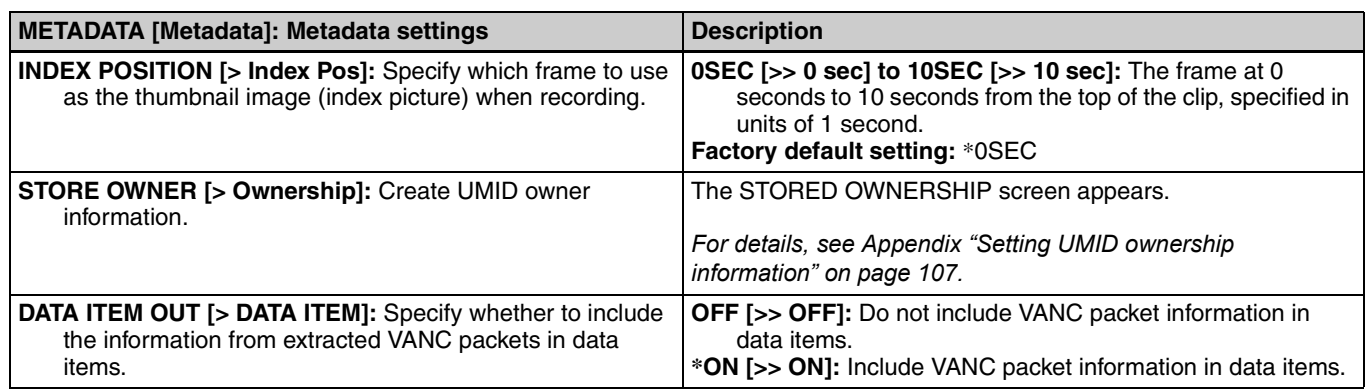

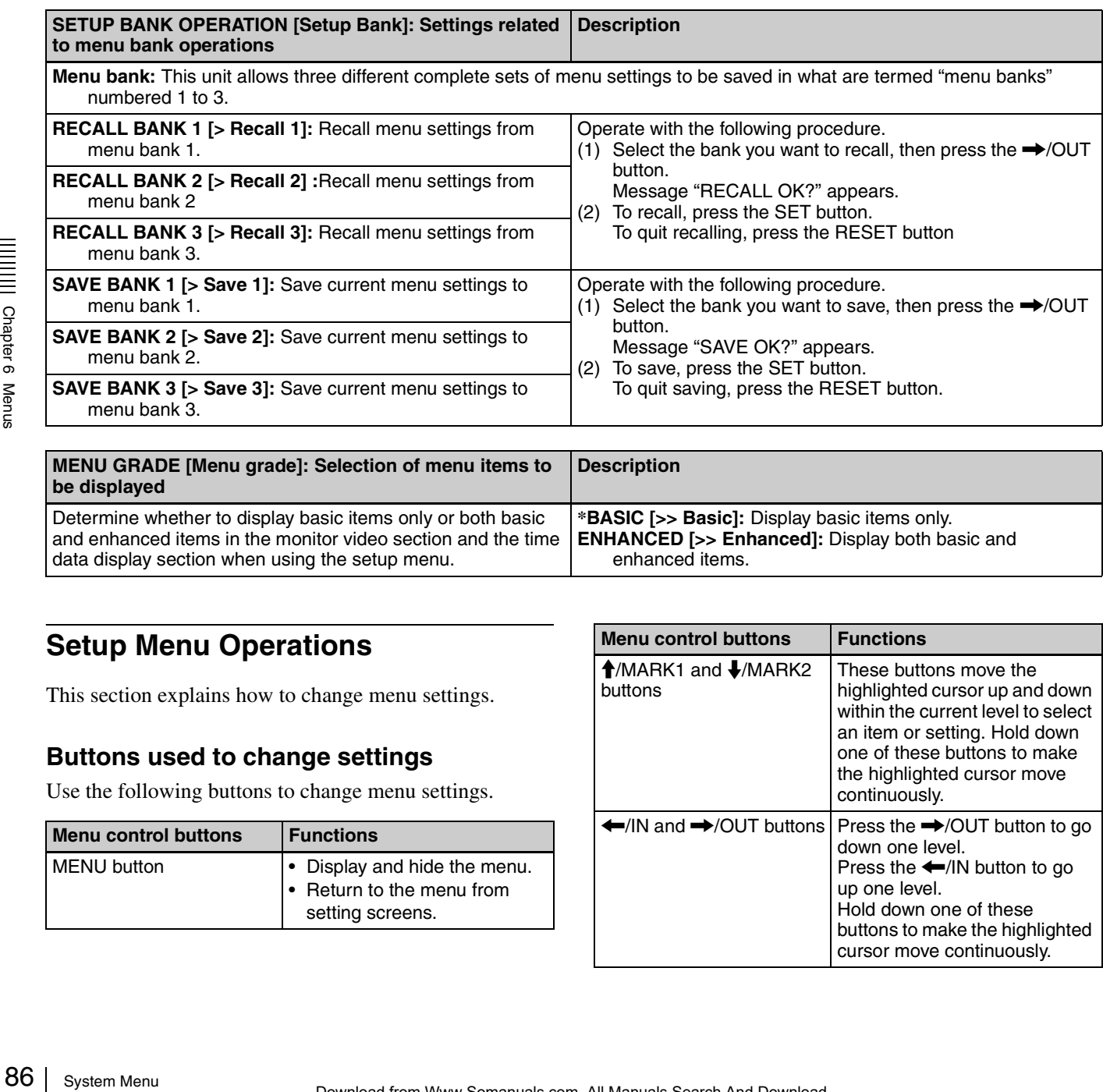

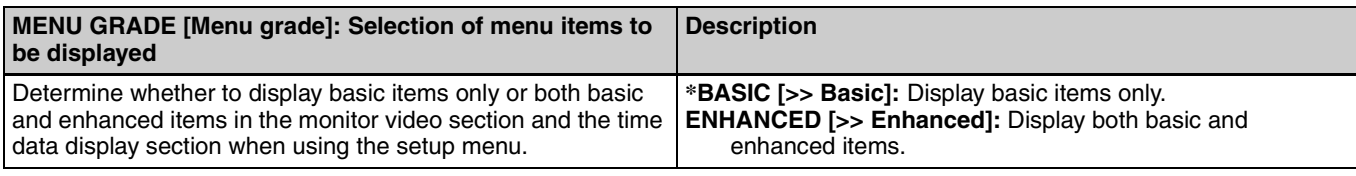

## **Setup Menu Operations**

This section explains how to change menu settings.

#### **Buttons used to change settings**

Use the following buttons to change menu settings.

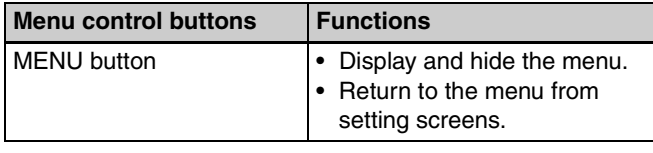

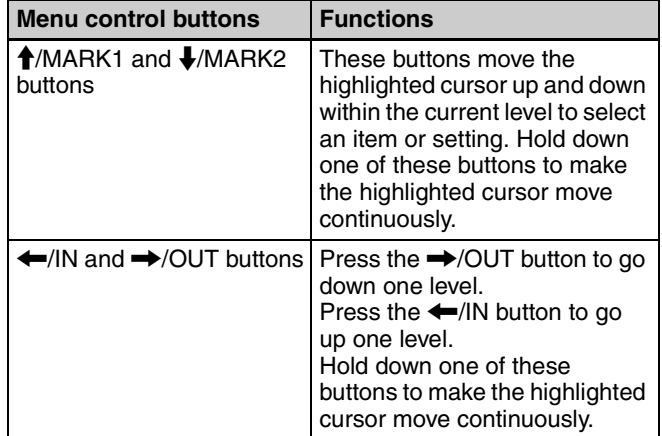

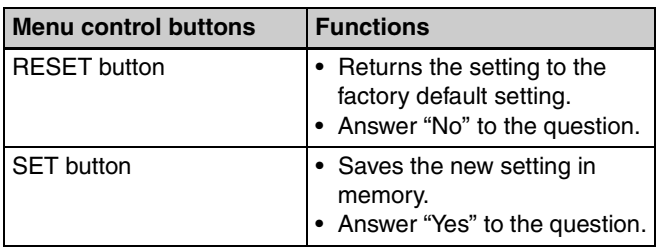

#### <span id="page-86-3"></span>**Changing the settings of basic items**

The factory default setting is to display only the basic items. To change the settings of basic items, proceed as follows.

<span id="page-86-0"></span>**1** Press the  $\triangle$ /MARK1 or  $\triangle$ /MARK2 button to select the required item.

**Example:** Screen display when DISPLAY CONTROL is selected

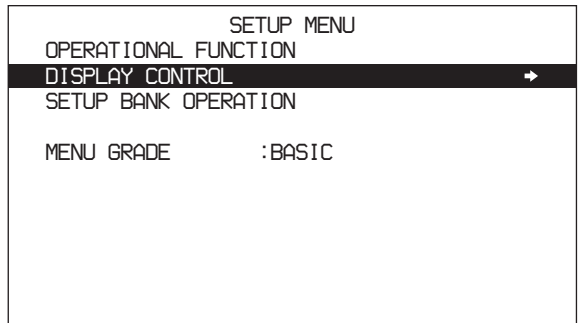

<span id="page-86-1"></span>**2** Press the  $\rightarrow$ /OUT button.

This displays menu level 2 for the menu item selected in step **1**.

**Example:** Screen display of the second level of the DISPLAY CONTROL menu

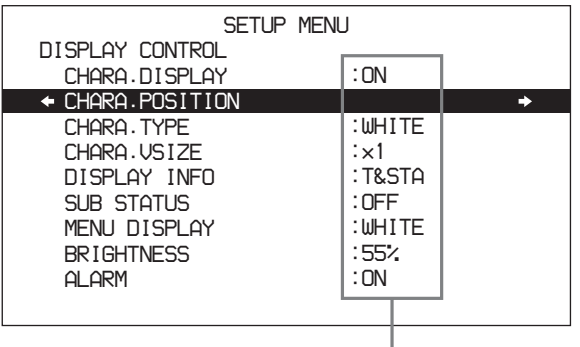

Current setting

**3** Press the  $\bigwedge^4 / \text{MARK1}$  or  $\bigvee^4 / \text{MARK2}$  button to select the required item.

For menu items on level 3, press the  $\rightarrow$ /OUT button to go to level 3, then press the  $\bigoplus$ /MARK1 or  $\bigoplus$ / MARK2 button to select the item whose setting you wish to change.

**Example:** Screen display when SUB STATUS is selected

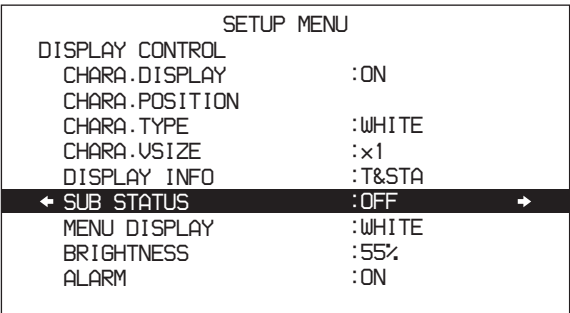

<span id="page-86-2"></span>**4** Press the  $\rightarrow$ /OUT button.

This displays all possible settings for the item selected in step **3**.

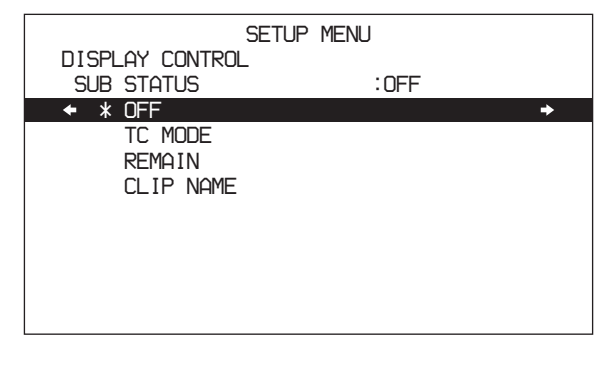

**5** Press the  $\triangle$ /MARK1 or  $\triangle$ /MARK2 button to change the setting of the item.

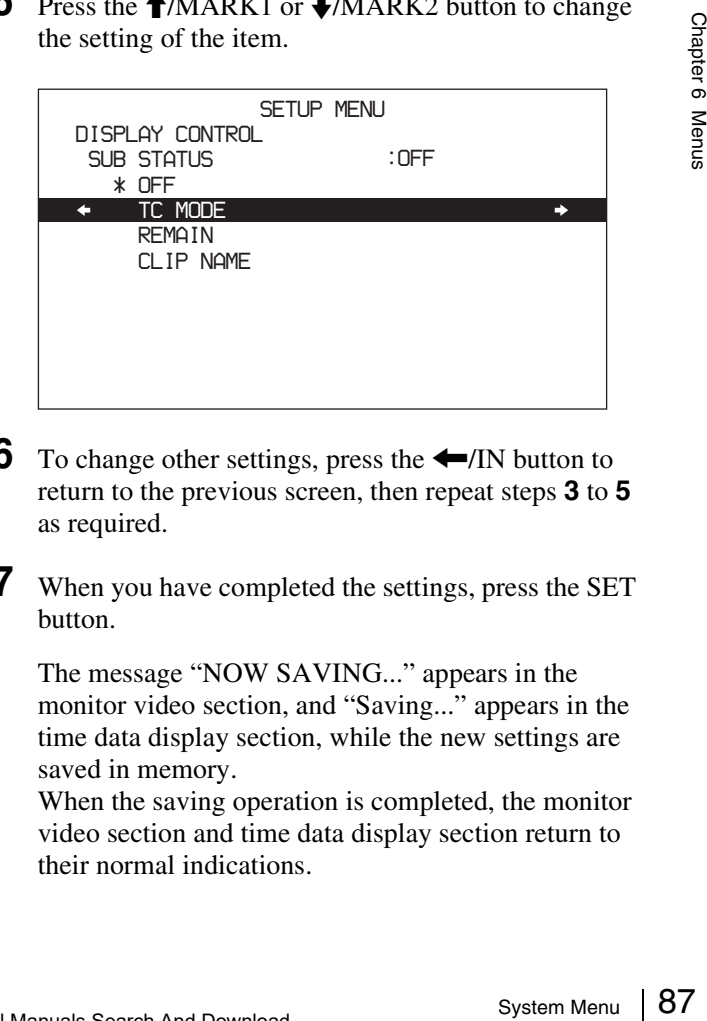

- **6** To change other settings, press the  $\blacktriangle$ /IN button to return to the previous screen, then repeat steps **3** to **5** as required.
- **7** When you have completed the settings, press the SET button.

The message "NOW SAVING..." appears in the monitor video section, and "Saving..." appears in the time data display section, while the new settings are saved in memory.

When the saving operation is completed, the monitor video section and time data display section return to their normal indications.

#### **Notes**

- If you power off the unit before a save operation is completed, settings may be lost. Wait until the save is completed before powering off the unit.
- If, instead of pressing the SET button, you press the MENU button, the new settings are not saved. The message "ABORT !" appears in the monitor video section and "Abort !" in the time data display section for about 0.5 second, and the system exits the menus. To change more than one setting, be sure to press the SET button after making the settings.

#### **Meanings of indications on the menu screen**

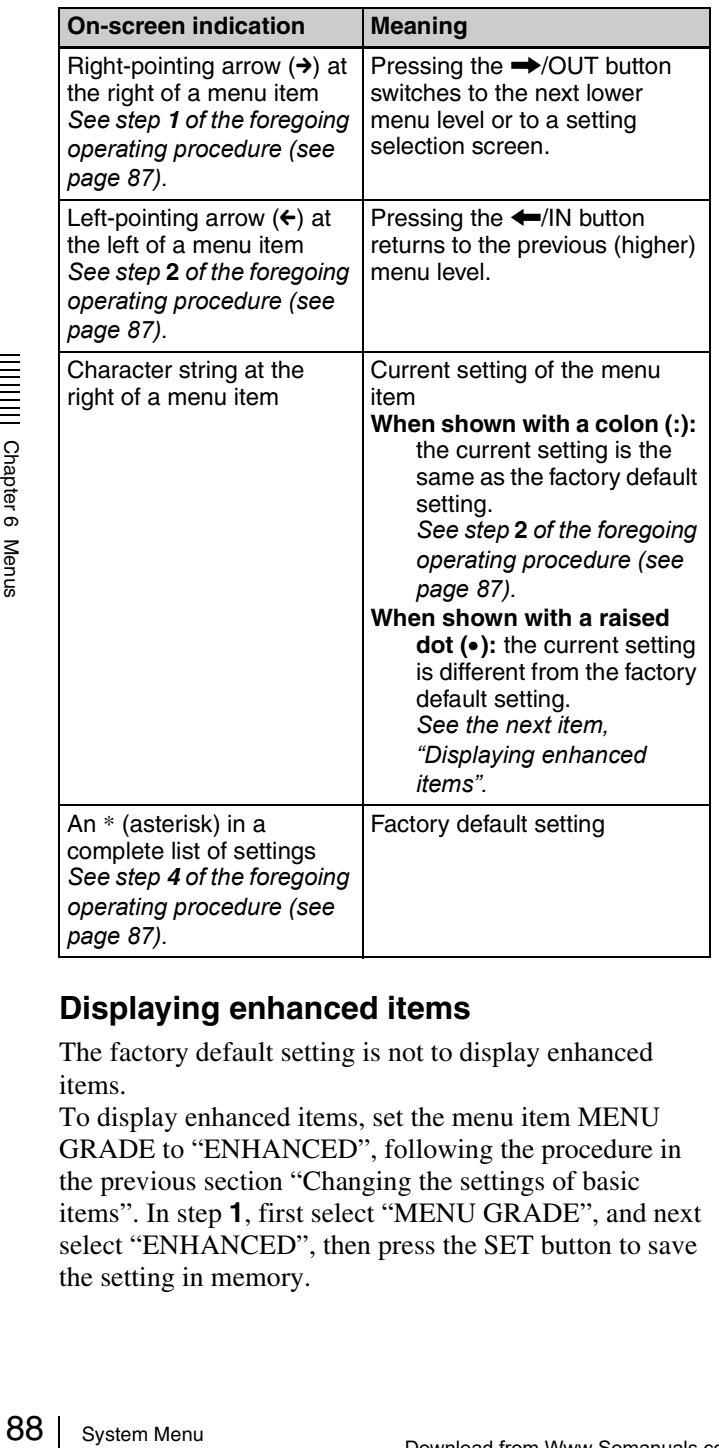

#### <span id="page-87-0"></span>**Displaying enhanced items**

The factory default setting is not to display enhanced items.

To display enhanced items, set the menu item MENU GRADE to "ENHANCED", following the procedure in the previous section ["Changing the settings of basic](#page-86-3)  [items"](#page-86-3). In step **1**, first select "MENU GRADE", and next select "ENHANCED", then press the SET button to save the setting in memory.

With this done, when you press the MENU button and the  $\rightarrow$ /OUT button to display the setup menu, all basic and enhanced items on menu level 1 appear.

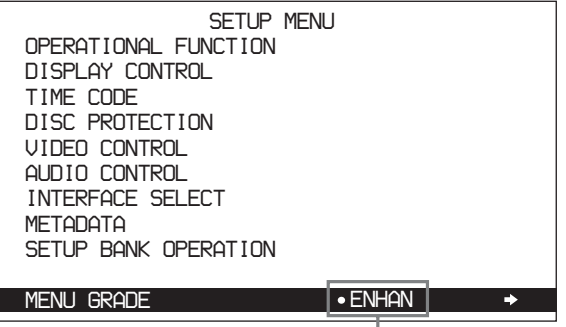

Current setting

#### **Changing the settings of enhanced items**

To change the settings of enhanced items, first carry out the procedure in the previous section ["Displaying](#page-87-0)  [enhanced items"](#page-87-0) then proceed as follows.

- **1** In the setup menu screen, repeat steps **2** to **7** of "Changing the Settings of Basic Items", and then use the  $\bigstar/N$ ,  $\bigstar/N$ /OUT,  $\bigstar/N$ /MARK2 buttons to select a menu item and change the setting.
- **2** When you have completed the settings, press the SET button.

The message "NOW SAVING..." appears in the monitor video section, and "Saving..." appears in the time data display section, while the new settings are saved in memory.

When the saving operation is completed, the monitor video section and time data display section return to their normal indications.

#### **Returning menu settings to their factory default settings**

After making menu setting changes, to return settings to their factory default settings (setting initialization), use the following procedure.

#### **To return a particular setting to its factory default setting**

In the section ["Changing the settings of basic items"](#page-86-3) *(page [87\)](#page-86-3)*, carry out the procedure up to step **5**, then with the current setting displayed (in the example, if the factory default setting has been changed, the current setting will be TC MODE), proceed as follows.

**1** Press the RESET button.

"OFF" (factory default setting) is selected.

**2** Press the SET button.

The setting returned to its factory default is saved in memory as the current setting.

#### **To return all settings to their factory default settings**

- **1** Display the setup menu.
- **2** Press the RESET button.

A message appears, to confirm whether or not you wish to return all settings to their factory default settings.

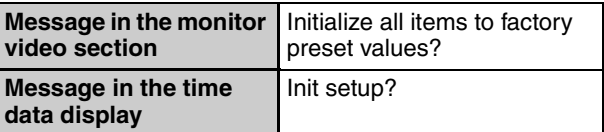

#### **3** Press the SET button.

The message "NOW SAVING..." appears in the monitor video section, and "Saving..." appears in the time data display, while the settings of all items are returned to their factory default settings. These factory default settings are saved in memory.

#### **Note**

If you power off the unit while settings are being saved, settings may not be correctly returned to their factory default settings. Wait until the saving is completed before powering off the unit.

#### **To abandon the resetting operation**

Instead of pressing the SET button, press the RESET button.

The display returns to the top level of setup menu, leaving the settings unchanged.

#### <span id="page-88-0"></span>**Disc Menu**

Use the disc menu to delete data on discs and to format discs.

*For the method of displaying the disc menu, see ["Displaying the Setup and Disc Menus" \(page 77\)](#page-76-0).*

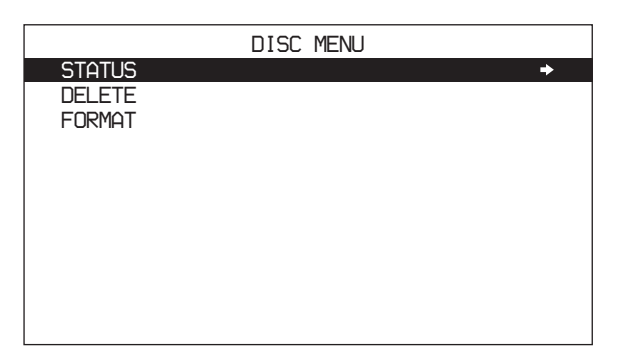

The disc menu contains the following items. Characters and symbols inside the brackets [ ] appear in the time data display section.

#### **STATUS [Status]**

Displays disc or clip status.

**DISC [> Disc]:** Displays the DISC STATUS screen. **CLIP [> Clip]:** Displays the CLIP STATUS screen.

#### **Note**

The PDZ-1 Proxy Browsing Software allows you to write TITLE1 and TITLE 2 to the disc, but only TITLE1 appears here.

#### **DELETE [Delete]**

Deletes clips from the disc.

- **LAST CLIP [> Last Clip]:** Deletes the most recently recorded clip.
- **ALL CLIP [> All Clip]:** Delete all clips. (Clips in the General directory are not deleted.)

#### **FORMAT [Format]**

Formats a disc.

Crips in the<br>
Deletes all<br>
Seletes all<br>
Seletes all<br>
System Menu | 89<br>
System Menu | 89 **QUICK FORMAT [>Quick Format]:** Deletes all data on the disc, including the contents of the General directory.

#### **Disc Menu Operations**

#### **To display the status of the current disc or clip**

Insert a disc, and then proceed as follows.

- **1** Display the disc menu *[\(see page 77\)](#page-76-0)*.
- **2** Press the  $\triangle$ /MARK1 button or  $\triangle$ /MARK2 button to select STATUS.
- **3** Press the  $\rightarrow$ /OUT button.
- **4** Select DISC or CLIP and press the  $\rightarrow$ /OUT button.

If you selected DISC, the status of the loaded disc appears.

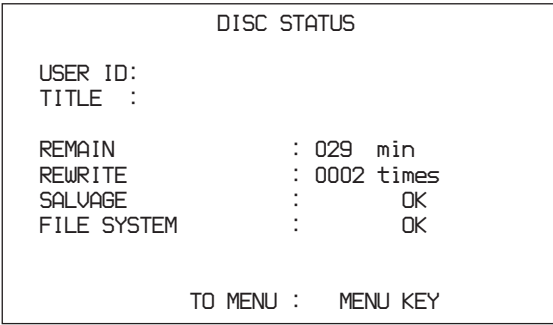

If you selected CLIP, the status of the current clip appears.

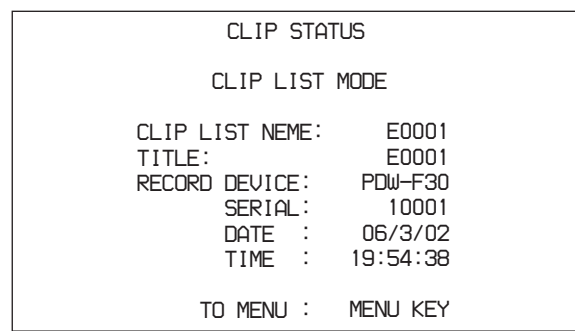

When playback or search reaches a new clip, the display changes to the status of the new clip.

**To return to the next highest level** Press the MENU button.

**To clear the menu from the screen** Press the MENU button twice.

#### **To delete the most recent recorded clip**

If the clip is locked, it cannot be deleted.

Proceed as follows.

- **1** Display the disc menu *[\(see page 77\)](#page-76-0)*.
- Free Street To delete<br>
To delete<br>
If the clip is<br>
Proceed as fo<br> **1** Display t<br> **2** Press the<br>
to select<br> **3** Press the<br>
The nam<br> **4** Press the<br>
The clip appears.<br>
To retur<br>
the clip<br>
90 | System Menu **2** Press the  $\bigwedge^{\bullet}/\text{MARK1}$  button or the  $\bigvee/\text{MARK2}$  button to select DELETE.
	- **3** Press the  $\rightarrow$ /OUT button.

The name of the clip to be deleted appears.

**4** Press the SET button.

The clip is deleted, and the number of the deleted clip appears.

**To return to the next highest level without deleting the clip**

Press the MENU button.

**To clear the menu from the screen**

Press the MENU button twice.

#### **To delete all clips**

#### **Note**

Carrying out the following procedure deletes all clips that are not locked.

Proceed as follows.

- **1** Display the disc menu *[\(see page 77\)](#page-76-0)*.
- **2** Press the  $\bigwedge^{\bullet}/\text{MARK1}$  button or the  $\bigvee/\text{MARK2}$  button to select DELETE.
- **3** Press the  $\rightarrow$ /OUT button.
- **4** Select ALL CLIP, then press the  $\rightarrow$ /OUT button.
- **5** When the message "ALL DELETE OK?" appears, press the SET button.

All of the clips on the disc are deleted.

**To return to the next highest level without deleting the clips** Press the RESET button.

**To clear the menu from the screen** Press the MENU button.

#### **To format a disc**

*See ["Formatting a Disc" \(page 36\)](#page-35-0) in Chapter 3.* **Note**

# *Using Option Boards Chapter*

**Chapter** 

## **Option Boards for Enhanced Functionality**

You can enhance the functionality of this unit by installing option boards in the option slots.

You can install up to two option boards. The boards which may be installed in each slot differ, as follows. **Slot 1:** PDBK-101

**Slot 2:** PDBK-102

#### **Warning**

Improper installation of option boards can result in fire, electric shock, bodily injury, and damage to equipment in the vicinity. For safety, always have option boards installed by a trained technician.

*Refer to the operation manual supplied with each board for information about installing, configuring, and operating the board.*

*Contact your Sony dealer regarding installation of option boards.*

## **Using the PDBK-101 Network Board (Gigabit Ethernet)**

Installing the PDBK-101 Network Board in slot 1 adds a network connector  $(\frac{1}{2})$  to this unit. This allows you to connect to a computer or network for high-speed FTP file transfers. You can also connect the unit to a Web site and display the unit's device information (model name, serial number, system frequency, software version, etc.).

#### **CAUTION**

When you connect the unit to a computer or network, use a shielded-type cable to prevent malfunction due to radiation noise.

#### **Computer Connection Example (FTP Connection)**

The following example shows a connection between this unit and a laptop computer.

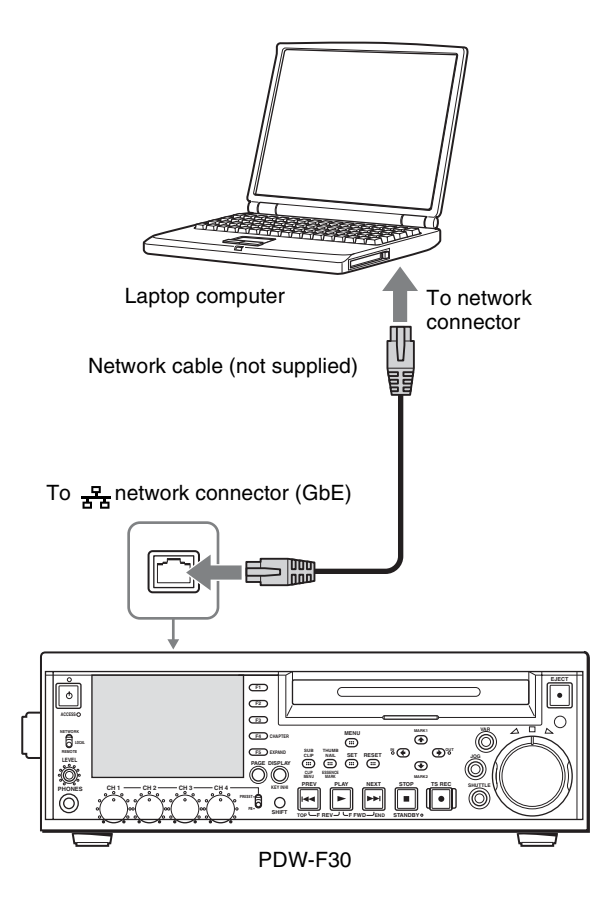

Set the remote control switch to "NETWORK".

#### **Notes**

- Install the PDBK-101 in option slot 1.
- Make network settings in the network settings menu. This menu appears only when the PDBK-101 option board is installed.

*Refer to the PDBK-101 operation manual for more information about the network settings menu.*

#### **Caution**

92 board is installed.<br>  $\frac{1}{2}$ <br>  $\frac{1}{2}$ <br>  $\frac{1}{2}$ <br>  $\frac{1}{2}$ <br>  $\frac{1}{2}$ <br>  $\frac{1}{2}$ <br>  $\frac{1}{2}$ <br>  $\frac{1}{2}$ <br> **Caution**<br>
For safety, do not connect a peripheral dev<br>
that might have excessive voltage to the net<br>
of this For safety, do not connect a peripheral device connector that might have excessive voltage to the network connector of this unit.

Follow the instructions in this manual when making connections.

## **Using the PDBK-102 MPEG-TS Input/Output Board**

With the PDBK-102 MPEG-TS Input/Output Board installed in option slot 2 of this unit, you can make i.LINK connections between this unit and video devices complying with the HDV 1080i<sup>1)</sup> standard (called "HDV devices" below), and between this unit and computers to which HDV devices may be connected. These connections can be used for input and output of MPEG-2 TS streams. This allows you to input material shot by HDV camcorders or the results of editing on a computer, and to record the input on XDCAM discs. You can also output video and audio from this unit to HDV devices.

1) HDV and  $\blacksquare$   $\blacksquare$  are trademarks of Sony Corporation and Victor Company of Japan, Limited.

#### **HDV Connection Example**

The following example shows a connection between this unit and an HDV camcorder.

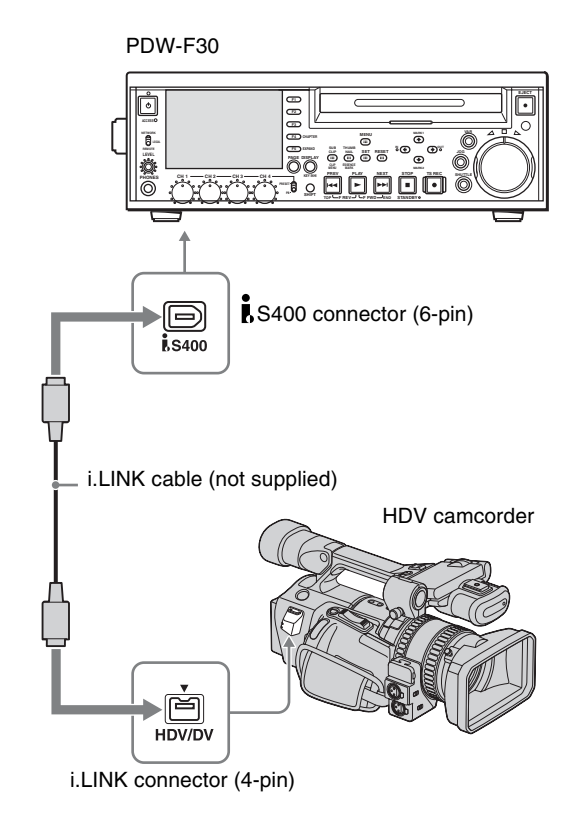

#### **Note**

Install the PDBK-102 in option slot 2.

# *Appendix*

## **Important Notes on Operation**

#### **Use and storage**

#### **Do not subject the unit to severe shocks**

The internal mechanism may be damaged or the body warped.

#### **Do not cover the unit while operating**

Doing so will cause temperatures to rise inside the unit, possibly resulting in failure.

#### **After use**

Turn off the on/standby switch.

If you plan not to use the unit for a long time, turn off the POWER switch on the rear panel as well.

#### **Shipping**

- Remove the disc before transporting the unit.
- If sending the unit by truck, ship, air or other transportation service, pack it in the shipping carton of the unit.

#### **Care of the unit**

If the body of the unit is dirty, clean it with a soft, dry cloth. In extreme cases, use a cloth steeped in a little neutral detergent, then wipe dry. Do not use organic solvents such as alcohol or thinners, as these may cause discoloration or other damage to the finish of the unit.

#### **In the event of operating problems**

If you should experience problems with the unit, contact your Sony dealer.

#### **Use and storage locations**

Store in a level, ventilated place. Avoid using or storing the unit in the following places.

• In excessive heat or cold (operating temperature range: 5°C to 40°C (41°F to 104°F))

Remember that in summer or in warm climates the

temperature inside a car with the windows closed can easily exceed 50°C (122°F).

- In damp or dusty locations
- Locations where the unit may be exposed to rain
- Locations subject to violent vibration
- Near strong magnetic fields
- Close to radio or TV transmitters producing strong electromagnetic fields.
- In direct sunlight or close to heaters for extended periods

#### **To prevent electromagnetic interference from portable communications devices**

The use of portable telephones and other communications devices near this unit can result in malfunctions and interference with audio and video signals. It is recommended that the portable communications devices near this unit be powered off.

#### **About the LCD panel**

LCD panels are manufactured with extremely high precision technology that yields effective pixel rates of 99.99% or higher. However, very rarely, one or more pixels may be permanently dark or permanently lit in white, red, blue, or green.

This phenomenon is not a malfunction. Such pixels have no effect on the recorded data, and the unit may be used with confidence even if they are present.

#### **Condensation**

Important Notes on Operation<br>
Important Notes on Operation<br>
In condensation may form<br>
in an environmed<br>
from happening.<br>
Function 1<br>
the sure to insert a disc in<br>
tandby switch, check that<br>
appear on the LCD panel.<br>
Import If you move the unit from a very cold place to a warm place, or use it in a damp location, condensation may form on the optical pickup. Then, if the unit is operated in this state, recording and playback may not be performed properly.

Do the following to prevent this from happening.

- When you move or operate the unit in an environment where condensation may form, be sure to insert a disc in advance.
- Whenever you turn on the On/standby switch, check that the HUMID indicator does not appear on the LCD panel.

If it appears, wait until it disappears before inserting a

## disc. *Periodic Maintenance*

#### <span id="page-93-0"></span>**Digital Hours Meter**

The digital hours meter can provide information about the operational history of the unit. Use the information as a guide in scheduling periodic maintenance. For periodic maintenance, contact your Sony dealer.

#### **To display digital hours meter**

The digital hours meter appears in both the monitor video section and time data display section as the digital hours meter menu of the system menu. It can also be superimposed on the screen of the external video monitor connected to the unit *[\(see page 32\)](#page-31-0)*.

To display the digital hours meter, proceed as follows.

- **1** Press the MENU button to display the system menu.
- **2** Press the **MARK1** button or  $\blacklozenge$  MARK2 button, select the HOURS METER (Hours Meter in the time data display section), and then press the SET button.

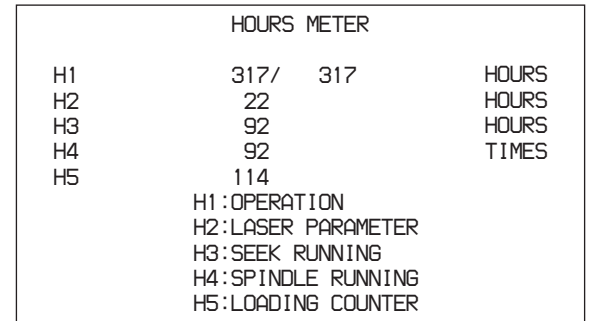

#### **Display of the digital hours meter**

Any of the items can be reset during periodic maintenance or parts replacement. Resetting items allows you to roughly determine the timing of next periodic maintenance.

*For display resetting, contact your Sony dealer.*

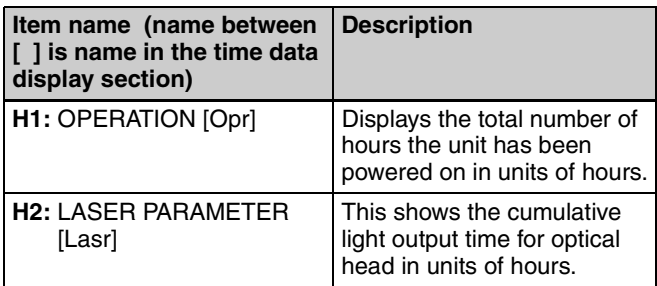

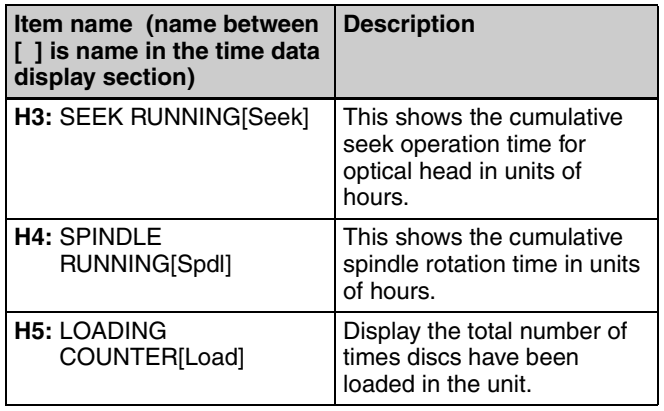

**To exit from the digital hours meter**

Press the MENU button.

# **Troubleshooting**

#### **Alarms**

An alarm (warning message) appears in the time data display section when an operation is attempted which is inappropriate for the settings on this unit or the state of the disc. Both the alarm message and the action to take to resolve the problem appear in the monitor video section and on the screen of the external video monitor connected to the unit.

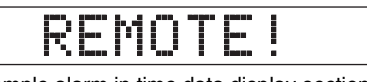

Example alarm in time data display section

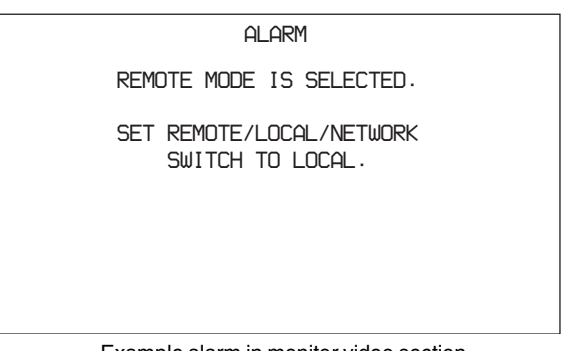

Example alarm in monitor video section

When an alarm is displayed, remove the alarm cause by following the action to take. If the alarm display does not disappear, contact your Sony dealer. Please note that there are some alarms which do not appear depending on the setting of DISPLAY CONTROL

>ALARM in the setup menu *[\(see page 82\)](#page-81-0)*.

*See ["System Menu" \(page 77\)](#page-76-1) for more information about setup menu operations.*

#### **When the unit is powered on**

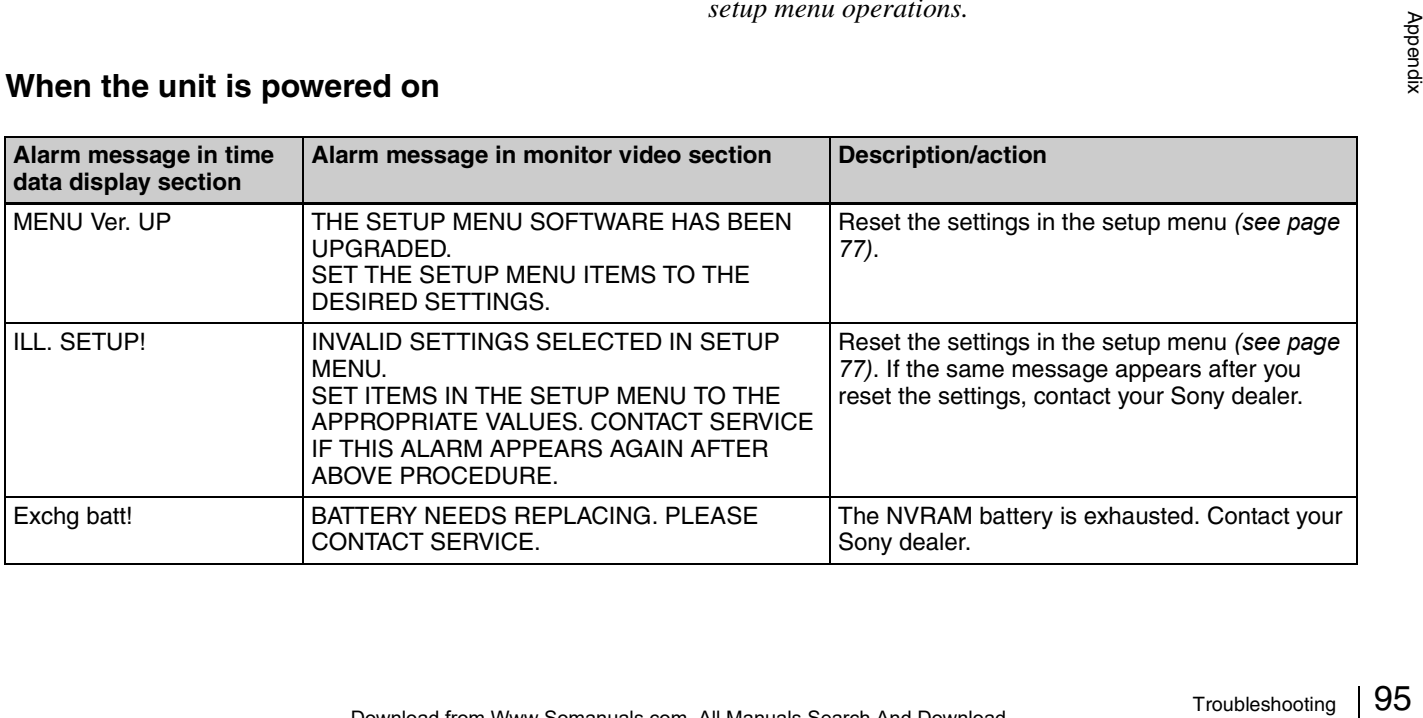

#### **When a disc is inserted**

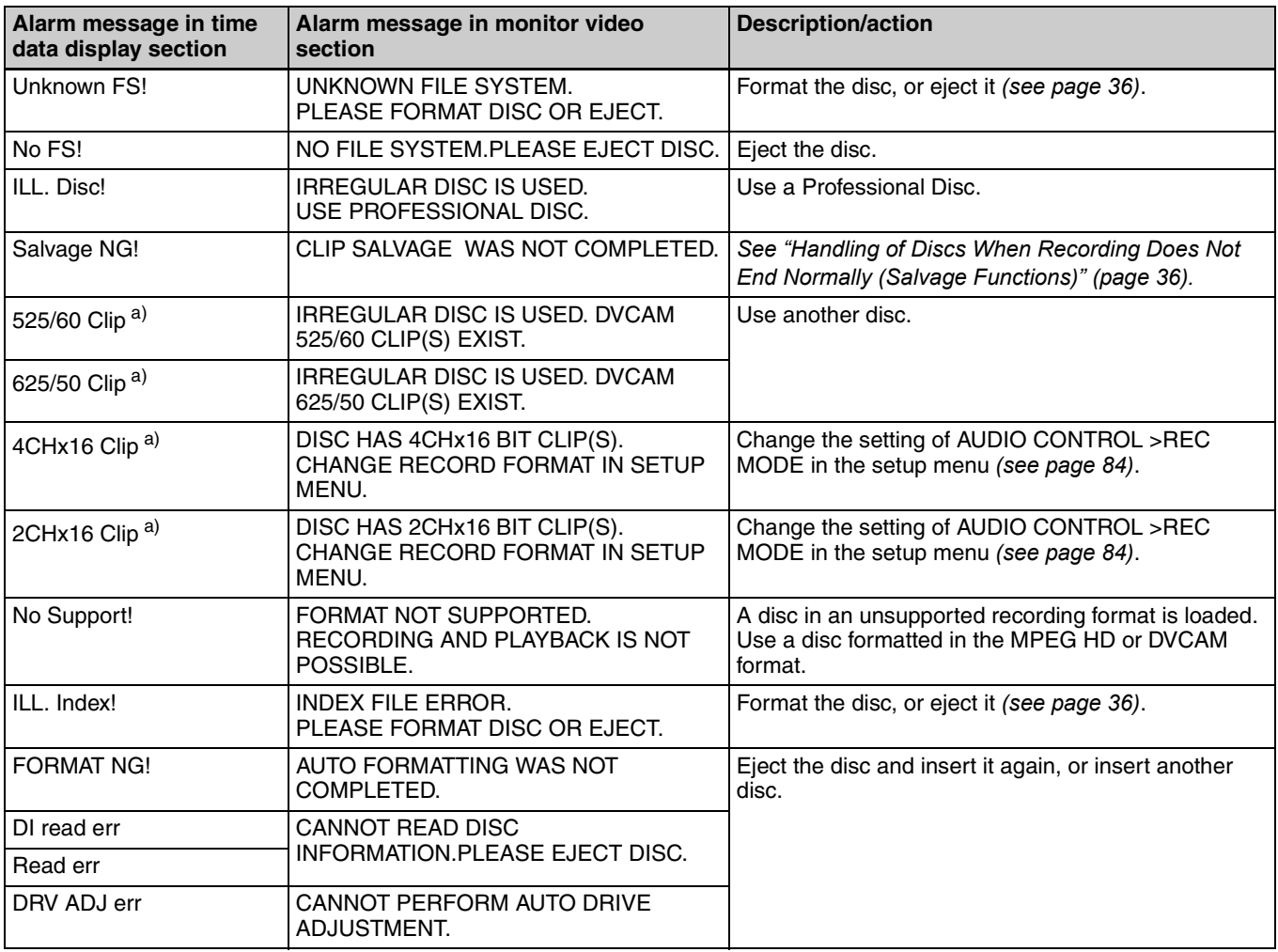

a) Displayed only when DISPLAY CONTROL >ALARM is set to "ON" or "LIMITED".

#### **During front panel operations**

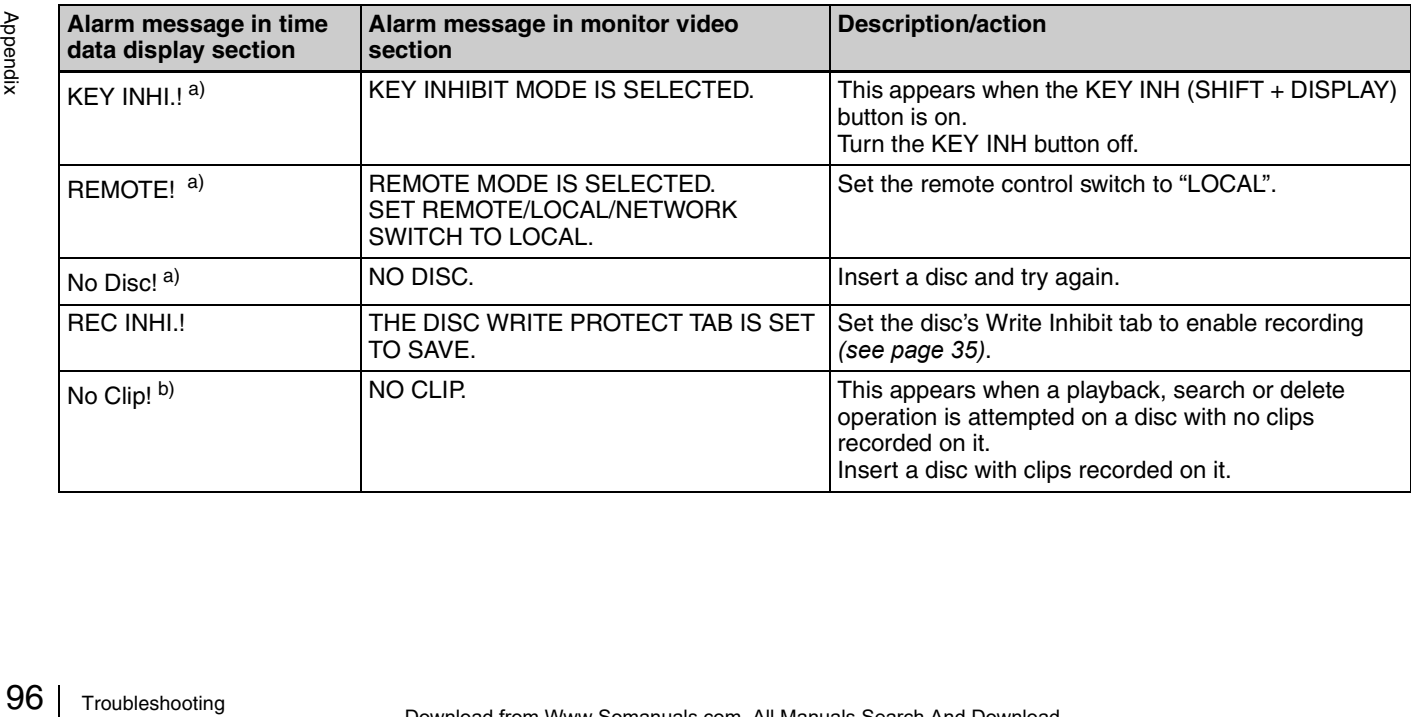

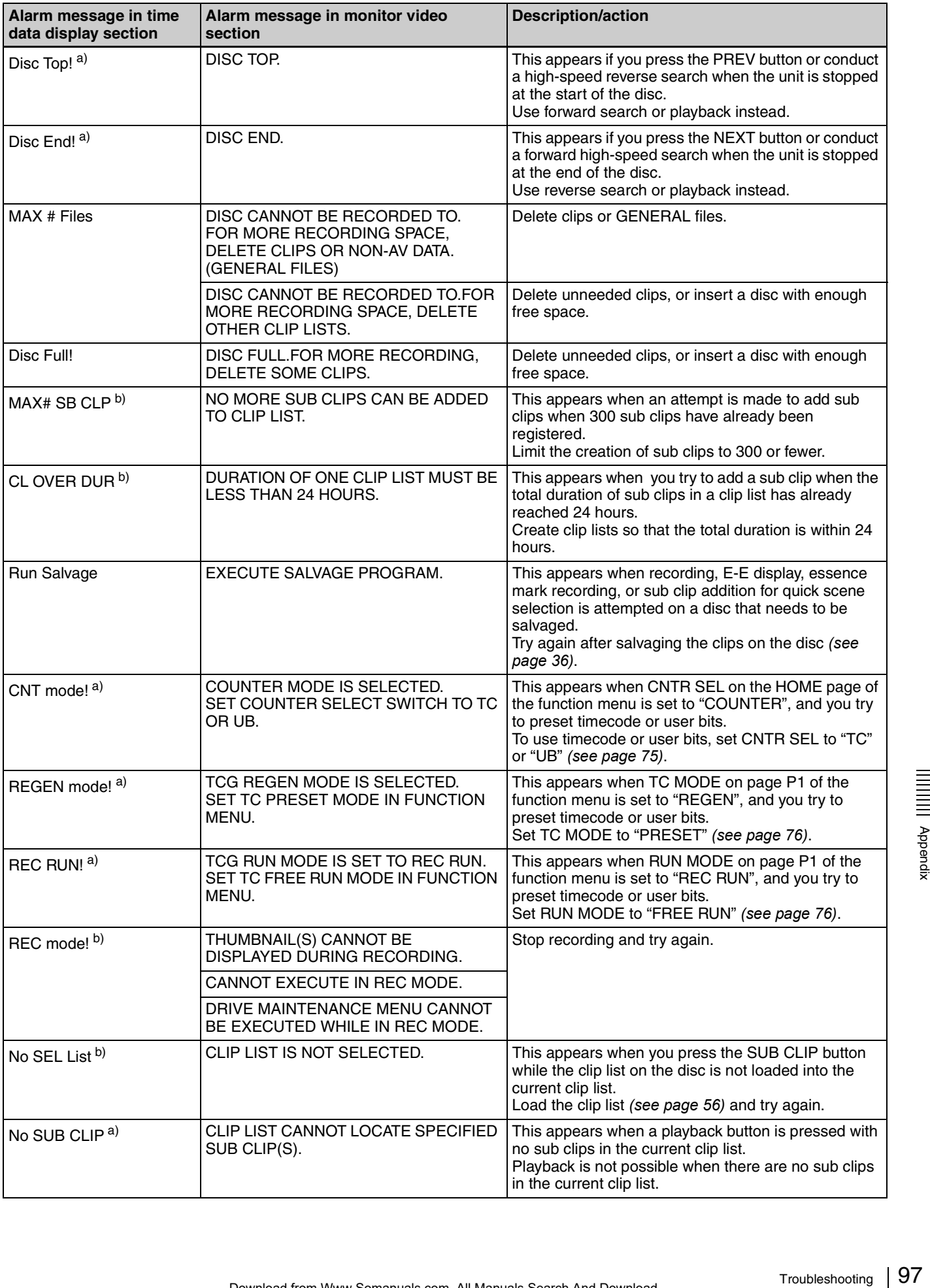

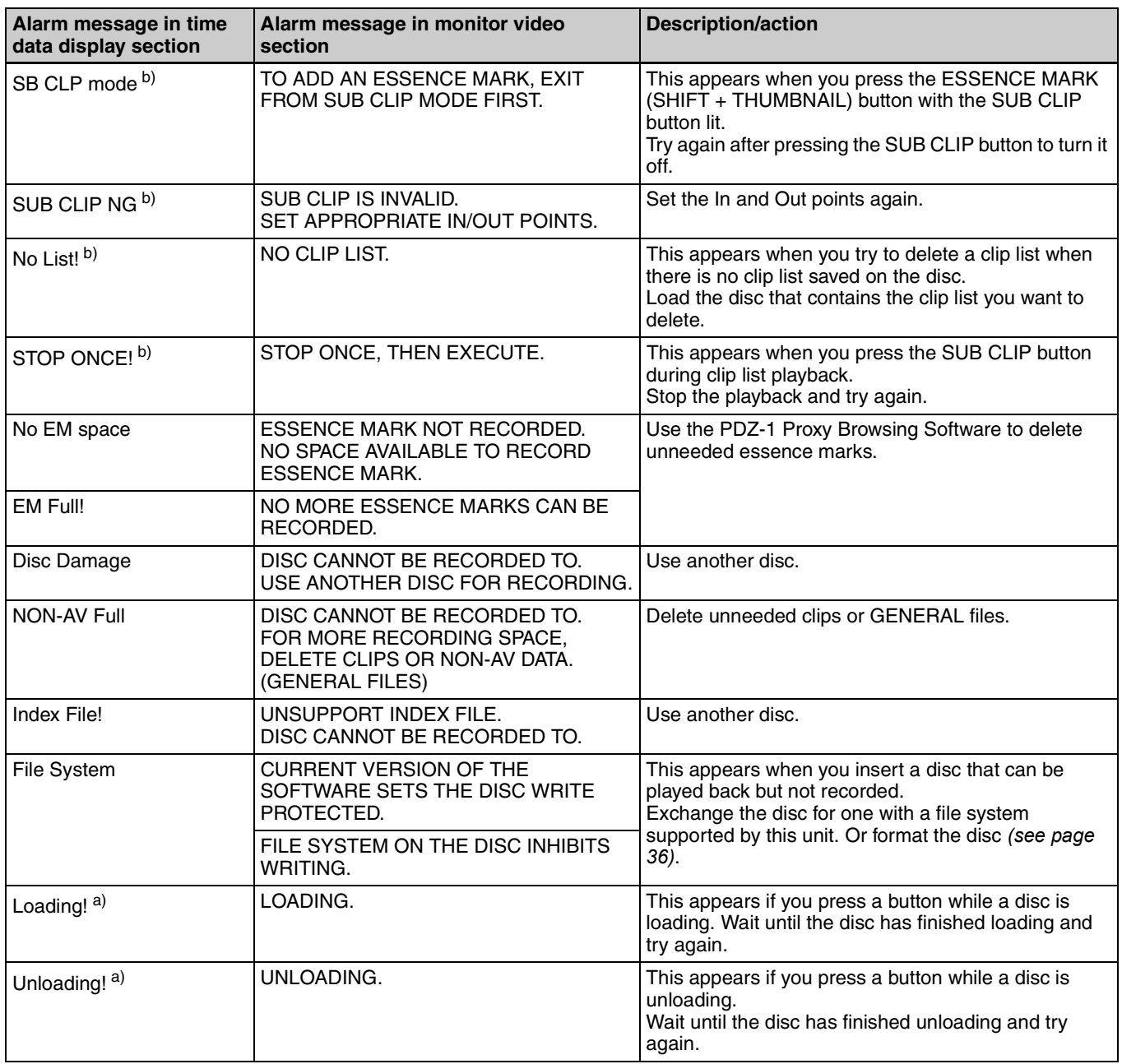

a) Displayed only when DISPLAY CONTROL >ALARM is set to "ON". b) Displayed only when DISPLAY CONTROL >ALARM is set to "ON" or "LIMITED".

#### **During recording and editing operations**

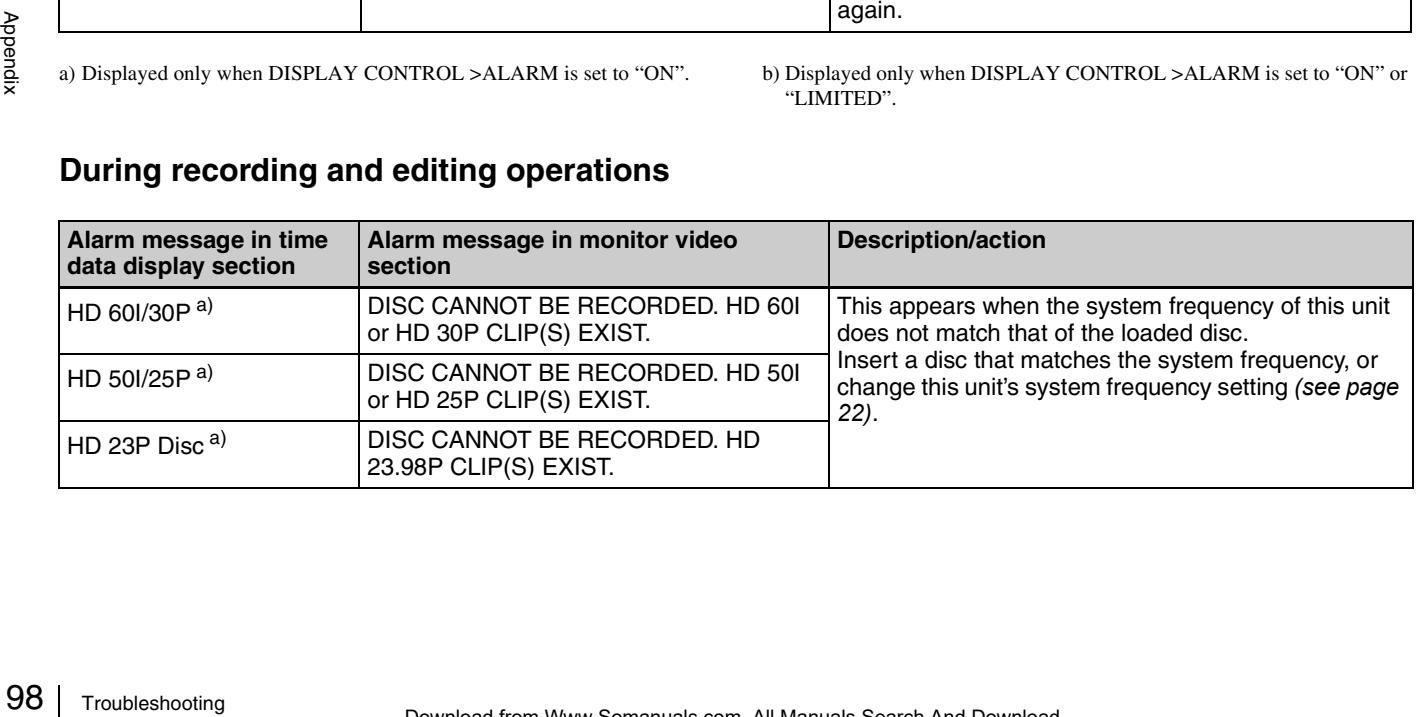

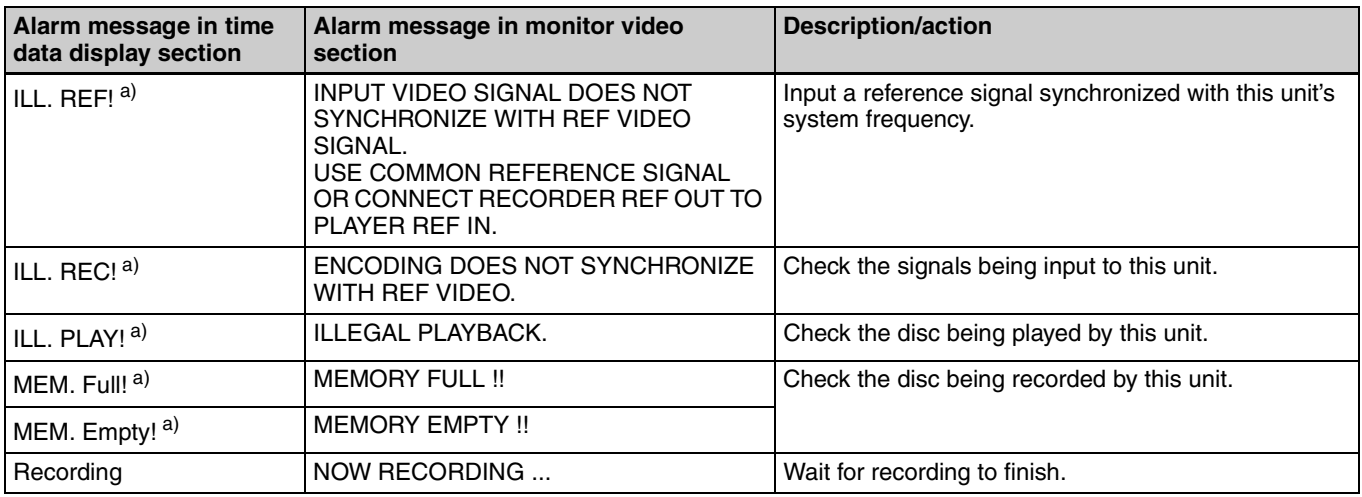

a) Displayed only when DISPLAY CONTROL >ALARM is set to "ON" or "LIMITED".

#### **During playback**

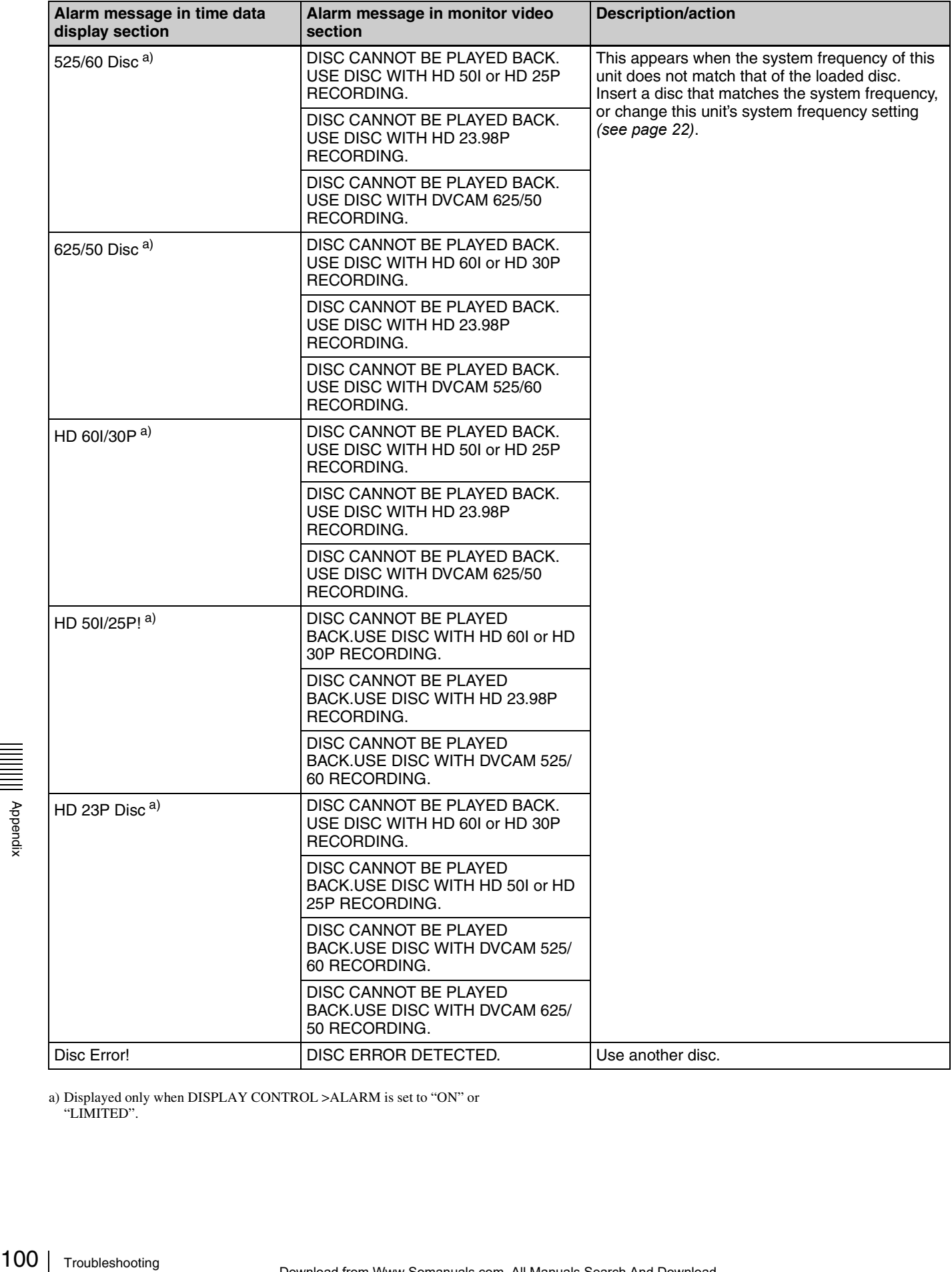

a) Displayed only when DISPLAY CONTROL >ALARM is set to "ON" or "LIMITED".

#### **During thumbnail search, scene selection, and clip list operations**

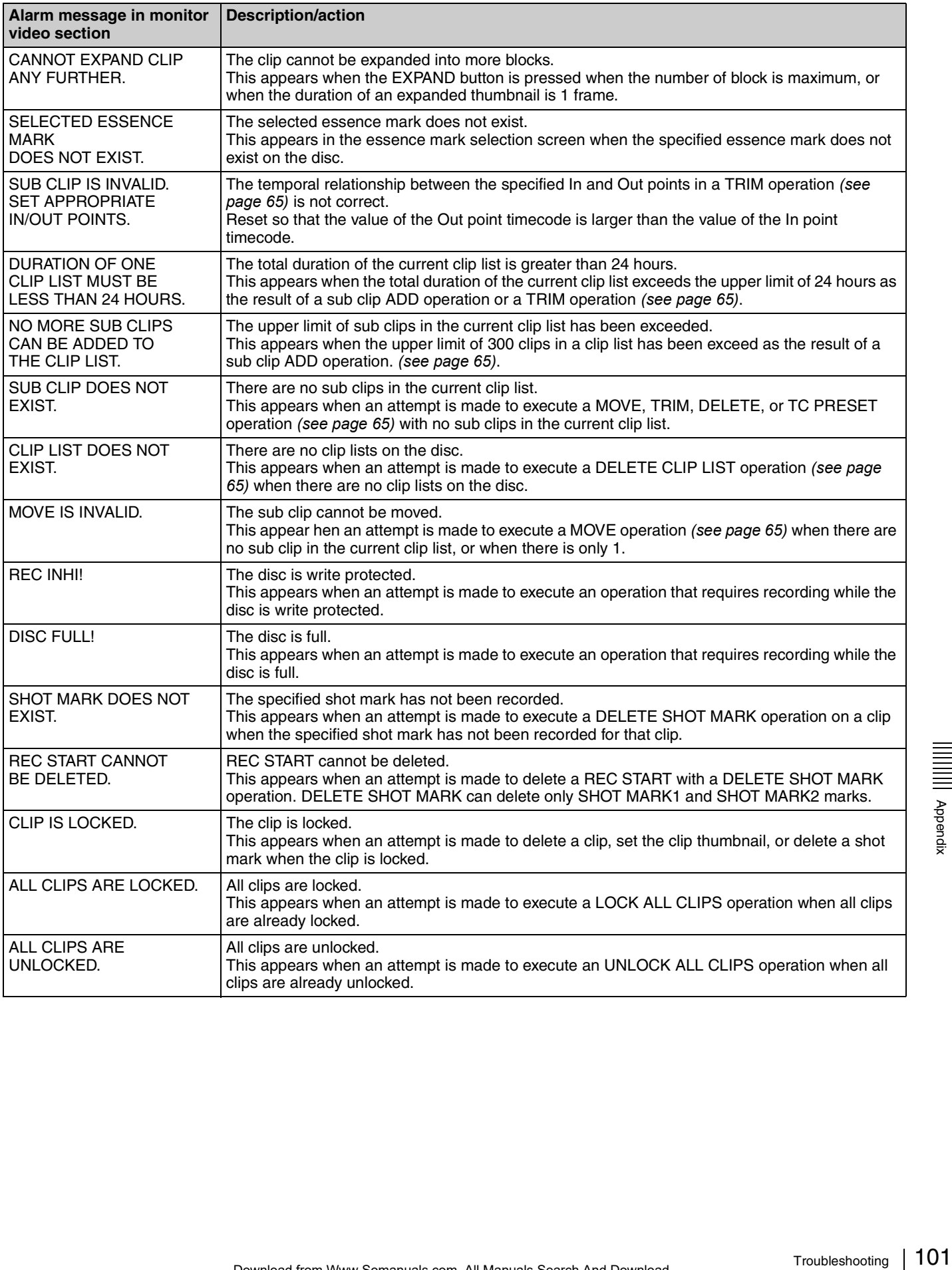

#### **Alarms relating to sensors and drives**

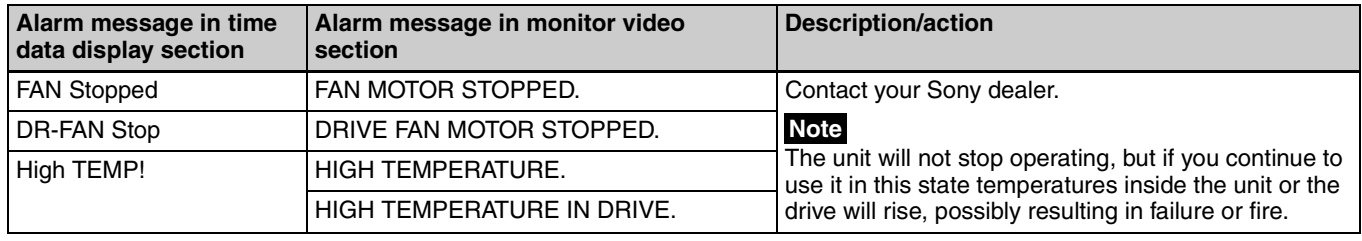

#### **Error Messages**

Error codes appear in the time data display when an error (usually a hardware problem) occurs. In addition, both error messages and error codes appear in the monitor video section and on the video monitor connected to the unit. When an error message appears, follow the instructions in the error message to resolve the problem.

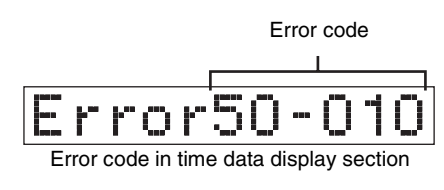

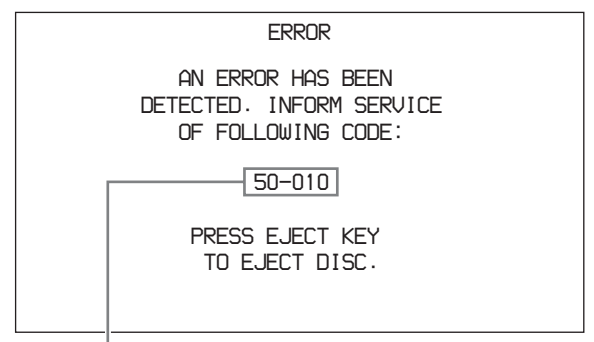

Error code in monitor video section

#### **To Eject Discs With the Unit Powered Off**

 $\frac{10}{8}$  To Eject<br>
Powered<br>
As an emerg<br>
with the unit<br>
done by a tra<br>
102 | About i.LINK As an emergency measure, disc cartridges can be removed with the unit powered off. This operation should always be done by a trained service technician.

# **About i.LINK**

This section explains the specifications and features of i.LINK.

#### **What is i.LINK?**

i.LINK is a digital serial interface designed to integrate devices equipped with i.LINK connectors. i.LINK allows your device to:

- Perform two-way transmission and reception of data such as digital audio and digital video signals.
- Control other i.LINK devices.
- Easily connect multiple devices with a single i.LINK cable.

Your i.LINK device is capable of connecting to a wide range of digital AV devices for data transfer and other operations.

Other advantages include the following feature. When connected to multiple i.LINK devices, your i.LINK device can perform data transfer and other operations not only with the directly connected devices but also with any of the devices that are connected to those devices. Therefore, you do not need to be concerned with device connection order. However, depending on the features and specifications of the connected devices, you may need to use certain functions differently, and you may not be able to transfer data or perform certain operations.

i.LINK, a nickname for IEEE 1394 proposed by Sony, is a trademark supported by many companies worldwide. IEEE 1394 is an international standard defined by IEEE, the Institute of Electrical and Electronics Engineers, Inc.

#### **Note**

The unit can be connected to one device with the i.LINK cable (DV cable). When you connect with a device that has two or more i.LINK connectors, refer to the operating instructions supplied with the connected device.

#### **About data transfer speed of i.LINK**

i.LINK defines maximum data transfer speeds of approximately 100, 200 and 400 Mbps  $<sup>1</sup>$  that are referred</sup> to as S100, S200 and S400 respectively.

The maximum data transfer speed that an i.LINK device supports is identified on the specifications page of the operating instructions supplied with the device or near its i.LINK connector.

When you connect a device that supports different data transfer speeds, the actual data transfer speeds may be different from those indicated on the i.LINK connectors.

#### **1) What is Mbps?**

Megabits per second. A measure of the rate at which data is transmitted per second. In case of 100 Mbps, 100 Megabits of data can be transmitted per second.

#### **i.LINK operation with this unit**

For details on operation when other equipment with an i.LINK (DV) connector is connected, *see Chapter 2 [\(page](#page-21-1)  [22\)](#page-21-1)*.

For details on connection with an i.LINK cable and the necessary software, refer to the operating instructions supplied with the connected device.

#### **Use Sony i.LINK cables**

Use Sony i.LINK cables to connect the i.LINK devices. 6 pins  $\longleftrightarrow$  4 pins (For DV dubbing) 6 pins  $\longleftrightarrow$  6 pins (For DV dubbing)

i. LINK and  $\hat{\mathbf{h}}$  are trademarks.

## **Specifications**

#### **General**

External dimensions (w/h/d, excluding projections)  $307 \times 100 \times 411$  mm  $(12^1$ /<sub>8</sub> × 4 × 16<sup>1</sup>/<sub>4</sub> inches)

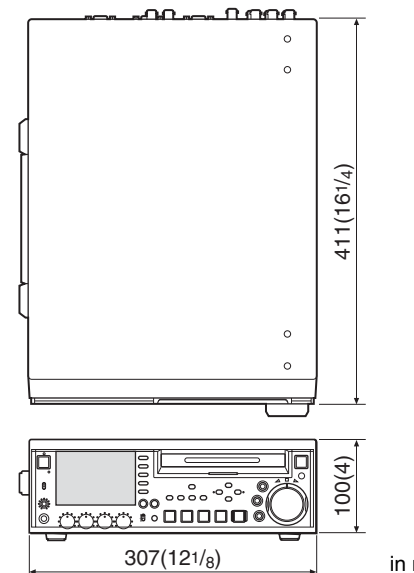

in mm (inches)

Mass 7.2 kg (15 lb 13 oz)

Power requirements

100 V to 240 V AC, 50/60 Hz

Power consumption 0.79-0.33 A

Peak inrush current

- (1) Power ON, current probe method: 45 A (240 V), 15 A (100 V)
- (2) Hot switching inrush current, measured in accordance with European standard EN55103-1: 7 A (230 V)

Operating temperature

5ºC to 40ºC (41ºF to 104ºF)

Storage and transport temperature  $-20^{\circ}$ C to  $+60^{\circ}$ C ( $-4^{\circ}$ F to  $+140^{\circ}$ F)

Operating relative humidity (no condensation allowed) 25% to 80% (RH)

Storage and transport relative humidity (no condensation allowed)

20% to 90%

#### **System**

#### **Recording format**

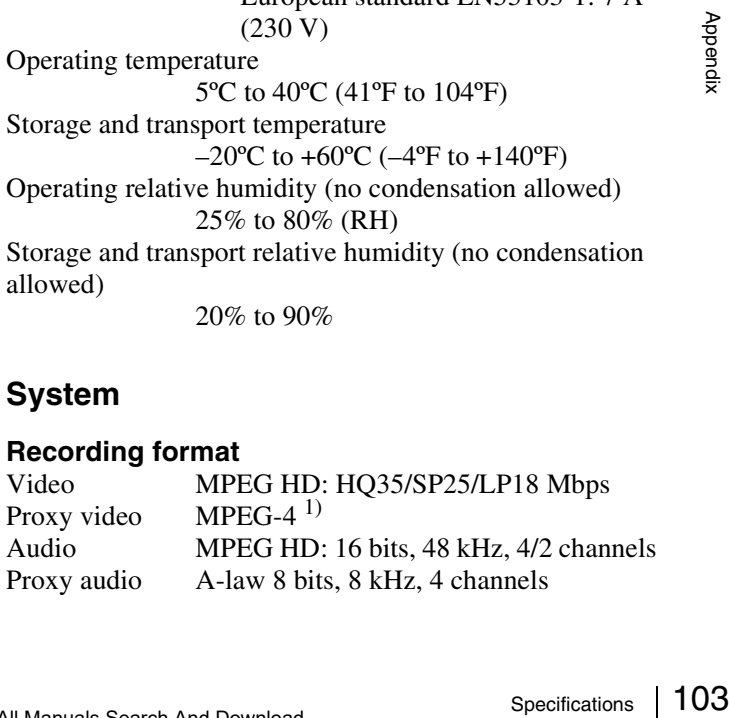

#### **Playback format**

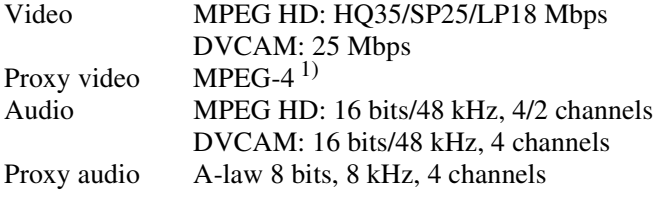

1) The MPEG-4 Codec is a product of Ingenient Technologies, Inc.

#### **Recording/Playback time (when PFD23 is used)** MPEG HD

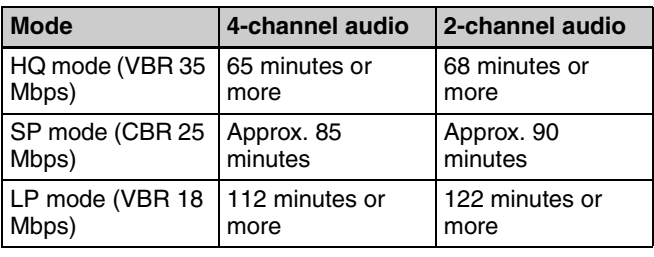

DVCAM (playback only) 85 minutes

#### **Search speed**

Jog mode  $-1$  to  $+2$  times normal speed Variable-speed mode –1 to +2 times normal speed Shuttle mode  $-20$  to  $+20$  times normal speed Fast forward mode +20 times normal speed Fast reverse mode –20 times normal speed

#### **Video performance**

Sampling frequency Y: 74.25 MHz, R–Y/B–Y: 37.125 MHz Quantization 8 bits/sample Compression MPEG2 MP@HL

#### **Composite output (DV)**

Frequency response

50I: 0 to 4.8 MHz +1.0/–3.0 dB 60I: 0 to 4.2 MHz +1.0/–3.0 dB  $S/N$  (Y) 53 dB or more  $Y/C$  delay  $\pm 25$  ns or less K-factor (K2T) 2% or less

#### **Audio performance**

 $\frac{1}{\frac{1}{\sqrt{2}}}$  Frequency re<br>
Frequency re<br>  $\frac{1}{\sqrt{2}}$  S/N (Y)<br>  $\frac{1}{\sqrt{2}}$  C delay<br>  $\frac{1}{\sqrt{2}}$  K-factor (K2<br> **Audio per**<br>
Sampling fre<br>
Quantization<br>
Headroom<br>
Frequency re<br>
Dynamic ran<br>
Distortion<br>
104 | specific Sampling frequency 48 kHz Quantization 16 bits/2 channels or 16 bits/4 channels Headroom 20/18/16/12 dB (selectable) Frequency response 20 Hz to 20 kHz +0.5/–1.0 dB (0 dB at  $1$  kHz $)$ Dynamic range 90 dB or more Distortion 0.05% or less (at 1 kHz)

#### **Input connectors**

#### **Digital video inputs**

i.LINK (HDV 1080i) (with PDBK-102 option board installed) 6-pin type  $(x1)$ , complying with IEEE 1394

#### **Output connectors**

#### **Digital video outputs**

i.LINK (HDV 1080i) (with PDBK-102 option board installed) 6-pin type, complying with IEEE 1394

#### **Analog video outputs**

COMPOSITE OUT BNC type  $(x1)$ , 1.0 Vp-p, 75  $\Omega$ , sync negative Phono jack  $(x1)$ , 1.0 Vp-p, 75  $\Omega$ , sync negative MONITOR OUT D-sub 15-pin (RGB or YPbPr) **Analog audio outputs** AUDIO OUTPUT 1/3, 2/4 XLR 3-pin, male  $(x2)$ ,  $+4/0/-3/-6$  dBu (selectable), 600 Ω, balanced AUDIO MONITOR Phono jack  $(x2)$  –∞ to +1 dBu/

47 kΩ/unbalanced (L, R, L+R) PHONES Stereo phone jack  $(x1)$ ,  $-\infty$  to  $-14$  dBu, 8 Ω, unbalanced

#### **Remote control connectors**

REMOTE(9P) D-sub 9-pin, female (×1), complying with RS-422A RS232C D-sub 9-pin, male  $(x1)$ <br>
\$400 6-pin  $(x1)$ . complying v 6-pin  $(x1)$ , complying with IEEE 1394  $\frac{1}{25}$  Network (with PDBK-101 option board installed) RJ-45 type  $(x1)$ 1000Base-T: complying with IEEE 802.3ab 100Base-TX: complying with IEEE 802.3u 10Base-T: complying with IEEE 802.3

#### **Accessories supplied**

Vertical installation stand (2) Operating Instructions English version (1) Japanese version (1) CD-ROM manual (1) Infrared remote commander (1) PDZ-1 Proxy Browsing Software (1) Warranty Booklet (1)

#### **Accessories not supplied**

#### AC power cord

- For the customers in the U.S.A and Canada Part number 1-551-812-41 (125 V, 10 A, about 2.4 m)
- For the customers in the United Kingdom Part number 1-777-823-12 (250 V, 10 A, about 2.0 m)
- For the customers in European countries other than the United Kingdom Part number 1-551-631-61 (250 V, 10 A, about 2.0 m)

Protocol Manual (part number 9-968-084-0X) PDBK-101 Network Board PDBK-102 MPEG-TS Input/Output Board

Design and specifications are subject to change without notice.

#### **Notes**

- Always make a test recording, and verify that it was recorded successfully. SONY WILL NOT BE LIABLE FOR DAMAGES OF ANY KIND INCLUDING, BUT NOT LIMITED TO, COMPENSATION OR REIMBURSEMENT ON ACCOUNT OF FAILURE OF THIS UNIT OR ITS RECORDING MEDIA, EXTERNAL STORAGE SYSTEMS OR ANY OTHER MEDIA OR STORAGE SYSTEMS TO RECORD CONTENT OF ANY TYPE.
- Always verify that the unit is operating properly before use. SONY WILL NOT BE LIABLE FOR DAMAGES OF ANY KIND INCLUDING, BUT NOT LIMITED TO, COMPENSATION OR REIMBURSEMENT ON ACCOUNT OF THE LOSS OF PRESENT OR PROSPECTIVE PROFITS DUE TO FAILURE OF THIS UNIT, EITHER DURING THE WARRANTY PERIOD OR AFTER EXPIRATION OF THE WARRANTY, OR FOR ANY OTHER REASON WHATSOEVER.

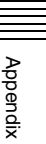

## **Using UMID Data**

Metadata is additional information recorded on discs along with audio-visual data. It is used to bring greater efficiency to the flow of operations from material acquisition through editing, and to make it easier to find and reuse material. As one of application of metadata, the UMID has been internationally standardized.

#### **What is a UMID?**

A UMID (Unique Material Identifier) is a unique identifier for audio-visual material defined by the SMPTE 330M-2003 standard.

A UMID may be either as a 32-byte Basic UMID or an Extended UMID, which includes an additional 32 bytes of Source Pack to make a total 64 bytes.

*For details, refer to SMPTE 330M.*

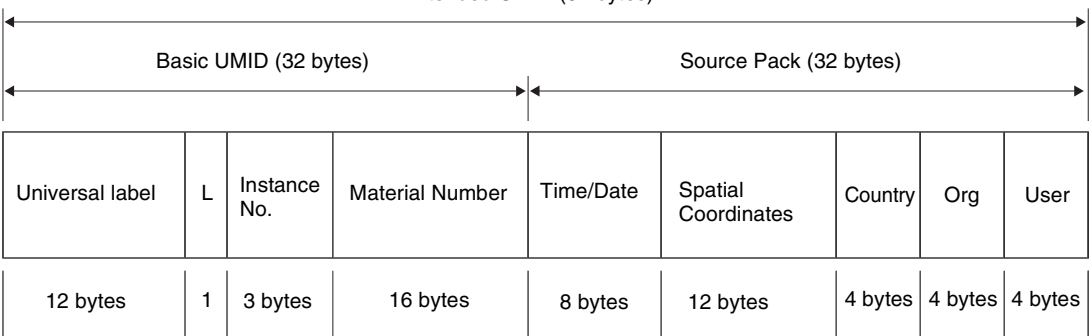

Extended UMID (64 bytes)

A globally unique ID is automatically recorded for every clip.

The Extended UMID is metadata that provides additional information such as location, time/date, company ID and so on.

The UMID is applied as follows.

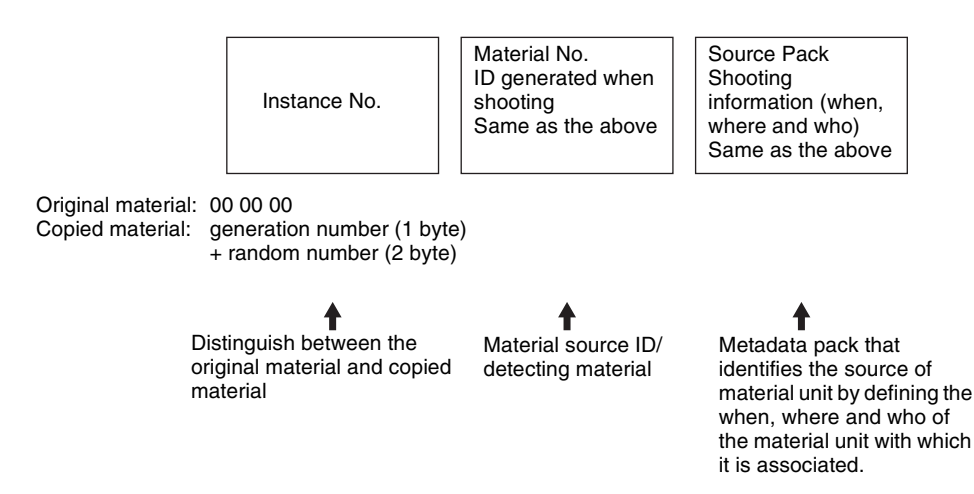

#### **Using the Extended UMID**

 $Using the Ext  
\nYou have to ent  
\nuser code. Set the  
\n3166, and set the  
\naccording to the  
\nFor details, see  
\n(page 107).$ You have to enter a country code, organization code and user code. Set the country code referring to the table in ISO 3166, and set the organization code and user code according to the guidelines of your organization.

*For details, see ["Setting UMID ownership information"](#page-106-1)  [\(page 107\).](#page-106-1)*

#### **Functions of UMID data**

UMID data enables the following:

• Addition of a globally unique ID to every clip of audiovisual material. The unique ID is used to detect the material source and to link it with the original source material.

- Distinguishing between original material and copied material. 00 is added to the Instance Number for original material.
- Recording with UTC time. UTC (coordinated universal time) is used when recording the UMID. Use of a universal time system enables uniform management of source material recorded all over the world.
- Calculation of date differences. Source material is recorded using modified Julian dates (MJD), which enables easy calculation of date differences between different source material items.

#### <span id="page-106-1"></span><span id="page-106-0"></span>**Setting UMID ownership information**

Proceed as follows.

**1** Select METADATA >STORE OWNER in the setup menu *[\(page 86\)](#page-85-0)*.

The STORED OWNERSHIP (UMID ownership information setting) screen appears.

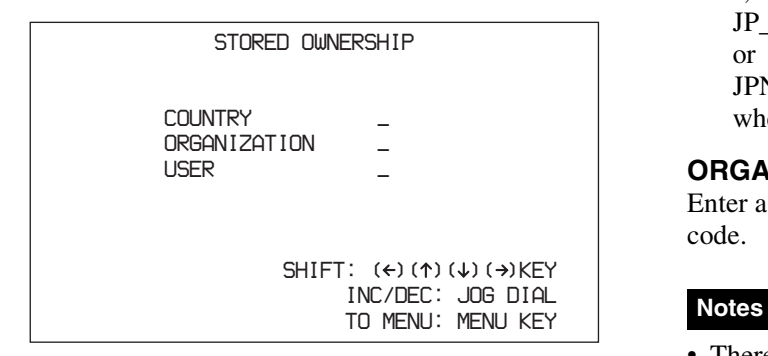

**COUNTRY:** Sets the country code. **ORGANIZATION:** Sets the organization code. **USER:** Sets the user code

*See the next item "About the UMID ownership information" for more information about these codes.*

**2** Set the ownership information using the arrow buttons and jog dial.

**Arrow buttons:** Select the item to set and the character input location (it blinks).

**Jog dial:** Selects characters to input at the selected location.

**RESET button:** Deletes all input data.

**To cancel the ownership information setting** Press the MENU button.

**3** Press the SET button.

The message "NOW SAVING..." appears, and the ownership information set in step **2** is saved.

*See ["System Menu" \(page 77\)](#page-76-1) in Chapter 6 for more information about system menu operations.*

#### **About the UMID ownership information**

#### **COUNTRY (country code)**

Set the country code by entering an abbreviated alphanumeric string (4-byte alphanumeric string) according to the values defined in ISO 3166-1. There are about 240 country codes. Find your own country code on the following web page.

Refer to ISO 3166-1:

http://www.din.de/gremien/nas/nabd/iso3166ma/ codlstp1/en\_listp1.html

When the country code is less than 4 bytes, the active part of the code occupies the first part of the 4 bytes and the remainder must be filled with the space character (20h).

#### **Example: Japan**

For Japan, the country code is JP, which is 2 bytes, or JPN, which is 3 bytes.

Thus, enter the following:

 $JP$ <sub>\_</sub> or  $JPN$ where  $\angle$  represents a space.

#### **ORGANIZATION (organization code)**

Enter a 4-byte alphanumeric string for the organization code.

- There are no problems in recording or playing back audio-video signals, even if the ORGANIZATION is not set.
- Organization codes must be acquired by applying to the SMPTE registration office. When no organization code has been acquired, it is forbidden to enter an arbitrary string. As a rule, the code "00" must be entered. Freelance operators who do not belong to an origination should enter "~".

#### **USER (user code)**

Enter a 4-byte alphanumeric string to identify the user. The user code is registered with each organization locally. It is usually not centrally registered.

Example 1<br>
Using UMID Data 107<br>
Using UMID Data 107<br>
Using UMID Data 107<br>
Using UMID Data 107 When the user code is less than 4 bytes, enter the user code at the beginning of the 4 bytes and fill the remainder of the string with the space character (20H).

This user code is determined by the organization. The methods used depend on the organization.

#### **Note**

User code cannot be entered when no organization code has been entered.

## **MPEG-4 Visual Patent Portfolio License**

This product is licensed under the MPEG-4 Visual Patent Portfolio License for the personal and non-commercial use of a consumer for (i) encoding video in compliance with the MPEG-4 Visual Standard ("MPEG-4 Video") and/or (ii) decoding MPEG-4 Video that was encoded by a consumer engaged in a personal and non-commercial activity and/or was obtained from a video provider licensed by MPEG LA to provide MPEG-4 Video. No license is granted or shall be implied for any other use. Additional information including that relating to promotional, internal and commercial uses and licensing may be obtained from MPEG LA, LLC.

*See http://www.mpegla.com*
# **Glossary**

#### **Clip**

A recording unit. Clips are created every time recording starts and stops.

#### **Clip list**

A list of locations in the material recorded on the disc, arranged in any order. Clip lists can be created with the scene selection function of this unit, and with the supplied PDZ-1 Proxy Browsing Software.

#### **Composite video signal**

A video signal in which luminance and chrominance are combined along with timing reference "sync" information to make composite video.

#### **Drop-frame mode**

SMPTE time code runs at 30 frames/ second, while the NTSC color television system runs at about 29.97 frames/second. Drop-frame mode adjusts the running of time code to eliminate the discrepancy between time code value and actual time by dropping two frames from the time code value at the beginning of each minute except every tenth minute.

#### **Essence mark**

A type of metadata that may be set for a specified frame.

For more efficient searches, XDCAM equipment records essence marks as part of Non-RealTime metadata, and uses them to display thumbnails.

#### **i.LINK**

Another name for the IEEE1394- 1995 standards and their revisions. XDCAM uses the i.LINK interface to transfer DV streams by the AV/C protocol, and to read and write MPEG HD and DVCAM data files by FAM (file access mode).

#### **Metadata**

Information about the properties of video and audio content. XDCAM records metadata such as UMIDs and essence marks, and the supplied PDZ-1 Proxy Browsing Software can

be used to record information such as titles and comments.

#### **MXF**

Material eXchange Format. A file exchange format developed by the Pro-MPEG Forum. Equipment from different manufacturers can exchange files in this format.

#### **Non-drop-frame mode**

A mode of advancing time code which ignores the difference in frame values between real time and the time code. Using this mode produces a difference of approximately 86 seconds per day between real time and time code, which causes problems when editing programs in units of seconds using the number of frames as a reference.

#### **Proxy AV data**

Low-resolution data with a video bandwidth of 1.5 Mbps and an audio bandwidth of 64 kbps per channel. This unit records proxy AV data automatically whenever highresolution MPEG HD or DVCAM data is recorded.

#### **S/N**

Signal-to-Noise ratio. The relation of the strength of the desired signal to the accompanying electronic interference, the noise. If S/N is high, sounds are reproduced with less noise and pictures are reproduced clearly without snow.

#### **Sub clip**

One of the sections which make up a clip list. A sub clip may be part of a clip or an entire clip.

#### **Thumbnail image**

A reduced still picture of video for display on a GUI screen. XDCAM creates thumbnail images from proxy video, and displays them as index pictures on GUI screens.

#### **Time code**

A digitally encoded signal which is recorded with video data to identify each frame of the video by hour, minute, second and frame number. SMPTE time code is applied to NTSC system, and EBU time code to PAL and SECAM systems.

#### **UMID**

Unique Material Identifier. A standard (SMPTE 330M) for video and audio metadata. The Basic section of a UMID contains a globally unique number and a material number for the identification of recorded material. An optional section called the "Source Pack" contains information such as the time and location of recording. A UMID with the Basic section only is called a Basic UMID. A UMID with the Source Pack is called an Extended UMID.

#### **User bits**

A total of 32 bits are provided in the time code which the user can use to record such information as date, reel number, or scene number on video tape or disc. Also called user's bits.

#### **VBID (Video Blanking ID)**

This is a video ID signal, defined in the EIAJ CPR-1204 standard, which is inserted into VBS video output to enable the aspect ratio to be detected. The ID signal is inserted into line 20, VBI 283.

# **Index**

#### **A**

[AC IN connector 19](#page-18-0) [ACCESS indicator 12](#page-11-0) [Alarms 95](#page-94-0) [Arrow buttons 16](#page-15-0) [Audio format 15](#page-14-0) [Audio level meters 15](#page-14-1) [Audio monitor channels 16](#page-15-1) [AUDIO MONITOR connectors 19](#page-18-1) [AUDIO OUTPUT 1/3 and 2/4](#page-18-2)  connectors 19 Audio recording [formats 38](#page-37-0) [AV/C connection 25](#page-24-0)

## **B**

[BVE-700/700A 26](#page-25-0)

## **C**

France Contract Compo<br>
Tree same<br>
same<br>
same<br>
Same<br>
Compo<br>
Compo<br>
COMF<br>
110 | Index [CH 1 to CH 4 knobs 16](#page-15-2) [CHAPTER button 14](#page-13-0) [Clip lists 53](#page-52-0) [adding sub clips 59](#page-58-0) [changing information 66](#page-65-0) [chapter function 59](#page-58-1) [creating 56](#page-55-0) [deleting 66](#page-65-1) [deleting sub clips 63](#page-62-0) [editing sub clips 61](#page-60-0) [expand function 59](#page-58-2) [including a clip selected in the](#page-55-1)  thumbnail screen 56 [loading a clip list from a disc into](#page-65-2)  the current clip list 66 [managing 65](#page-64-0) [modifying the in and out points of](#page-61-0)  sub clips (trimming) 62 [previewing 63](#page-62-1) [reordering sub clips 61](#page-60-1) [saving the current clip list 64](#page-63-0) [setting the start timecode 63](#page-62-2) [sorting 66](#page-65-3) [CLIP MENU button 13](#page-12-0) [Clip number 15](#page-14-2) [Clips 53](#page-52-1) [assigning clip titles 54](#page-53-0) [assigning user-difined names 54](#page-53-1) [deleting 49](#page-48-0) [lock 48](#page-47-0) [Component 24](#page-23-0) [COMPOSITE OUT connectors 18](#page-17-0)

[Computer connection 91](#page-90-0) [Condensation 93](#page-92-0) [Connections and settings 23](#page-22-0) [connecting an external monitor](#page-22-1)   $23$ [cut editing 25](#page-24-1) [editing control unit settings 26](#page-25-1) [viewing HD video 23](#page-22-2) [viewing SD video 24](#page-23-1) [Current clip list 53](#page-52-2) [Cut editing 25](#page-24-2)

## **D**

[date and time settings 27](#page-26-0) [Digital hours meter 94](#page-93-0) [Directory structure 69](#page-68-0) Disc capacity [remaining capacity 15](#page-14-3) [Disc menu 89](#page-88-0) [deleting all clips 90](#page-89-0) [deleting the most recent recorded](#page-89-1)  clip 90 [displaying 77](#page-76-0) [displaying the status of the current](#page-88-1)  disc/clip 89 [formatting a disc 90](#page-89-2) [operations 89](#page-88-2) [Disc slot 13](#page-12-1) [Discs 35](#page-34-0) [directory structure 69](#page-68-1) [ejecting with the unit powered off](#page-101-0)  102 [formatting 36](#page-35-0) [loading and unloading 35](#page-34-1) [Remaining capacity 15](#page-14-4) [write-protecting 35](#page-34-2) [Display 14](#page-13-1) [adjusting of the brightness 27](#page-26-1) [DISPLAY button 14](#page-13-2)

## **E**

Editing control unit [settings 26](#page-25-2) Editing functions of the recorder [connections using the i.S400](#page-24-3)  connector 25 [EJECT button 13](#page-12-2) [END button 17](#page-16-0) [Error Messages 102](#page-101-1) [ESSENCE MARK button 13](#page-12-3) Essence marks setting  $40, 42$  $40, 42$ [EXPAND button 14](#page-13-3) [External monitor 23](#page-22-3)

## **F**

[F1 to F5 buttons 14](#page-13-4) [FAM connections 24,](#page-23-2) [72](#page-71-0) [to disable 74](#page-73-0) [Features 9](#page-8-0) [File Access Mode 72](#page-71-1) [File operations 69](#page-68-2) [FAM connections 72](#page-71-2) [file access mode 72](#page-71-3) [operating on files 73](#page-72-0) [Formatting a disc 36](#page-35-1) [Front panel 12](#page-11-1) [FTP connection 91](#page-90-1) [Full salvage 37](#page-36-0) [Function menu 15,](#page-14-5) [75](#page-74-0) [displaying 75](#page-74-1) [operations 75](#page-74-2) [settings 75](#page-74-3)

## **G**

[Ground terminal \(signal\) 20](#page-19-0)

## **H**

[HD video view 23](#page-22-4) [HDV connection 92](#page-91-0)

## **I**

[i.LINK 102](#page-101-2) [connection 24](#page-23-3) [i.S400 connector 19](#page-18-3) [Important notes on operation 93](#page-92-1) [IN button 16](#page-15-3) [IN indicator 16](#page-15-4) [Infrared Remote Commander 20](#page-19-1) [Infrared sensor 13](#page-12-4)

## **J**

[JOG button 17](#page-16-1) [Jog dial 17](#page-16-2) [Jog/shuttle transport indicators 17](#page-16-3)

## **K**

[KEY INH 15](#page-14-6) [KEY INH button 14](#page-13-5) [Key operation inhibit mode 15](#page-14-7)

### **L**

[LEVEL knob 13](#page-12-5) [Loading and unloading a disc 35](#page-34-3)

#### **M**

[MARK1 button 16](#page-15-5)

[MARK2 button 16](#page-15-6) [MENU button 13](#page-12-6) [Menus 75](#page-74-4) [MONITOR connector 18](#page-17-1) [Monitor video display section 14](#page-13-6) [MPEG HD 9](#page-8-1)

#### **N**

[Names and functions of parts 12](#page-11-2) [NEXT button 17](#page-16-4) [Nonlinear editing system 25](#page-24-4)

#### **O**

[On/standby switch and indicator 12](#page-11-3) [Option boards 10,](#page-9-0) [91](#page-90-2) [PDBK-101 91](#page-90-3) [PDBK-102 92](#page-91-1) [OUT button 16](#page-15-7) [OUT indicator 16](#page-15-8)

## **P**

[PAGE button 14](#page-13-7) [PDBK-101 91](#page-90-4) [PDBK-102 92](#page-91-2) [PDZ-1 68](#page-67-0) [using 24](#page-23-4) [Periodic maintenance 94](#page-93-1) [PHONES jack 13](#page-12-7) [PLAY button 17](#page-16-5) [Playback 35,](#page-34-4) [41](#page-40-0) [clip list 47](#page-46-0) [jog mode 42](#page-41-1) [normal open 41](#page-40-1) [procedure 47](#page-46-1) [recording essence marks 42](#page-41-2) [repeat playback 47](#page-46-2) [searching with essence marks 45](#page-44-0) [searching with the chapter](#page-45-0)  function 46 [searching with the expand](#page-43-0)  function 44 [selecting a thumbnail image 43](#page-42-0) [shuttle mode 42](#page-41-3) [start position 41](#page-40-2) [thumbnail search 43](#page-42-1) [variable-speed mode 42](#page-41-4) [POWER switch 19](#page-18-4) [PREV button 17](#page-16-6) [Proxy AV data 9](#page-8-2) [Proxy browsing software 68](#page-67-1)

## **Q**

[Quick salvage 36](#page-35-2)

## **R**

[REC INH 15](#page-14-8) [Recording 35,](#page-34-5) [38](#page-37-1) [procedure 39](#page-38-0) [to record essence marks 40](#page-39-1) [to specify the frame to use as the](#page-39-2)  thumbnail image 40 [when recording does not end](#page-35-3)  normally 36 [Recording inhibit mode 15](#page-14-9) [Recording/playback format 15](#page-14-10) [Reference signal 15](#page-14-11) [REMOTE 15](#page-14-12) [Remote commander 20](#page-19-2) [before use 20](#page-19-3) [replacing the lithium battery 20](#page-19-4) [Remote connector selector switch 19](#page-18-5) [Remote control switch 13](#page-12-8) [Remote control unit 26](#page-25-3) [Remote mode 15](#page-14-13) [REMOTE\(9P\) connector 19](#page-18-6) [REPEAT 15](#page-14-14) [Repeat mode 15](#page-14-15) [Repeat playback 47](#page-46-3) [RESET button 13](#page-12-9) [RM-280 26](#page-25-4) [RS232C connector 19](#page-18-7)

## **S**

[Salvage functions 36](#page-35-4) [Scene selection 51](#page-50-0) [quick scene selection 59](#page-58-3) [SD video view 24](#page-23-5) Search [with essence marks 45](#page-44-1) [with the chapter function 46](#page-45-1) [with the expand function 44](#page-43-1) [with thumbnails 43](#page-42-2) [SET button 13](#page-12-10) [Setup 27](#page-26-2) [Setup menu 77](#page-76-1) [AUDIO CONTROL 84](#page-83-0) [DISC PROTECTION 83](#page-82-0) [DISPLAY CONTROL 81](#page-80-0) [displaying 77](#page-76-2) [displaying enhanced items 88](#page-87-0) [INTERFACE SELECT 85](#page-84-0) [items 79](#page-78-0) [MENU GRADE 86](#page-85-0) [METADATA 86](#page-85-1) [OPERATIONAL FUNCTION](#page-78-1)  79 [operations 86](#page-85-2) [returning the factory default](#page-87-1)  settings 88 [SETUP BANK 86](#page-85-3)

[TIME CODE 82](#page-81-0) [VIDEO CONTROL 83](#page-82-1) [SHIFT button 13](#page-12-11) [SHOT MARK1/2 40](#page-39-3) Shot marks [deleting 46](#page-45-2) [setting 40,](#page-39-4) [42](#page-41-5) [SHUTTLE button 17](#page-16-7) [Shuttle dial 17](#page-16-8) [Specifications 103](#page-102-0) [STANDBY button 18](#page-17-2) [Status information \(supplementary\)](#page-33-0)  34 [STOP button 17](#page-16-9) [SUB CLIP button 13](#page-12-12) [Sub clips 53](#page-52-3) [changing information 66](#page-65-4) [deleting 63](#page-62-3) [editing 61](#page-60-2) [reordering 61](#page-60-3) [Superimposed text information 32](#page-31-0) [System frequency 15](#page-14-16) [setting 22](#page-21-0) [System line number 15](#page-14-17) [System menu 77](#page-76-3)

## **T**

itial<br>tial<br>the<br>code<br>7<br>Index 111 [TC REC button 18](#page-17-3) [Text information 32](#page-31-1) [THUMBNAIL button 13](#page-12-13) Thumbnail image [assigning sequence numbers 50](#page-49-0) [changing 44](#page-43-2) [displaying a list 43](#page-42-3) [specifying the frame 40](#page-39-5) [starting playback with 43](#page-42-4) [Thumbnail search 43](#page-42-5) [changing an image 44](#page-43-3) [changing the clip information 43](#page-42-6) [displaying a list of thumbnail](#page-42-7)  images 43 [selecting an image 43](#page-42-8) [Time data display section 15](#page-14-18) [Time data type 15](#page-14-19) [Timecode 38](#page-37-2) [recording after setting an initial](#page-37-3)  value 38 [recording sequentially upon the](#page-38-1)  last recorded timecode 39 [TOP button 17](#page-16-10) [Troubleshooting 95](#page-94-1)

### **U**

[UMID Data 106](#page-105-0) [ownership information 107](#page-106-0)

User bit values [setting 39](#page-38-2)

## **V**

[VAR button 17](#page-16-11) [VARIABLE switch 16](#page-15-9) [Variable-speed mode 42](#page-41-6)

## **W**

[Write-protecting discs 35](#page-34-6)

## **Y**

 $Y/P_B/P_R$  24

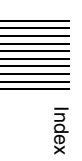

http://www.sony.net/

Sony Corporation

Free Manuals Download Website [http://myh66.com](http://myh66.com/) [http://usermanuals.us](http://usermanuals.us/) [http://www.somanuals.com](http://www.somanuals.com/) [http://www.4manuals.cc](http://www.4manuals.cc/) [http://www.manual-lib.com](http://www.manual-lib.com/) [http://www.404manual.com](http://www.404manual.com/) [http://www.luxmanual.com](http://www.luxmanual.com/) [http://aubethermostatmanual.com](http://aubethermostatmanual.com/) Golf course search by state [http://golfingnear.com](http://www.golfingnear.com/)

Email search by domain

[http://emailbydomain.com](http://emailbydomain.com/) Auto manuals search

[http://auto.somanuals.com](http://auto.somanuals.com/) TV manuals search

[http://tv.somanuals.com](http://tv.somanuals.com/)